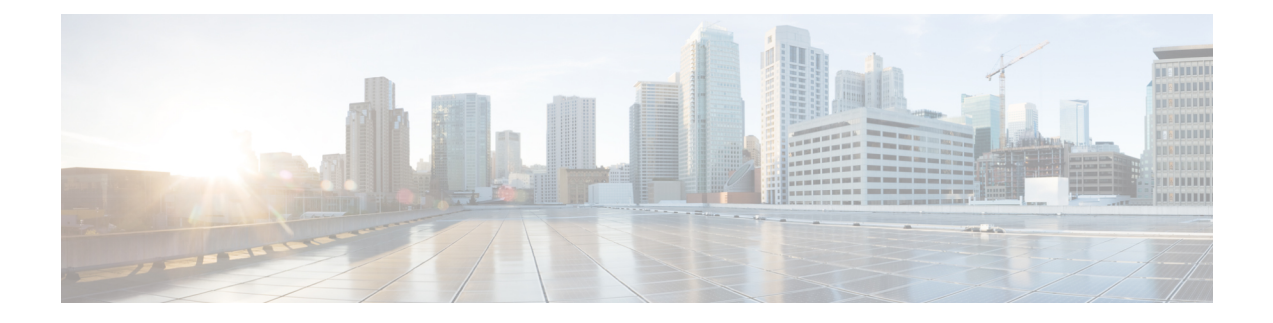

# **Field Reference for Configuration Pages**

This chapter provides descriptions of the fields found in the pages under the **Configuration** tab of Cisco Prime Infrastructure.

- Network Devices Field [Descriptions,](#page-0-0) on page 1
- Features and [Technologies](#page-8-0) Field Descriptions, on page 9
- CLI Templates Field [Descriptions,](#page-107-0) on page 108
- Wireless [Configuration](#page-135-0) Field Descriptions, on page 136
- Compliance Field [Descriptions,](#page-151-0) on page 152
- [Configure](#page-156-0) Switches, on page 157

# <span id="page-0-0"></span>**Network Devices Field Descriptions**

The following topics contain descriptions of the fields found in the **Configuration > Network Devices** pages:

# **Wireless Controllers > System > AP 802.1X Supplicant Credentials**

The following table describes the fields in **Configuration > Network Devices > Controllers > AP 802.1X Supplicant Credentials** page.

**Table 1: Wireless Controllers <sup>&</sup>gt; System <sup>&</sup>gt; AP 802.1X Supplicant Credentials**

| <b>Field</b>        | <b>Description</b>                                                                                   |
|---------------------|----------------------------------------------------------------------------------------------------|
| Template Basic      |                                                                                                    |
| Name                | Enter a name for the template.                                                                       |
| Description         | Enter an optional description for the template.                                                      |
| Tags                | Enter one or more tags. Tags are used to group templates. There are two ways you can tag a template: |
|                     | • Create the tags when you create the template.                                                      |
|                     | • Use the Tag icon located under the Templates search bar.                                           |
| Validation Criteria |                                                                                                    |
| Device Type         | Choose the device type from the drop-down list.                                                      |

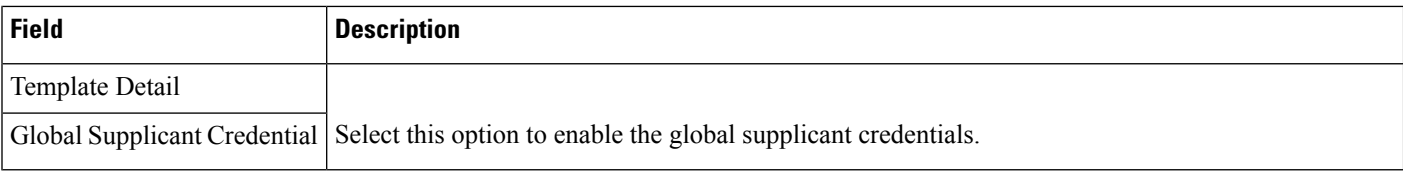

# **Wireless Controllers > System > AP Timers**

Table 2-2 describes the fields in **Configuration > Network Devices > Controllers > AP Timers** page.

**Table 2: Wireless Controllers <sup>&</sup>gt; System <sup>&</sup>gt; AP Timers**

| <b>Field</b>               | <b>Description</b>                                                                                                    |
|----------------------------|----------------------------------------------------------------------------------------------------|
| Access Point Mode          | The Access Point Mode is automatically populated. The values in the Access Point Mode column are<br>links. When you click a link, the Controller Template access point mode page appears. |
|                            | • FlexConnect Mode—Click this link to configure FlexConnect Mode template.                                                                                                    |
|                            | • Local Mode—Click this link to configure the Local Mode template.                                                                                                    |
| Applied to Controllers     | Displays the number of controllers the WLAN template is applied to.                                                                                                    |
| Applied to Virtual Domains | Displays the number of virtual domains the controller template is applied to.                                                                                                    |
| Last Saved At              | Indicates when the template was last saved.                                                                                                    |

# **Wireless Controllers > System > AP Timers > FlexConnect Mode > Edit**

The following describes the fields in **Configuration > Network Devices > Controllers > AP Timers > FlexConnect Mode > Edit** page.

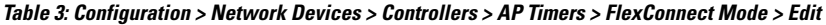

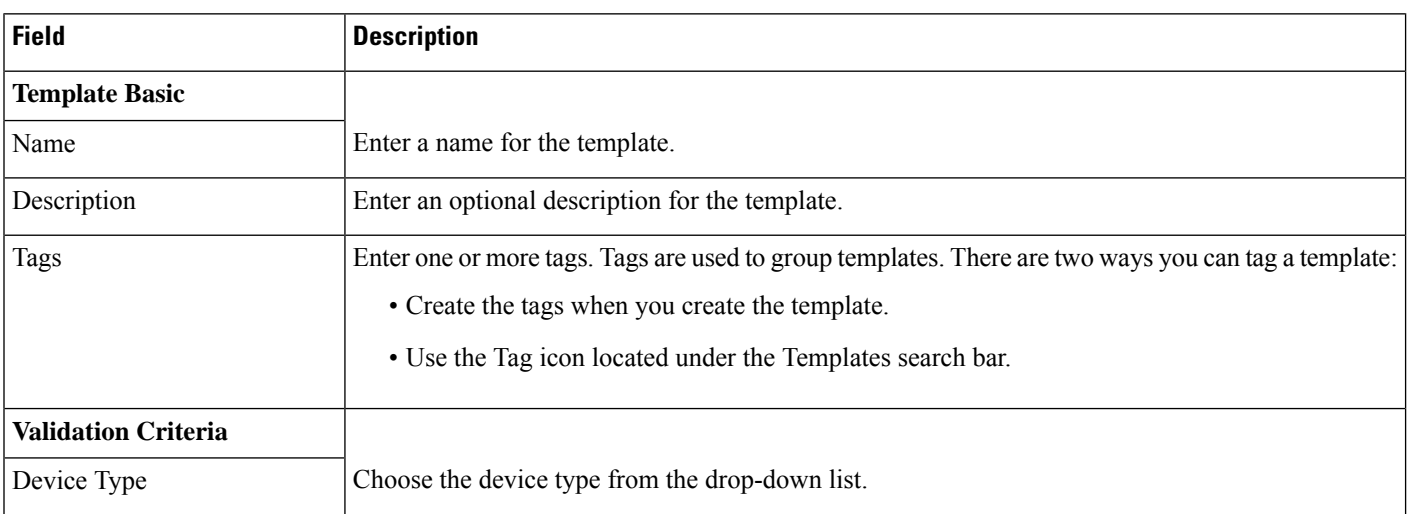

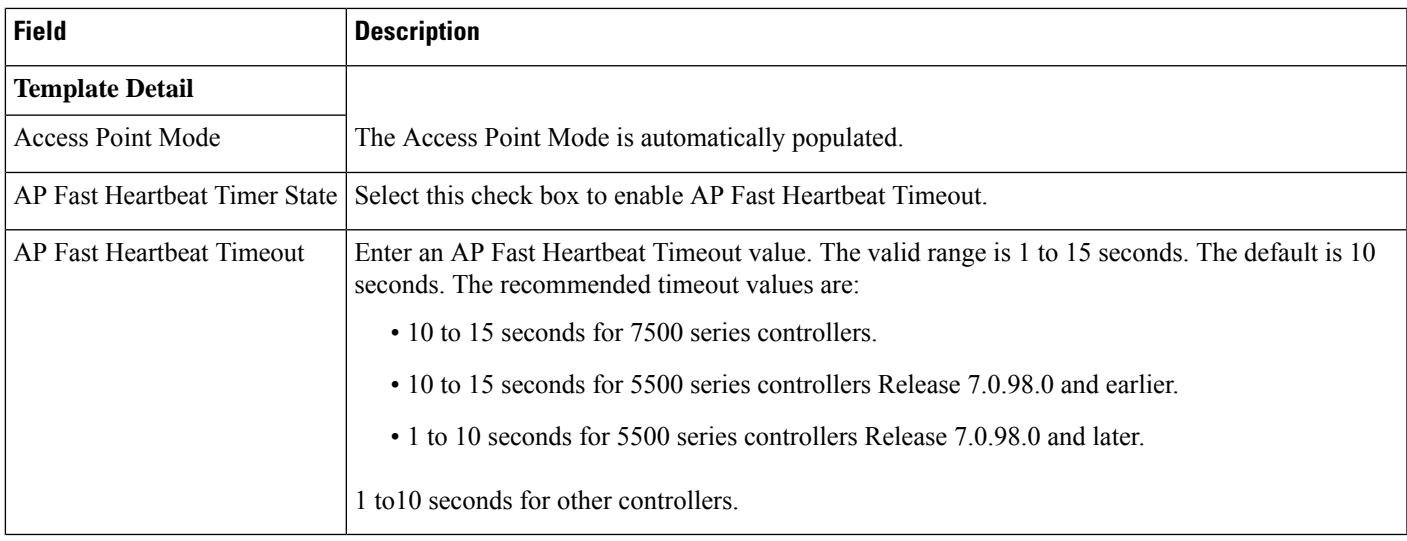

# **Wireless Controllers > System > AP Timers > Local Mode > Edit**

The following table describes the fields in **Configuration > Network Devices > Controllers > AP Timers > Local Mode > Edit** page.

**Table 4: Configuration <sup>&</sup>gt; Network Devices <sup>&</sup>gt; Controllers <sup>&</sup>gt; AP Timers <sup>&</sup>gt; Local Mode <sup>&</sup>gt; Edit**

| <b>Field</b>               | <b>Description</b>                                                                                   |
|----------------------------|----------------------------------------------------------------------------------------------------|
| <b>Template Basic</b>      |                                                                                                    |
| Name                       | Enter a name for the template.                                                                       |
| Description                | Enter an optional description for the template.                                                      |
| Tags                       | Enter one or more tags. Tags are used to group templates. There are two ways you can tag a template: |
|                            | • Create the tags when you create the template.                                                      |
|                            | • Use the Tag icon located under the Templates search bar.                                           |
| <b>Validation Criteria</b> |                                                                                                    |
| Device Type                | Choose the device type from the drop-down list.                                                      |
| <b>Template Detail</b>     |                                                                                                    |
| <b>Access Point Mode</b>   | The Access Point Mode is automatically populated.                                                    |
|                            | AP Fast Heartbeat Timer State Select this check box to enable AP Fast Heartbeat Timeout.             |

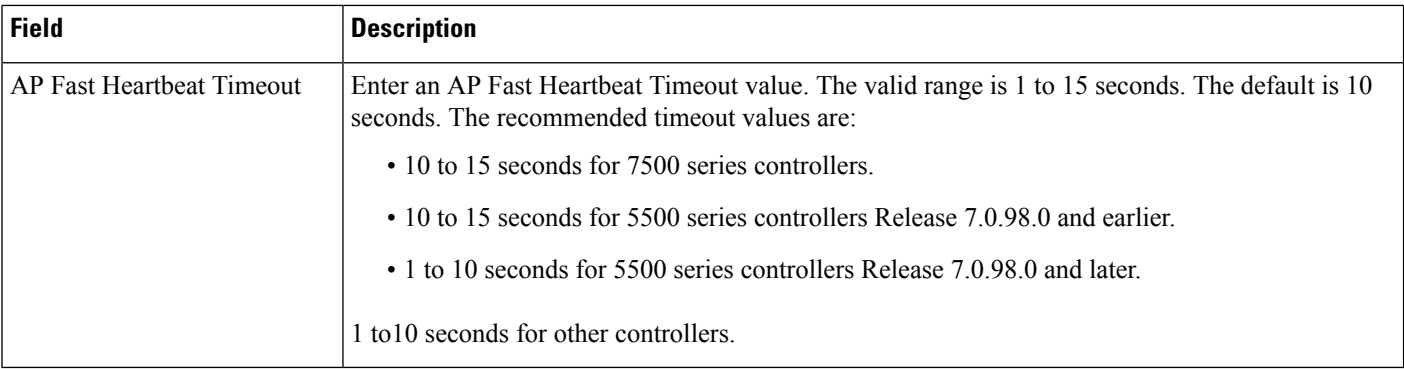

# **Wireless Controllers > System > AP Username Password**

The following table describesthe fieldsin **Configuration > Network Devices > Controllers > AP Username Password** page.

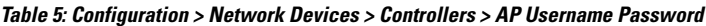

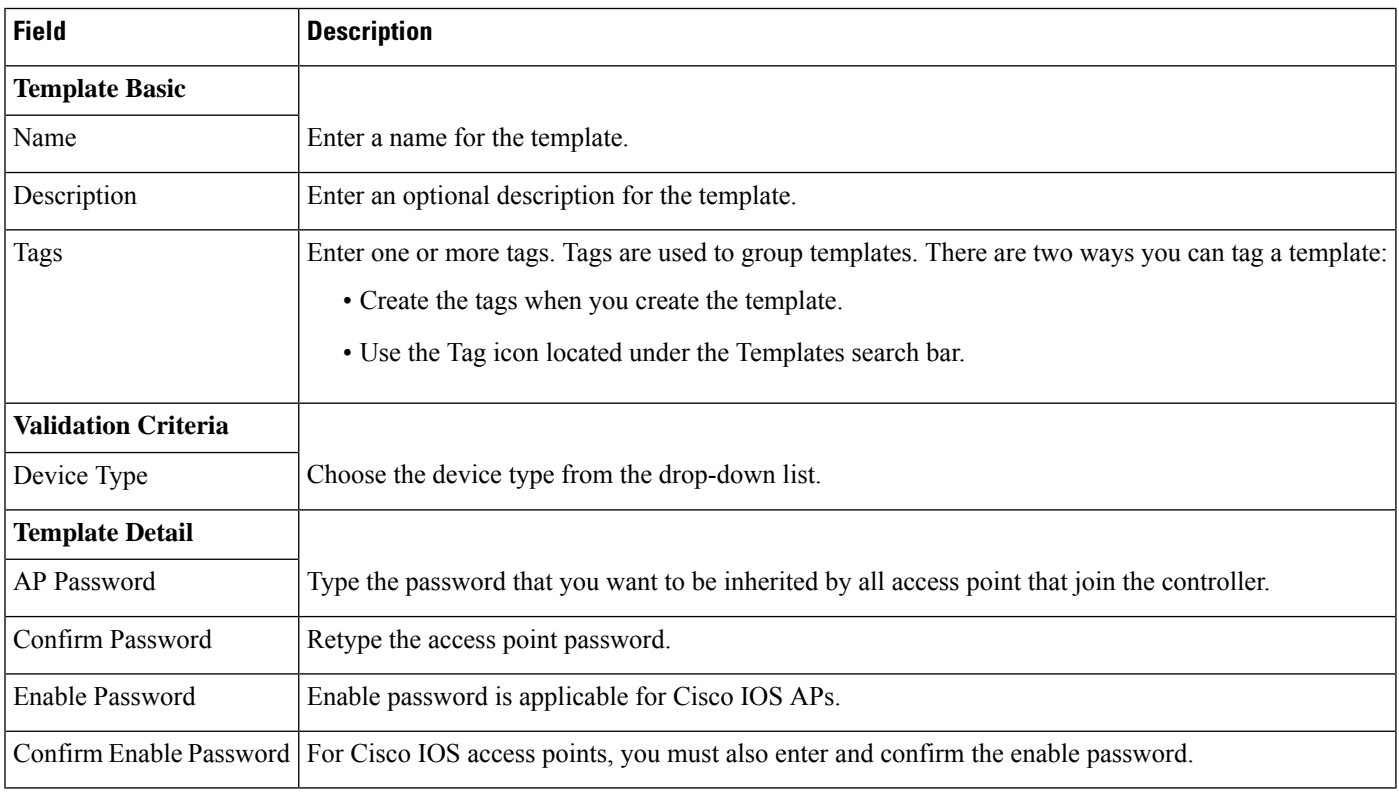

# **Wireless Controllers > System > DHCP**

The following table describes the fields in **Configuration > Network Devices > Controllers > DHCP** page.

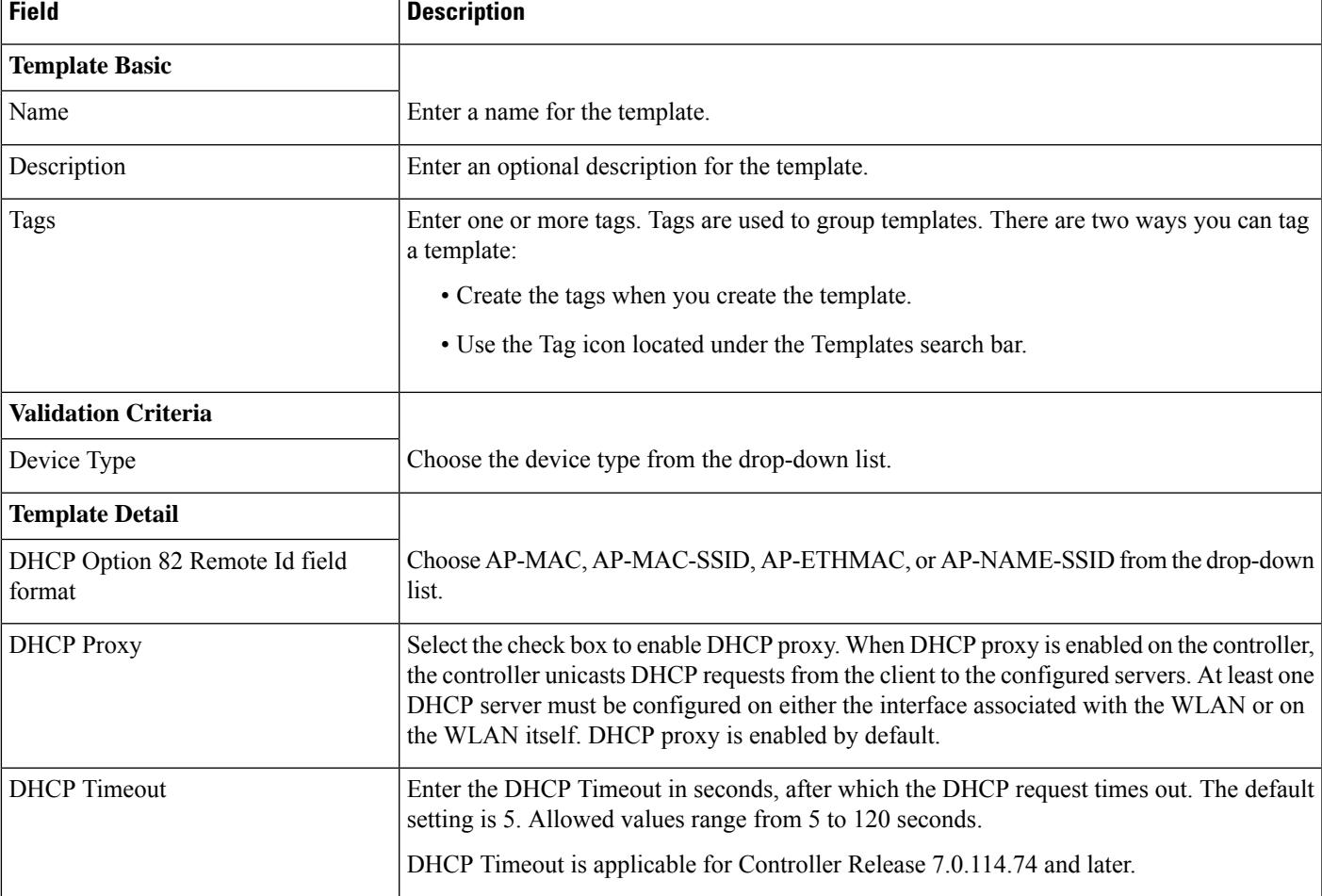

#### **Table 6: Configuration <sup>&</sup>gt; Network Devices <sup>&</sup>gt; Controllers <sup>&</sup>gt; DHCP**

# **Wireless Controllers > System > Dynamic Interface**

The following table describes the fields in **Configuration > Network Devices > Controllers > Dynamic Interface** page.

**Table 7: Configuration <sup>&</sup>gt; Network Devices <sup>&</sup>gt; Controllers <sup>&</sup>gt; Dynamic Interface**

| <b>Field</b>   | <b>Description</b>                              |
|----------------|-------------------------------------------------|
| Template Basic |                                                 |
| Name           | Enter a name for the template.                  |
| Description    | Enter an optional description for the template. |

I

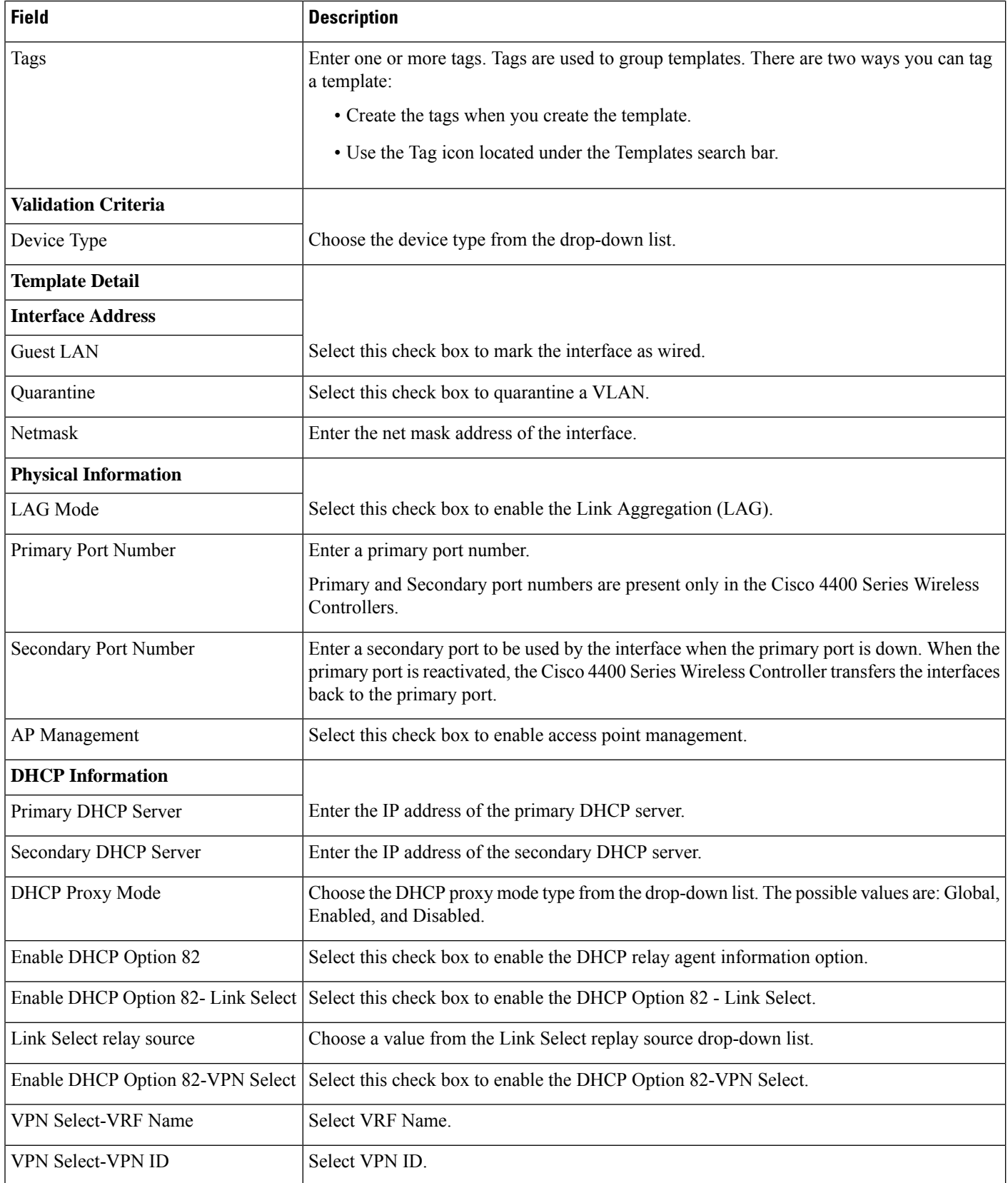

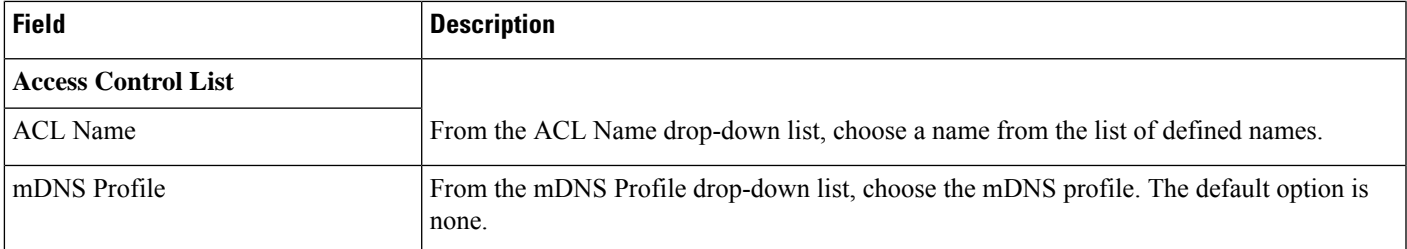

# **Wireless Controllers > System > General - System Field Descriptions**

The following table describes the fields in **Configuration > Network Devices > Wireless Controllers > System > General - System** page.

#### **Table 8: Wireless Controllers <sup>&</sup>gt; System <sup>&</sup>gt; General - System Field Descriptions**

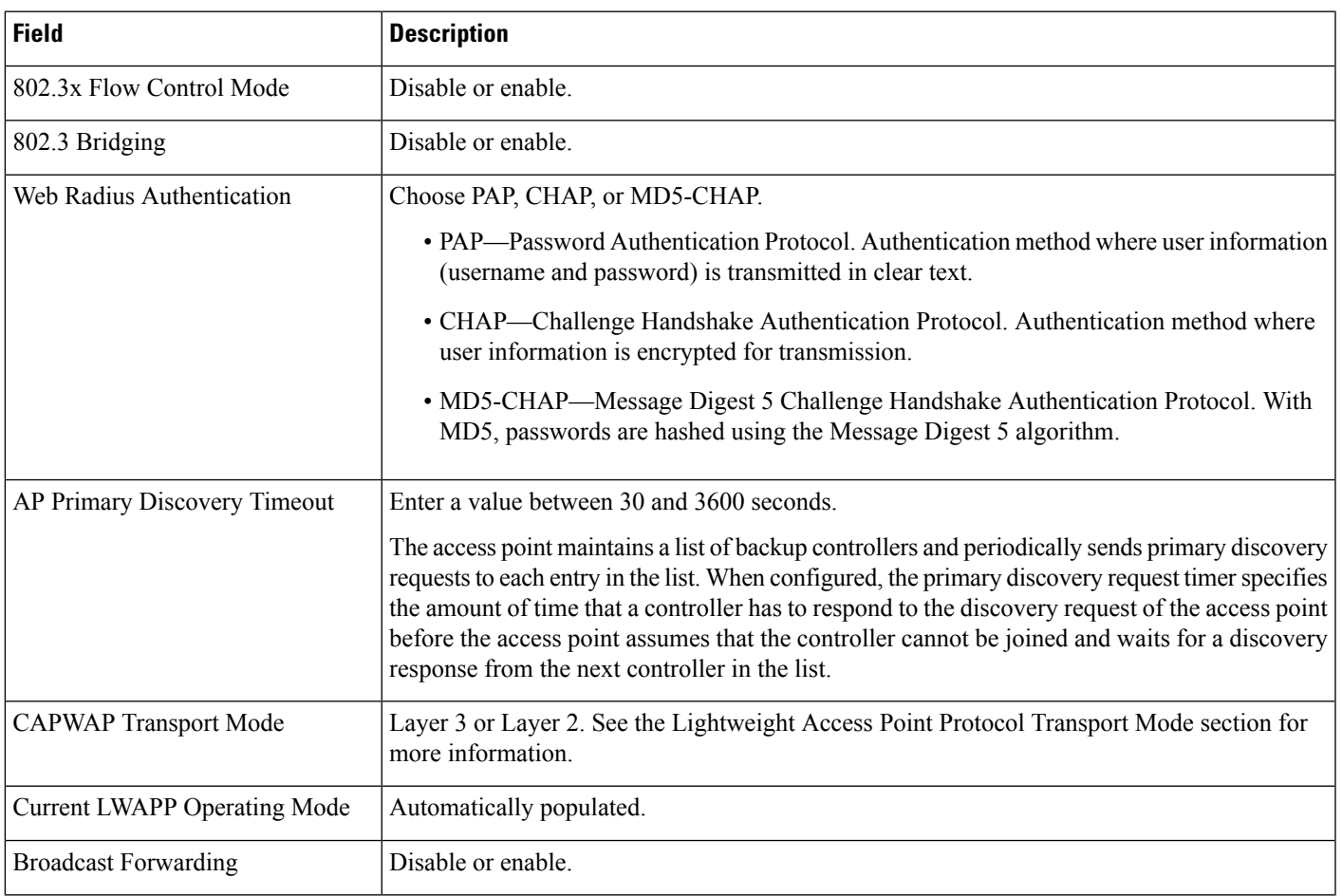

I

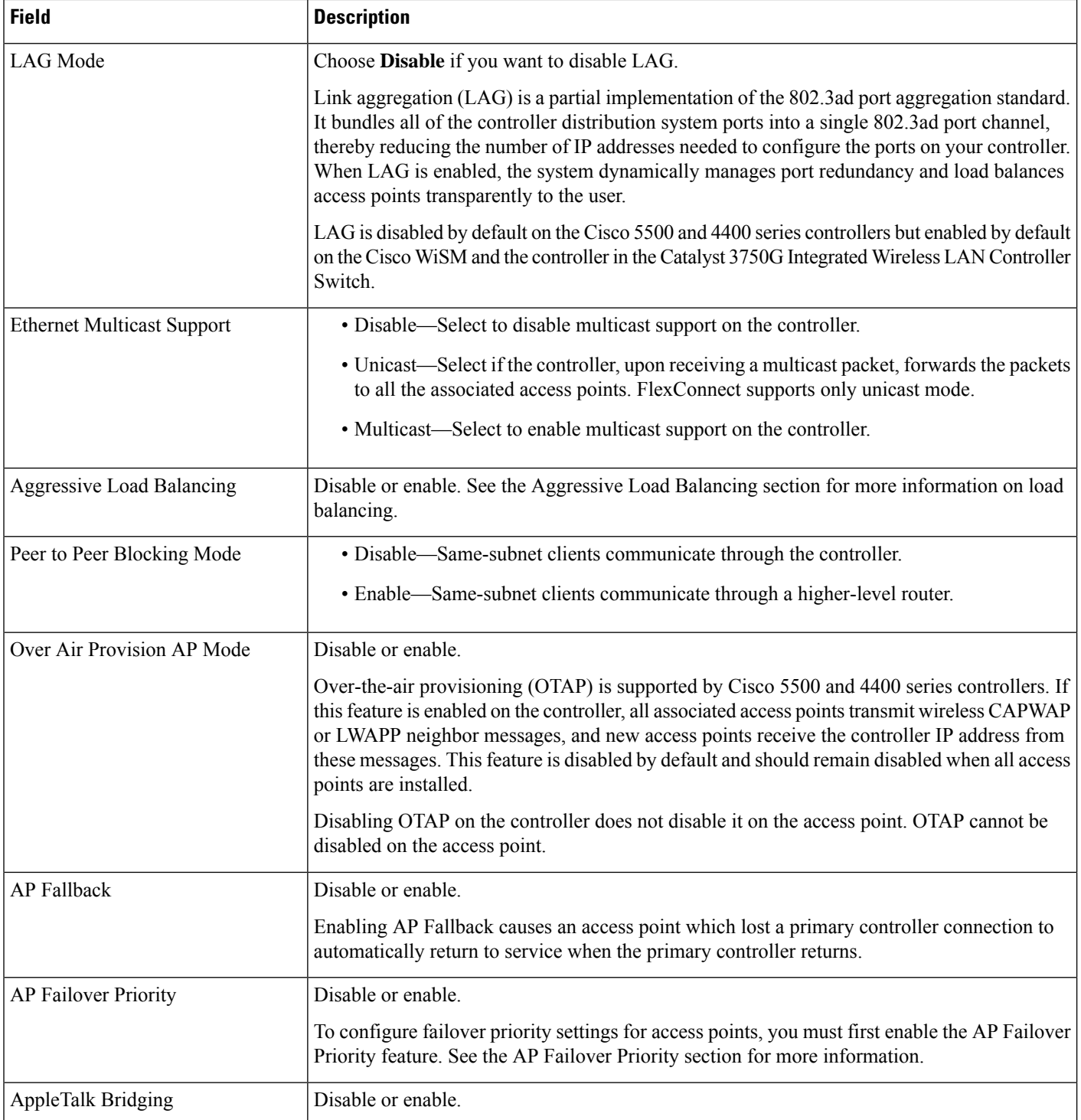

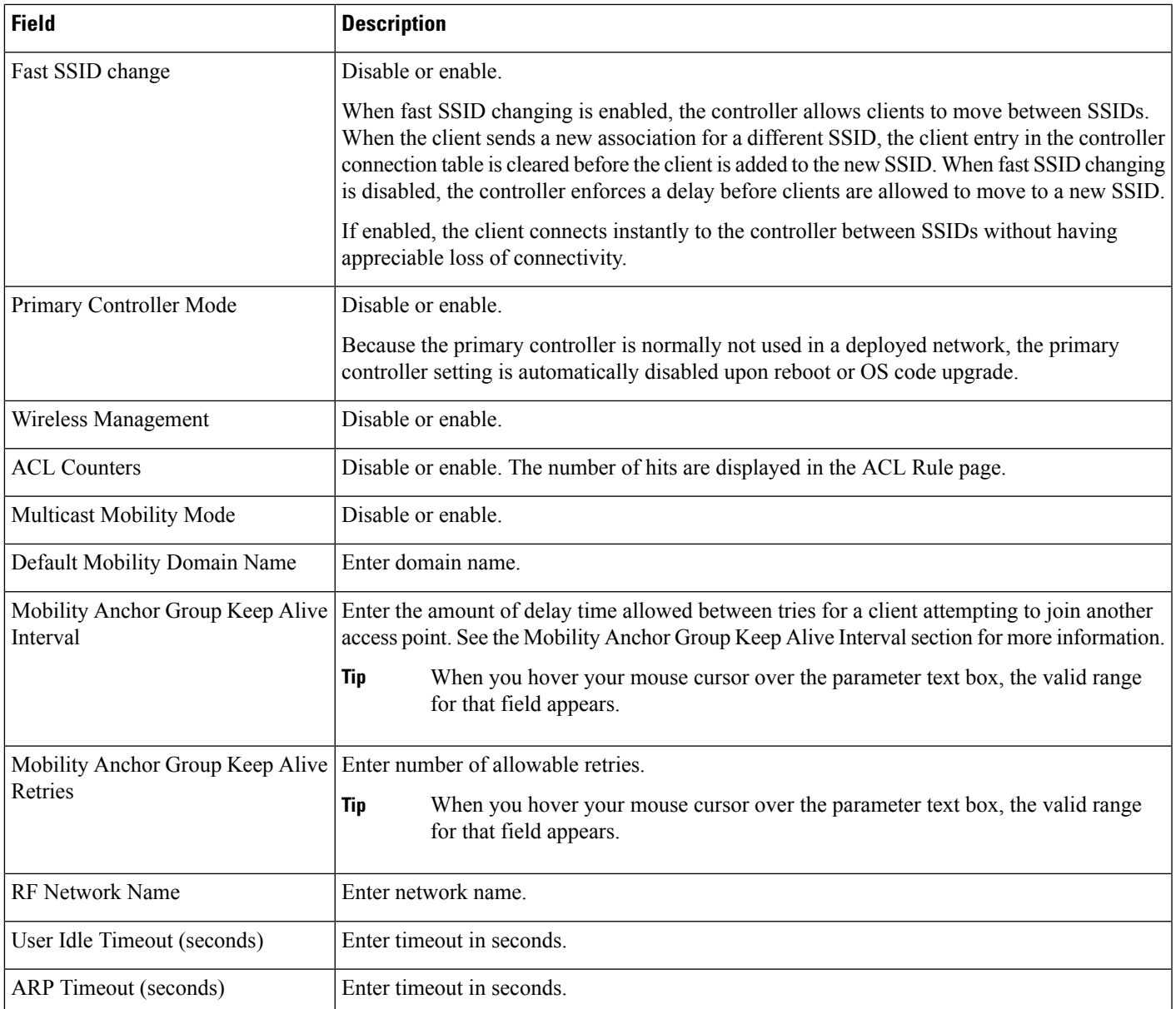

# <span id="page-8-0"></span>**Features and Technologies Field Descriptions**

The following topics contain descriptions of the fields found in the Features and Technologies templates:

- Application Visibility Field [Descriptions](#page-9-0)
- Controller Templates Field [Descriptions](#page-10-0)
- Interfaces Templates Field [Descriptions](#page-83-0)
- Network Analysis Module Field [Descriptions](#page-133-0)

• Security Templates Field [Descriptions](#page-85-0)

# <span id="page-9-0"></span>**Application Visibility Field Descriptions**

The Application Visibility feature allows you to monitor the traffic sent toward the Internet. You can monitor the traffic flow and generate reports based on the traffic flow.

The following table describes the fields in **Configuration > Templates > Features and Technologies > Application Visibility & Control > Application Visibility**.

#### **Table 9: Application Visibility**

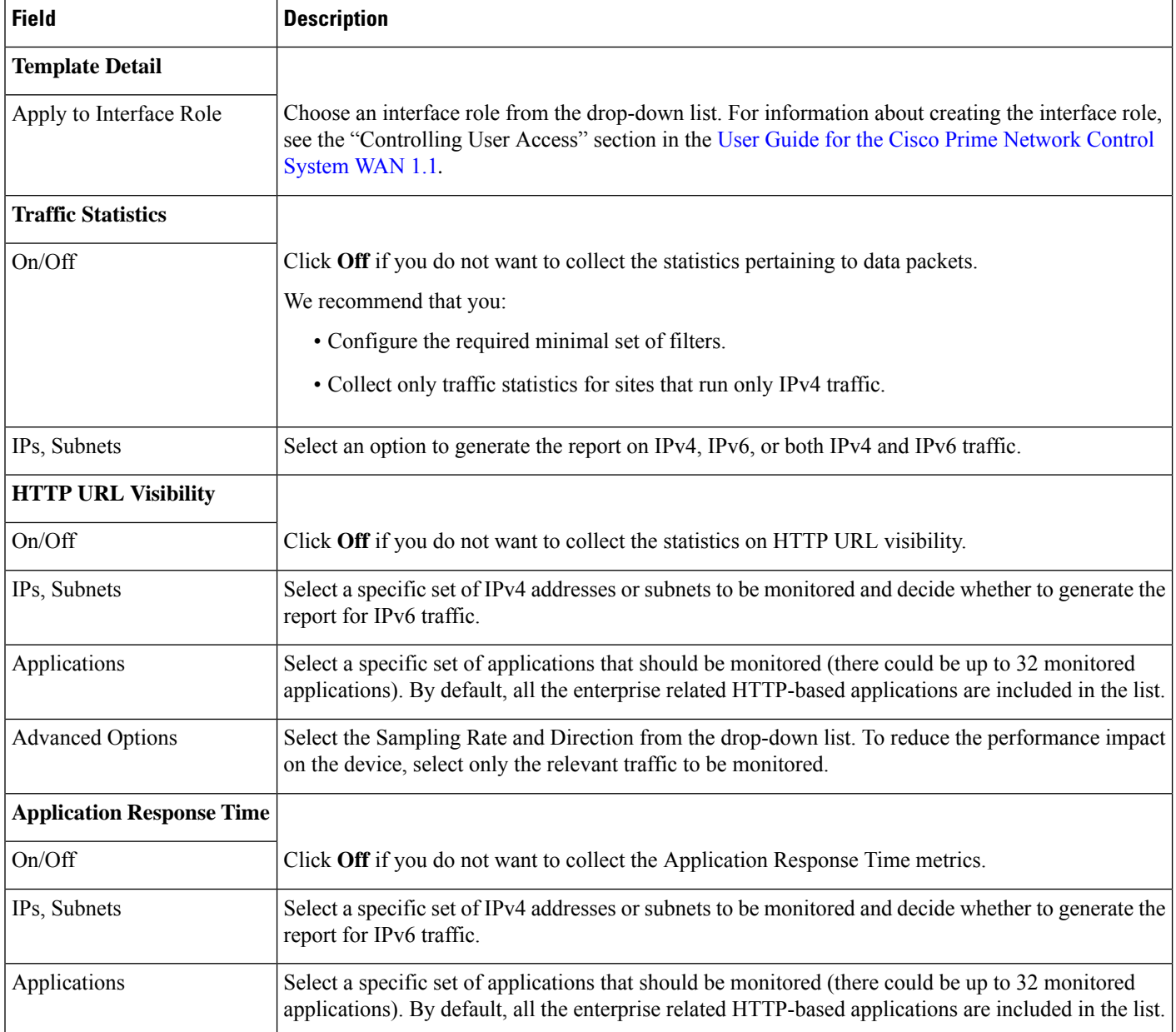

Ш

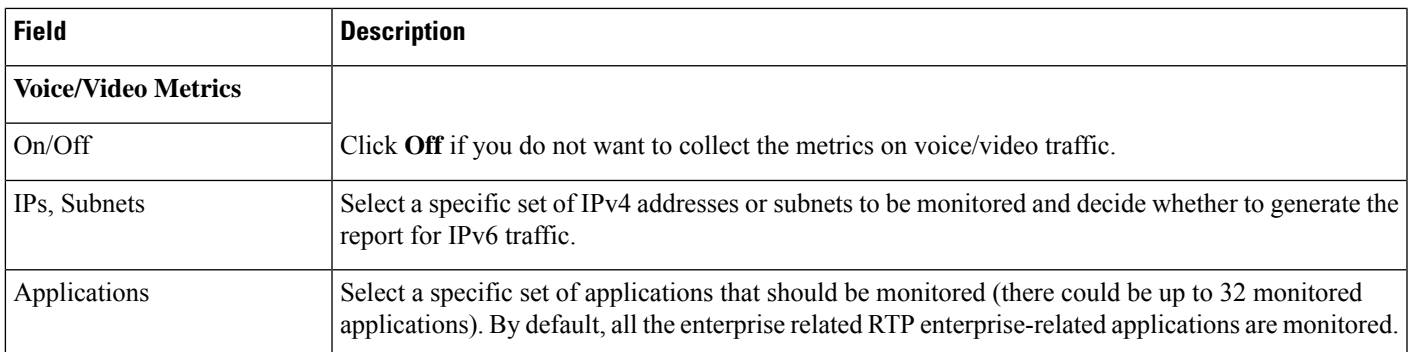

# <span id="page-10-0"></span>**Controller Templates Field Descriptions**

Altering configurations across a large number of controllers can be tedious and time-consuming, and templates save you time by applying the necessary configurations and by ensuring consistency across controllers. When you are implementing new services or a new site, use these controller templates to define controller parameters and settings, which you can later deploy to a specified number of wireless LAN controllers.

The following topics contain field descriptions for pages found in **Configuration > Templates > Features and Technologies > Controller**.

- [Controller](#page-10-1) 802.11
- [Controller](#page-13-0) > 80211a or n or ac
- [Controller](#page-24-0) > 80211b or g or n
- [Controller](#page-30-0) > CLI > General
- Controller > FlexConnect > [FlexConnect](#page-31-0) AP Groups
- [Controller](#page-33-0) > IPv6
- [Controller](#page-34-0) > Location
- Controller > [Management](#page-36-0)
- [Controller](#page-40-0) > Mesh > Mesh Settings
- [Controller](#page-40-1) > PMIP
- [Controller](#page-42-0) > Security
- [Controller](#page-58-0) > System
- Controller > WLANs > WLAN [Configuration](#page-67-0)
- [Controller](#page-82-0) > mDNS

### <span id="page-10-1"></span>**Controller 802.11**

The following topics contain field descriptions for pages found in **Configuration > Templates > Features and Technologies > Controller > 802.11**.

• [Controller](#page-11-0) > 802.11 > Band Select

- [Controller](#page-11-1) > 802.11 > Load Balancing
- [Controller](#page-12-0) > 802.11 > Media Stream
- [Controller](#page-12-1) > 802.11 > Preferred Call
- [Controller](#page-12-2) > 802.11 > RF Profiles

#### <span id="page-11-0"></span>**Controller > 802.11 > Band Select**

The following table describes the Template Detail fields found in **Configuration > Templates > Features and Technologies > Controller > 802.11 > Band Select**.

#### **Table 10: Controller > 802.11 > Band Select**

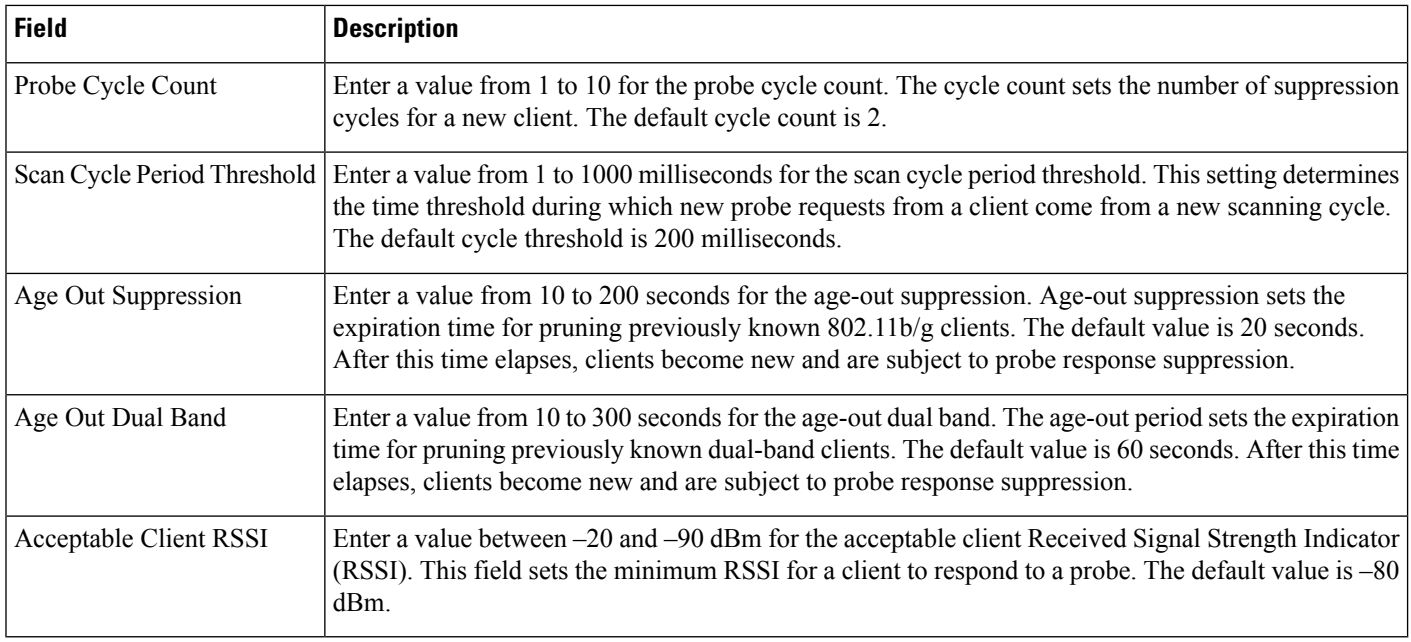

#### <span id="page-11-1"></span>**Controller > 802.11 > Load Balancing**

The following table describes the Template Detail fields on **Configuration > Templates > Features and Technologies > Controller > 802.11 > Load Balancing**.

#### **Table 11: Controller <sup>&</sup>gt; 802.11 <sup>&</sup>gt; Load Balancing**

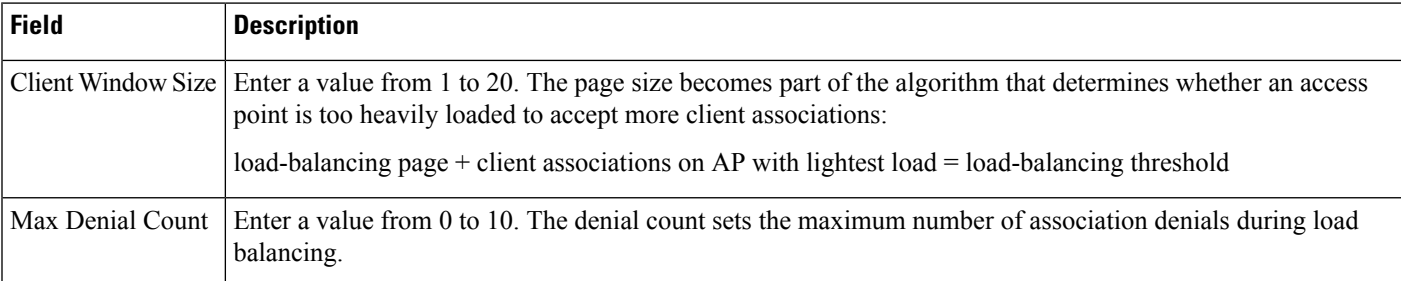

#### <span id="page-12-0"></span>**Controller > 802.11 > Media Stream**

The following table describes the Template Detail fields on **Configuration > Templates > Features and Technologies > Controller > 802.11 > Media Stream**.

#### **Table 12: Controller > 802.11 > Media Stream**

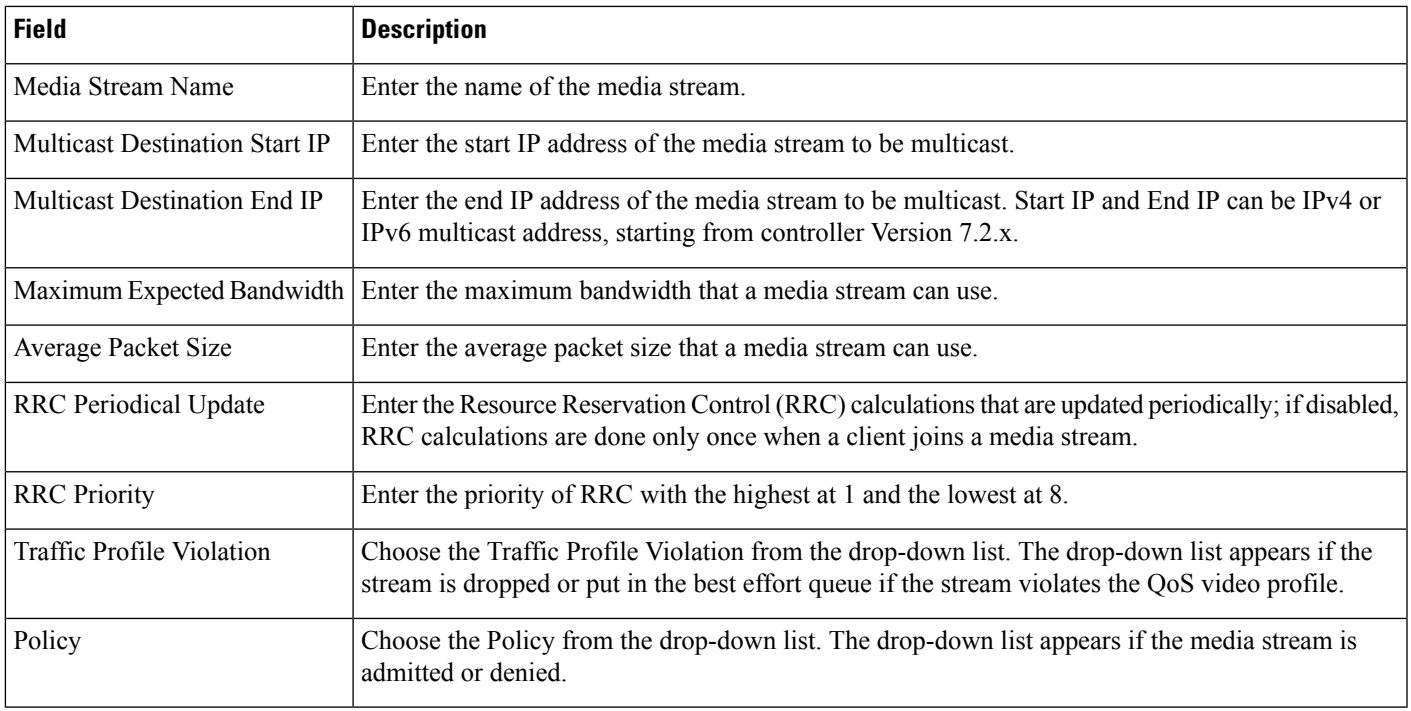

#### <span id="page-12-1"></span>**Controller > 802.11 > Preferred Call**

The following table describes the Template Detail fields on **Configuration > Templates > Features and Technologies > Controller > 802.11 > Preferred Call**.

#### **Table 13: Controller > 802.11 > Preferred Call**

<span id="page-12-2"></span>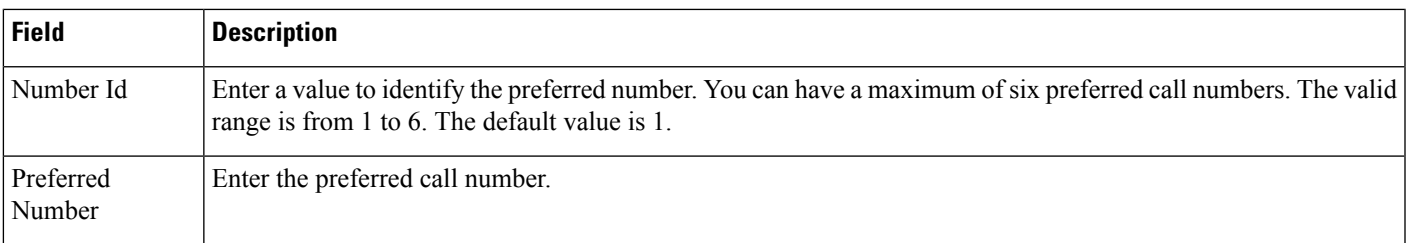

#### **Controller > 802.11 > RF Profiles**

The following table describes the Template Detail fields on **Configuration > Templates > Features and Technologies > Controller > 802.11 > RF Profiles**.

#### **Table 14: Controller > 802.11 > RF Profiles**

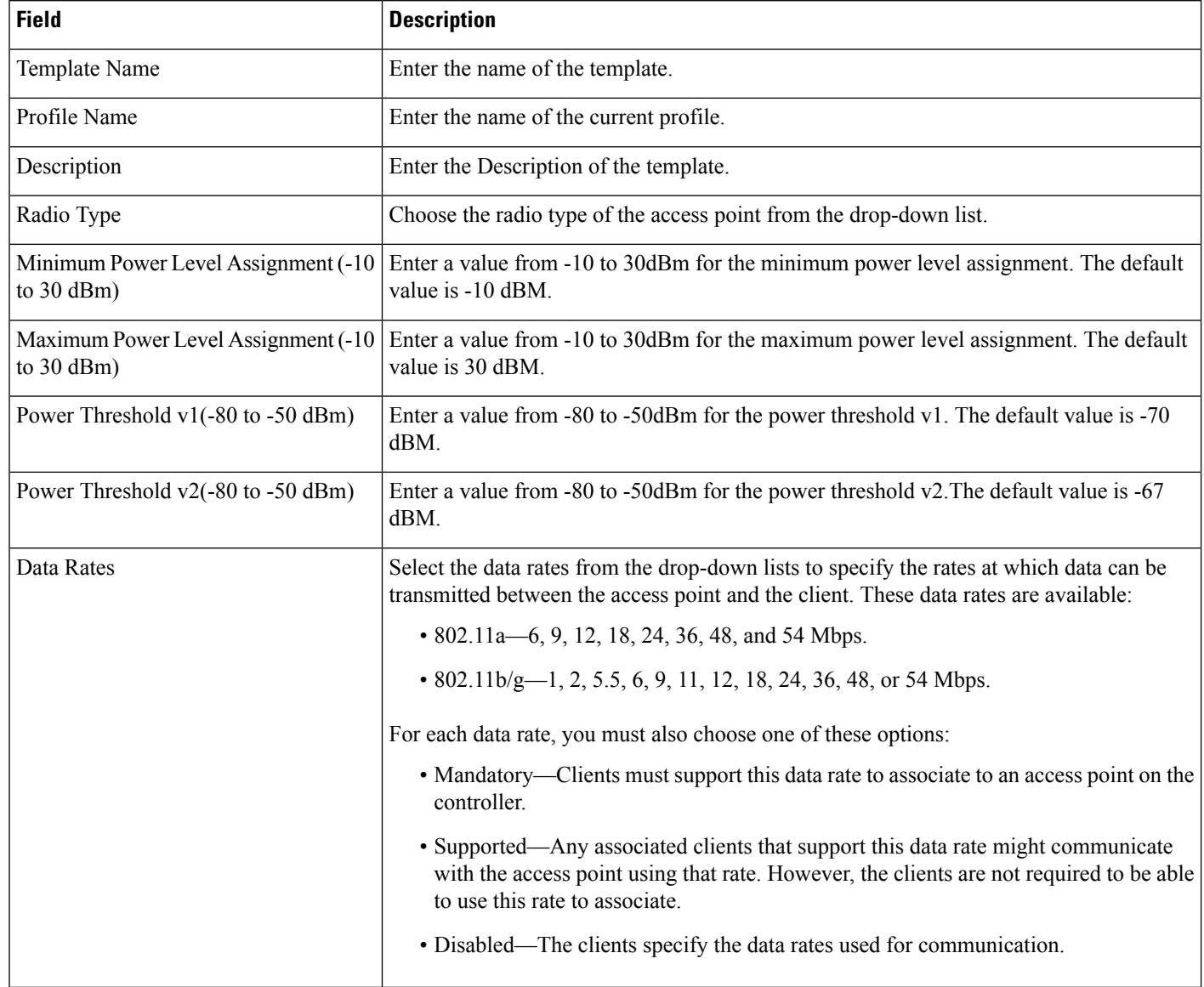

### <span id="page-13-0"></span>**Controller > 80211a or n or ac**

The following topics contain field descriptions for pages found in **Configuration > Templates > Features and Technologies > Controller > 80211a or n or ac**.

- Controller > 80211a or n or ac > [dot11a-RRM](#page-14-0) > DCA
- Controller > 80211a or n or ac > [dot11a-RRM](#page-15-0) > Intervals
- Controller > 80211a or n or ac > [dot11a-RRM](#page-16-0) > TPC
- Controller > 80211a or n or ac > [dot11a-RRM](#page-16-1) > Thresholds
- [Controller](#page-17-0)  $> 80211a$  or n or ac  $> 802.11h$

Ш

- [Controller](#page-18-0) > 80211a or n or ac > CleanAir
- Controller > 80211a or n or ac > EDCA [Parameters](#page-19-0)
- Controller > 80211a or n or ac > High [Throughput](#page-19-1) (802.11n)
- Controller > 80211a or n or ac > Media [Parameters](#page-20-0) > General
- Controller > 80211a or n or ac > Media [Parameters](#page-20-1) > Video
- Controller > 80211a or n or ac > Media [Parameters](#page-21-0) > Voice
- Controller > 80211a or n or ac > [Parameters](#page-22-0)
- Controller > 80211a or n or ac > Roaming [Parameters](#page-23-0)

#### <span id="page-14-0"></span>**Controller > 80211a or n or ac > dot11a-RRM > DCA**

The Radio Resource Management (RRM) Dynamic Channel Assignment (DCA) page allows you to choose the DCA channels as well as the channel width for this controller.

RRM DCA supports 802.11n 40-MHz channel width in the 5-GHz band. The higher bandwidth allows radios to achieve higher instantaneous data rates.

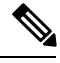

Choosing a larger bandwidth reduces the nonoverlapping channels that could potentially reduce the overall network throughput for certain deployments. **Note**

The following table describes the Template Detail fields on **Configuration > Templates > Features and Technologies > Controller > 80211a or n or ac > dot11a-RRM > DCA**.

**Table 15: Controller > 80211a or <sup>n</sup> or ac > dot11a-RRM > DCA**

| Field                            | <b>Description</b>                                                                                                    |
|----------------------------------|----------------------------------------------------------------------------------------------------|
| Assignment Mode                  | From the drop-down list, choose one of three modes:                                                                                                    |
|                                  | • Automatic—The transmit power is periodically updated for all access points that permit this operation.                                                                                                    |
|                                  | • On Demand—Transmit power is updated when you click Assign Now.                                                                                                    |
|                                  | • Disabled—No dynamic transmit power assignments occur, and values are set to their global default.                                                                                                    |
| Avoid Foreign AP<br>Interference | Select the enable check box to have RRM consider interference from foreign Cisco access points (those<br>non-Cisco access points outside RF/mobility domain) when assigning channels. Unselect this check box<br>to have RRM ignore this interference. In certain circumstances with significant interference energy (dB)<br>and load (utilization) from foreign access points, RRM might adjust the channel assignment to avoid<br>these channels (and sometimes adjacent channels) in access points close to the foreign access points. This<br>adjustment increases capacity and reduces variability for the Cisco WLAN Solution. |
| Avoid Cisco AP Load              | Select the enable check box to have controllers consider the traffic bandwidth used by each access point<br>when assigning channels to access points. Unselect this check box to have RRM ignore this value. In<br>certain circumstances and with denser deployments, there might not be enough channels to properly create<br>perfect channel reuse. In these circumstances, RRM can assign better reuse patterns to those access points<br>that carry more traffic load.                                                                                                    |

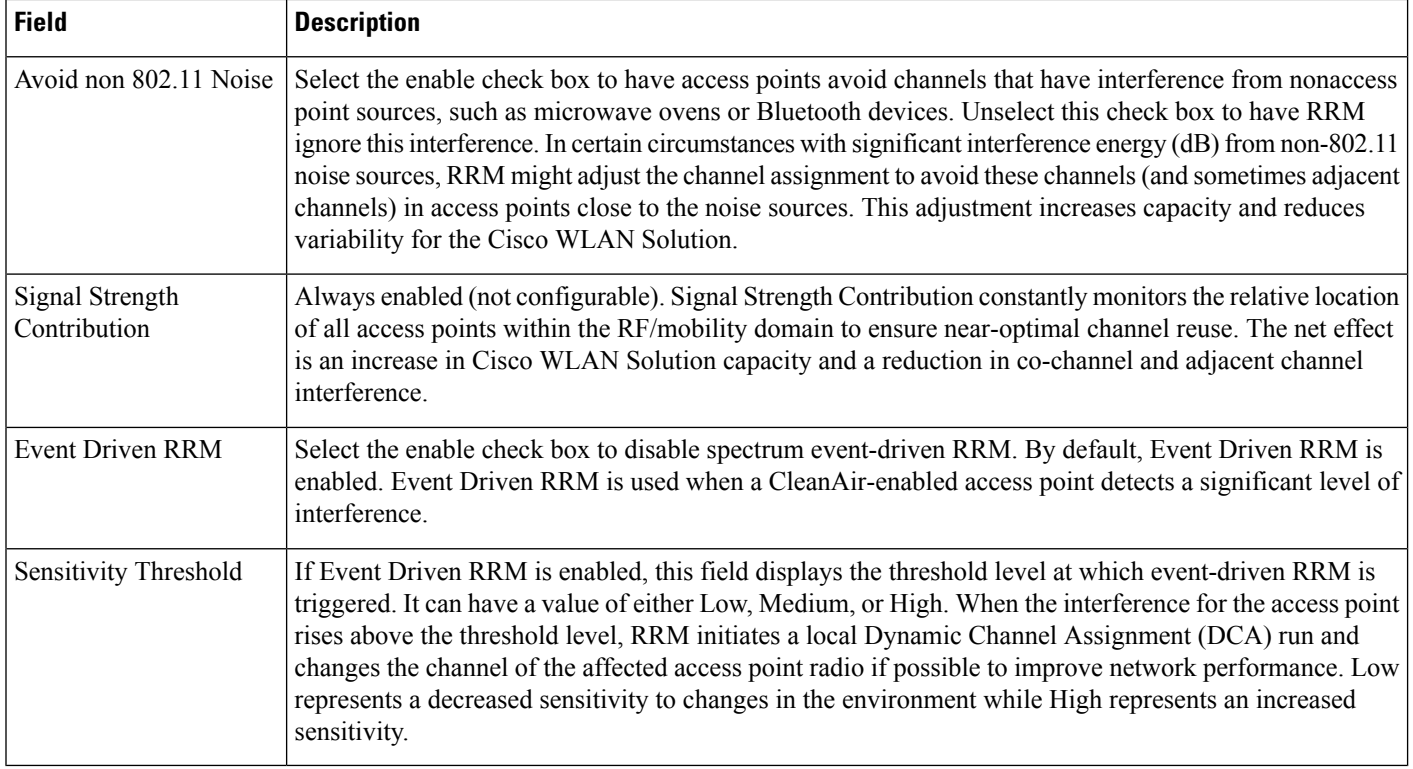

#### <span id="page-15-0"></span>**Controller > 80211a or n or ac > dot11a-RRM > Intervals**

The following table describes the Template Detail fields on **Configuration > Templates > Features and Technologies > Controller > 80211a or n or ac > dot11a-RRM > Intervals**.

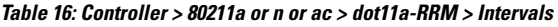

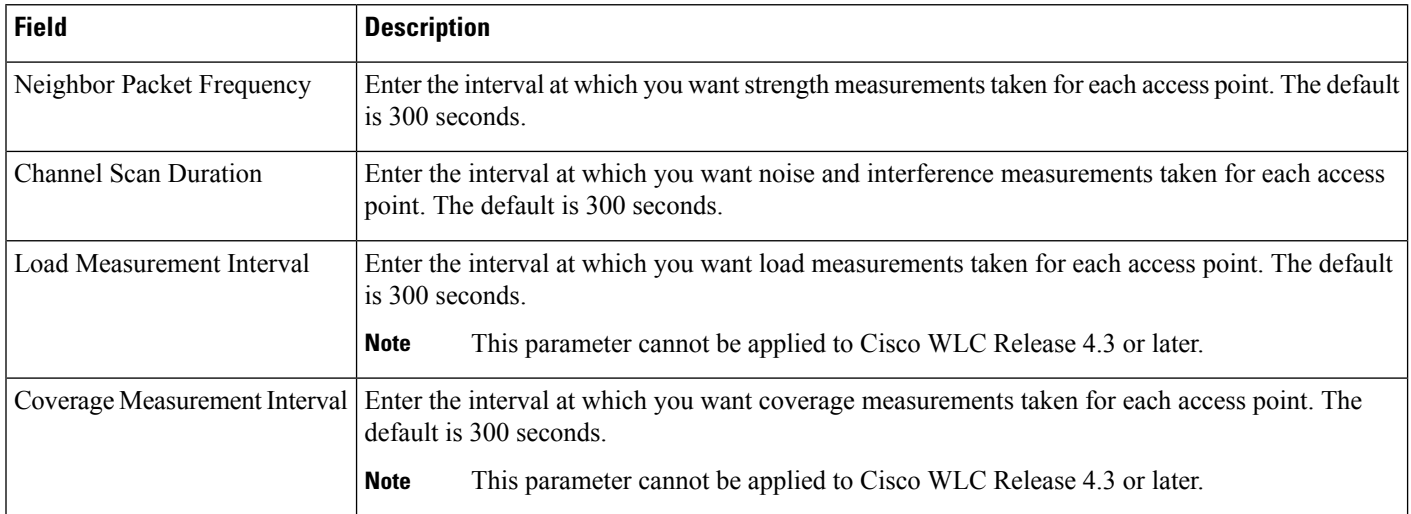

Ш

#### <span id="page-16-0"></span>**Controller > 80211a or n or ac > dot11a-RRM > TPC**

The controller dynamically controls access point transmit power based on real-time wireless LAN conditions. Normally, power can be kept low to gain extra capacity and reduce interference. The controller attempts to balance the transmit power of the access points according to how the access points are seen by their third strongest neighbor.

The transmit power control (TPC) algorithm both increases and decreases the power of an access point in response to changes in the RF environment. In most instances, TPC seeks to lower the power of an access point to reduce interference, but in the case of a sudden change in the RF coverage—for example, if an access point fails or becomes disabled—TPC can also increase power on surrounding access points. This feature is different from Coverage Hole Detection. Coverage Hole Detection is primarily concerned with clients, while TPC is tasked with providing enough RF power to achieve desired coverage levels while avoiding channel interference between access points.

The following table describes the Template Detail fields on **Configuration > Templates > Features and Technologies > Controller > 80211a or n or ac > dot11a-RRM > TPC**.

**Table 17: Controller > 80211a or <sup>n</sup> or ac > dot11a-RRM > TPC**

| <b>Field</b>             | <b>Description</b>                                                                                          |
|--------------------------|----------------------------------------------------------------------------------------------------|
| <b>TPC</b> Version       | Choose TPCv1 or TPCv2 from the drop-down list.                                                              |
|                          | The TPCv2 option is applicable only for controller Version 7.2.x or later.<br><b>Note</b>                   |
| Dynamic Assignment       | From the Dynamic Assignment drop-down list, choose one of three modes:                                      |
|                          | • Automatic—The transmit power is periodically updated for all access points that permit this<br>operation. |
|                          | • On Demand—Transmit power is updated when you click Assign Now.                                            |
|                          | • Disabled—No dynamic transmit power assignments occur, and values are set to their global<br>default.      |
|                          | Maximum Power Assignment   Indicates the maximum power assigned. Range: -10 to 30 dB. Default: 30 dB.       |
|                          | Minimum Power Assignment   Indicates the minimum power assigned. Range: -10 to 30 dB. Default: 30 dB.       |
| Dynamic Tx Power Control | Click the check box if you want to enable Dynamic Transmission Power Control.                               |
|                          | Transmitted Power Threshold Enter a transmitted power threshold from -50 to -80.                            |
| Control Interval         | Shows the transmitted power control interval in seconds (read-only).                                        |

#### <span id="page-16-1"></span>**Controller > 80211a or n or ac > dot11a-RRM > Thresholds**

Use this option to create or modify a template for setting various RRM thresholds such as load, interference, noise, and coverage.

The following table describes the Template Detail fields on **Configuration > Templates > Features and Technologies > Controller > 80211a or n or ac > dot11a-RRM > Thresholds**.

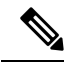

**Note** You must disable the 802.11a/n/ac network before applying these RRM threshold values.

**Table 18: Controller > 80211a or <sup>n</sup> or ac > dot11a-RRM > Thresholds**

| <b>Field</b>                    | <b>Description</b>                                                                                                    |
|---------------------------------|----------------------------------------------------------------------------------------------------|
| Min Failed Clients              | Enter the minimum number of failed clients currently associated with the controller.                                                                                                    |
| Coverage Level                  | Enter the target range of coverage threshold (dB).                                                                                                    |
| Signal Strength                 | When the Coverage Level field is adjusted, the value of the Signal Strength (dBm) automatically<br>reflects this change. The Signal Strength field provides information regarding what the signal<br>strength is when adjusting the coverage level. |
| Data RSSI                       | Enter the Data RSSI (-60 to -90 dBm). This number indicates the value for the minimum Received<br>Signal Strength Indicator (RSSI) for data required for the client to associate to an access point.                                                |
| Voice RSSI                      | Enter the Voice RSSI $(-60 \text{ to } -90 \text{ dBM})$ . This number indicates the value for the minimum<br>Received Signal Strength Indicator (RSSI) required for voice for the client to associate to an<br>access point.                       |
| Max. Clients                    | Enter the maximum number of clients able to be associated with the controller.                                                                                                    |
| <b>RF</b> Utilization           | Enter the percentage of threshold for this radio type.                                                                                                    |
| Interference Threshold          | Enter an interference threshold from 0 to 100 percent.                                                                                                    |
| Noise Threshold                 | Enter a noise threshold from -127 to 0 dBm. When the controller is outside of this threshold, it<br>sends an alarm to Prime Infrastructure.                                                                                                    |
| Coverage Exception Level Per AP | Enter the coverage exception level percentage. When the coverage drops by this percentage from<br>the configured coverage for the minimum number of clients, a coverage hole is generated.                                                          |

#### <span id="page-17-0"></span>**Controller > 80211a or n or ac > 802.11h**

802.11h informs client devices about channel changes and can limit the transmit power of the client device. Create or modify a template for configuration 802.11h parameters (such as power constraint and channel controller announcement) and applying these settings to multiple controllers.

The following table describes the Template Detail fields on **Configuration > Templates > Features and Technologies > Controller > 80211a or n or ac > 802.11h**.

#### **Table 19: Controller > 80211a or <sup>n</sup> or ac > 802.11h**

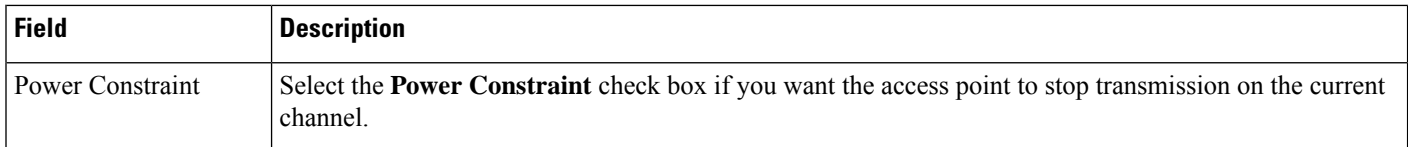

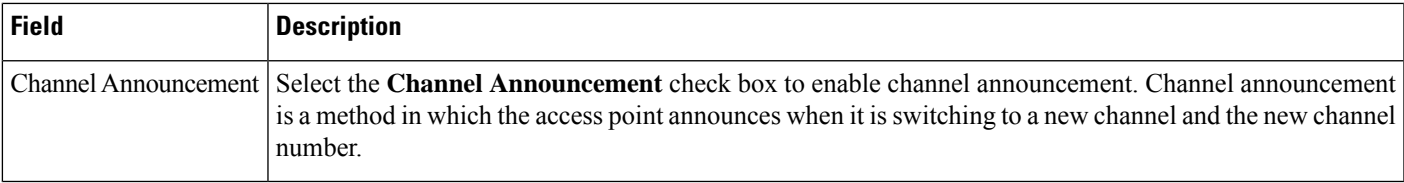

#### <span id="page-18-0"></span>**Controller > 80211a or n or ac > CleanAir**

Use this option to create or modify a template for configuring CleanAir parameters for the 802.11a/n/ac radio. You can configure the template to enable or disable CleanAir. You can also configure the type of interfering devices to include for reporting and alarms.

The following table describes the Template Detail fields on **Configuration > Templates > Features and Technologies > Controller > 80211a or n or ac > CleanAir**.

**Table 20: Controller > 80211a or <sup>n</sup> or ac > CleanAir**

| <b>Field</b>                                            | <b>Description</b>                                                                                                    |
|---------------------------------------------------------|----------------------------------------------------------------------------------------------------|
| Report Interferers                                      | Select the Report interferers check box to enable the CleanAir system to report and detect<br>sources of interference, or unselect it to prevent the controller from reporting interferers. The<br>default value is unselected.                                                                                                    |
| Interferers Ignored/Selected for<br>Reporting           | Make sure that any sources of interference that need to be detected and reported by the CleanAir<br>system appear in the Interferences to Detect box and any that do not need to be detected appear<br>in the Interferers to Ignore box. Use the $>$ and $<$ buttons to move interference sources between<br>these two boxes. By default, all interference sources are ignored.                                                                                  |
| Persistent Device Propagation                           | Select the Persistent Device Propagation check box to enable propagation of information about<br>persistent devices that can be detected by CleanAir. Persistent device propagation enables<br>designating information about interference types and propagating this information to the<br>neighboring access points. Persistent interferers are present at the location and interfere with the<br>WLAN operations even if they are not detectable at all times. |
| Air Quality Alarm                                       | Select the Air Quality Alarm check box to enable the triggering of air quality alarms, or unselect<br>the box to disable this feature.                                                                                                    |
| Air Quality Alarm Threshold                             | If you selected the Air Quality Alarm check box, enter a value from 1 to 100 in the Air Quality<br>Alarm Threshold field to specify the threshold at which you want the air quality alarm to be<br>triggered. When the air quality falls below the threshold level, the alarm is triggered. A value of<br>1 represents the worst air quality, and 100 represents the best. The default value is 1.                                                               |
| Air Quality Unclassified Category<br>Alarm              | Select the Air Quality Unclassified Category Alarm check box to enable the alarms to be<br>generated for unclassified interference category. CleanAir can detect and monitor unclassified<br>interferences. Unclassified interference are interference that are detected but do not correspond<br>to any of the known interference types.                                                                                                    |
| Air Quality Unclassified Category<br>Severity Threshold | If you selected the Air Quality Unclassified Category Alarm check box, enter a value from 1<br>to 99 in the Air Quality Unclassified Category Severity Threshold text box to specify the threshold<br>at which you want the unclassified category alarm to be triggered. The default is 20.                                                                                                    |

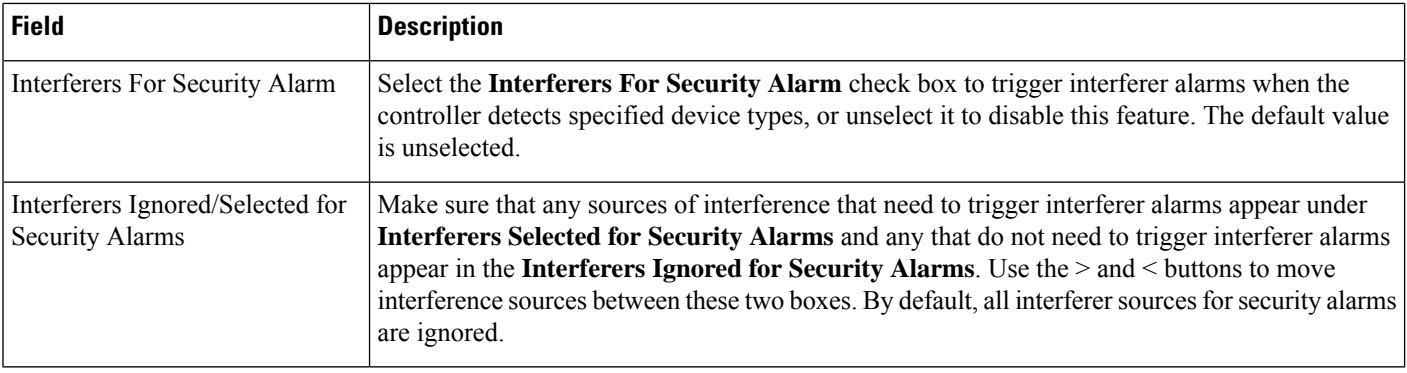

### <span id="page-19-0"></span>**Controller > 80211a or n or ac > EDCA Parameters**

Enhanced distributed channel access(EDCA) parameters are designed to provide preferential wireless channel access for voice, video, and other quality of service (QoS) traffic.

The following table describes the Template Detail fields on **Configuration > Templates > Features and Technologies > Controller > 80211a or n or ac > EDCA Parameters**.

#### **Table 21: Controller > 80211a or <sup>n</sup> > EDCA Parameters**

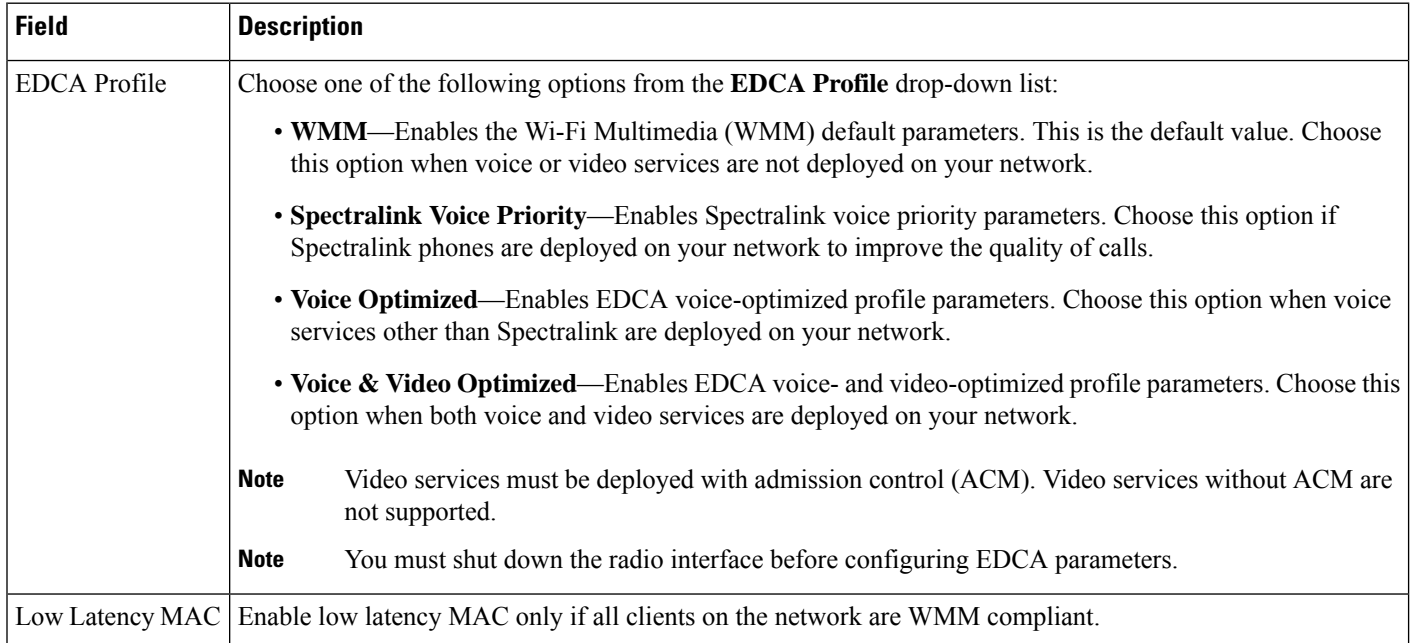

#### <span id="page-19-1"></span>**Controller > 80211a or n or ac > High Throughput (802.11n)**

The following table describes the Template Detail fields on **Configuration > Templates > Features and Technologies > Controller > 80211a or n or ac > High Throughput (802.11n)**.

#### **Table 22: Controller <sup>&</sup>gt; 80211a or <sup>n</sup> or ac <sup>&</sup>gt; High Throughput (802.11n)**

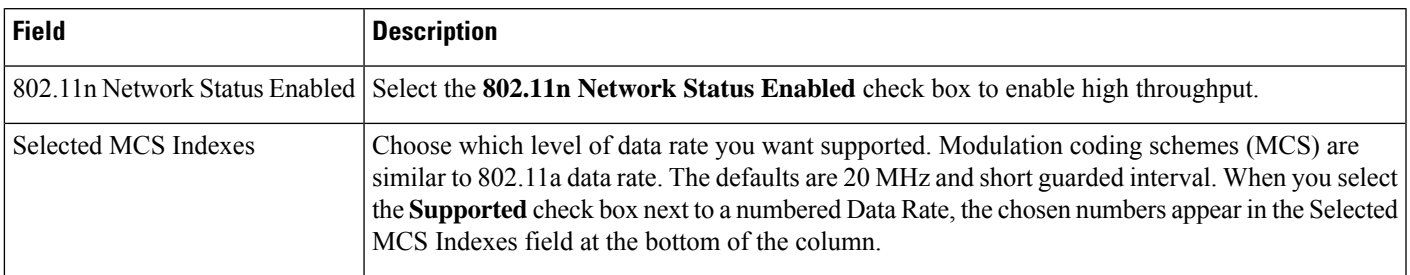

#### <span id="page-20-0"></span>**Controller > 80211a or n or ac > Media Parameters > General**

The following table describes the Template Detail fields on **Configuration > Templates > Features and Technologies > Controller > 80211a or n or ac > Media Parameters > General**.

#### **Table 23: Controller > 80211a or <sup>n</sup> or ac > Media Parameters > General**

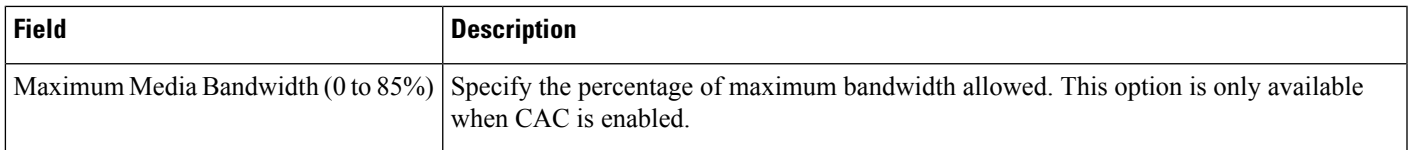

#### <span id="page-20-1"></span>**Controller > 80211a or n or ac > Media Parameters > Video**

The following table describes the Template Detail fields on **Configuration > Templates > Features and Technologies > Controller > 80211a or n or ac > Media Parameters > Video**.

#### **Table 24: Controller > 80211a or <sup>n</sup> or ac > Media Parameters > Video**

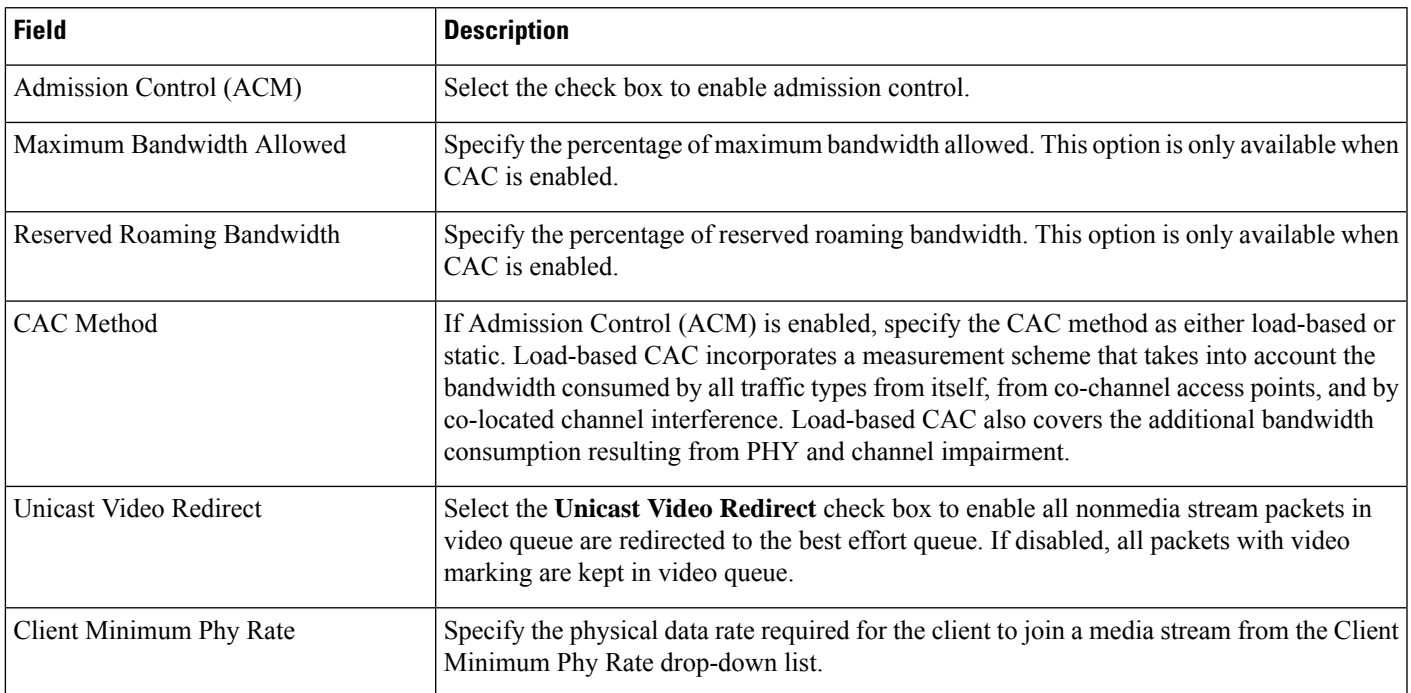

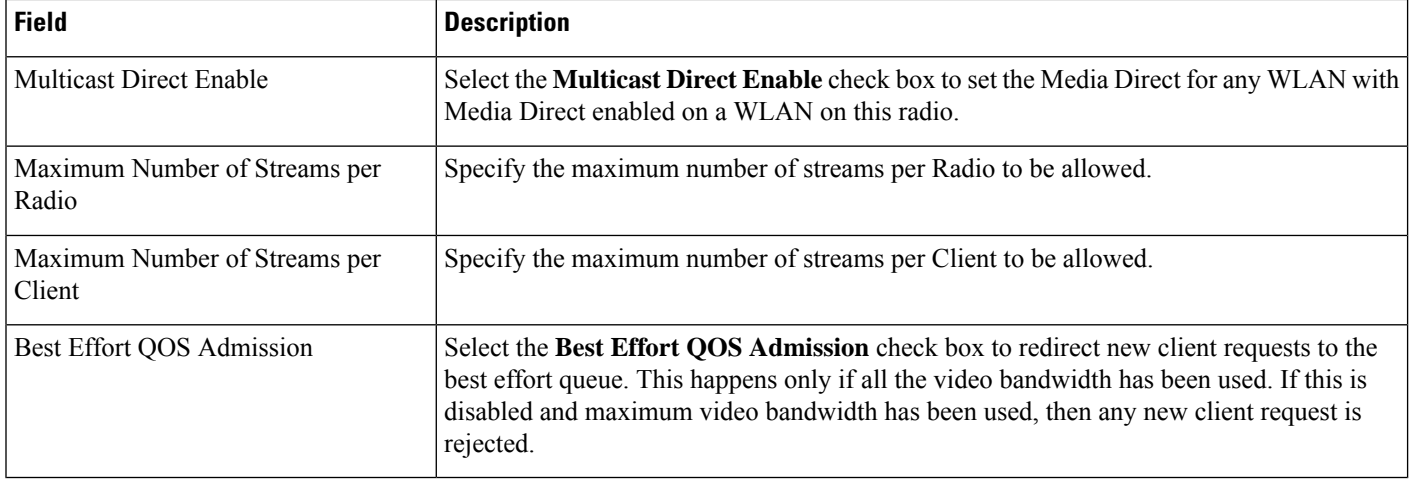

#### <span id="page-21-0"></span>**Controller > 80211a or n or ac > Media Parameters > Voice**

The following table describes the Template Detail fields on **Configuration > Templates > Features and Technologies > Controller > 80211a or n or ac> Media Parameters > Voice**.

#### **Table 25: Controller > 80211a or <sup>n</sup> or ac > Media Parameters > Voice**

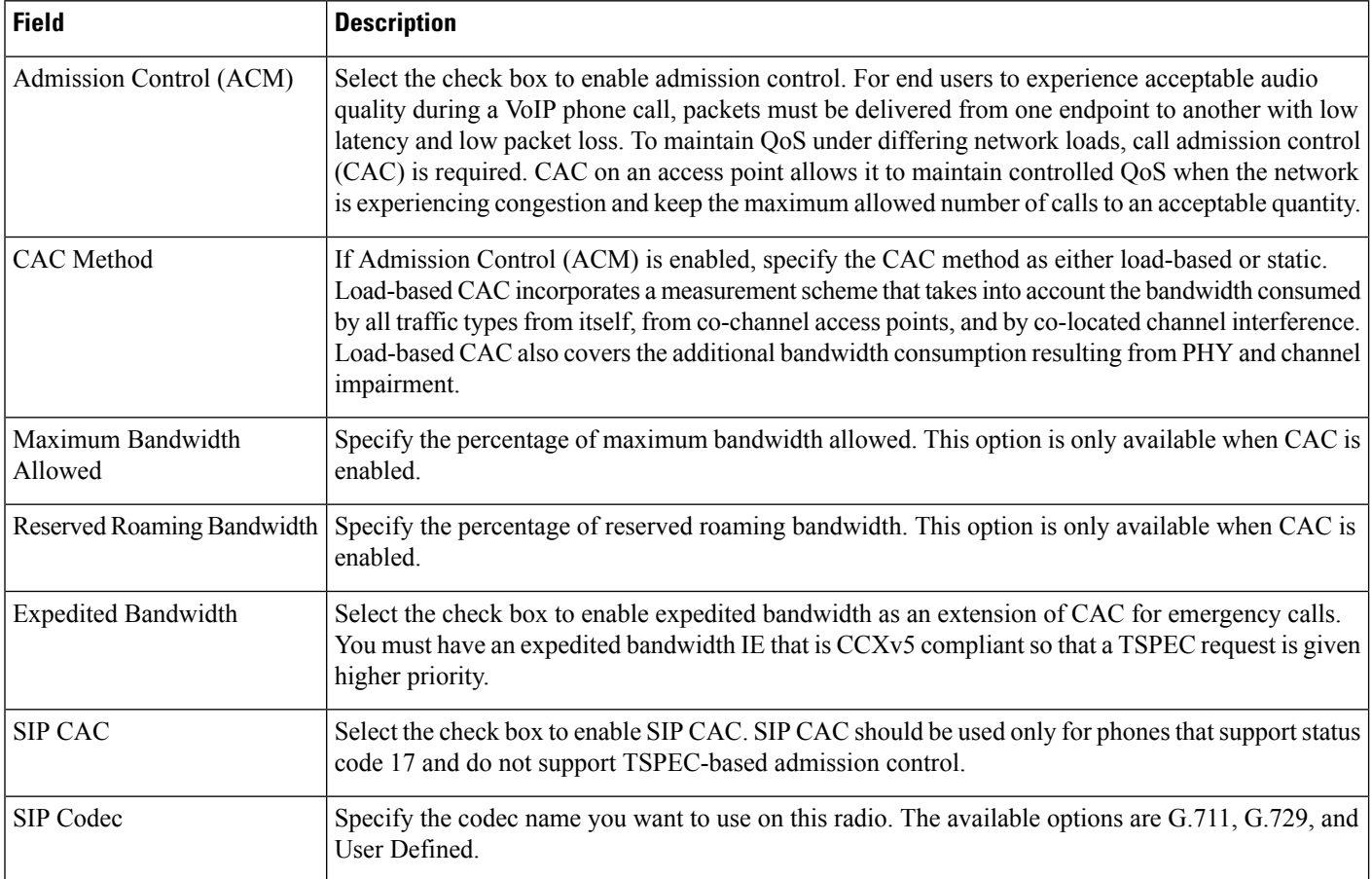

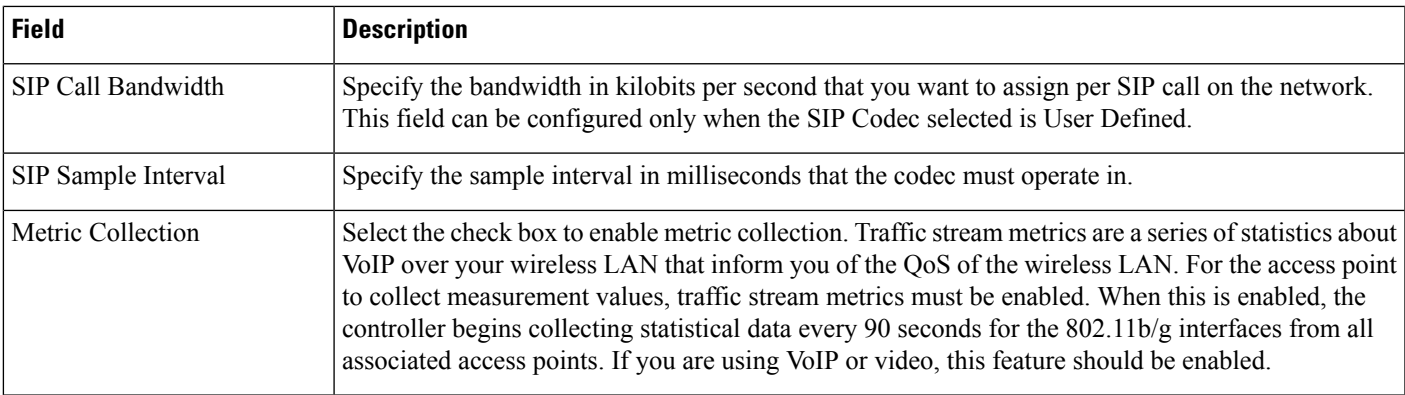

#### <span id="page-22-0"></span>**Controller > 80211a or n or ac > Parameters**

The following table describes the Template Detail fields on **Configuration > Templates > Features and Technologies > Controller > 80211a or n or ac > Parameters**.

#### **Table 26: Controller > 80211a or <sup>n</sup> or ac > Parameters**

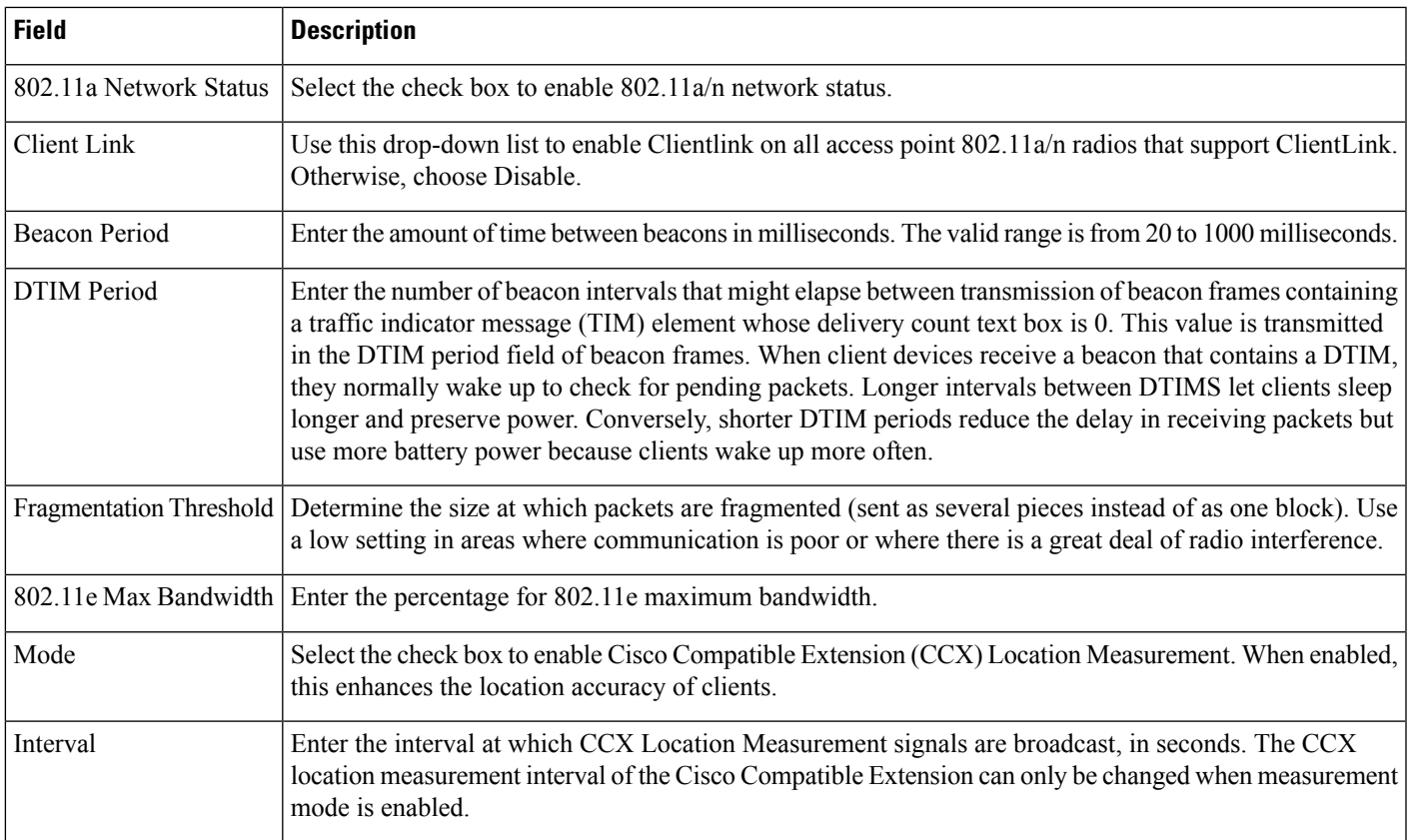

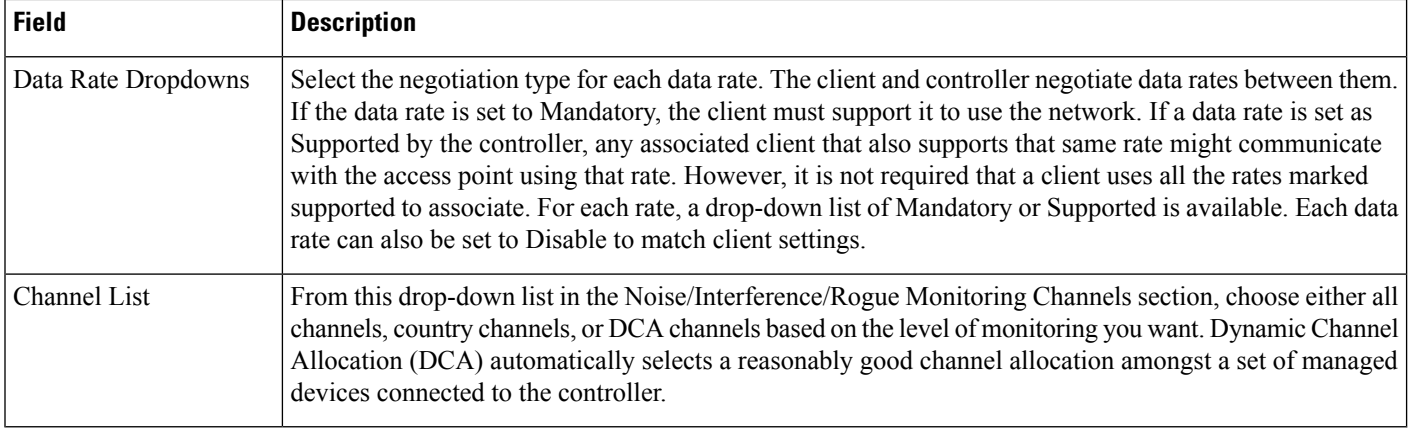

#### <span id="page-23-0"></span>**Controller > 80211a or n or ac > Roaming Parameters**

The following table describes the Template Detail fields on **Configuration > Templates > Features and Technologies > Controller > 80211a or n or ac > Roaming Parameters**.

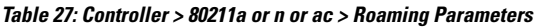

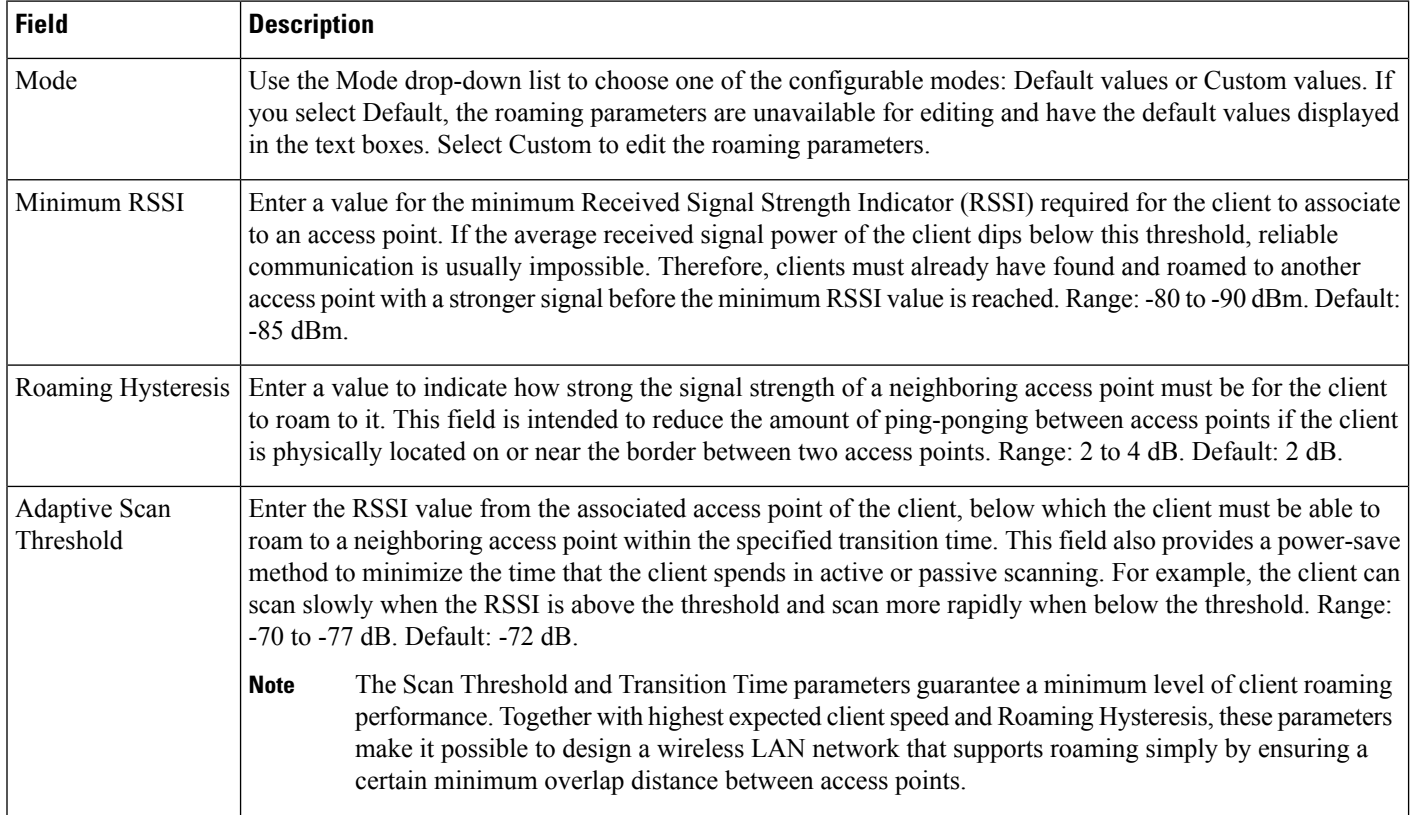

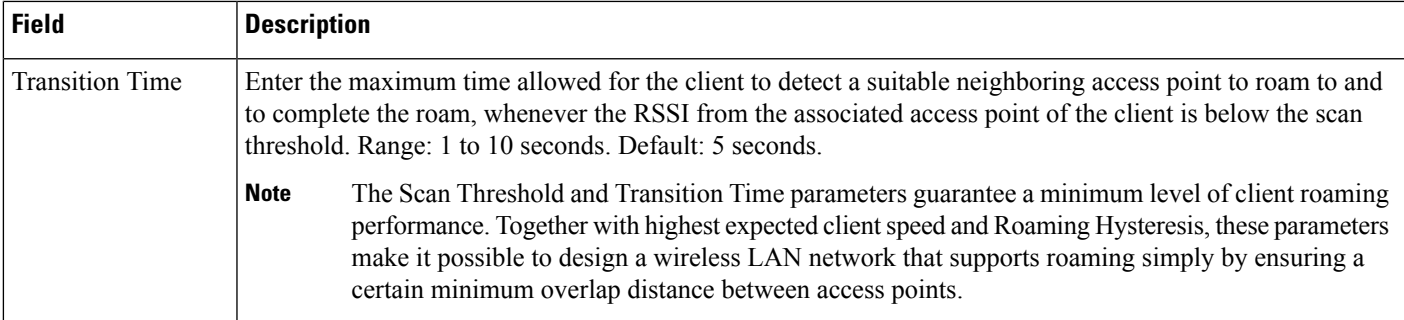

### <span id="page-24-0"></span>**Controller > 80211b or g or n**

The following topics contain field descriptions for pages found in **Configuration > Templates > Features and Technologies > Controller > 80211b or g or n**.

- Controller  $>802.11b$  or g or n  $>$  [dot11b-RRM](#page-24-1)  $>$  DCA
- Controller  $> 802.11b$  or g or n  $>$  [dot11b-RRM](#page-24-2)  $>$  Intervals
- Controller  $> 802.11b$  or g or n  $>$  [dot11b-RRM](#page-24-3)  $>$  Thresholds
- Controller  $> 802.11b$  or g or n  $>$  [dot11b-RRM](#page-24-4)  $>$  TPC
- [Controller](#page-18-0) > 80211a or n or ac > CleanAir
- Controller  $> 802.11b$  or g or n  $>$  EDCA [Parameters](#page-25-0)
- Controller  $> 802.11b$  or g or n  $>$  High [Throughput](#page-25-1) (802.11n), on page 26
- Controller > 802.11b or g or n > Media [Parameters](#page-25-2)
- Controller  $> 802.11b$  or g or n  $>$  [Parameters](#page-27-0)
- Controller > 802.11b or g or n > Roaming [Parameters](#page-29-0)

#### <span id="page-24-2"></span><span id="page-24-1"></span>**Controller >802.11b or g or n > dot11b-RRM > DCA**

For a description of the fields on **Configuration > Templates > Features and Technologies > Controller > 802.11b or g or n > dot11b-RRM > DCA**, see Controller > 80211a or n or ac > [dot11a-RRM](#page-14-0) > DCA

#### <span id="page-24-4"></span>**Controller > 802.11b or g or n > dot11b-RRM > Intervals**

For a description of the fields on **Configuration > Templates > Features and Technologies > Controller > 802.11bor g orn > dot11b-RRM > Intervals**,see Controller > 80211a or n or ac > [dot11a-RRM](#page-15-0) > Intervals

#### <span id="page-24-3"></span>**Controller > 802.11b or g or n > dot11b-RRM > TPC**

For a description of the fields on **Configuration > Templates > Features and Technologies > Controller > 802.11b or g or n > dot11b-RRM > TPC**, see Controller > 80211a or n or ac > [dot11a-RRM](#page-16-0) > TPC.

#### **Controller > 802.11b or g or n > dot11b-RRM > Thresholds**

For a description of the fields on **Configuration > Templates > Features and Technologies > Controller > 802.11b or g or n > dot11b-RRM > Thresholds**, see Controller > 80211a or n or ac > [dot11a-RRM](#page-16-1) > **[Thresholds](#page-16-1)** 

#### **Controller > 802.11b or g or n > CleanAir**

For a description of the fields on **Configuration > Templates > Features and Technologies > Controller > 802.11b or g or n > CleanAir**, see [Controller](#page-18-0) > 80211a or n or ac > CleanAir.

#### <span id="page-25-0"></span>**Controller > 802.11b or g or n > EDCA Parameters**

Use this option to create or modify a template for configuring 802.11b/g/n EDCA parameters. EDCA parameters designate preconfigured profiles at the MAC layer for voice and video.

The following table describes the Template Detail fields in **Configuration > Templates > Features and Technologies > Controller > 802.11b or g or n > EDCA Parameters**.

#### **Table 28: Controller <sup>&</sup>gt; 80211b or g or <sup>n</sup> <sup>&</sup>gt; EDCA Parameters**

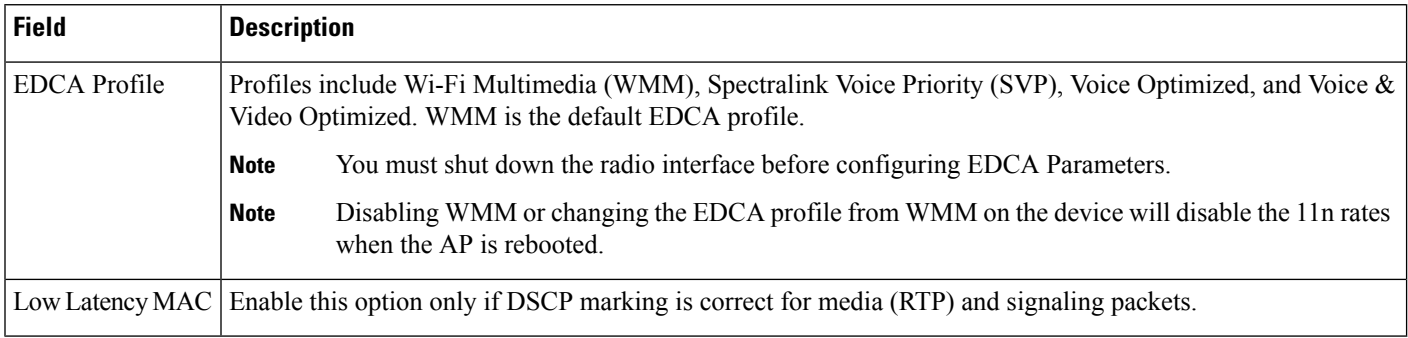

#### <span id="page-25-1"></span>**Controller > 802.11b or g or n > High Throughput (802.11n)**

Use this option to create or modify a template for configuring high-throughput parameters such as MCS (data rate) settings and indexes and for applying these 802.11n settings to multiple controllers.

The following table describes the Template Detail fields in **Configuration > Templates > Features and Technologies > Controller > 802.11b or g or n > High Throughput(802.11n)**.

#### **Table 29: Controller <sup>&</sup>gt; 80211b or g or <sup>n</sup> <sup>&</sup>gt; High Throughput(802.11n)**

<span id="page-25-2"></span>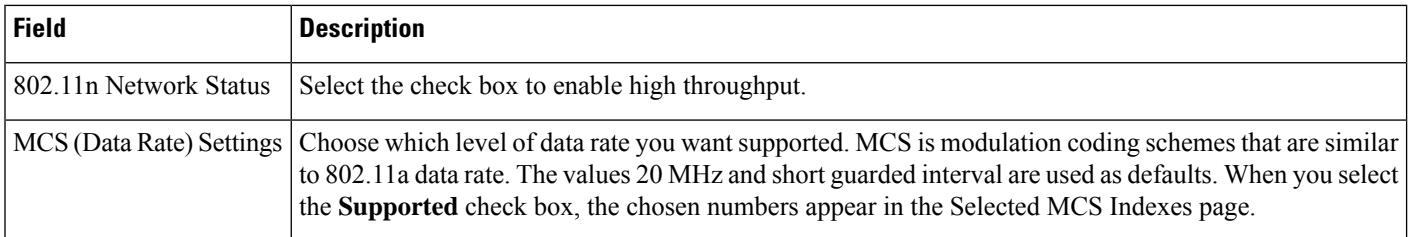

#### **Controller > 802.11b or g or n > Media Parameters**

Use this option to create or modify a template for configuring 802.11b/g/n voice parameters such as Call Admission Control and traffic stream metrics.

The following table describes the Template Detail fields on **Configuration > Templates > Features and Technologies > Controller > 802.11b or g or n > Media Parameters**.

#### **Table 30: Controller <sup>&</sup>gt; 80211b or g or <sup>n</sup> <sup>&</sup>gt; Media Parameters**

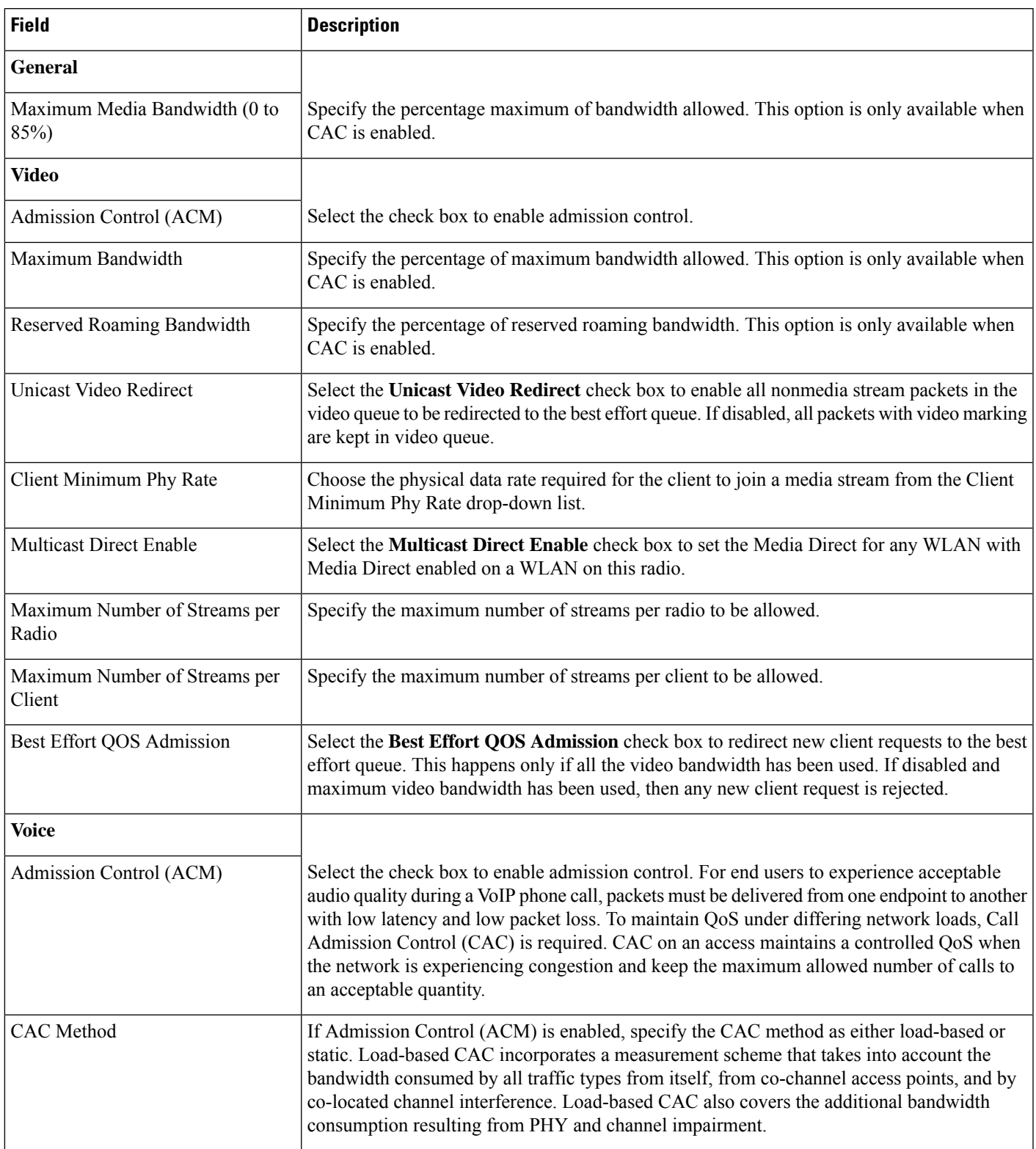

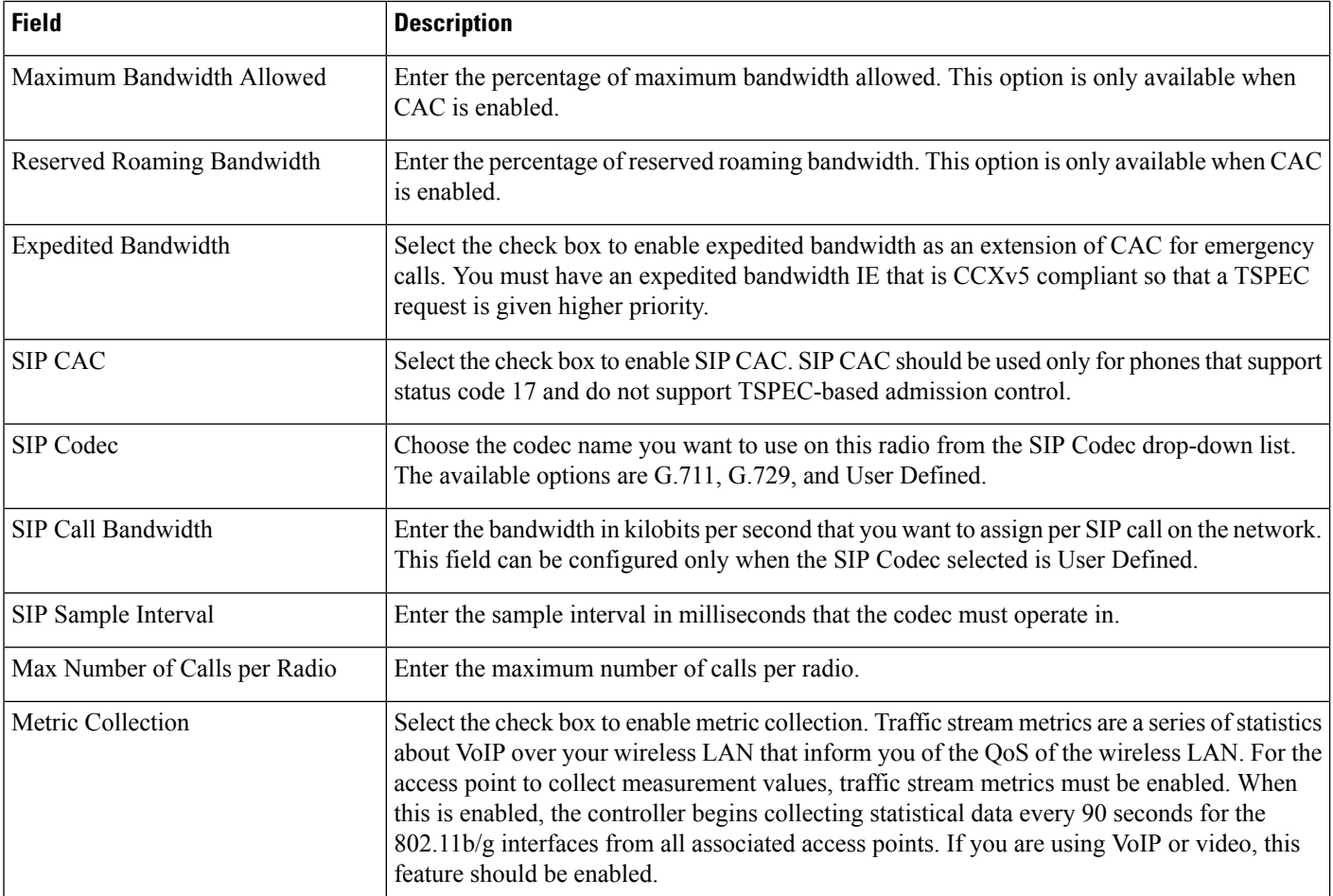

#### <span id="page-27-0"></span>**Controller > 802.11b or g or n > Parameters**

Use this option to create or modify a template for configuring 802.11b/g/n parameters (such as power and channel status, data rates, channel list, and CCX location measurement) and/or applying these settings to controller(s).

The following table describes the Template Detail fields in **Configuration > Templates > Features and Technologies > Controller > 802.11b or g or n > Parameters**.

#### **Table 31: Controller <sup>&</sup>gt; 802.11b or g or <sup>n</sup> <sup>&</sup>gt; Parameters**

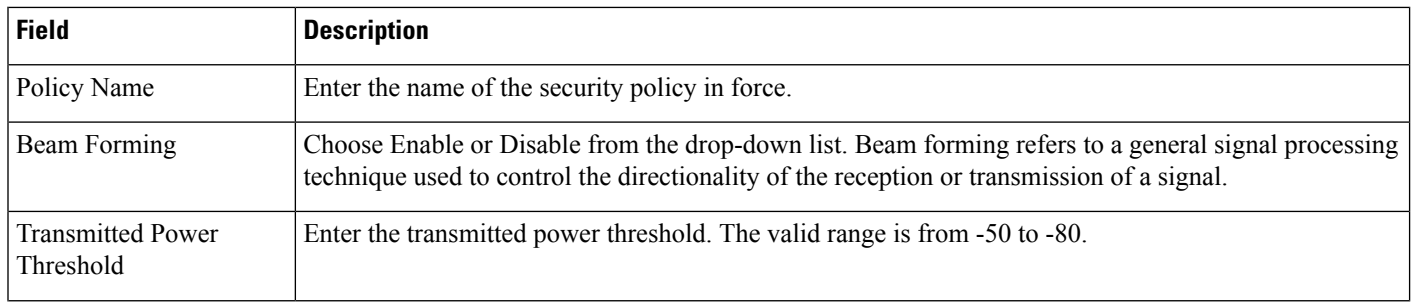

I

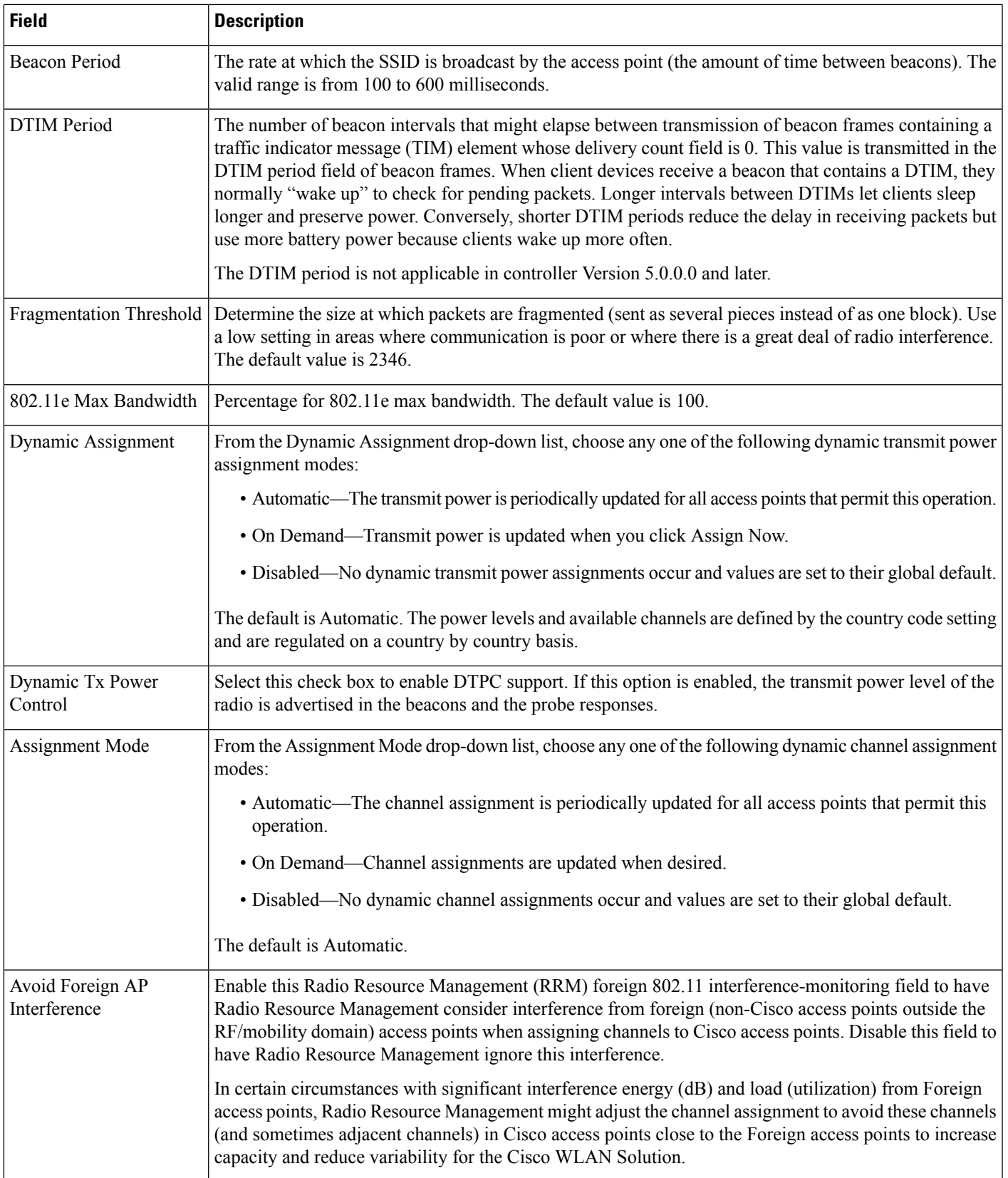

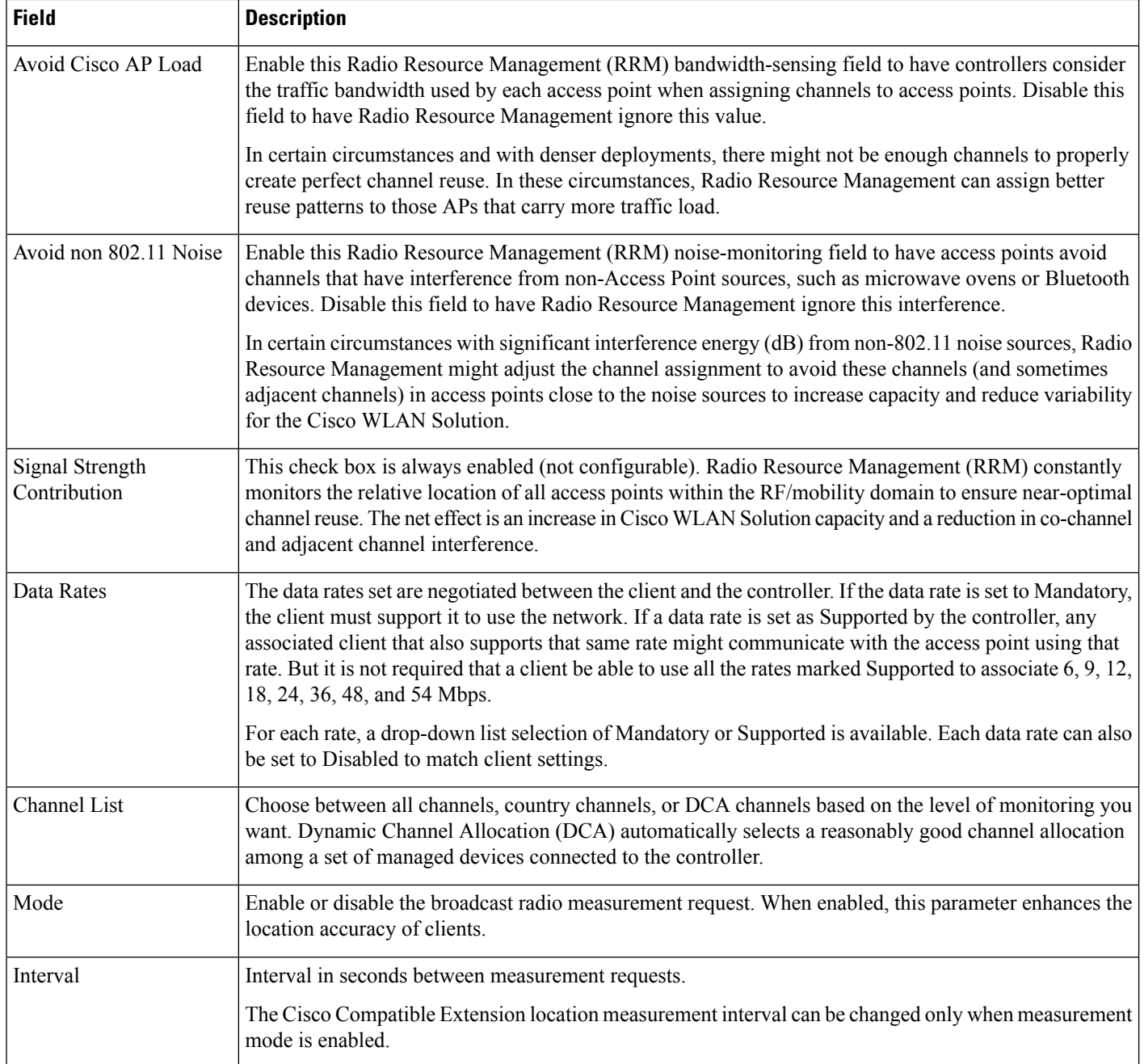

### <span id="page-29-0"></span>**Controller > 802.11b or g or n > Roaming Parameters**

The following table describes the Template Detail fields in **Configuration > Templates > Features and Technologies > Controller > 802.11b or g or n > Roaming Parameters**.

Ш

#### **Table 32: Controller <sup>&</sup>gt; 802.11b or g or <sup>n</sup> <sup>&</sup>gt; Roaming Parameters**

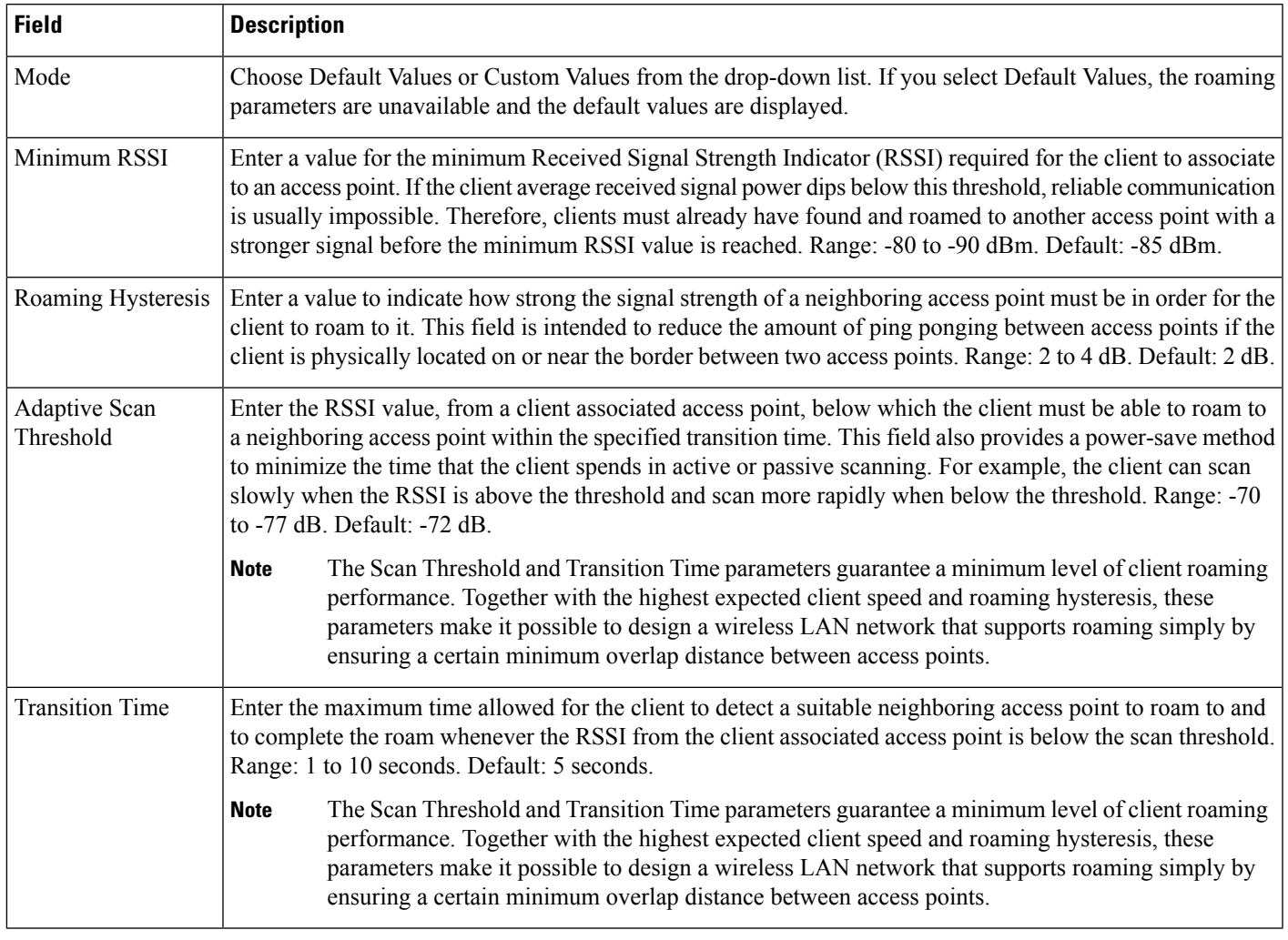

### <span id="page-30-0"></span>**Controller > CLI > General**

Use this option to create templates containing a set of CLI commands and apply them to one or more controllers from Prime Infrastructure. These templates are meant for provisioning features in multiple controllers for which there is no SNMP support or custom Prime Infrastructure user interface. The template contents are simply a command array of strings. No support for substitution variables, conditionals, and the like exist.

The CLI sessions to the device are established based on user preferences. The default protocol is SSH.

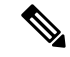

If the Controller Telnet credentials check fails or the Controller CLI template fails with an invalid username and password even though the correct username and password are configured on the controller, check whether the controller has exceeded the number of CLI connections it can accept. If the connections have exceeded the maximum limit, then either increase the maximum allowed CLI sessions or terminate any preexisting CLI sessions on the controller, and then retry the operation. **Note**

The following table describes the Template Detail fields on **Configuration > Templates > Features and Technologies > Controller > CLI > General**.

#### **Table 33: Controller > CLI > General**

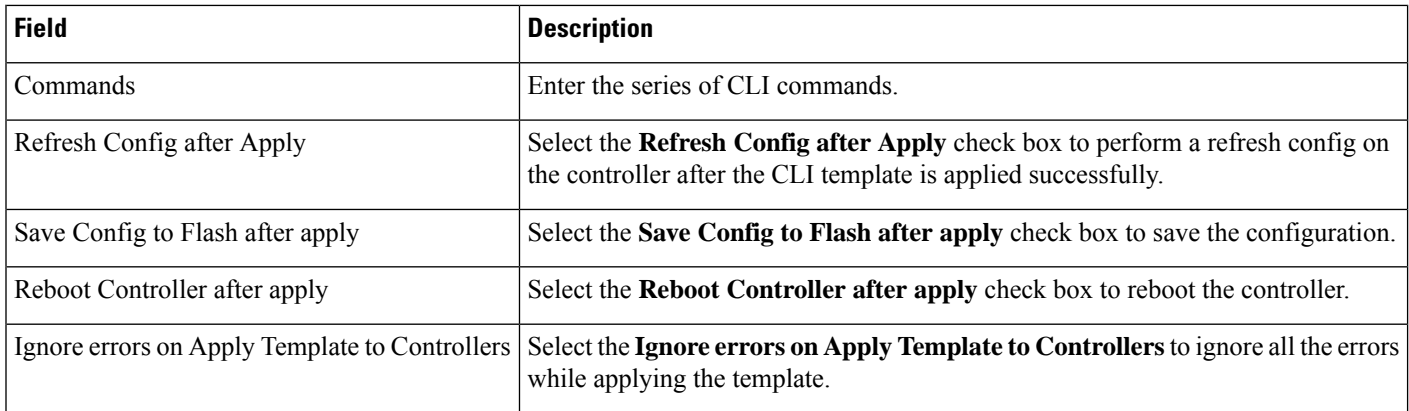

### <span id="page-31-0"></span>**Controller > FlexConnect > FlexConnect AP Groups**

The following table describes the Template Detail fields in **Configuration > Templates > Features and Technologies > Controller > FlexConnect > FlexConnect AP Groups.**

**Table 34: Controller <sup>&</sup>gt; FlexConnect <sup>&</sup>gt; FlexConnect AP Groups**

| <b>Field</b>                     | <b>Description</b>                                                                                                    |
|----------------------------------|----------------------------------------------------------------------------------------------------|
| <b>General</b>                   |                                                                                                    |
| Primary RADIUS                   | The primary RADIUS authentication servers for this AP group. If a RADIUS authentication<br>server is not present on the controller, Prime Infrastructure configured RADIUS server does<br>not apply.                                                                                                    |
| Port Number                      | Enter the port number. of the primary RADIUS server.                                                                                                    |
| <b>Shared Secret</b>             | Enter the shared secret in the text box.                                                                                                    |
| Confirm Shared Secret            | Re-enter the shared secret.                                                                                                    |
| Secondary RADIUS                 | The secondary RADIUS authentication servers for this AP group. If a RADIUS authentication<br>server is not present on the controller, Prime Infrastructure configured RADIUS server does<br>not apply.                                                                                                    |
| <b>FlexConnect AP</b>            | An access point Ethernet MAC address cannot exist in more than one FlexConnect group on<br>the same controller. If more than one group is applied to the same controller, select the <b>Ethernet</b><br>MAC check box to unselect an access point from one of the groups. You can save this change<br>or apply it to controllers. |
| <b>FlexConnect Configuration</b> | Enables local authentication for a FlexConnect group.                                                                                                    |
|                                  | Make sure that the Primary RADIUS Server and Secondary RADIUS Server fields<br><b>Note</b><br>are set to <b>None</b> on the General tab.                                                                                                    |

I

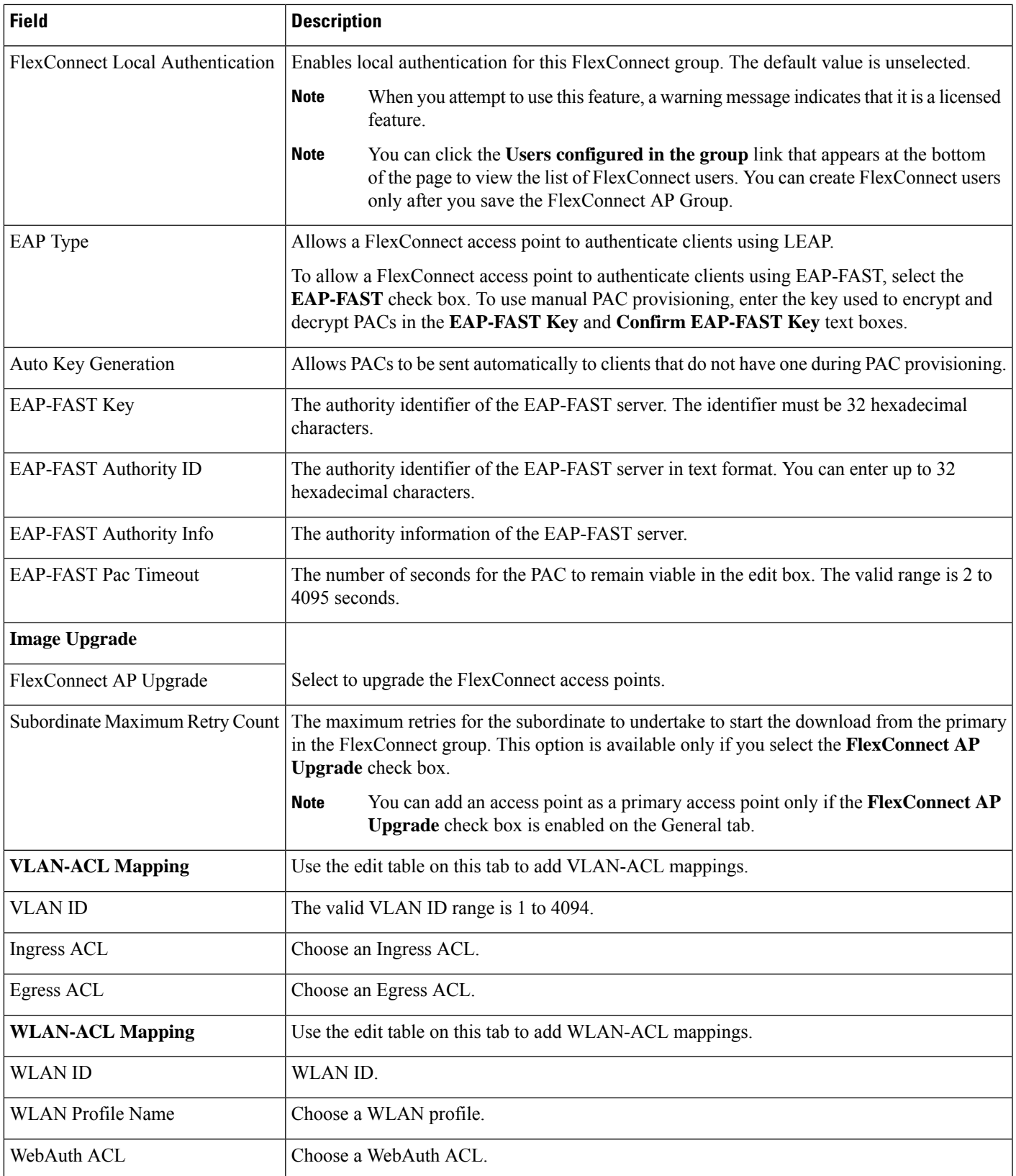

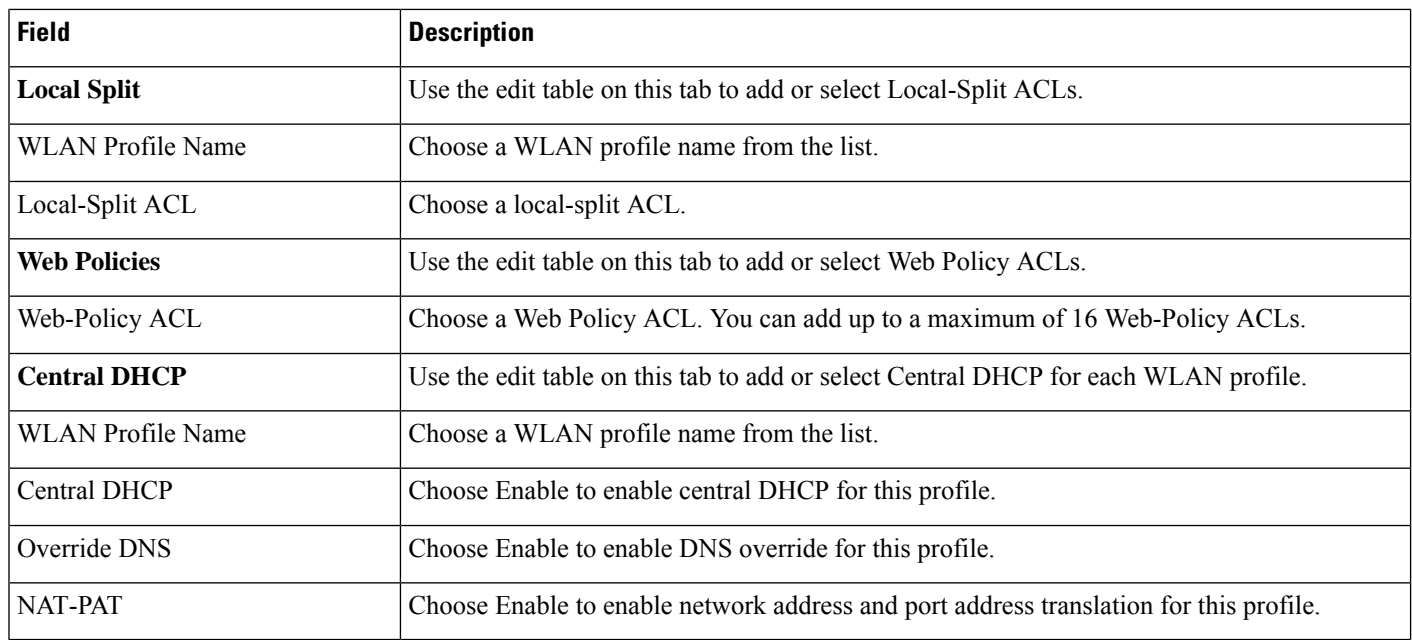

### <span id="page-33-0"></span>**Controller > IPv6**

The following topics contain field descriptions for pages found in **Configuration > Templates > Features and Technologies > Controller > IPv6.**

- [Controller](#page-33-1) > IPv6 > Neighbor Binding Timers
- [Controller](#page-34-1) > IPv6 > RA Guard
- [Controller](#page-34-2) > IPv6 > RA Throttle Policy

#### <span id="page-33-1"></span>**Controller > IPv6 > Neighbor Binding Timers**

The following table describes the Template Detail fields in **Configuration > Templates > Features and Technologies > Controller > IPv6 > Neighbor Binding Timers**.

**Table 35: Controller <sup>&</sup>gt; IPv6 <sup>&</sup>gt; Neighbor Binding Timers**

| Field                          | <b>Description</b>                                                                                                    |
|--------------------------------|----------------------------------------------------------------------------------------------------|
| Down Lifetime Interval         | This field enables the down lifetime. If you have selected this check box, specify the value in the Down<br>Lifetime Interval text box. This down lifetime interval indicates the maximum time, in seconds, an entry<br>learned from a down interface is kept in the binding table before the entry is deleted or proof is received<br>that the entry is reachable. The range is 0 to 86400 seconds, and the default value is 0.                                                                                                    |
| Reachable Lifetime<br>Interval | This field enables the reachable lifetime. If you have selected this check box, specify the value in the<br>Reachable Lifetime Interval text box. The reachable lifetime interval indicates the maximum time, in<br>seconds, an entry is considered reachable without getting a proof of reachability (direct reachability<br>through tracking, or indirect reachability through Neighbor Discovery protocol [NDP] inspection). After<br>that, the entry is moved to stale. The range is 0 to 86400 seconds, and the default value is 0. |

Ш

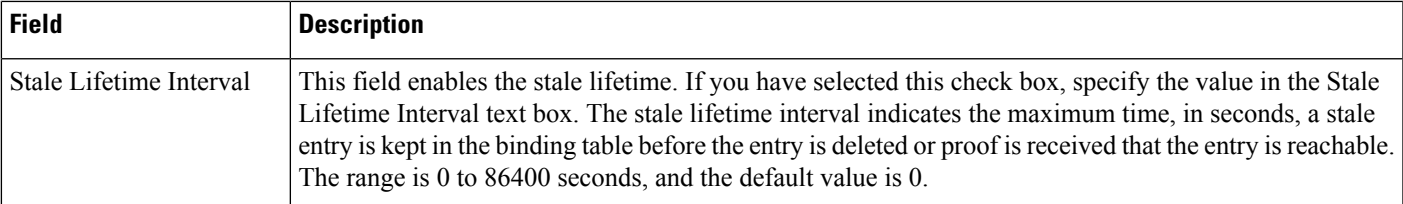

#### <span id="page-34-1"></span>**Controller > IPv6 > RA Guard**

RA Guard is a Unified Wireless solution used to drop RA from wireless clients. It is configured globally, and by default it is enabled. You can create or modify a template for configuring IPv6 Router Advertisement parameters.

#### <span id="page-34-2"></span>**Controller > IPv6 > RA Throttle Policy**

Use this option to limit the amount of multicast Router Advertisements (RA) circulating on the wireless network. You can create or modify a template for configuring IPv6 Router Advertisement parameters such as RA Throttle Policy, Throttle Period, and other options.

The following table describes the Template Detail fields in **Configuration > Templates > Features and Technologies > Controller> IPv6 > RA Throttle Policy**.

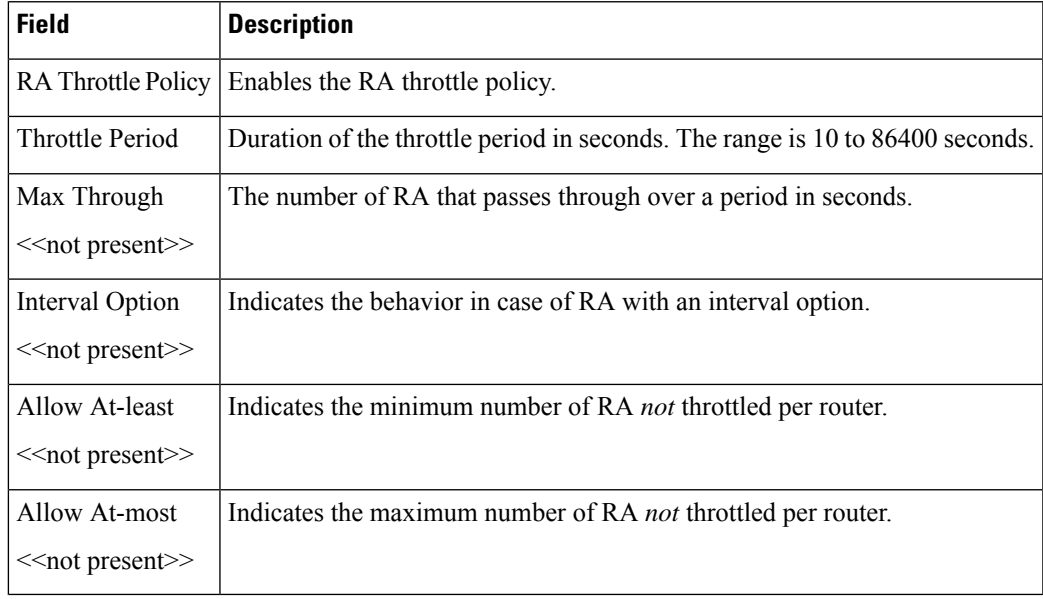

#### **Table 36: Controller <sup>&</sup>gt; IPv6 <sup>&</sup>gt; RA Throttle Policy**

### <span id="page-34-0"></span>**Controller > Location**

The following topics describe the fields on the **Configuration > Templates > Features and Technologies > Controller > Location** page.

- Controller > Location > Global BLE [Configuration](#page-35-0)
- Controller > Location > Location [Configuration](#page-35-1) > General
- Controller > Location > Location [Configuration](#page-36-1) > Advanced

#### <span id="page-35-0"></span>**Controller > Location > Global BLE Configuration**

The following table describes the fields on C**onfiguration > Templates > Features and Technologies > Controller > Location > Global BLE Configuration.**

#### **Table 37: Controller <sup>&</sup>gt; Location <sup>&</sup>gt; Global BLE Configuration**

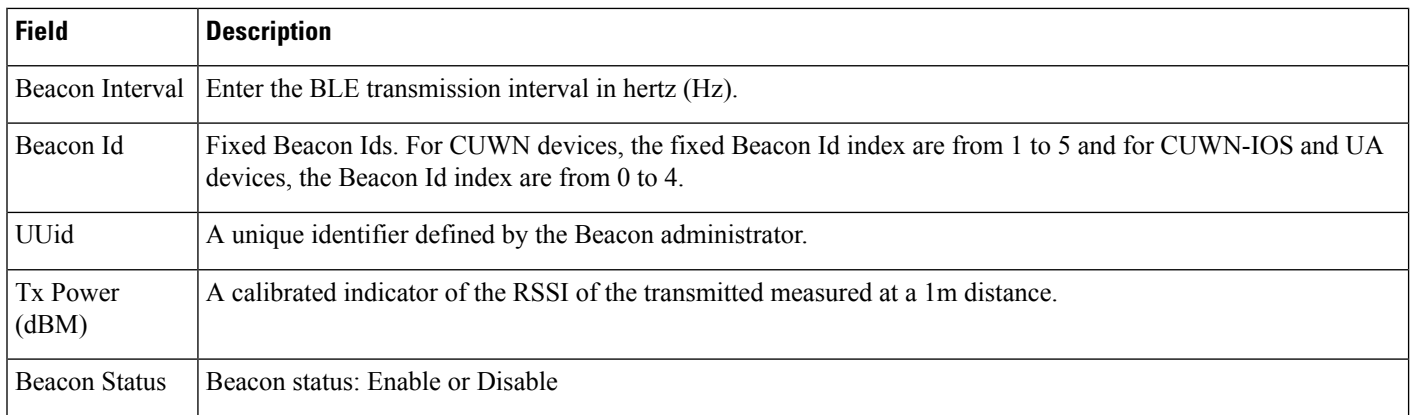

#### <span id="page-35-1"></span>**Controller > Location > Location Configuration > General**

#### The following table describes the Template Detail fields on **Configuration > Templates > Features and Technologies > Controller > Location > Location Configuration > General**.

#### **Table 38: Controller <sup>&</sup>gt; Location <sup>&</sup>gt; Location Configuration <sup>&</sup>gt; General**

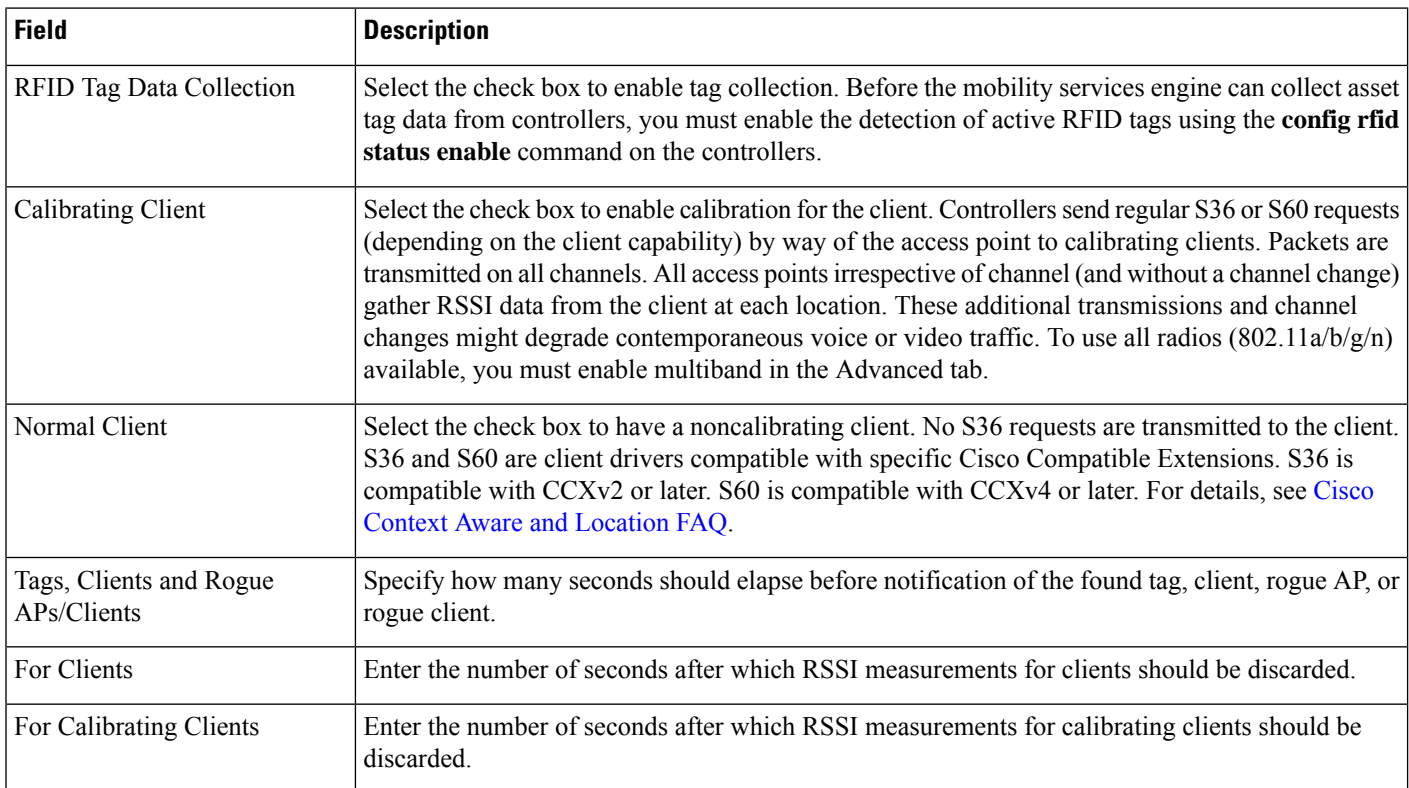
Ш

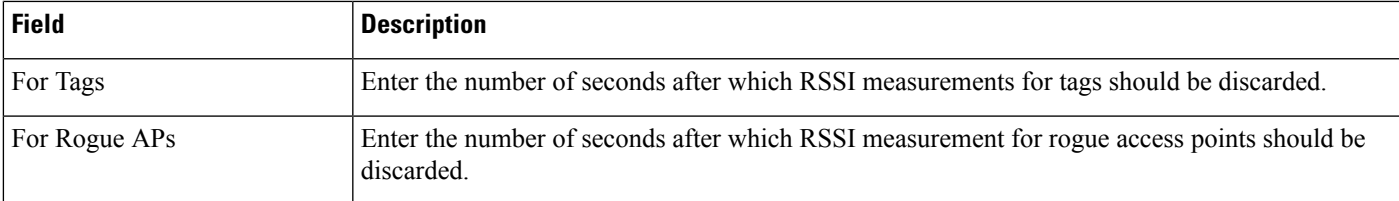

#### **Controller > Location > Location Configuration > Advanced**

The following table describes the Template Detail fields on **Configuration > Templates > Features and Technologies > Controller > Location > Location Configuration > Advanced**.

**Table 39: Controller <sup>&</sup>gt; Location <sup>&</sup>gt; Location Configuration <sup>&</sup>gt; Advanced**

| Field                 | <b>Description</b>                                                                                                    |
|-----------------------|----------------------------------------------------------------------------------------------------|
| RFID Tag Data Timeout | Enter a value in seconds to set the RFID tag data timeout.                                                                                                    |
|                       | Calibrating Client Multiband Select the check box to send S36 and S60 packets (where applicable) on all channels. Calibrating<br>clients must be enabled on the General tab. |

## **Controller > Management**

The following topics contain field descriptions for pages found in **Configuration > Templates > Features and Technologies > Controller > Management**.

- Controller > [Management](#page-36-0) > Legacy Syslog
- Controller > Management > Local [Management](#page-36-1) User
- Controller > [Management](#page-37-0) > Telnet SSH
- Controller > [Management](#page-37-1) > Trap Control
- Controller > [Management](#page-39-0) > Trap Receiver

#### <span id="page-36-1"></span><span id="page-36-0"></span>**Controller > Management > Legacy Syslog**

**Note** Legacy Syslog applies to controllers Version 5.0.6.0 and earlier.

For basic information about creating this template, see the Creating Feature-Level Configuration Templates section in the Cisco Prime [Infrastructure](https://www.cisco.com/c/en/us/support/cloud-systems-management/prime-infrastructure/products-user-guide-list.html) 3.8 User Guide.

## **Controller > Management > Local Management User**

Use this option to configure local users, their privilege level, and password.

The following table describes the Template Detail fields on **Configuration > Templates > Features and Technologies > Controller > Management > Local Management User**.

#### **Table 40: Controller <sup>&</sup>gt; Management <sup>&</sup>gt; Local Management User**

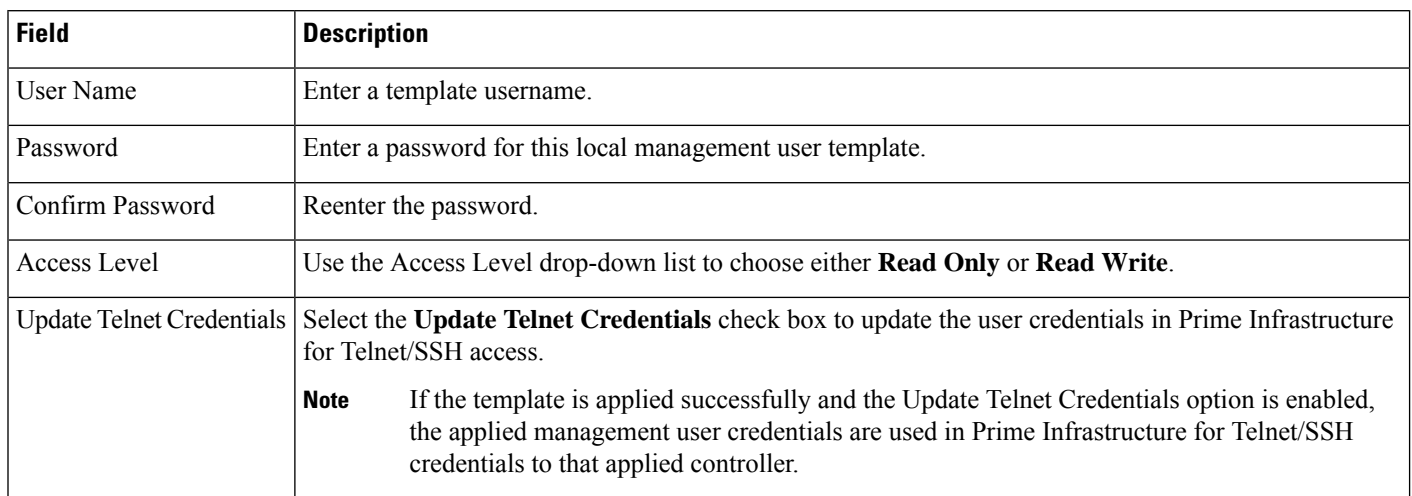

## <span id="page-37-0"></span>**Controller > Management > Telnet SSH**

The following table describes the Template Detail fields on **Configuration > Templates > Features and Technologies > Controller > Management > Telnet SSH**.

## **Table 41: Controller <sup>&</sup>gt; Management <sup>&</sup>gt; Telnet SSH**

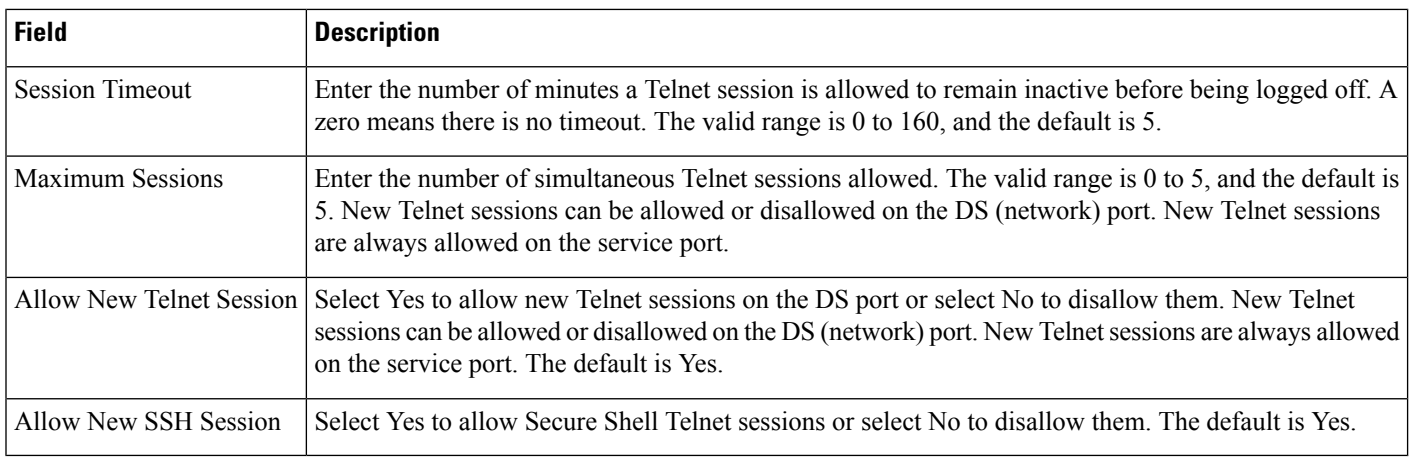

## <span id="page-37-1"></span>**Controller > Management > Trap Control**

The following table describes the Template Detail fields in **Configuration > Templates > Features and Technologies > Controller > Management > Trap Control**.

#### **Table 42: Controller <sup>&</sup>gt; Management <sup>&</sup>gt; Trap Control**

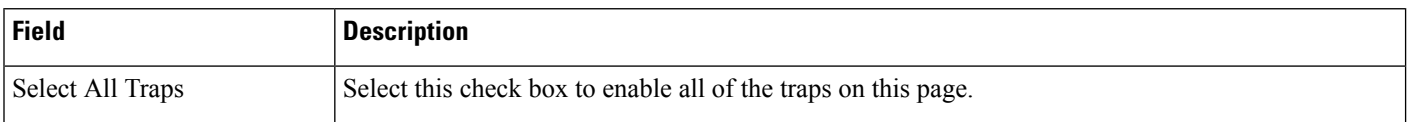

I

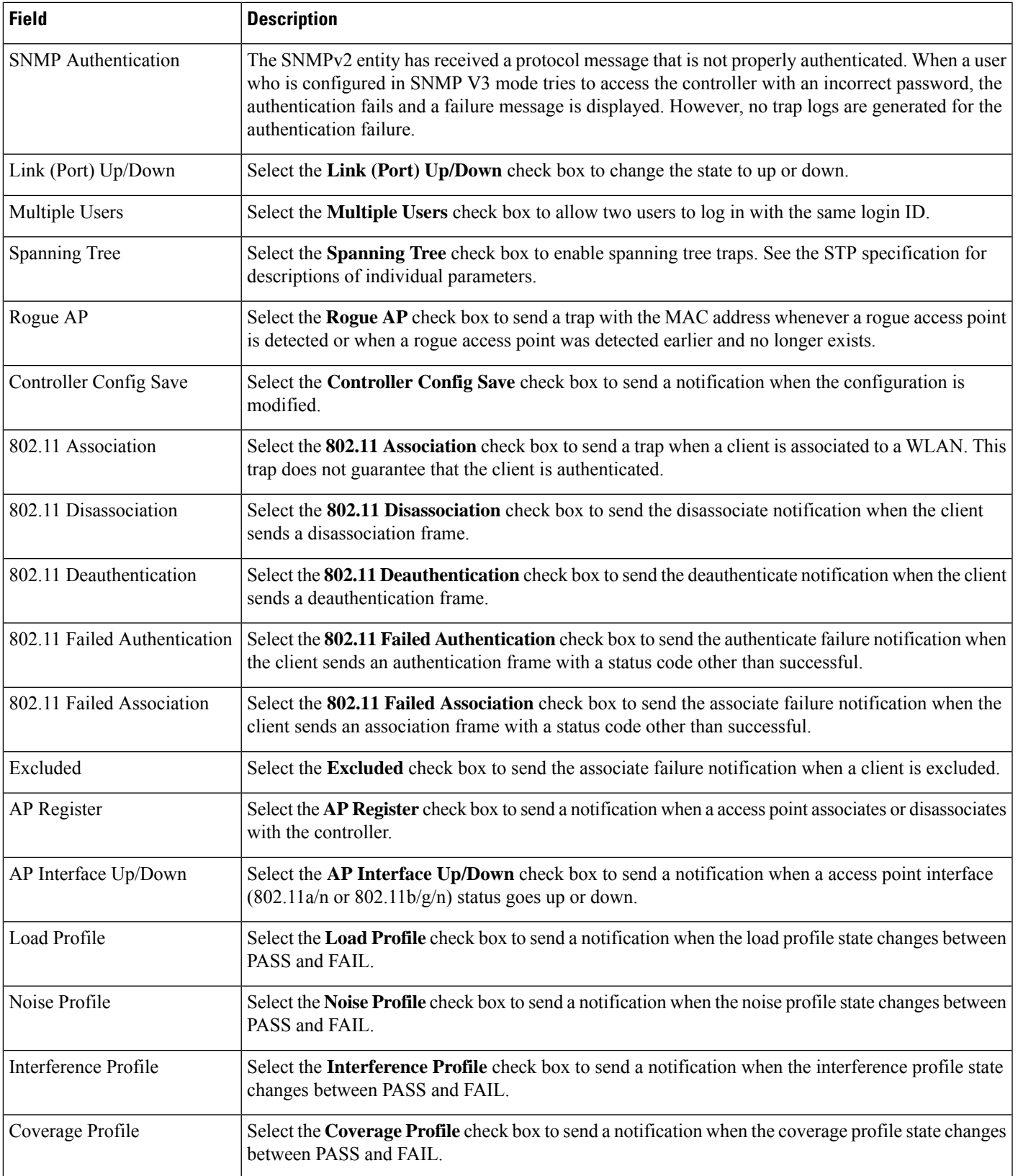

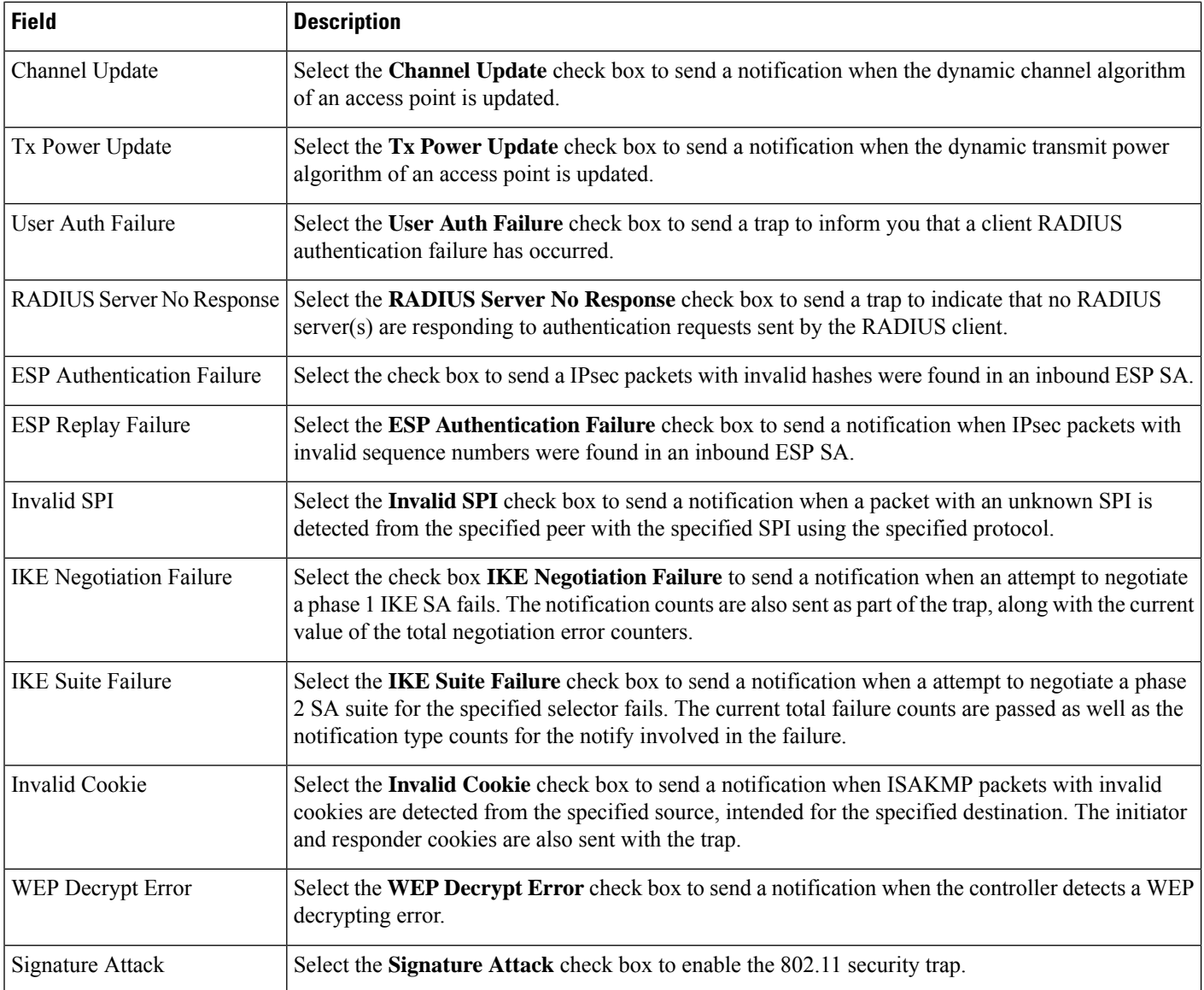

## <span id="page-39-0"></span>**Controller > Management > Trap Receiver**

If you have monitoring devices on your network that receive SNMP traps, you can use this page to add a trap receiver template.

The following table describes the Template Detail fields in **Configuration > Templates > Features and Technologies > Controller > Management > Trap Receiver**.

#### **Table 43: Controller <sup>&</sup>gt; Management <sup>&</sup>gt; Trap Receiver**

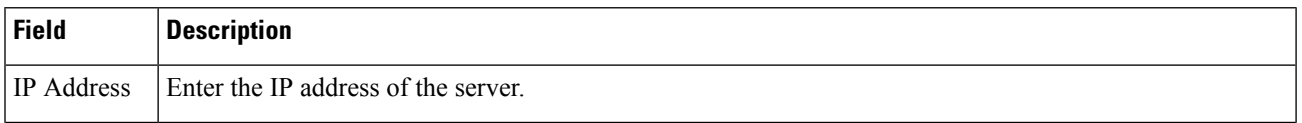

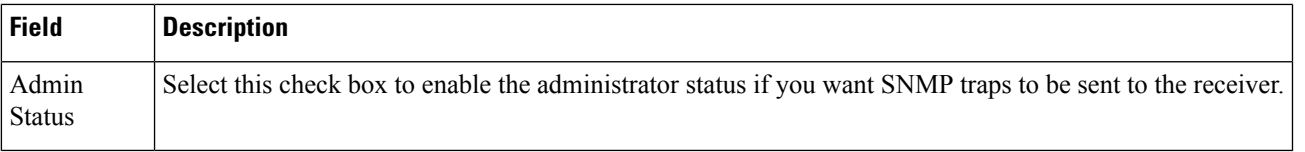

# **Controller > Mesh > Mesh Settings**

Use this option to configure an access point to establish a connection with the controller.

The following table describes the Template Detail fields in **Configuration > Templates > Features and Technologies > Controller > Mesh > Mesh Settings**.

**Table 44: Controller <sup>&</sup>gt; Mesh <sup>&</sup>gt; Mesh Settings**

| <b>Field</b>                   | <b>Description</b>                                                                                                    |
|--------------------------------|----------------------------------------------------------------------------------------------------|
| RootAP to MeshAP Range         | The Root AP to Mesh AP Range is 12000 feet by default. Enter the optimum distance (in feet) that<br>should exist between the root access point and the mesh access point. This global field applies to<br>all access points when they join the controller and all existing access points in the network.                                                                                                    |
| Client Access on Backhaul Link | The Client Access on Backhaul Link check box is not selected by default. When this option is<br>enabled, mesh access points can associate with 802.11a/n wireless clients over the 802.11a/n<br>backhaul. This client association is in addition to the existing communication on the 802.11a/n<br>backhaul between the root and mesh access points.                                                                                                    |
|                                | This feature applies only to access points with two radios.<br><b>Note</b>                                                                                                    |
| <b>Background Scanning</b>     | Select the <b>Background Scanning</b> check box to enable background scanning or unselect it to disable<br>the feature. The default value is disabled. Background scanning allows Cisco Aironet 1510 Access<br>Points to actively and continuously monitor neighboring channels for more optimal paths and<br>parents.                                                                                                    |
| Mesh DCA Channels              | The Mesh DCA Channels check box is not selected by default. Select this option to enable backhaul<br>channel deselection on the Controller using the DCA channel list configured in the Controller. Any<br>change to the channels in the Controller DCA list is pushed to the associated access points. This<br>feature applies only to the 1524SB mesh access points. For more information on this feature, see<br>the Controller Configuration Guide. |
| Global Public Safety           | Select the Global Public Safety check box to enable global public safety.                                                                                                    |
| Mesh RAP Downlink              | Choose either 2.4GHz or 5GHz radios for RAP downlink backhaul from the Mesh RAP                                                                                                    |
| Backhaul                       | Downlink Backhaul drop-down list.                                                                                                    |
| Security Mode                  | From the Security Mode drop-down list, choose <b>EAP</b> (Extensible Authentication Protocol) or <b>PSK</b><br>(pre-shared key).                                                                                                    |

# **Controller > PMIP**

Proxy Mobile IPv6 is a network-based mobility management protocol that supports a mobile node by acting as the proxy for the mobile node in any IP mobility-related signaling. The mobility entities in the network track the movements of the mobile node and initiate the mobility signaling and set up the required routing state.

The main functional entities are the Local Mobility Anchor (LMA) and Mobile Access Gateway (MAG). The LMA maintains the reachability state of the mobile node and is the topological anchor point for the IP address of the mobile node. The MAG performs the mobility management on behalf of a mobile node. The MAG resides on the access link where the mobile node is anchored. The controller implements the MAG functionality.

The following topics contain field descriptions for pages found in **Configuration > Templates > Features and Technologies > Controller > PMIP**.

- [Controller](#page-41-0) > PMIP > Global Config
- [Controller](#page-42-0) > PMIP > LMA Config
- [Controller](#page-42-1) > PMIP > PMIP Profile

## <span id="page-41-0"></span>**Controller > PMIP > Global Config**

The following table describes the Template Detail fields on **Configuration > Templates > Features and Technologies > Controller > PMIP > Global Config**.

#### **Table 45: Controller <sup>&</sup>gt; PMIP <sup>&</sup>gt; Global Config**

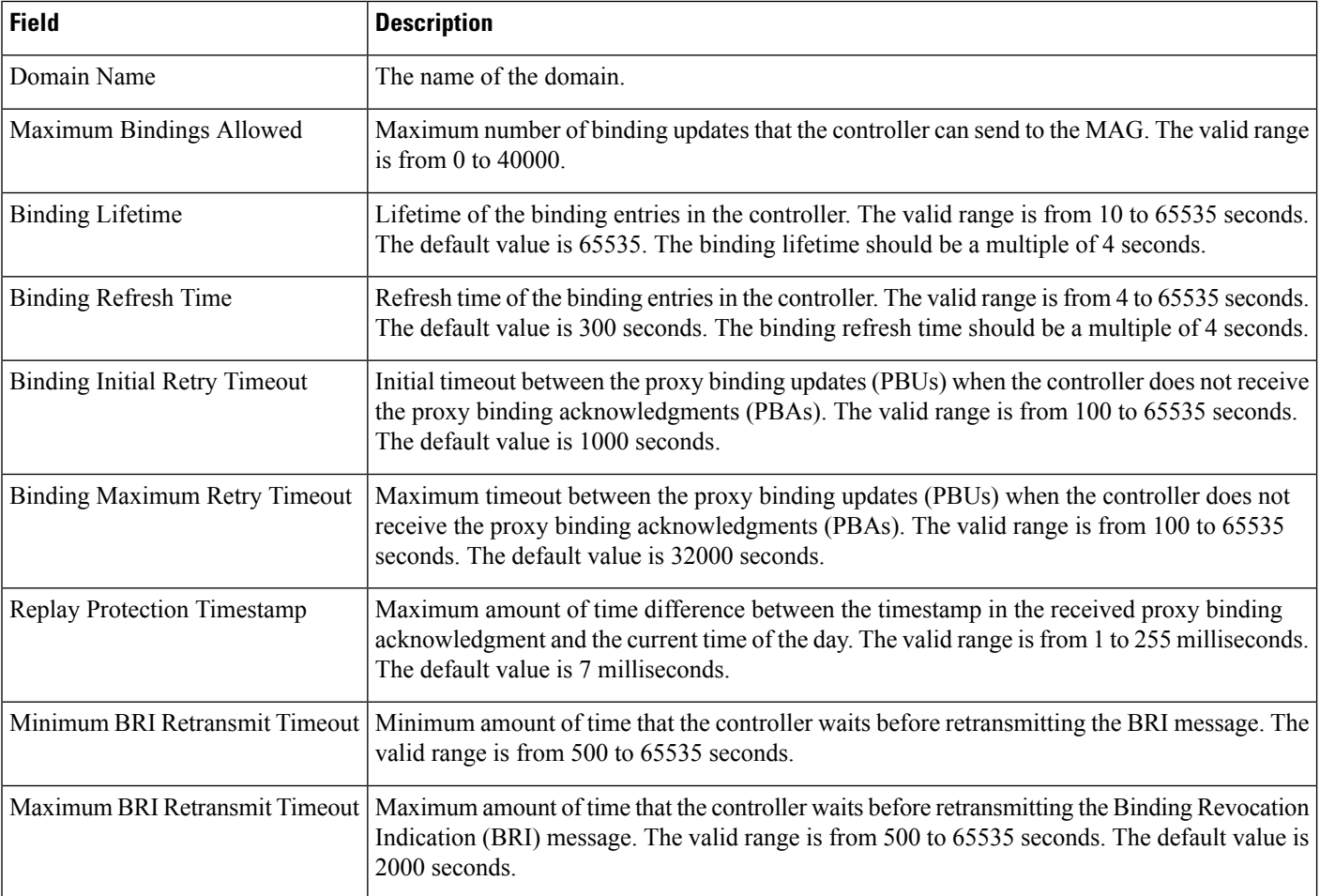

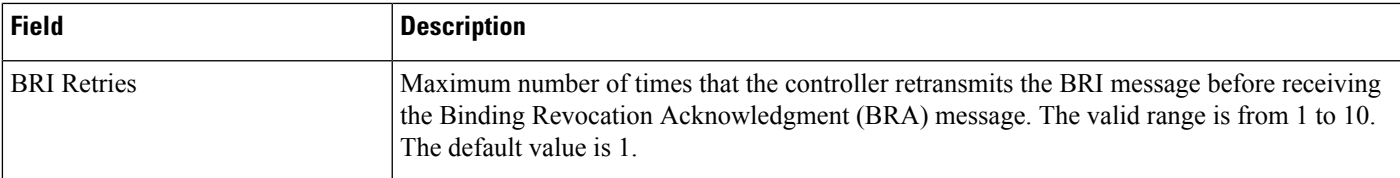

## <span id="page-42-0"></span>**Controller > PMIP > LMA Config**

The following table describes the Template Detail fields on **Configuration > Templates > Features and Technologies > Controller > PMIP > LMA Config**.

#### **Table 46: Controller <sup>&</sup>gt; PMIP <sup>&</sup>gt; LMA Config**

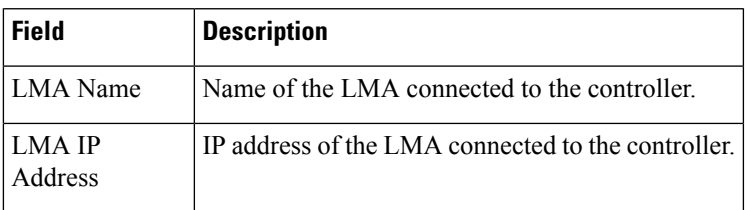

## <span id="page-42-1"></span>**Controller > PMIP > PMIP Profile**

The following table describes the Template Detail fields on **Configuration > Templates > Features and Technologies > Controller > PMIP > PMIP Profile**.

## **Table 47: Controller > PMIP > PMIP Profile**

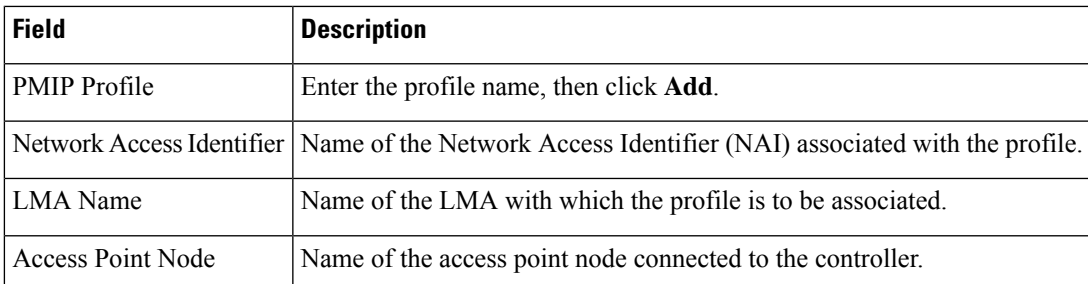

# **Controller >Security**

The following topics contain field descriptions for pages found in **Configuration > Templates > Features and Technologies > Controller > Security**.

- [Controller](#page-43-0) > Security > AAA LDAP Servers
- [Controller](#page-44-0) > Security > AAA > RADIUS Acct Servers
- [Controller](#page-44-1) > Security > AAA > RADIUS Auth Servers
- Controller > Security > AAA > [TACACS+](#page-46-0) Servers
- Controller > Security > Local EAP > [EAP-FAST](#page-47-0) Parameters
- [Controller](#page-48-0) > Security > Local EAP > General Local EAP
- [Controller](#page-49-0) > Security > Local EAP > Local EAP Profiles
- [Controller](#page-50-0) > Security > Wireless Protection Policies > Friendly Access Point
- [Controller](#page-51-0) > Security > Wireless Protection Policies > Ignored Rogue AP
- [Controller](#page-51-1) > Security > Wireless Protection Policies > Rogue AP Rules
- [Controller](#page-52-0) > Security > Wireless Protection Policies > Rogue Policies
- [Controller](#page-54-0) > Security > Access Control Lists
- [Controller](#page-54-1) > Security > CPU Access Control List
- Controller > Security > File [Encryption](#page-54-2)
- [Controller](#page-54-3) > Security > IP Groups
- [Controller](#page-55-0) > Security > IPv6 Groups
- [Controller](#page-56-0) > Security > Protocol Groups
- [Controller](#page-56-1) > Security > URL ACLs

## <span id="page-43-0"></span>**Controller > Security > AAA LDAP Servers**

This section explains how to configure a Lightweight Directory Access Protocol (LDAP) server as a backend database, similar to a RADIUS or local user database. An LDAP backend database allows the controller to query an LDAP server for the credentials (username and password) of a particular user. These credentials are then used to authenticate the user. For example, local EAP might use an LDAP server as its backend database to retrieve user credentials.

The following table describes the Template Detail fields in **Configuration > Templates > Features and Technologies > Controller > Security > AAA > LDAP Servers**.

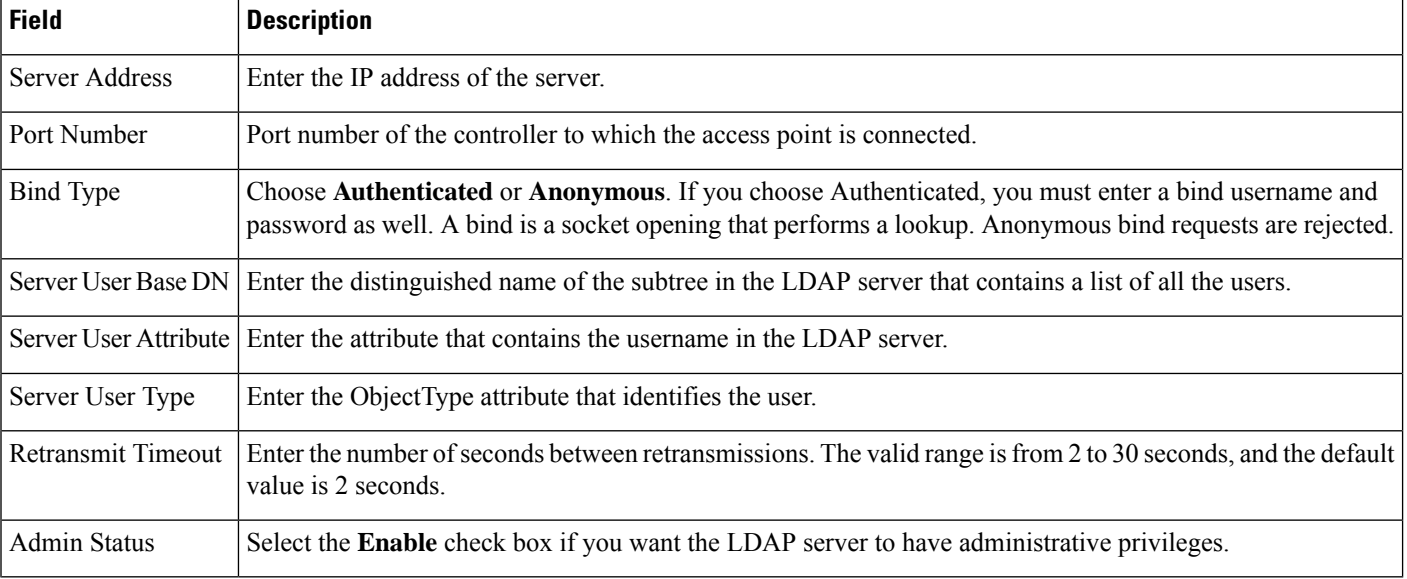

## **Table 48: Controller <sup>&</sup>gt; Security <sup>&</sup>gt; AAA LDAP Servers**

## <span id="page-44-0"></span>**Controller > Security > AAA > RADIUS Acct Servers**

This page allows you to add a RADIUS accounting template or make modifications to an existing RADIUS accounting template.

The following table describes the Template Detail fields in **Configuration > Templates > Features and Technologies > Controller > Security > AAA > RADIUS Acct Servers**.

**Table 49: Controller <sup>&</sup>gt; Security <sup>&</sup>gt; AAA <sup>&</sup>gt; RADIUS Acct Servers**

| <b>Field</b>                | <b>Description</b>                                                                                                    |
|-----------------------------|----------------------------------------------------------------------------------------------------|
| Server Address              | Enter the server address.                                                                                                    |
| Port Number                 | Enter the port address.                                                                                                    |
| <b>Shared Secret Format</b> | Choose either <b>ASCII</b> or <b>Hex</b> .                                                                                                    |
|                             | <b>Note</b><br>Regardless of the format you choose, for security reasons, only ASCII is visible on<br>the wireless LAN controller (and Prime Infrastructure). For this reason, you cannot<br>use a template to replicate the configuration on a second controller during auto<br>provisioning. You should set the key format again in the template in case a<br>discovered template is applied to another device. |
|                             | Shared SecretConfirm Shared Secret Enter and confirm the RADIUS shared secret used by the server you specified.                                                                                                    |
| <b>Admin Status</b>         | Select the Enable check box if you want to establish administrative privileges for the server.                                                                                                    |
| Network User                | Select if you want to enable the network user authentication. If this option is enabled, this<br>entry is considered as the RADIUS authenticating server for the network user.                                                                                                    |
| Retransmit Timeout          | Specify the time in seconds after which the RADIUS authentication request times out and a<br>retransmission by the controller occurs. You can specify a value from 2 to 30 seconds.                                                                                                    |
| <b>IPsec Enable</b>         | Select the <b>Enable</b> check box to enable IP security.                                                                                                    |

## <span id="page-44-1"></span>**Controller > Security > AAA > RADIUS Auth Servers**

Use this option to add a RADIUS authentication template or make modifications to an existing template. After these server templates are configured, controller users who log in to the controller through the CLI or GUI are authenticated.

The following table describes the Template Detail fields in **Configuration > Templates > Features and Technologies > Controller > Security > AAA > RADIUS Auth Servers**.

**Table 50: Controller <sup>&</sup>gt; Security <sup>&</sup>gt; AAA <sup>&</sup>gt; RADIUS Auth Servers**

| <b>Field</b>   | <b>Description</b>        |
|----------------|---------------------------|
| Server Address | Enter the server address. |
| Port Number    | Enter the port address.   |

I

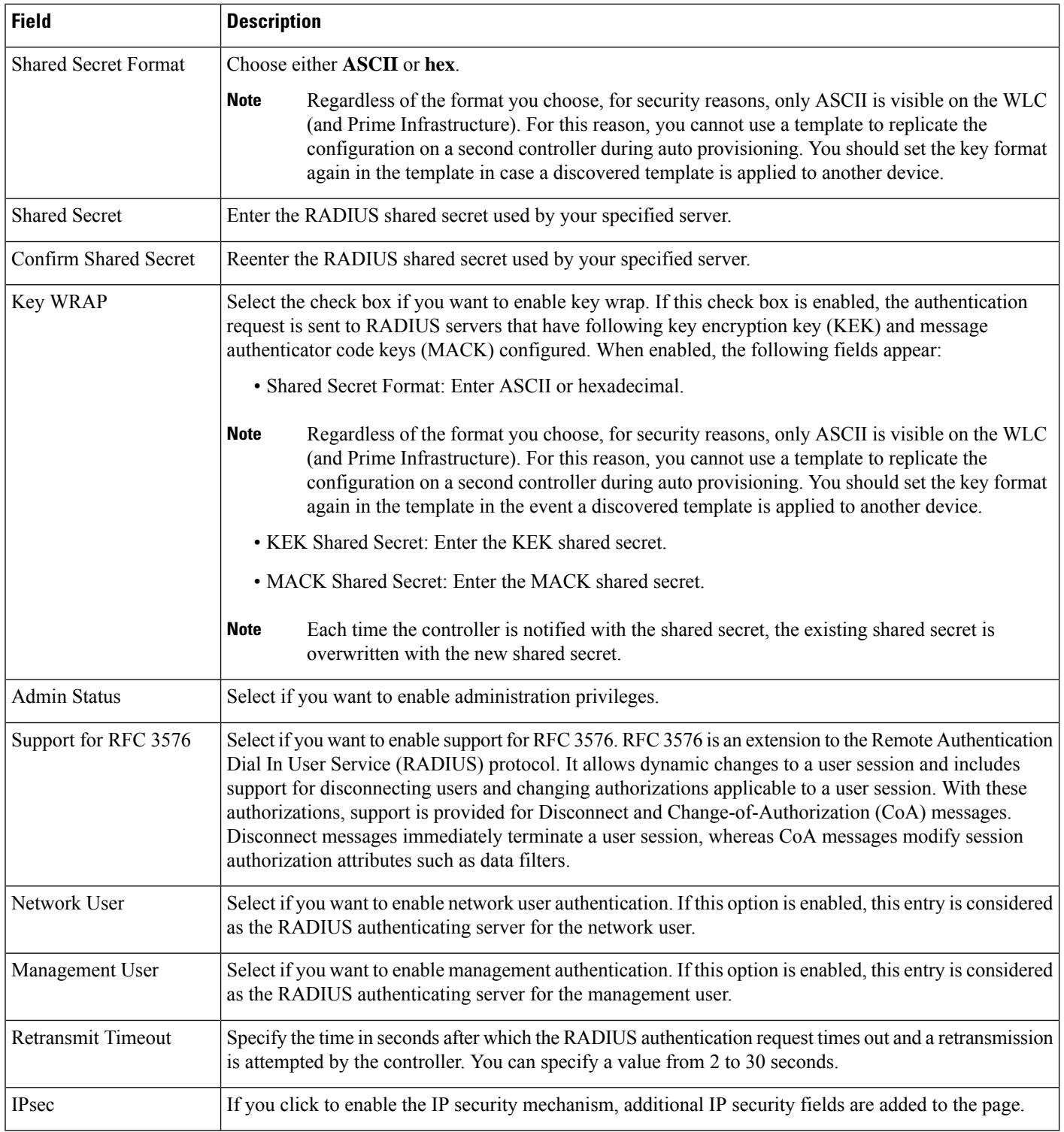

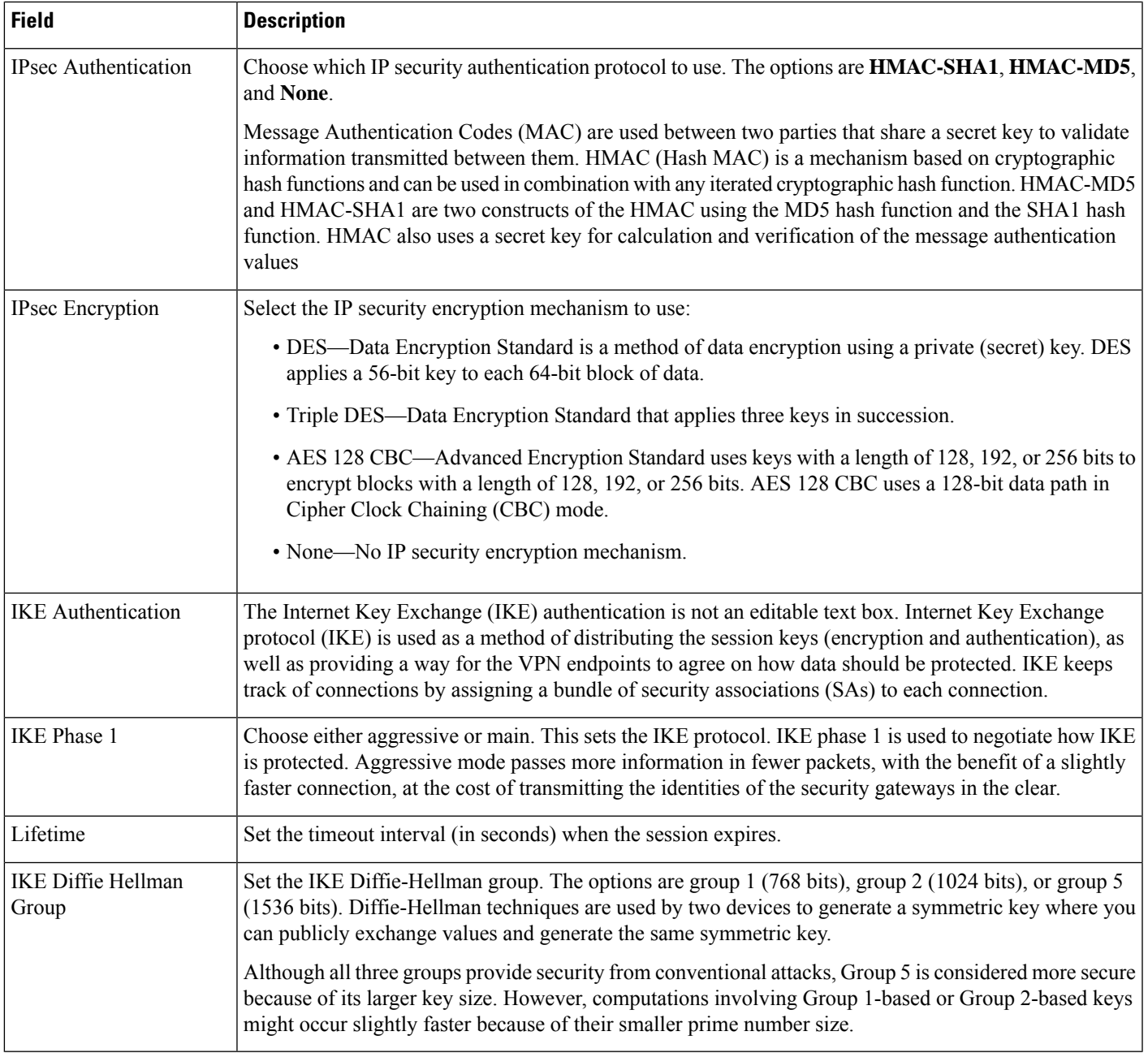

## <span id="page-46-0"></span>**Controller > Security > AAA > TACACS+ Servers**

Use this option to add a TACACS+ server or make modifications to an existing TACACS+ server template. After these server templates are configured, controller users who log in to the controller through the CLI or GUI are authenticated.

The following table describes the Template Detail fields in **Configuration > Templates > Features and Technologies > Controller > Security > AAA > TACACS+ Servers**.

#### **Table 51: Controller <sup>&</sup>gt; Security <sup>&</sup>gt; AAA <sup>&</sup>gt; TACACS+ Servers**

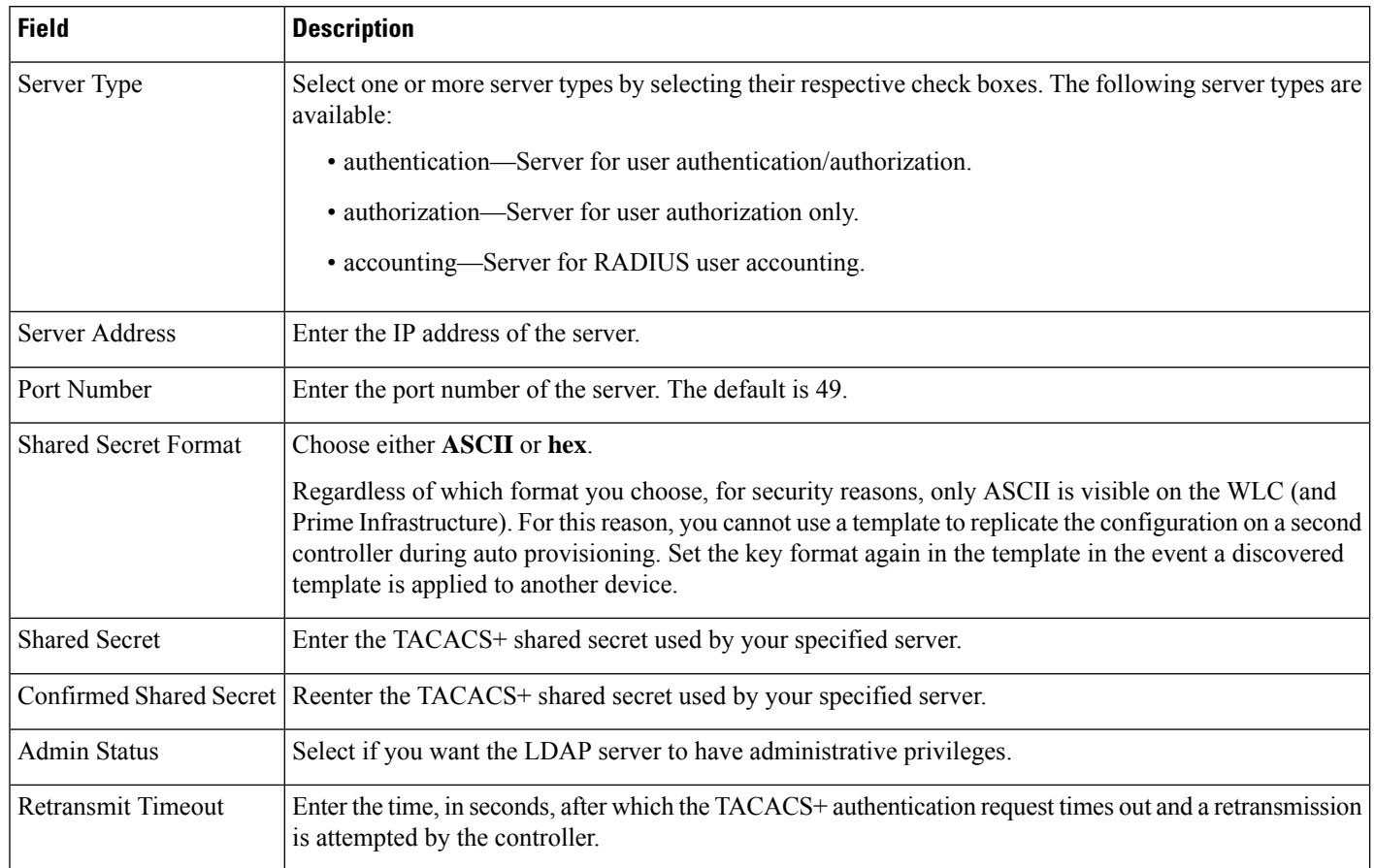

## <span id="page-47-0"></span>**Controller > Security > Local EAP > EAP-FAST Parameters**

This authentication type (Flexible Authentication via Secure Tunneling) uses a three-phased tunnel authentication process to provide advanced 802.1X EAP mutual authentication. A username, password, and PAC are used to perform mutual authentication with the RADIUS server through the access point. This page allows you to add an EAP-FAST template or make modifications to an existing EAP-FAST template.

The following table describes the Template Detail fields in **Configuration > Templates > Features and Technologies > Controller > Security > Local EAP > EAP-FAST Parameters**.

**Table 52: Controller Security Local EAP EAP\_FAST Parameters**

| <b>Field</b>             | <b>Description</b>                                                                                                    |
|--------------------------|----------------------------------------------------------------------------------------------------|
| Time to Live for the PAC | Enter the number of days for the PAC to remain viable. The valid range is 1 to 1000 days, and<br>the default setting is 10 days.                                                          |
| Authority ID             | Enter the authority identifier of the local EAP-FAST server in hexadecimal characters. You<br>can enter up to 32 hexadecimal characters, but you must enter an even number of characters. |
| Authority Info           | Enter the authority identifier of the local EAP-FAST server in text format.                                                                                                    |

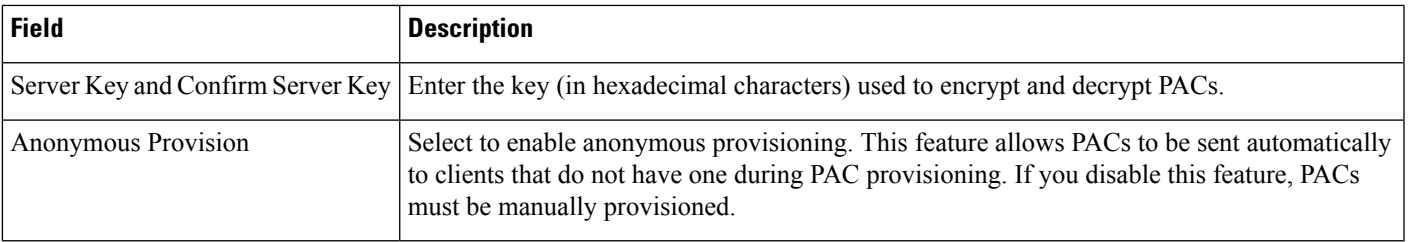

## <span id="page-48-0"></span>**Controller > Security > Local EAP > General - Local EAP**

This page allows you to specify a timeout value for local EAP. You can then add or make changes to an existing local EAP general template.

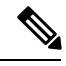

If any RADIUS servers are configured on the controller, the controller tries to authenticate the wireless clients using the RADIUS servers first. Local EAP is attempted only if no RADIUS servers are found, either because the RADIUS servers timed out or no RADIUS servers were configured. If four RADIUS servers are configured, the controller attempts to authenticate the client with the first RADIUS server, then the second RADIUS server, and then local EAP. If the client attempts to then reauthenticate manually, the controller tries the third RADIUS server, then the fourth RADIUS server, and then local EAP. **Note**

The following table describes the Template Detail fields in **Configuration > Templates > Features and Technologies > Controller > Security > Local EAP > General - Local EAP**.

**Table 53: Controller <sup>&</sup>gt; Security <sup>&</sup>gt; Local EAP <sup>&</sup>gt; General - Local EAP**

| <b>Field</b>                                                                                                    | <b>Description</b>                                                                                                    |
|----------------------------------------------------------------------------------------------------|----------------------------------------------------------------------------------------------------|
| Local Auth Active Timeout                                                                                                    | Enter the amount of time (in seconds) that the controller<br>attempts to authenticate wireless clients using local EAP<br>after any pair of configured RADIUS servers fail. The<br>valid range is 1 to 3600 seconds, and the default setting<br>is 1000 seconds. |
| <b>Note</b><br>Enter the values specified below if you are using EAP-FAST,<br>manual password entry, one-time password, or 7920/7921 phones.<br>You must increase the 802.1x timeout values on the controller<br>(default=2 seconds) for the client to obtain the PAC using<br>automatic provisioning. The recommended and default timeout<br>on the Cisco ACS server is 20 seconds. Roaming fails if these<br>values are not set the same across multiple controllers. |                                                                                                    |
| Local EAP Identity Request Timeout                                                                                                    | 1                                                                                                    |
| Local EAP Identity Request Maximum Retries                                                                                                    | 20                                                                                                    |
| Local EAP Dynamic WEP Key Index                                                                                                    | $\theta$                                                                                                    |
| Local EAP Request Timeout                                                                                                    | 20                                                                                                    |
| Local EAP Request Maximum Retries                                                                                                    | $\overline{2}$                                                                                                    |

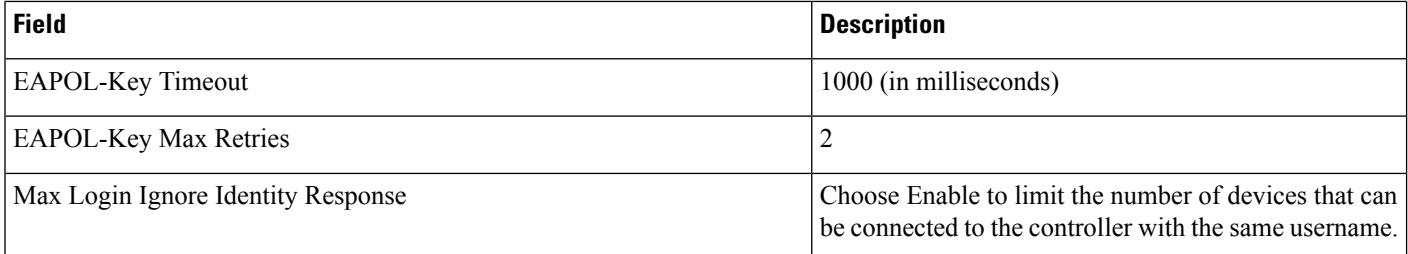

## <span id="page-49-0"></span>**Controller > Security > Local EAP > Local EAP Profiles**

This page allows you to add a local EAP profile template or make modifications to an existing template. Local EAP is an authentication method that allows users and wireless clients to be authenticated locally. It is designed for use in remote offices that want to maintain connectivity to wireless clients when the backend system becomes disrupted or the external authentication server goes down. When you enable local EAP, the controller serves as the authentication server and the local user database, thereby removing dependence on an external authentication server. Local EAP retrieves user credentials from the local user database or the LDAP backend database to authenticate users.

 $\mathscr{P}$ 

**Note**

The LDAP backend database supports only these local EAP methods: EAP-TLS and EAP-FAST with certificates. LEAP and EAP-FAST with PACs are not supported for use with the LDAP backend database.

The following table describes the Template Detail fields in **Configuration > Templates > Features and Technologies > Controller > Security > Local EAP > Local EAP Profiles**.

**Table 54: Controller <sup>&</sup>gt; Security <sup>&</sup>gt; Local EAP <sup>&</sup>gt; Local EAP Profiles**

| <b>Field</b>            | <b>Description</b>                                                                                                    |
|-------------------------|----------------------------------------------------------------------------------------------------|
| <b>EAP Profile Name</b> | User-defined identification.                                                                                                    |
| Select Profile Methods  | Choose the desired authentication type:                                                                                                    |
|                         | • LEAP—This authentication type leverages Cisco Key Integrity Protocol (CKIP) and<br>Multi-Modal Hashing (MMH) message integrity check (MIC) for data protection. A username<br>and password are used to perform mutual authentication with the RADIUS server through the<br>access point.                                                                 |
|                         | • EAP-FAST—This authentication type (Flexible Authentication via Secure Tunneling) uses a<br>three-phased tunnel authentication process to provide advanced 802.1X EAP mutual<br>authentication. A username, password, and PAC (protected access credential) are used to<br>perform mutual authentication with the RADIUS server through the access point. |
|                         | • TLS—This authentication type uses a dynamic session-based WEP key derived from the client<br>adapter and RADIUS server to encrypt data. It requires a client certificate for authentication.                                                                                                    |
|                         | • PEAP—This authentication type is based on EAP-TLS authentication but uses a password<br>instead of a client certificate for authentication. PEAP uses a dynamic session-based WEP key<br>derived from the client adapter and RADIUS server to encrypt data.                                                                                              |

Ш

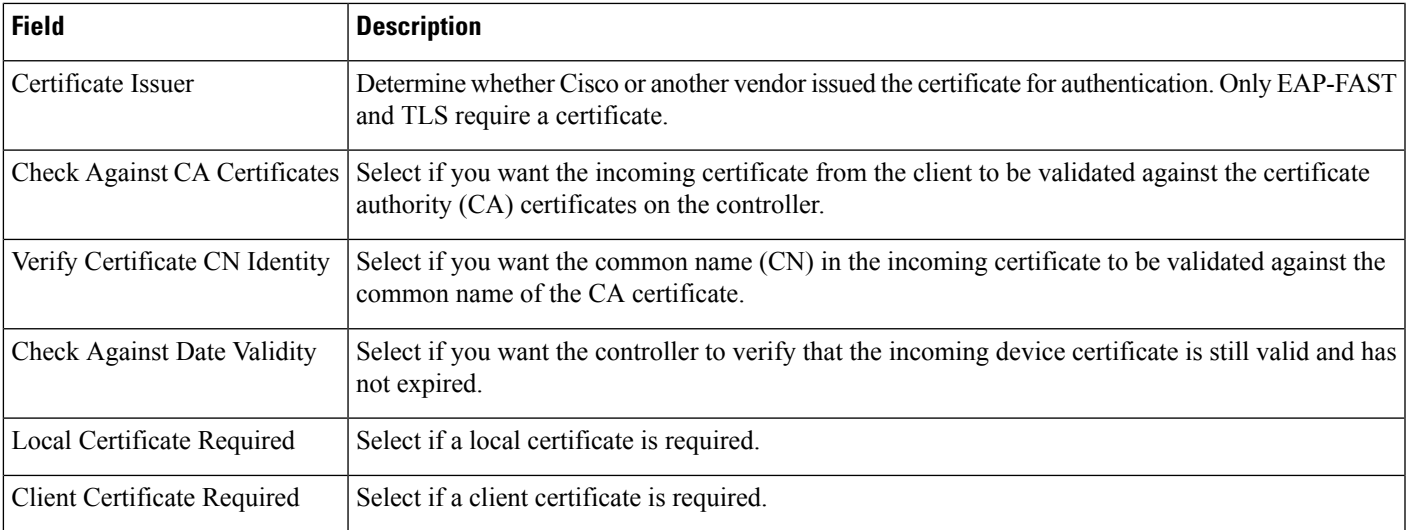

## <span id="page-50-0"></span>**Controller > Security > Wireless Protection Policies > Friendly Access Point**

This template allows you to import friendly internal access points. Importing these friendly access points prevents nonlightweight access points from being falsely identified as rogues.

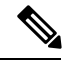

**Note** *Friendly Internal* access points were previously referred to as *Known APs*.

The Friendly AP page identifies the MAC address of an access point, status, any comments, and whether or not the alarm is suppressed for this access point.

Friendly access points can be added by either importing the access point or manually entering the access point information:

- To import an access point using the Import feature:
- Select the **Import from File** check box.
- Enter the file path or click **Browse** to navigate to the correct file.

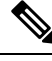

Use a line break to separate MAC addresses in the file that you import.For example, enter the MAC addresses as follows:00:00:11:22:33:4400:00:11:22:33:4500:00:11:22:33:46 **Note**

To manually add an access point, follow these steps:

- **Step 1** Unselect the **Import from File** check box.
- **Step 2** Enter the **MAC** address for the access point.
- **Step 3** Choose **Internal** access point from the Status drop-down list.
- **Step 4** Enter a comment regarding this access point, if necessary.

**Step 5** Select the **Suppress Alarms** check box to suppress all alarms for this access point.

## <span id="page-51-0"></span>**Controller > Security > Wireless Protection Policies > Ignored Rogue AP**

The Ignored Rogue AP Template page allows you to create or modify a template for importing ignored access points. Access points in the Ignored AP list are not identified as rogues.

An Ignored Rogue AP template does not get applied to any controller. It suppresses the rogue AP/Adhoc alarm if Ignored Rogue AP Template has the rogue MAC address when the controller reports the Rogue AP to Prime Infrastructure and this MAC address is added to the Rogue AP Ignore-List on the controller.

Ignored rogue access points can be added by either importing the access point or manually entering the access point information:

- **Step 1** To import an ignored rogue access point using the Import feature.  $\le$ Import feature is Not present>>
- **Step 2** Select the **Import from File** check box. <<Not present>>
- **Step 3** Enter the file path or use the **Browse** button to navigate to the correct file. The import file must be a CSV file with MAC address (one MAC Address per line). << Not present >>

**Note** For example, enter the MAC addresses as follows:00:00:11:22:33:4400:00:11:22:33:4500:00:11:22:33:46

#### **What to do next**

To manually add an ignored rogue access point unselect the **Import from File** check box. <<Not present>>

#### <span id="page-51-1"></span>**Controller > Security > Wireless Protection Policies > Rogue AP Rules**

Rogue access point rules allow you to define rules to automatically classify rogue access points. Prime Infrastructure applies the rogue access point classification rules to the controllers. These rules can limit the appearance of a rogue on maps based on RSSI level (weaker rogue access points are ignored) and time limit (a rogue access point is not flagged unless it is seen for the indicated period of time).

The rogue access point rules also help reduce false alarms.

Rogue classes include the following types:

- Malicious Rogue—A detected access point that matches the user-defined malicious rules or has been manually moved from the Friendly AP category.
- Friendly Rogue—Known, acknowledged, or trusted access point or a detected access point that matches user-defined friendly rules.
- Unclassified Rogue—A detected access point that does not match the malicious or friendly rules.

The following table describes the Template Detail fields in **Configuration > Templates > Features and Technologies > Controller > Security > Wireless Protection Policies > Rogue AP Rules**.

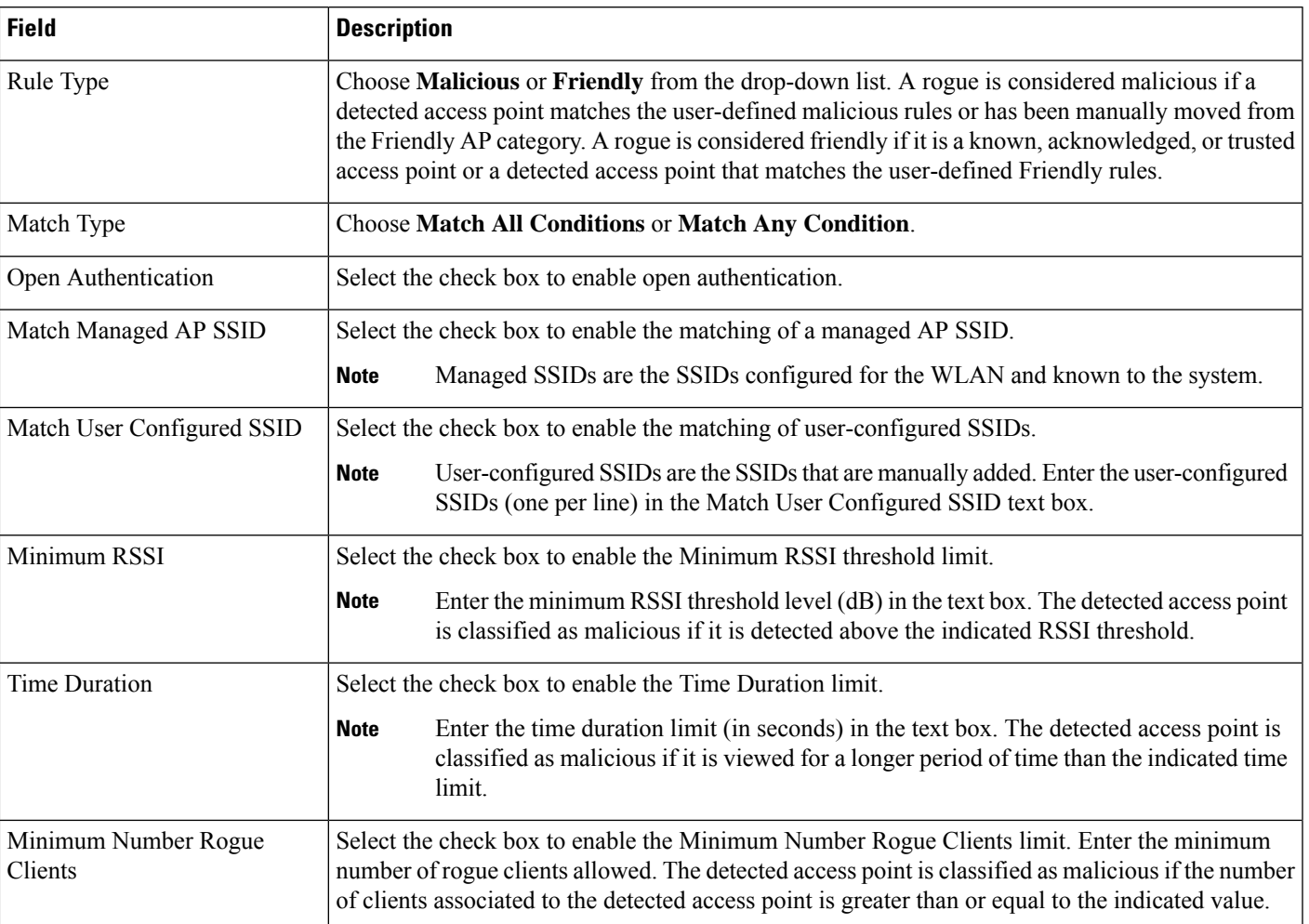

#### **Table 55: Controller <sup>&</sup>gt; Security <sup>&</sup>gt; Wireless Protection Policies <sup>&</sup>gt; Rogue AP Rules**

## <span id="page-52-0"></span>**Controller > Security > Wireless Protection Policies > Rogue Policies**

This page enables you to configure the rogue policy (for access points and clients) applied to the controller.

The following table describes the Template Detail fields in **Configuration > Templates > Features and Technologies > Controller > Security > Wireless Protection Policies > Rogue Policies**.

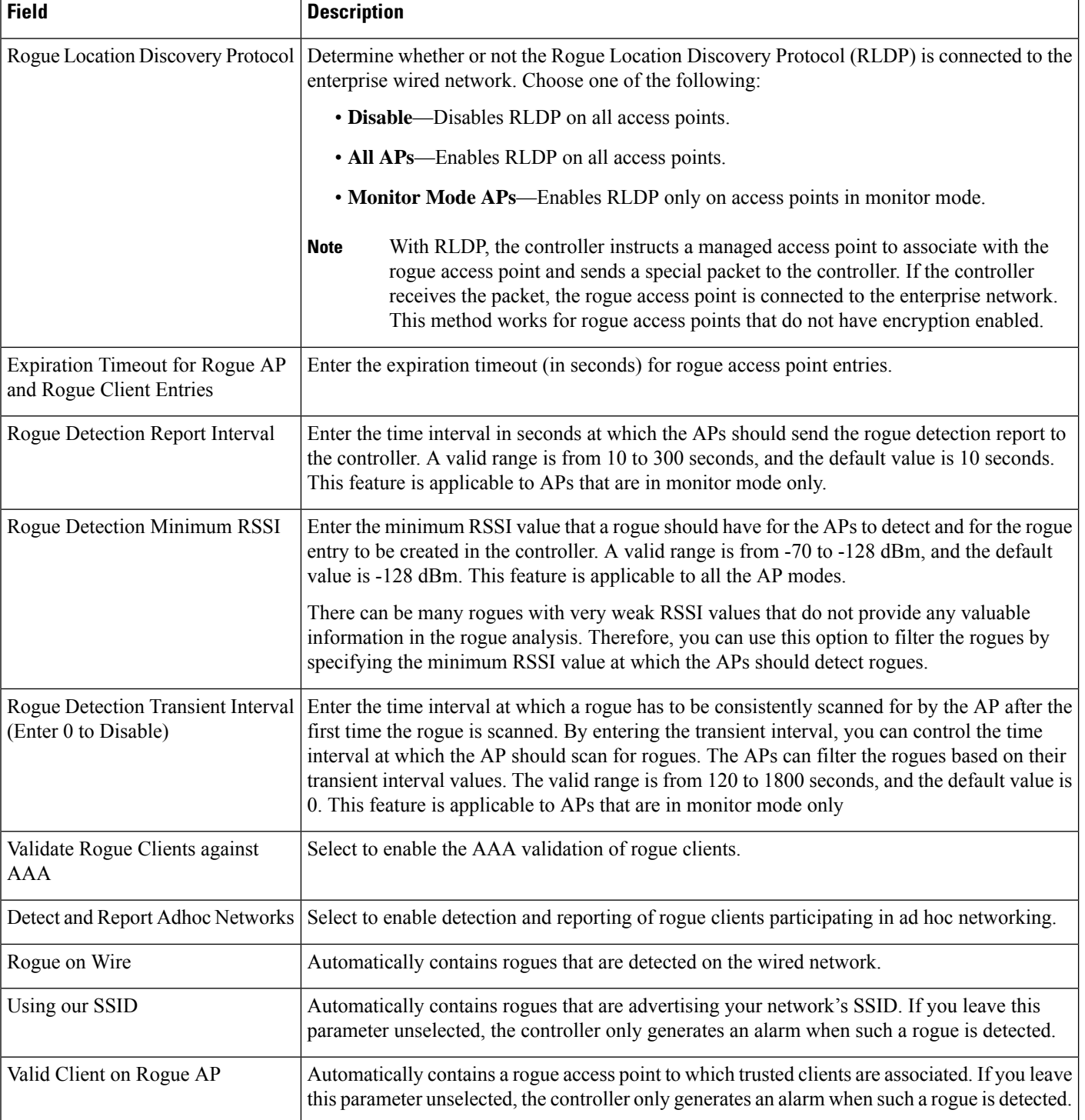

## **Table 56: Controller <sup>&</sup>gt; Security <sup>&</sup>gt; Wireless Protection Policies <sup>&</sup>gt; Rogue Policies**

Ш

## <span id="page-54-0"></span>**Controller > Security > Access Control Lists**

The following table describes the Template Detail fields in **Configuration > Templates > Features and Technologies > Controller > Security > Access Control Lists**.

**Table 57: Controller <sup>&</sup>gt; Security <sup>&</sup>gt; Access Control Lists**

| Field | <b>Description</b>                                                |
|-------|-------------------------------------------------------------------|
|       | $ $ ACL Type $ $ IPv6 is supported from controller Version 7.2.x. |

#### **Related Topics**

- To create reusable grouped IP addresses, see [Controller](#page-58-0) > System
- To create a new protocol group, see [Controller](#page-56-0) > Security > Protocol Groups

### <span id="page-54-1"></span>**Controller > Security > CPU Access Control List**

CPU ACL configuration with IPv6 is not supported in this release because all IP addresses of controllers on interfaces use IPv4 except the virtual interface. **Note**

Use the existing ACLs established in the Creating a FlexConnect Access Control List Template (see *[Cisco](https://www.cisco.com/c/en/us/support/cloud-systems-management/prime-infrastructure/products-user-guide-list.html) Prime [Infrastructure](https://www.cisco.com/c/en/us/support/cloud-systems-management/prime-infrastructure/products-user-guide-list.html) 3.8 User Guide*) to set traffic controls between the Central Processing Unit (CPU) and Network Processing Unit (NPU).

## <span id="page-54-2"></span>**Controller > Security > File Encryption**

This page enables you to add a file encryption template or make modifications to an existing file encryption template.

The following table describes the Template Detail fields in **Configuration > Templates > Features and Technologies > Controller > Security > File Encryption**.

**Table 58: Controller <sup>&</sup>gt; Security <sup>&</sup>gt; File Encryption**

<span id="page-54-3"></span>

| <b>Field</b> | <b>Description</b>                                                                                         |
|--------------|----------------------------------------------------------------------------------------------------|
|              | Encryption KeyConfirm Encryption Key   Enter an encryption key text string of exactly 16 ASCII characters. |

#### **Controller > Security > IP Groups**

The following table describes the Template Detail fields on **Configuration > Templates > Features and Technologies > Controller > Security > IP Groups.**

To create IPv6 groups, see **Controller > Security > IPv6 Groups**

#### **Table 59: Controller <sup>&</sup>gt; Security <sup>&</sup>gt; IP Groups**

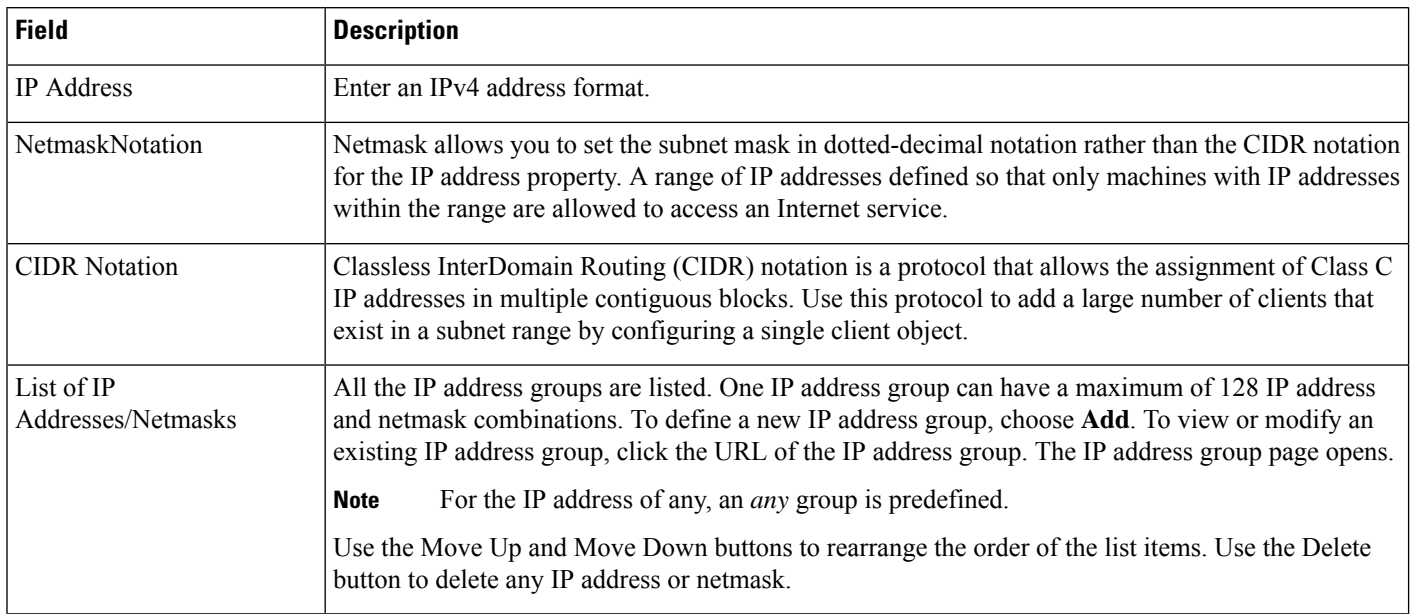

## **Related Topic**

To create IPv6 groups, see [Controller](#page-55-0) > Security > IPv6 Groups

## <span id="page-55-0"></span>**Controller > Security > IPv6 Groups**

The following table describes the Template Detail fields on **Configuration > Templates > Features and Technologies > Controller > Security > IPv6 Groups**.

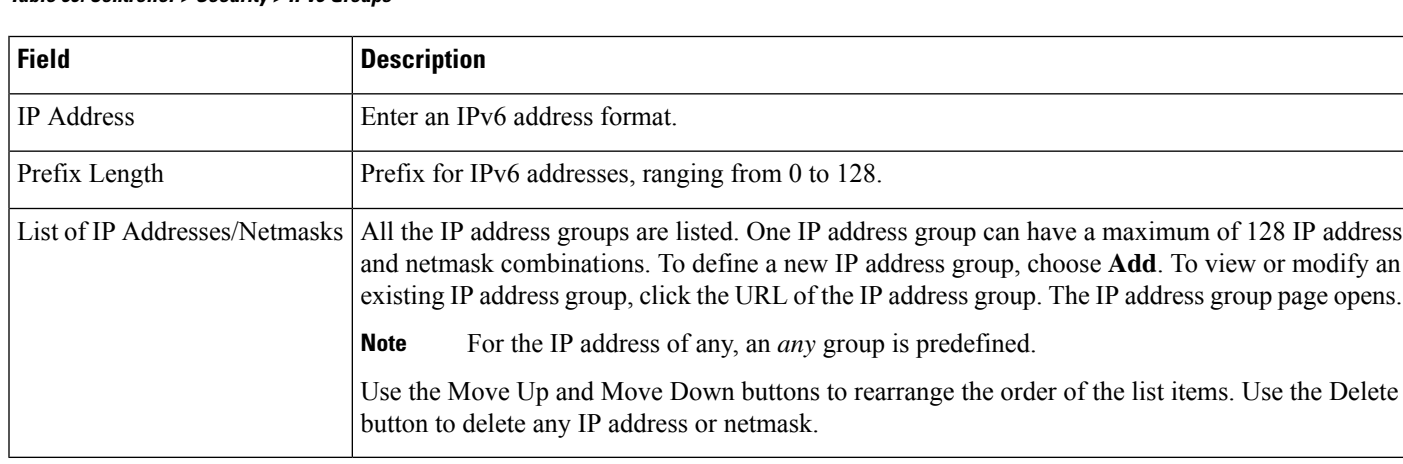

## **Table 60: Controller <sup>&</sup>gt; Security <sup>&</sup>gt; IPv6 Groups**

## **Related Topics**

To create IPv4 groups, see [Controller](#page-58-0) > System

## <span id="page-56-0"></span>**Controller > Security > Protocol Groups**

The following table describes the Template Detail fields on **Configuration > Templates > Features and Technologies > Controller > Security > Protocol Groups**.

**Table 61: Controller <sup>&</sup>gt; Security <sup>&</sup>gt; Protocol Groups**

| <b>Field</b>                                        | <b>Description</b>                                                                                                    |
|-----------------------------------------------------|----------------------------------------------------------------------------------------------------|
| Rule Name                                           | The rule name is provided for the existing rules, or you can now enter a name for a new rule. ACLs are<br>not required to have rules defined. When a packet matches all the fields of a rule, the action for this rule<br>is exercised.                                     |
| Protocol                                            | Choose a protocol from the drop-down list:                                                                                                    |
|                                                     | • Any-All protocols                                                                                                    |
|                                                     | • TCP-Transmission Control Protocol                                                                                                    |
|                                                     | • UDP-User Datagram Protocol                                                                                                    |
|                                                     | • ICMP-Internet Control Message Protocol                                                                                                    |
|                                                     | • ESP—IP Encapsulating Security Payload                                                                                                    |
|                                                     | • AH-Authentication Header                                                                                                    |
|                                                     | • GRE-Generic Routing Encapsulation                                                                                                    |
|                                                     | • IP-Internet Protocol                                                                                                    |
|                                                     | • Eth Over IP-Ethernet over Internet Protocol                                                                                                    |
|                                                     | • Other Port OSPF-Open Shortest Path First                                                                                                    |
|                                                     | • Other—Any other IANA protocol (http://www.iana.org/)                                                                                                    |
|                                                     | Some protocol choices (such as TCP or UDP) cause additional Source Port and Dest Port GUI elements<br>to appear.                                                                                                    |
| Source Port                                         | Enter the source port. Can be Any, HTTP, HTTPS, Telnet, RADIUS, DHCP Server, DHCP Client, DNS,<br>L2TP, PPTP control, FTP control, SMTP, SNMP, LDAP, Kerberos, NetBIOS NS, NetBIOS DS, NetBIOS<br>SS, MS Dir Server, Other, and Port Range.                                 |
| Dest Port                                           | Enter the destination port. If TCP or UDP is selected, can be Any, HTTP, HTTPS, Telnet, RADIUS,<br>DHCP Server, DHCP Client, DNS, L2TP, PPTP control, FTP control, SMTP, SNMP, LDAP, Kerberos,<br>NetBIOS NS, NetBIOS DS, NetBIOS SS, MS Dir Server, Other, and Port Range. |
| <b>DSCP</b> (Differentiated<br>Services Code Point) | Choose Any or Specific from the drop-down list. If Specific is selected, enter the DSCP (0 through 255).<br>DSCP is a packet header code that can be used to define the quality of service across the Internet.                                                             |

## <span id="page-56-1"></span>**Controller > Security > URL ACLs**

URL filtering feature allows you to control access to Internet websites. It does so by permitting or denying access to specific websites based on information contained in a URL access control list (ACL). The URL filtering then restricts access based on the ACL list.

Using location based filtering, APs are grouped under various APgroups and WLAN profiles separate trusted and non-trusted clients within the same SSID. This forces re-authentication and new VLAN when a trusted client moves to a non-trusted AP or vice-versa.

The Wireless Controller (WLC) supports up to 64 ACLs and each ACL can contain up to 100 URLs. These ACLs are configured to either allow or deny requests, and can be associated with different interfaces (ex: WLAN, LAN), thus increasing effective filtering. Policies can be implemented locally on a WLAN or an AP group that is different from the applied global policy.

The number of rules (URLs) supported in each ACL varies for different WLCs:

- Cisco 5508 WLC and WiSM2 support 64 rules in per URL ACL.
- Cisco 5520, 8510, and 8540 WLCs support 100 rules per URL ACL.
- Restrictions for URL Filtering and NAT.
- Not supported on Cisco 2504 WLCs, vWLC, and Mobility Express.
- Supports WLAN Central Switching and not Local switching.
- Not supported in Flex mode with local switching.
- URL name is limited to 32 characters in length.
- No AVC Profile for the matched URLs. ACL Actions support for the Matched URLs.
- Allowed list and Blocked list can be created using the "\*" implicit rule in the ACL to allow or deny requests respectively.
- HTTPS URLs are not supported.
- ACL may fail to filter in the following situations:
	- URL is across fragmented packets.
	- IP packets are fragmented.
	- Direct IP address or proxy setup used instead of URL.
- These are currently not supported. If any URL matches with these conditions, it will not be considered for filtering.
	- Wildcard URLs (ex: www.uresour\*loc.com)
	- Sub-URL (ex: www.uresour\*loc.com/support)
	- Sub-Domain (ex: reach.url.com or sub1.url.com)
- If there is any duplicate URL present while creating the template, then the duplicate URL Rule is not considered

The following table describes the Template Detail fields on **Configuration > Templates > Features and Technologies > Controller > Security > URL ACLs**.

#### **Table 62: Controller <sup>&</sup>gt; Security <sup>&</sup>gt; URL ACLs**

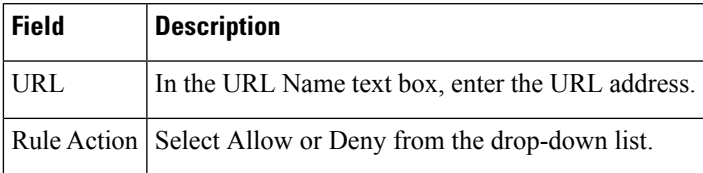

## <span id="page-58-0"></span>**Controller > System**

The following topics contain field descriptions for pages found in **Configuration > Templates > Features and Technologies > Controller > System**.

- Controller > System > AP 802.1X Supplicant [Credentials](#page-58-1)
- [Controller](#page-58-2) > System > AP Username Password
- [Controller](#page-59-0) > System > DHCP
- [Controller](#page-59-1) > System > Dynamic Interface
- [Controller](#page-61-0) > System > General
- Controller > System > Global CDP [Configuration](#page-64-0)
- [Controller](#page-65-0) > System > QoS Profiles
- Controller > System > SNMP [Community](#page-65-1)
- [Controller](#page-65-2) > System > Traffic Stream Metrics QoS
- [Controller](#page-66-0) > System > User Roles

## <span id="page-58-1"></span>**Controller > System > AP 802.1X Supplicant Credentials**

Use this option to configure 802.1X authentication between lightweight access points and the switch. The access point acts as an 802.1X supplicant and is authenticated by the switch using EAP-FAST with anonymous PAC provisioning. You can set global authentication settings that all access points inherit as they join the controller. All access points that are currently joined to the controller and any that join in the future are included.

For basic information about creating this template, see Creating Feature-Level Configuration Templates section in the Cisco Prime [Infrastructure](https://www.cisco.com/c/en/us/support/cloud-systems-management/prime-infrastructure/products-user-guide-list.html) 3.8 User Guide.

## <span id="page-58-2"></span>**Controller > System > AP Username Password**

Use this option to create or modify a template for setting an access point username and password. All access points inherit the password as they join the controller and these credentials are used to log in to the access point via the console or Telnet/SSH.

The AP Username Password page enables you to set a global password that all access points inherit as they join a controller. When you are adding an access point, you can also choose to accept this global username and password or override it on a per-access point basis.

Also, in controller software Release 5.0, after an access point joins the controller, the access point enables console port security and you are prompted for your username and password whenever you log in to the access point console port. When you log in, you are in nonprivileged mode and you must enter the enable password to use the privileged mode.

For basic information about creating this template, see Creating Feature-Level Configuration Templates section in the Cisco Prime [Infrastructure](https://www.cisco.com/c/en/us/support/cloud-systems-management/prime-infrastructure/products-user-guide-list.html) 3.8 User Guide.

## <span id="page-59-0"></span>**Controller > System > DHCP**

The following table describes the Template Detail fields in **Configuration > Templates > Features and Technologies > Controller > System > DHCP**.

#### **Table 63: Controller <sup>&</sup>gt; System <sup>&</sup>gt; DHCP**

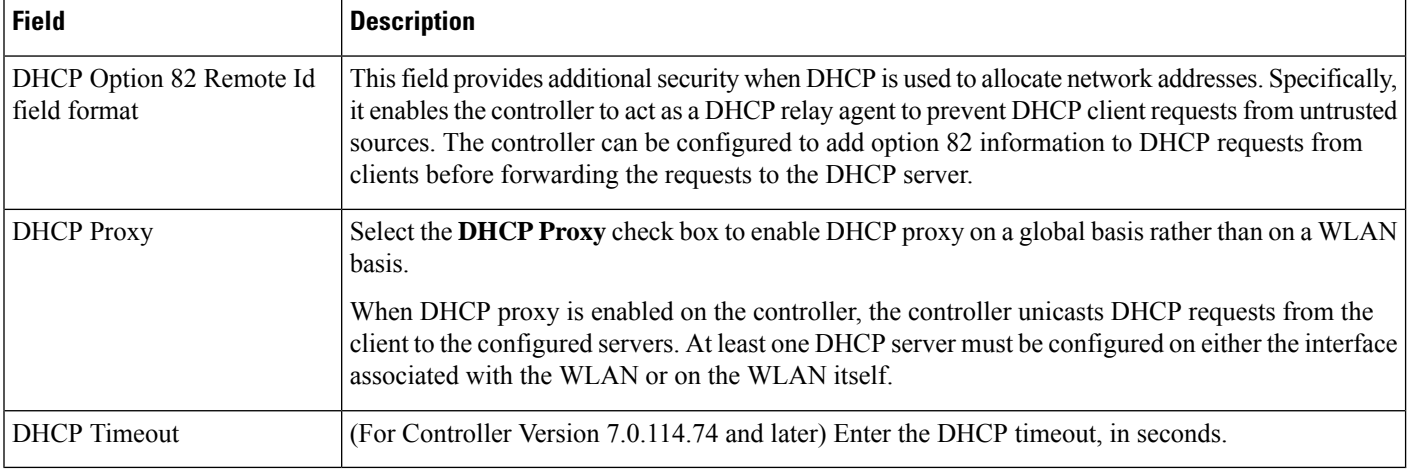

## <span id="page-59-1"></span>**Controller > System > Dynamic Interface**

The following table describes the Template Detail fields in **Configuration > Templates > Features and Technologies > Controller > System > Dynamic Interface**.

## **Table 64: Controller <sup>&</sup>gt; System <sup>&</sup>gt; Dynamic Interface**

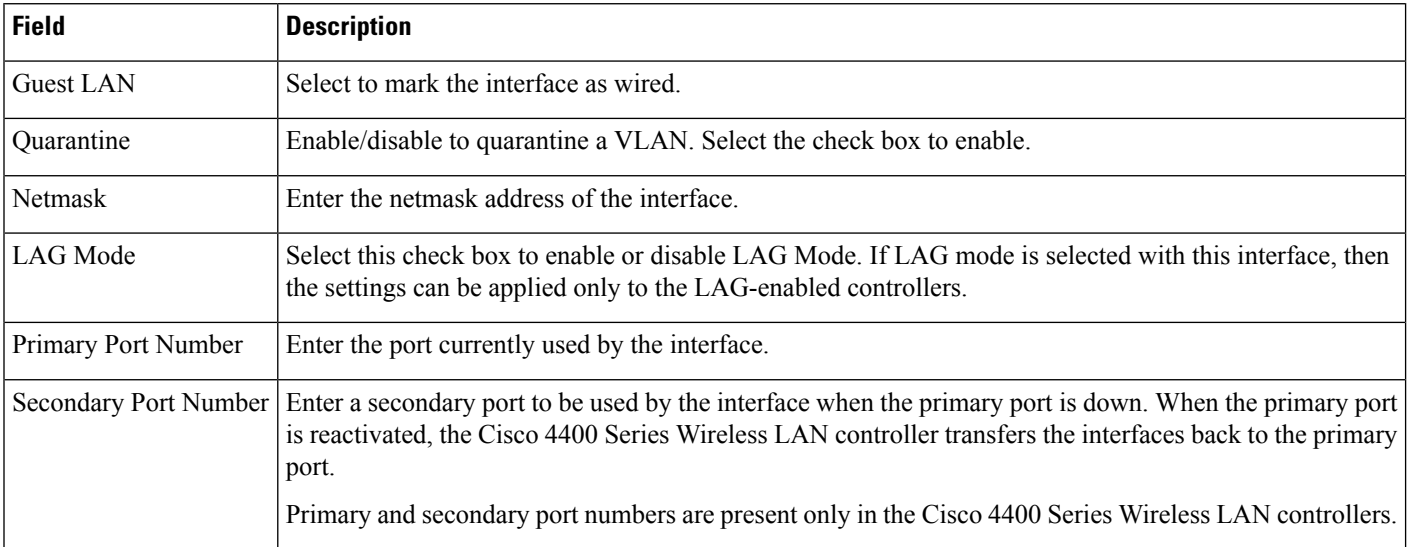

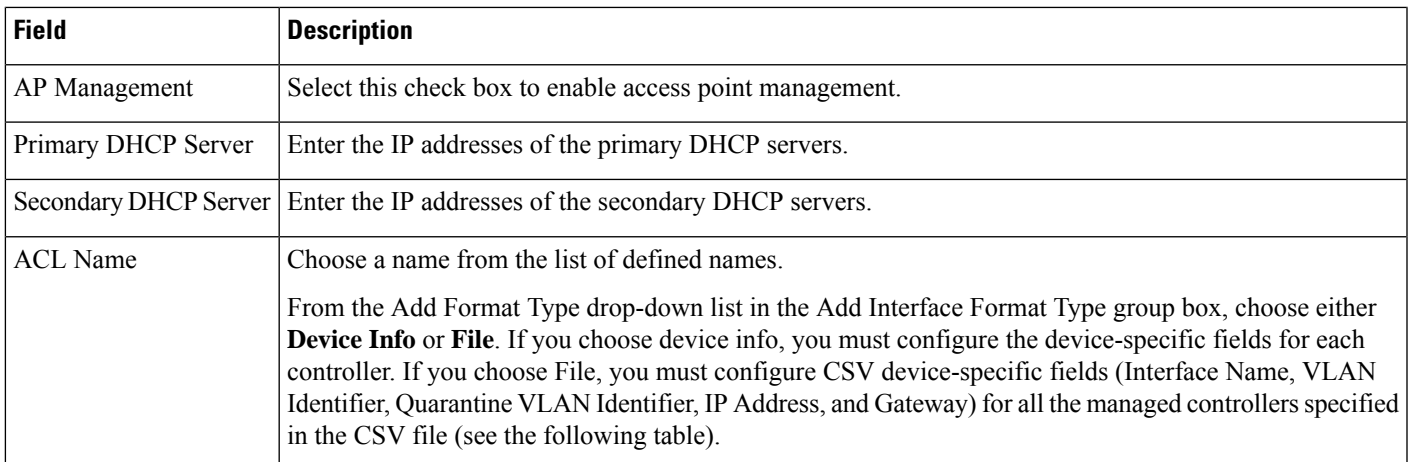

The sample CSV files are as follows.

## **Table 65: Sample CSV Files**

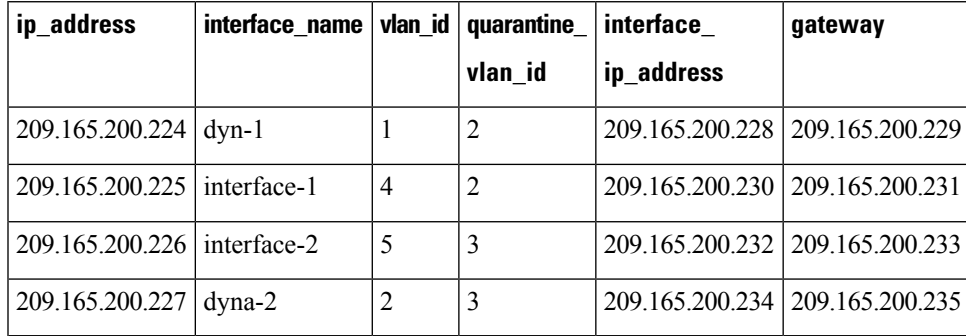

The first row of the CSV file is used to describe the columnsincluded. The CSV files can contain the following fields:

- ip\_address
- interface\_name
- vlan\_id
- quarantine\_vlan\_id
- interface\_ip\_address
- gateway

If you choose Apply to Controllers, you advance to the Apply To page where you can configure device-specific fields for each controller.

Use the **Add** and **Remove** options to configure device-specific fields for each controllers. If you click **Edit**, a dialog box appears with the current parameter input.

Make the necessary changes in the dialog box, then click **OK**.

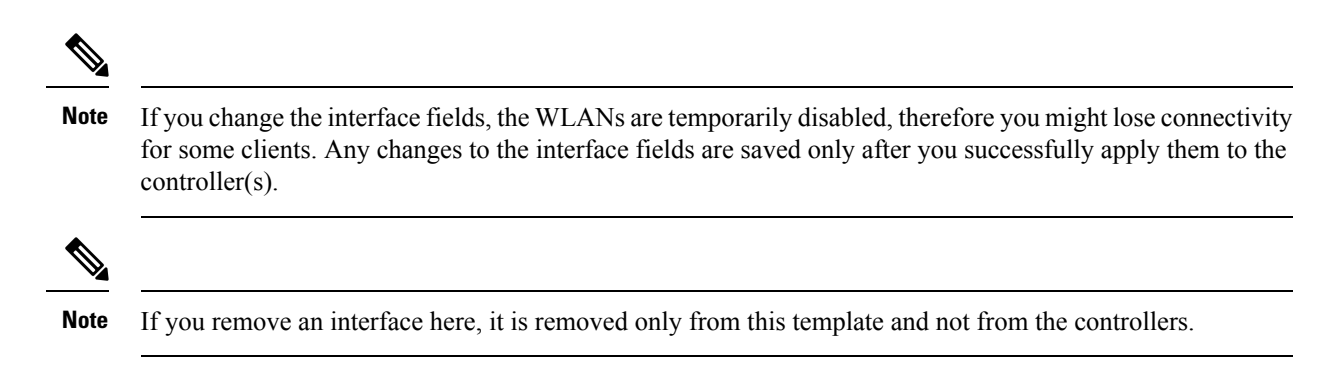

## <span id="page-61-0"></span>**Controller > System > General**

The following table describes the Template Detail fields in **Configuration > Templates > Features and Technologies > Controller > System > General - System**.

**Table 66: Controller <sup>&</sup>gt; System <sup>&</sup>gt; General - System Template**

| <b>Field</b>                                      | <b>Description</b>                                                                                                    |
|---------------------------------------------------|----------------------------------------------------------------------------------------------------|
| 802.3x Flow Control Mode                          | Enable or disable flow control mode.                                                                                                    |
| 802.3 Bridging                                    | Enable or disable 802.3 bridging. This 802.3 bridging option is not available for Cisco 5500<br>and Cisco 2106 series controllers.                                                                                                    |
| Web Radius Authentication                         | Choose the desired Web RADIUS authentication. You can choose to use PAP, CHAP, or<br>MD5-CHAP for authentication between the controller and the client during the user credential<br>exchange.                                                                                                    |
| AP Primary Discovery Timeout                      | Specify the number of seconds for the AP Primary Discovery Timeout. The default is 120<br>seconds, and the valid range is 30 to 3600 seconds.                                                                                                    |
| Back-up Primary Controller IP<br><b>Address</b>   | Specify the back-up primary and secondary controller details.                                                                                                    |
| Back-up Primary Controller Name                   |                                                                                                    |
| Back-up Secondary Controller IP<br><b>Address</b> |                                                                                                    |
| Back-up Secondary Controller<br>Name              |                                                                                                    |
| <b>CAPWAP Transport Mode</b>                      | Specify Layer 2 or Layer 3 transport mode. When set to Layer 3, the lightweight access point<br>uses IP addresses to communicate with the access points; these IP addresses are collected from<br>a mandatory DHCP server. When set to Layer 2, the lightweight access point uses proprietary<br>code to communicate with the access points. |
|                                                   | Controllers through Version 5.2 use LWAPP and the new controller version uses CAPWAP.                                                                                                    |
| <b>Broadcast Forwarding</b>                       | Choose to enable or disable broadcast forwarding. The default is disabled.                                                                                                    |

I

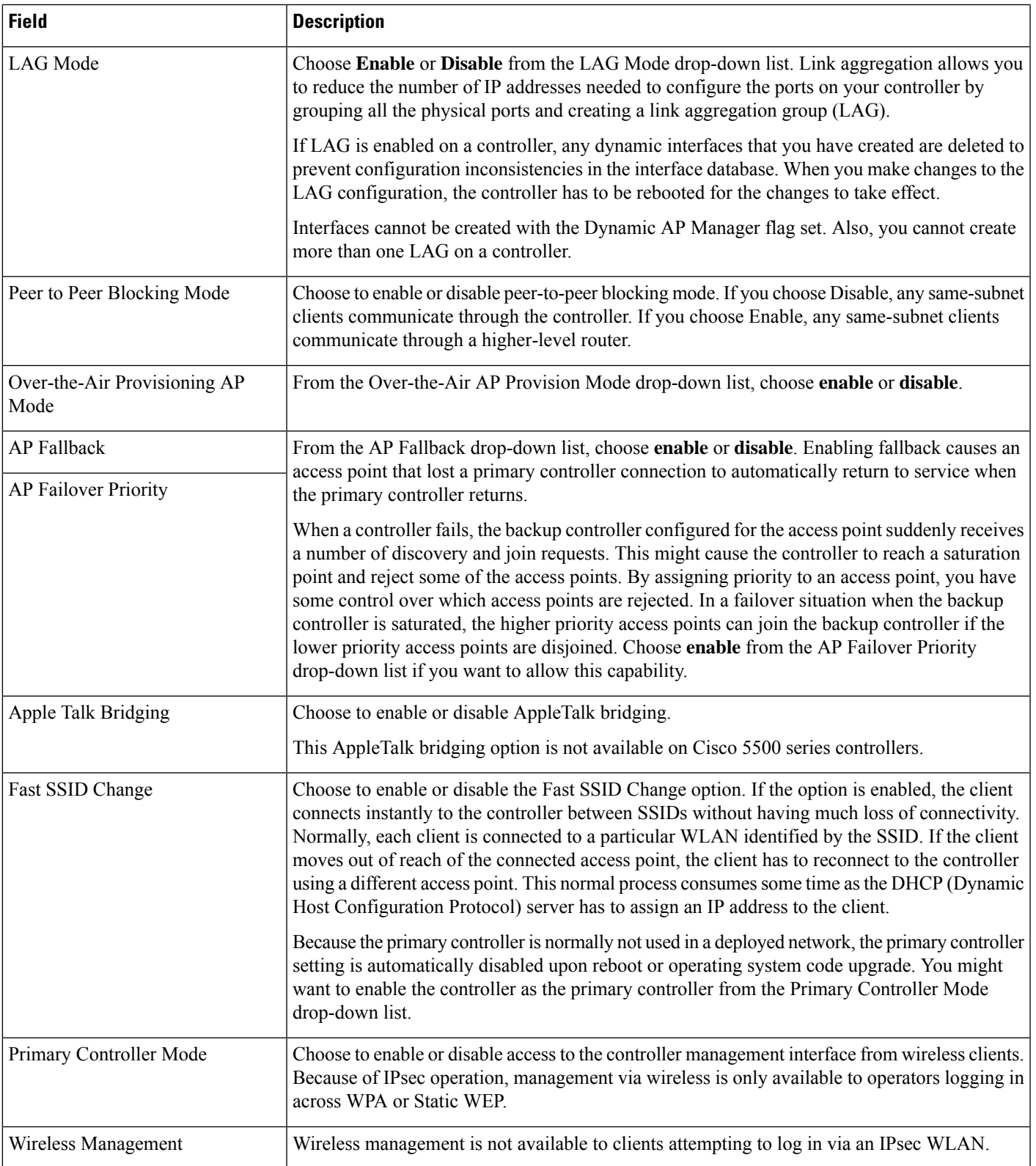

I

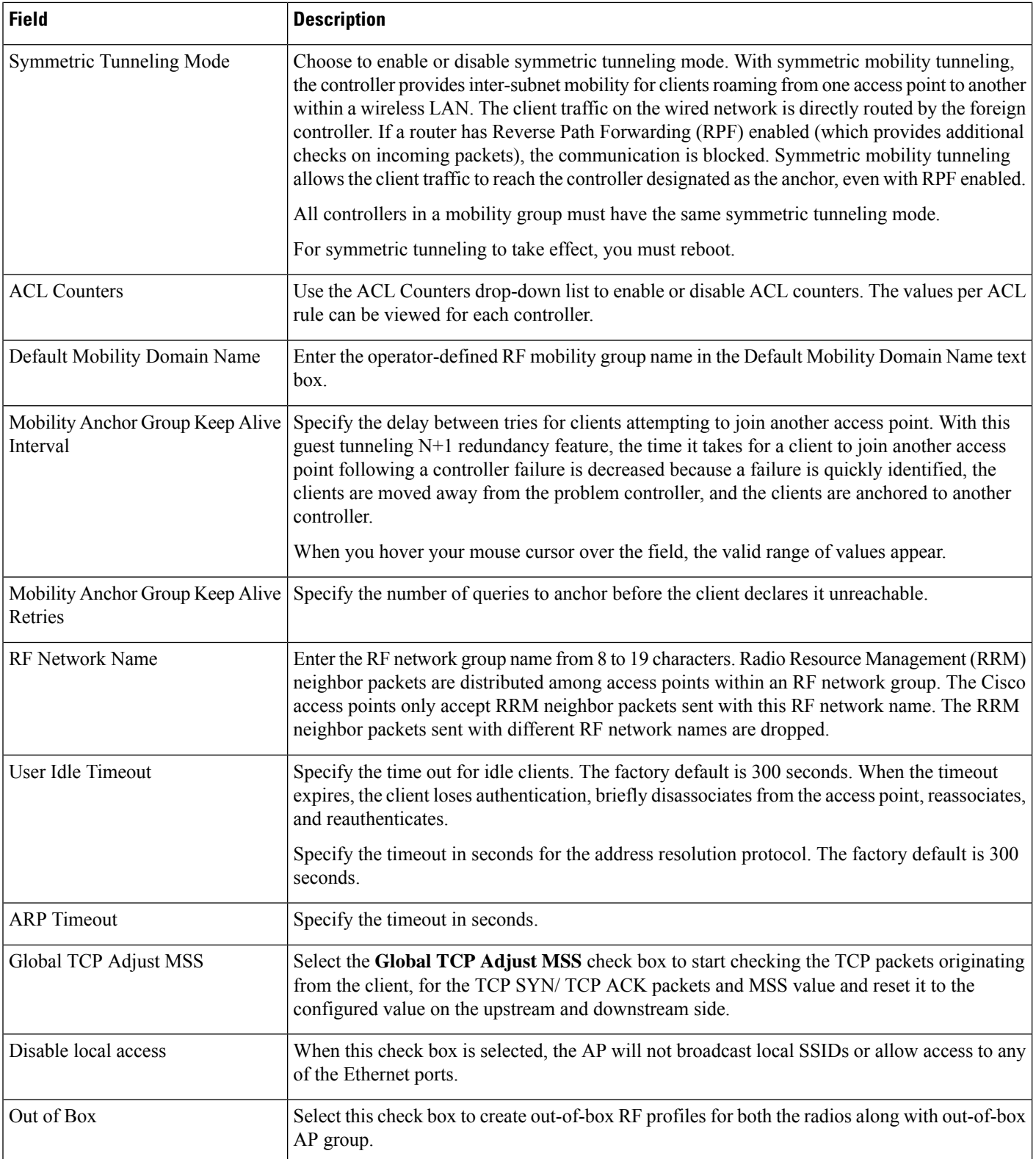

i.

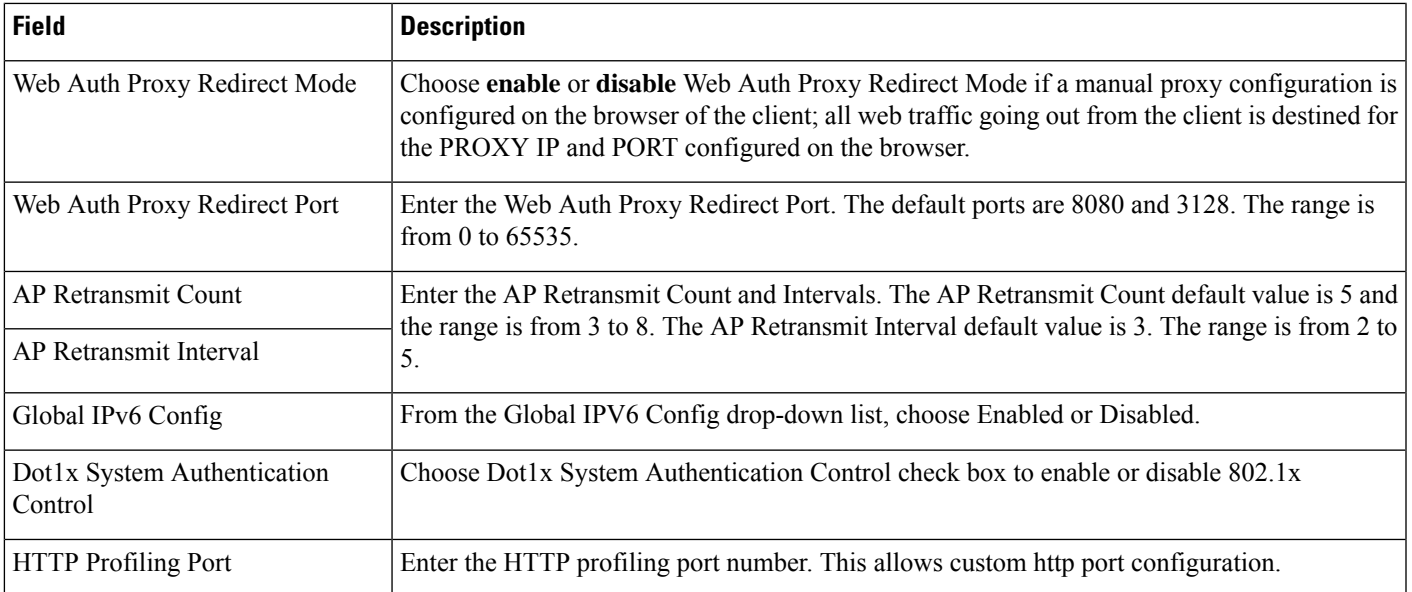

## <span id="page-64-0"></span>**Controller > System > Global CDP Configuration**

Cisco Discovery Protocol (CDP) is a device-discovery protocol that runs on all Cisco network equipment. Each device sends identifying messages to a multicast address, and each device monitors the messages sent by other devices. CDP is enabled on the Ethernet and radio ports of the bridge by default.

The following table describes the Template Detail fields in **Configuration > Templates > Features and Technologies > Controller > System > Global CDP Configuration**.

**Table 67: Controller <sup>&</sup>gt; System <sup>&</sup>gt; Global CDP Configuration Template**

| <b>Field</b>            | <b>Description</b>                                                                                                    |
|-------------------------|----------------------------------------------------------------------------------------------------|
| CDP on controller       | Choose enable or disable CDP on the controller. This configuration cannot be applied on WiSM2<br>controllers.                                                             |
| Global CDP on APs       | Choose to enable or disable CDP on the access points.                                                                                                    |
| Refresh-time Interval   | Enter the time in seconds at which CDP messages are generated. The default is 60.                                                                                         |
| Holdtime                | Enter the time in seconds before the CDP neighbor entry expires. The default is 180.                                                                                      |
|                         | CDP Advertisement Version $\vert$ Enter which version of the CDP protocol to use. The default is v1.                                                                      |
| Ethernet Interface Slot | Select the slots of Ethernet interfaces for which you want to enable CDP. CDP for Ethernet Interfaces<br>fields are supported for Controller Version 7.0.110.2 and later. |
| Radio Interface Slot    | Select the slots of Radio interfaces for which you want to enable CDP. CDP for Radio Interfaces fields<br>are supported for Controller Version 7.0.110.2 and later.       |

#### <span id="page-65-0"></span>**Controller > System > QoS Profiles**

The following table describes the Template Detail fields in **Configuration > Templates > Features and Technologies > Controller > System > QoS Profiles**.

**Table 68: Controller <sup>&</sup>gt; System <sup>&</sup>gt; QoS Profiles Template**

| <b>Field</b>                               | <b>Description</b>                                                                                                    |
|--------------------------------------------|----------------------------------------------------------------------------------------------------|
| <b>Per-User Bandwidth Contracts   Note</b> | All have a default of $0$ or Off.                                                                                         |
| Average Data Rate                          | The average data rate for non-UDP traffic.                                                                                |
| Global CDP on APs                          | The peak data rate for non-UDP traffic.                                                                                   |
| Average Real-time Rate                     | The average data rate for UDP traffic.                                                                                    |
| <b>Burst Real-time Rate</b>                | The peak data rate for UDP traffic.                                                                                       |
| Over-the-Air QoS                           | The Air QoS configurations are applicable for controller Version 7.0 and earlier.<br><b>Note</b>                          |
| Maximum QoS RF Usage per AP                | The maximum air bandwidth available to clients. The default is 100%.                                                      |
| QoS Queue Depth                            | The depth of queue for a class of client. The packets with a greater value are dropped at the access<br>point.            |
| <b>Wired QoS Protocol</b>                  |                                                                                                    |
| Wired QoS Protocol                         | Choose 802.1P to activate 802.1P priority tags or <b>None</b> to deactivate 802.1P priority flags.                        |
| 802.1P Tag                                 | Choose <b>802.1P priority tag</b> for a wired connection from 0 to 7. This tag is used for traffic and<br>CAPWAP packets. |

## <span id="page-65-2"></span><span id="page-65-1"></span>**Controller > System > SNMP Community**

Use this option to create or modify a template for configuring SNMP communities on controllers. SNMP communities only apply to SNMPv1 and v2c. SNMPv3 uses usernames and passwords.

For basic information about creating this template, see the Creating Feature-Level Configuration Templates section in the *Cisco Prime [Infrastructure](https://www.cisco.com/c/en/us/support/cloud-systems-management/prime-infrastructure/products-user-guide-list.html) 3.8 User Guide*.

When you enter the SNMP Community information, if you set the Access Mode option to Read Only, then after applying this template, Prime Infrastructure *will only have read access to the controller*.

#### **Controller > System > Traffic Stream Metrics QoS**

Traffic stream metrics are a series of statistics about VoIP over your wireless LAN and informs you of the QoS of the wireless LAN. These statistics are different than the end-to-end statistics provided by VoIP systems. End-to-end statistics provide information on packet loss and latency covering all the links comprising the call path. However, traffic stream metrics are statistics for only the WLAN segment of the call. Because of this, system administrators can quickly determine whether audio problems are being caused by the WLAN or by other network elements participating in a call. By observing which access points have impaired QoS, system administrators can quickly determine the physical area where the problem is occurring. This is important when lack of radio coverage or excessive interference is the root problem.

Four QoS values (packet latency, packet jitter, packet loss, and roaming time), which can affect the audio quality of voice calls, are monitored. All the wireless LAN components participate in this process. Access points and clients measure the metrics, access points collect the measurements and then send them to the controller. The access points update the controller with traffic stream metric information every 90 seconds, and 10 minutes of data is stored at one time. The Prime Infrastructure queries the controller for the metrics and displays them in the Traffic Stream Metrics QoS Status. These metrics are compared to threshold values to determine their status level and if any of the statistics are displaying a status level of fair (yellow) or degraded (red), the administrator investigates the QoS of the wireless LAN.

For the access points to collect measurement values, traffic stream metrics must be enabled on the controller.

The Traffic Stream Metrics QoS Controller Configuration page shows several QoS values. An administrator can monitor voice and video quality of the following:

- Upstream delay
- Upstream packet loss rate
- Roaming time
- Downstream packet loss rate
- Downstream delay

Packet Loss Rate (PLR) affects the intelligibility of voice. Packet delay can affect both the intelligibility and conversational quality of the connection. Excessive roaming time produces undesired gaps in audio.

There are three levels of measurement:

- Normal: Normal QoS (green)
- Fair: Fair QoS (yellow)
- Degraded: Degraded QoS (red)

System administrators should employ some judgment when setting the green, yellow, and red alarm levels. Some factors to consider are:

- Environmental factors including interference and radio coverage that can affect PLR.
- End-user expectations and system administrator requirements for audio quality on mobile devices (lower audio quality can permit greater PLR).
- Different codec types used by the phones have different tolerance for packet loss.
- Not all calls are mobile-to-mobile; therefore, some have less stringent PLR requirements for the wireless LAN.

#### <span id="page-66-0"></span>**Controller > System > User Roles**

Use this option to create or modify a template for configuring user roles. User roles determine how much bandwidth the network can use. Four QoS levels (Platinum, Bronze, Gold, and Silver) are available for the bandwidth distribution to Guest Users. Guest Users are associated with predefined roles(Contractor, Customer, Partner, Vendor, Visitor, Other) with respective bandwidth configured by the Admin. These roles can be applied when adding a new Guest User.

For basic information about creating this template, see the Creating Feature-Level Configuration Templates section in the Cisco Prime [Infrastructure](https://www.cisco.com/c/en/us/support/cloud-systems-management/prime-infrastructure/products-user-guide-list.html) 3.8 User Guide.

## **Controller > WLANs > WLAN Configuration**

WLAN templates allow you to define various WLAN profiles for application to different controllers.

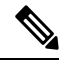

You can configure multiple WLANs with the same SSID. This feature enables you to assign different Layer 2 security policies within the same wireless LAN. When you deploy the WLAN Configuration templates, the controllers configured with Interface/Interface Group, selected RADIUS servers, LDAP servers, ACL name with rules, and Ingress interface appear in the Template Deployment - Prepare and Schedule page. **Note**

These restrictions apply when configuring multiple WLANs with the same SSID:

- WLANs with the same SSID must have unique Layer 2 security policies so that clients can make a WLAN selection based on information advertised in the beacons and probes. These are the available Layer 2 security policies:
	- None (open WLAN)
	- Static WEP or 802.1
	- CKIP
	- WPA/WPA2
- Broadcast SSID must be enabled on the WLANs that share an SSID so that the access points can generate probe responses for these WLANs.
- FlexConnect access points do not support multiple SSIDs.

The following topics describe the fields on **Configuration > Templates > Features and Technologies > Controller > WLANs > WLAN Configuration**:

- Controller > WLANs > WLAN [Configuration](#page-67-0) > General
- Controller > WLANs > WLAN [Configuration](#page-68-0) > Security
- Controller > WLANs > WLAN [Configuration](#page-72-0) > QoS
- Controller > WLANs > WLAN [Configuration](#page-74-0) > Advanced
- Controller > WLANs > WLAN [Configuration](#page-78-0) > HotSpot

#### <span id="page-67-0"></span>**Controller > WLANs > WLAN Configuration > General**

The following table describes the Template Detail fields in **Configuration > Templates > Features and Technologies > Controller > WLANs > WLAN Configuration > General**.

## **Table 69: Controller <sup>&</sup>gt; WLANs <sup>&</sup>gt; WLAN Configuration <sup>&</sup>gt; General**

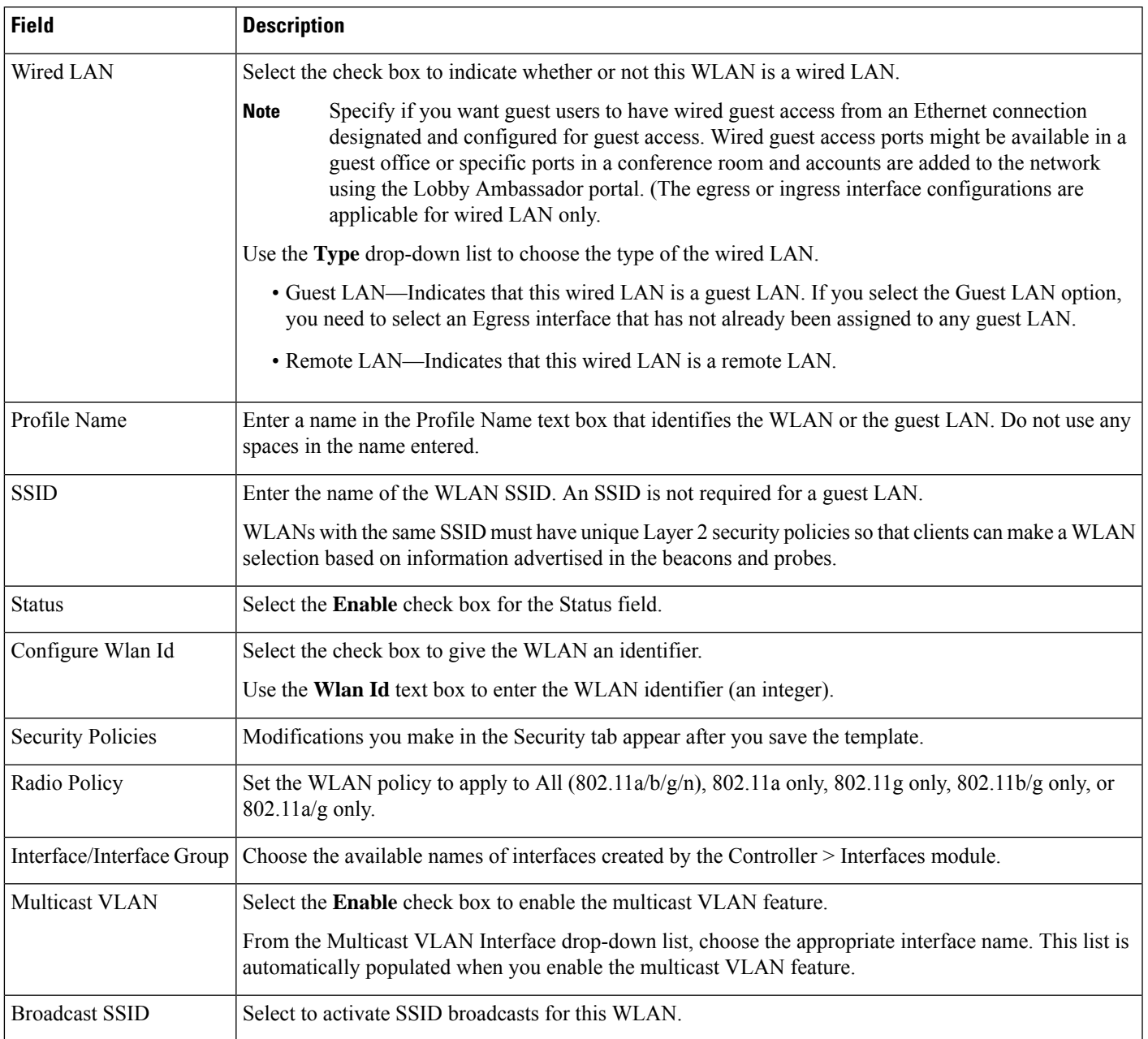

## <span id="page-68-0"></span>**Controller > WLANs > WLAN Configuration > Security**

The following table describes the Template Detail fields in **Configuration > Templates > Features and Technologies > Controller > WLANs > WLAN Configuration > Security**.

## **Table 70: Controller <sup>&</sup>gt; WLANs <sup>&</sup>gt; WLAN Configuration <sup>&</sup>gt; Security**

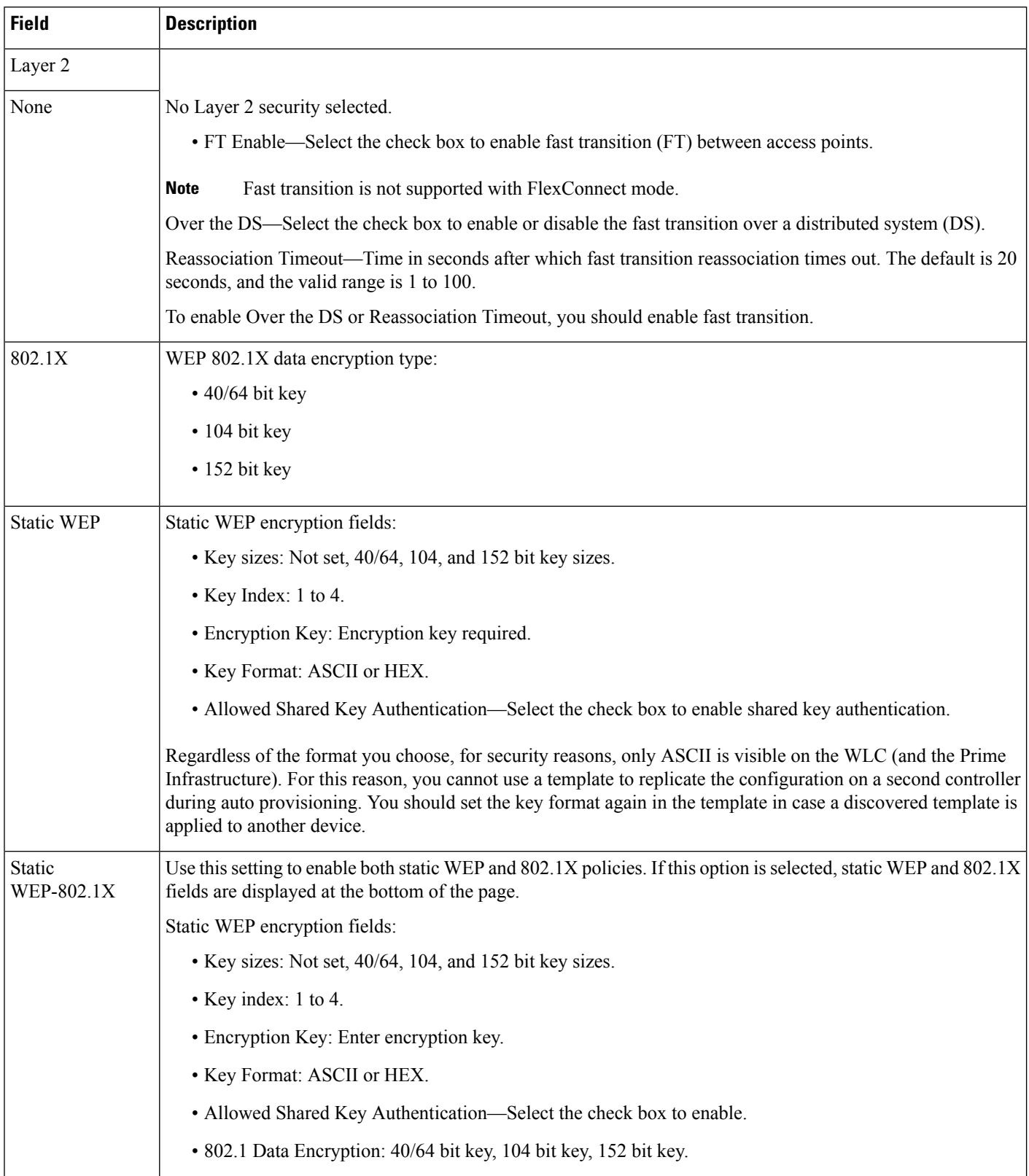

 $\mathbf l$ 

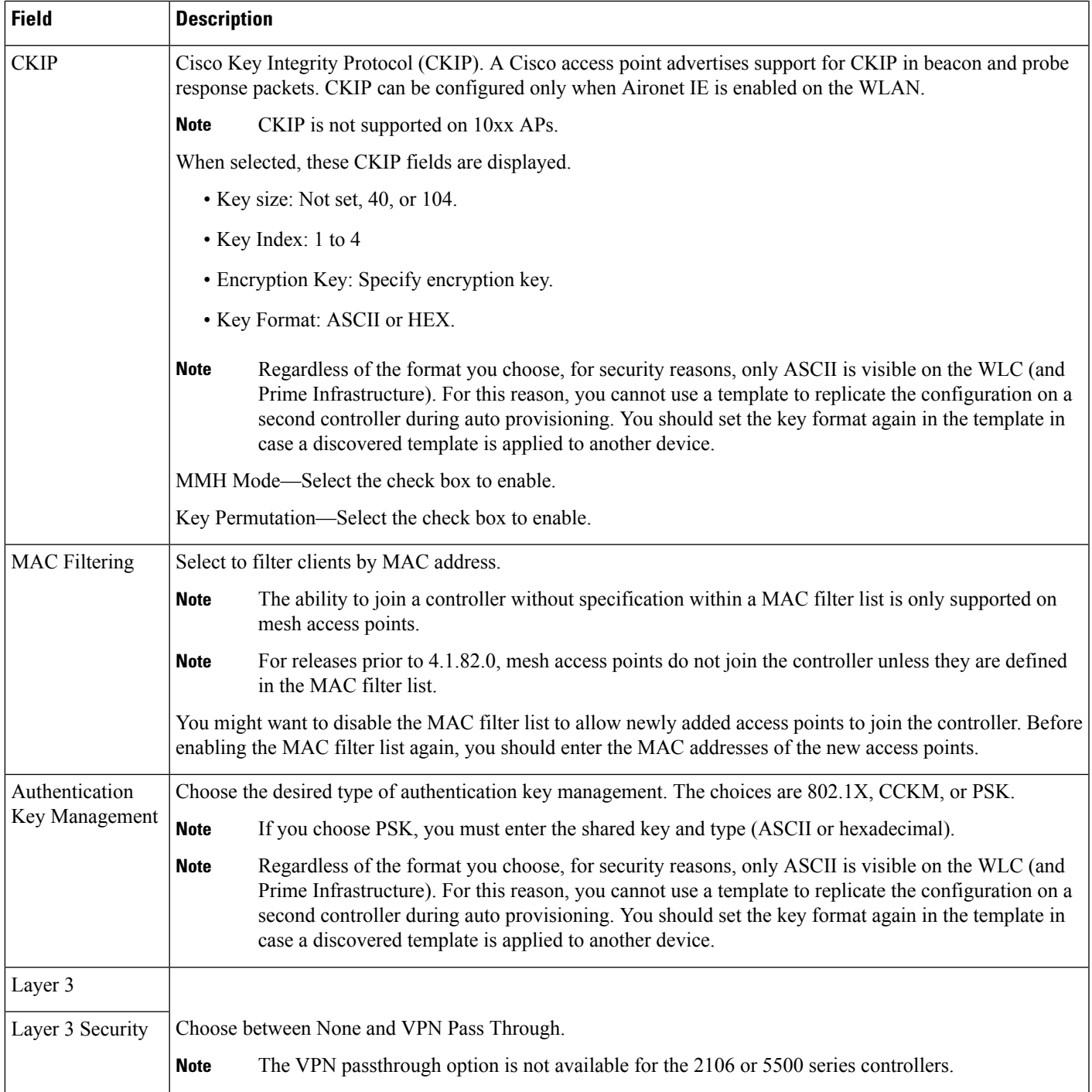

I

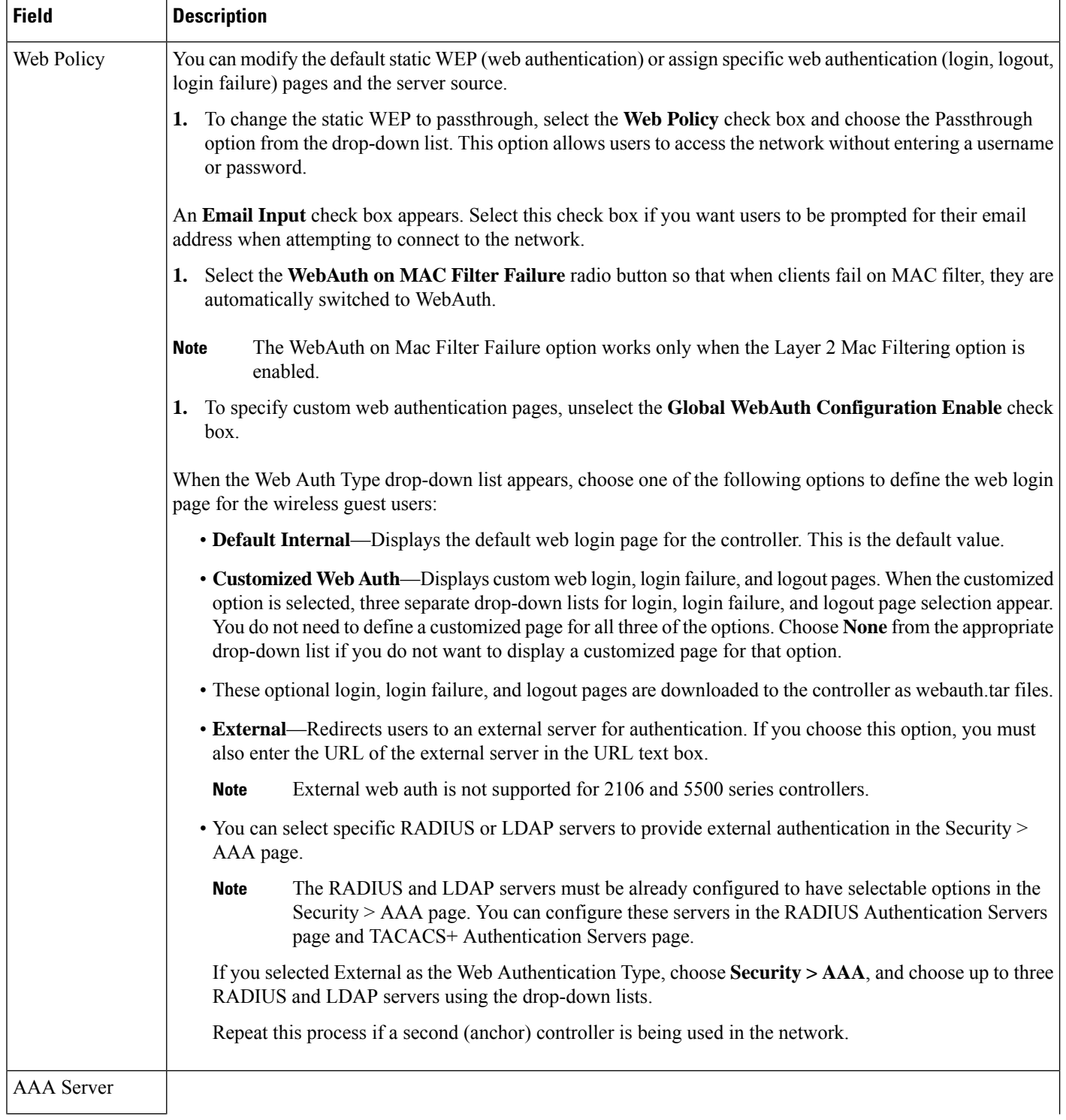
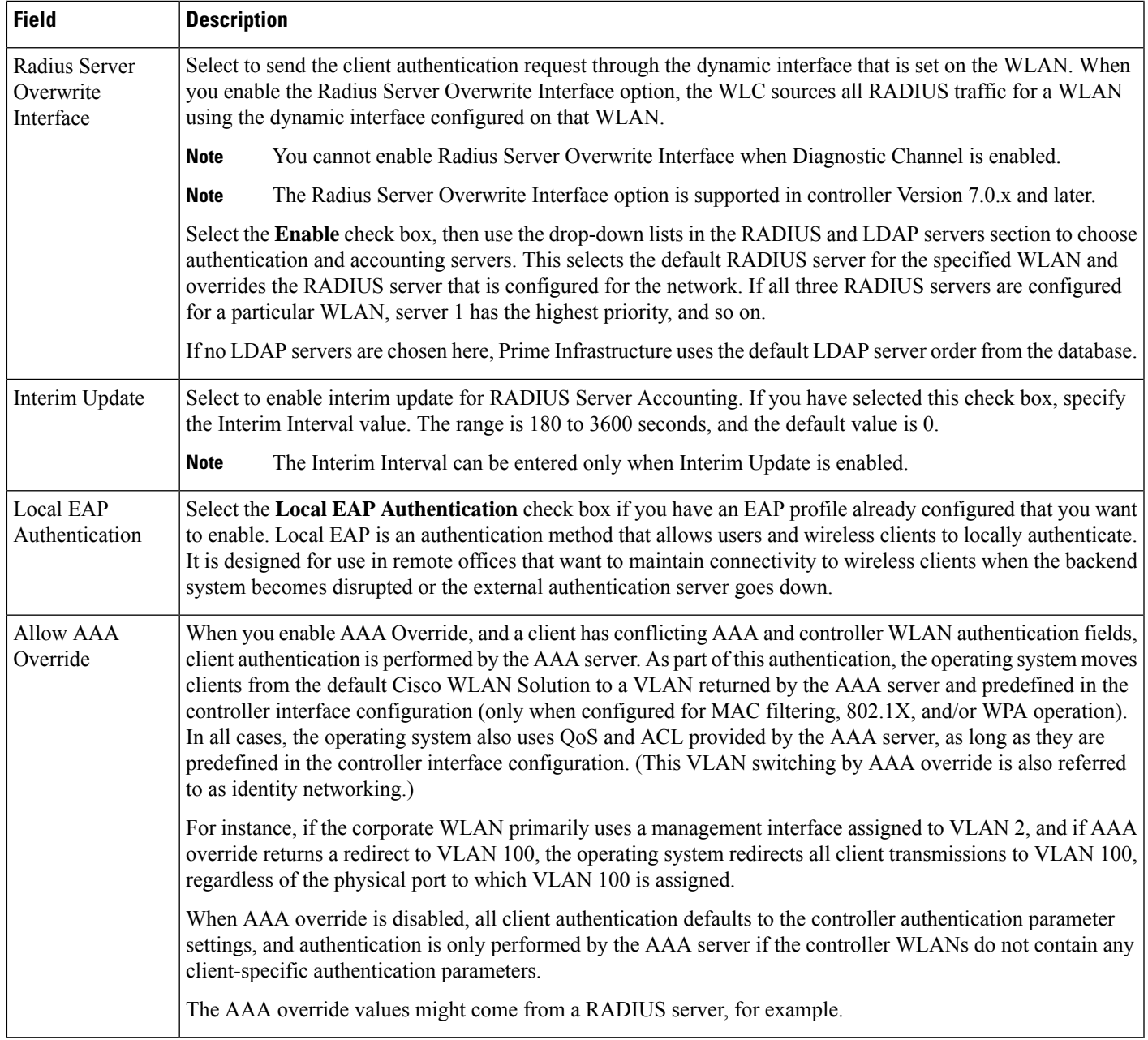

#### **Controller > WLANs > WLAN Configuration > QoS**

The following table describes the Template Detail fields in **Design > Configuration > Feature Design > Features and Technologies > Controller > WLANs > WLAN Configuration > QoS**.

#### **Table 71: Controller <sup>&</sup>gt; WLANs <sup>&</sup>gt; WLAN Configuration <sup>&</sup>gt; QoS**

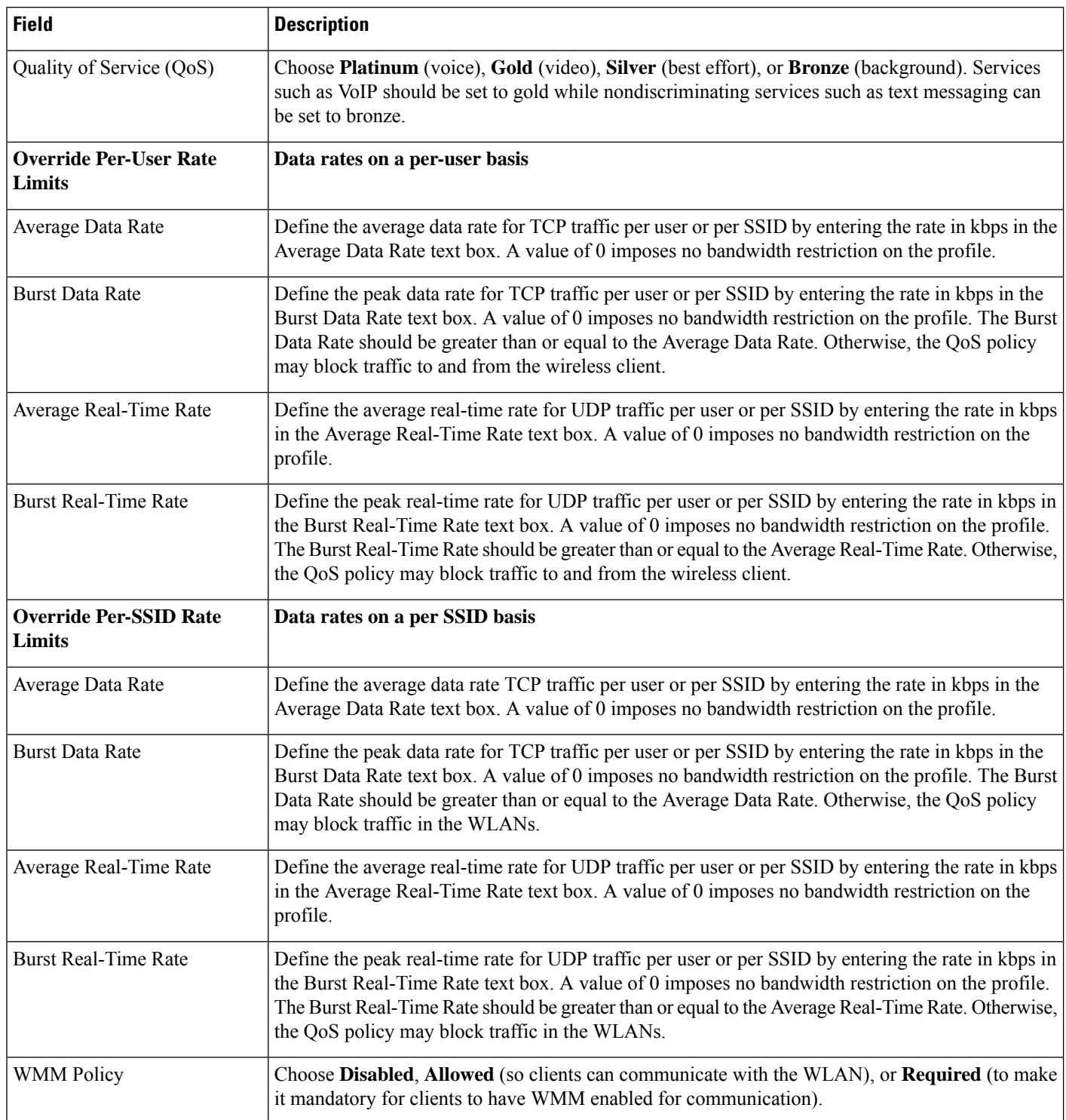

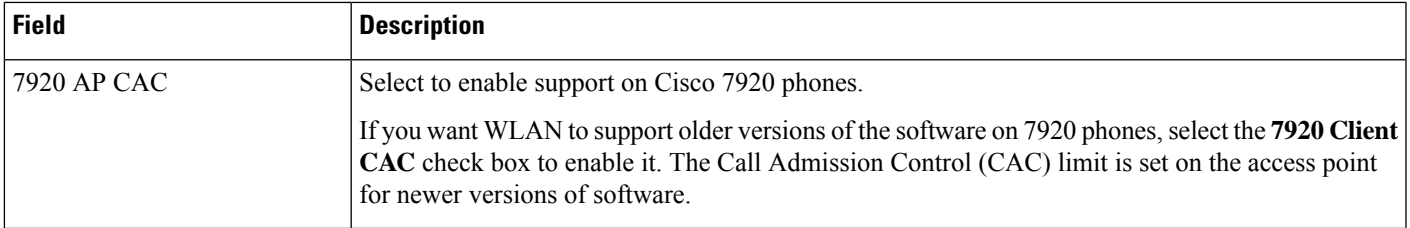

#### **Controller > WLANs > WLAN Configuration > Advanced**

The following table describes the Template Detail fields in **Configuration > Templates > Features and Technologies > Controller > WLANs > WLAN Configuration > Advanced**.

**Table 72: Controller <sup>&</sup>gt; WLANs <sup>&</sup>gt; WLAN Configuration <sup>&</sup>gt; Advanced**

| <b>Field</b>                     | <b>Description</b>                                                                                                    |
|----------------------------------|----------------------------------------------------------------------------------------------------|
| FlexConnect Local<br>Switching   | Select to enable FlexConnect local switching. If you enable FlexConnect local switching, the FlexConnect<br>access point handles client authentication and switches client data packets locally.                                                                                                    |
|                                  | FlexConnect local switching is only applicable to the Cisco 1130/1240/1250 series access points. It is not<br>supported with L2TP or PPTP authentications, and it is not applicable to WLAN IDs 9 to 16.                                                                                                    |
|                                  | VLAN ID—Enter a valid value between 1 to 4094 for VLAN Id. This field shows up only when you select<br>Guest LAN from the LAN Type drop-down list in the WLAN Configuration > General tab.                                                                                                    |
| <b>FlexConnect Local</b><br>Auth | Select to enable FlexConnect local authentication.                                                                                                    |
|                                  | Local authentication is useful where you care unable to maintain the criteria of a remote office setup of<br>minimum bandwidth of 128 kbps with the roundtrip latency no greater than 100 ms and the maximum<br>transmission unit (MTU) no smaller than 500 bytes. In local switching, the authentication capabilities are<br>present in the access point itself. Thus local authentication reduces the latency requirements of the branch<br>office.                                                                                                    |
|                                  | Local authentication can only be enabled on the WLAN of a FlexConnect AP that is in local<br><b>Note</b><br>switching mode.                                                                                                    |
|                                  | Local authentication is not supported in the following scenarios:                                                                                                    |
|                                  | • Guest authentication cannot be performed on a FlexConnect local authentication enabled WLAN.                                                                                                    |
|                                  | • RRM information is not available at the controller for the FlexConnect local authentication enabled<br>WLAN.                                                                                                    |
|                                  | • Local RADIUS is not supported.                                                                                                    |
|                                  | • Once the client has been authenticated, roaming is supported after the WLC and the other FlexConnects<br>in the group are updated with the client information.                                                                                                    |
| Learn Client IP<br>Address       | When you enable hybrid-REAP local switching, the Learn Client IP Address check box is enabled by default.<br>However, if the client is configured with Fortress Layer 2 encryption, the controller cannot learn the client IP<br>address, and the controller periodically drops the client. Disable this option so that the controller maintains<br>the client connection without waiting to learn the client IP address. The ability to disable this option is supported<br>only with hybrid-REAP local switching; it is not supported with hybrid-REAP central switching. |

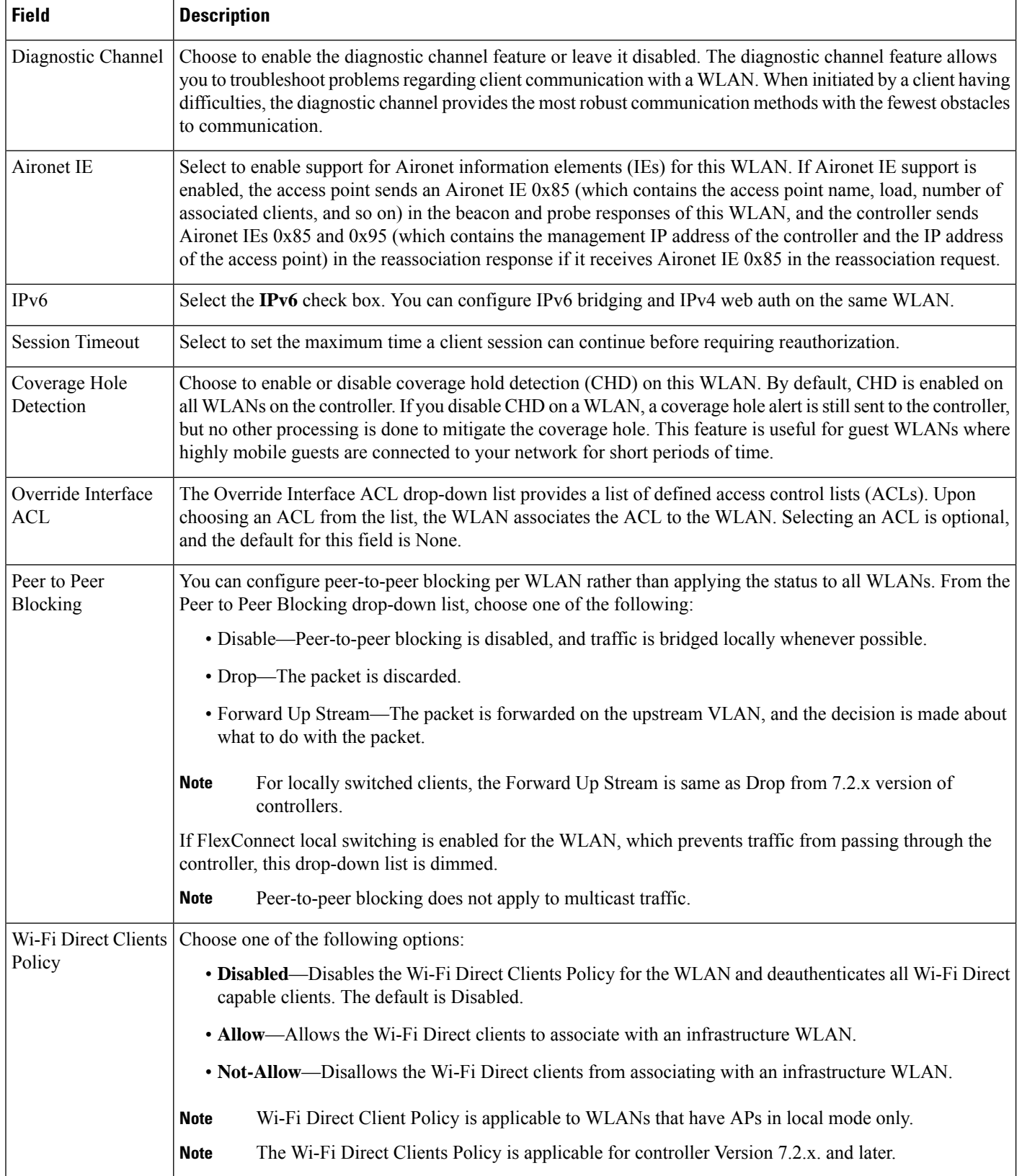

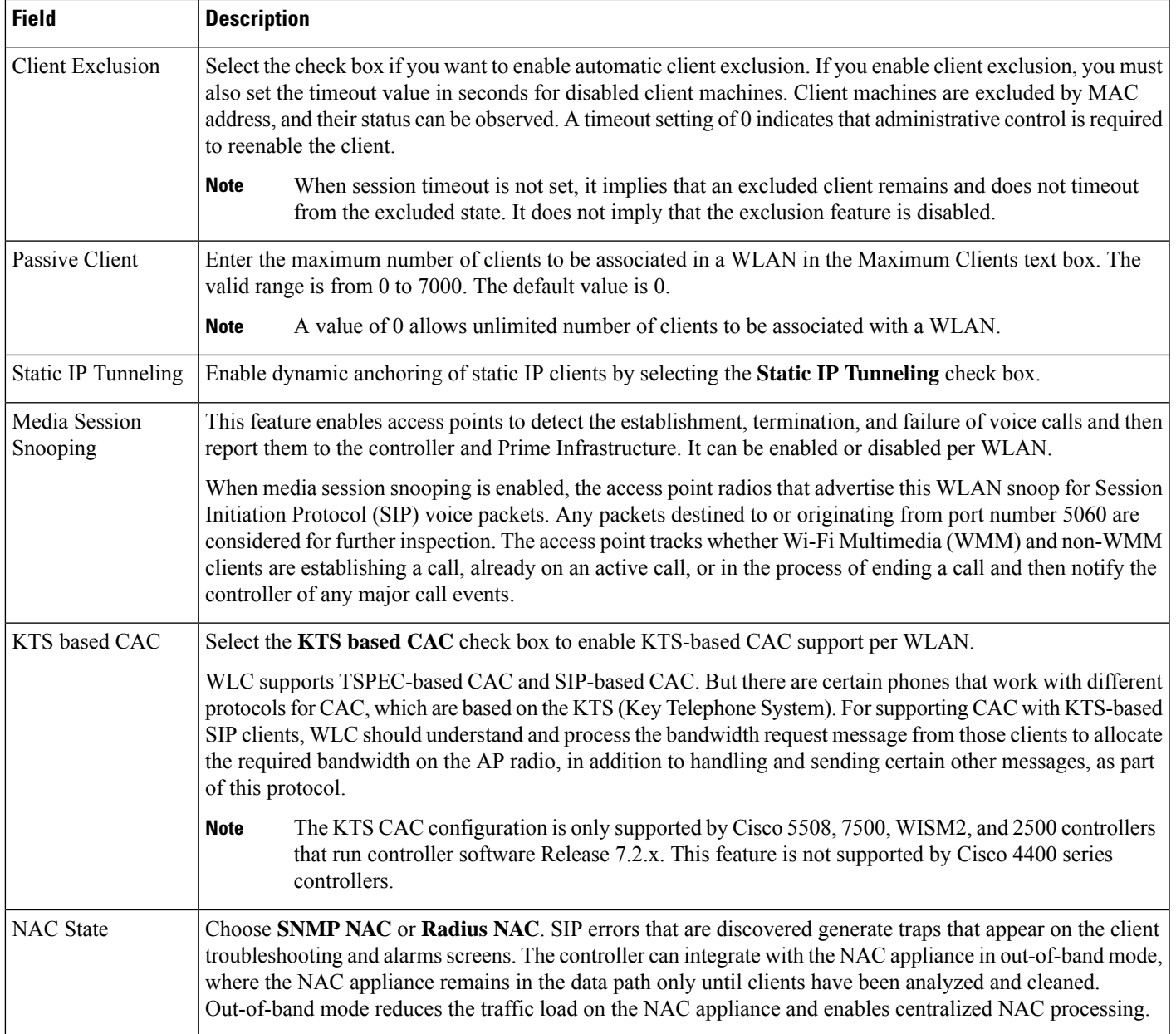

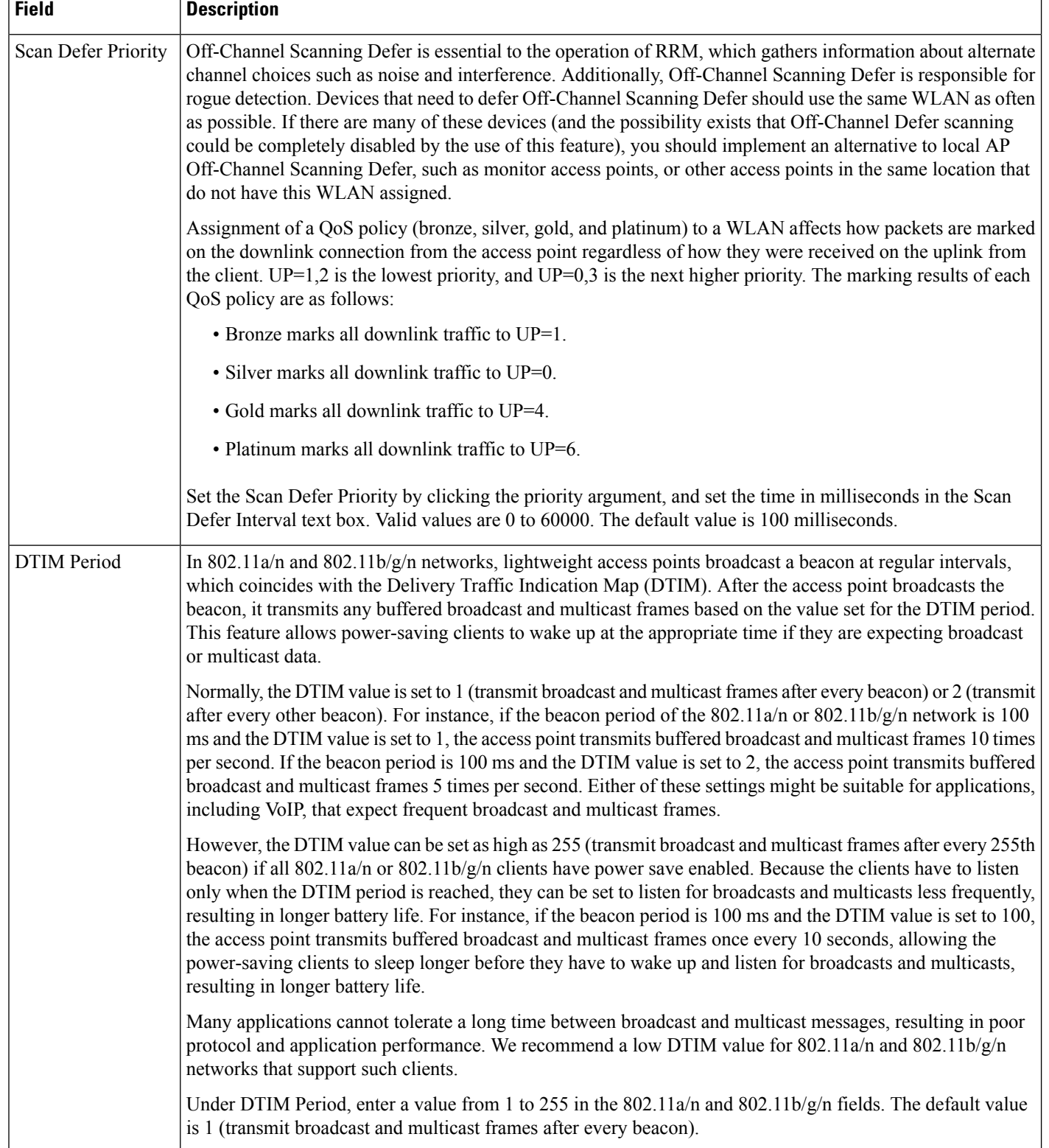

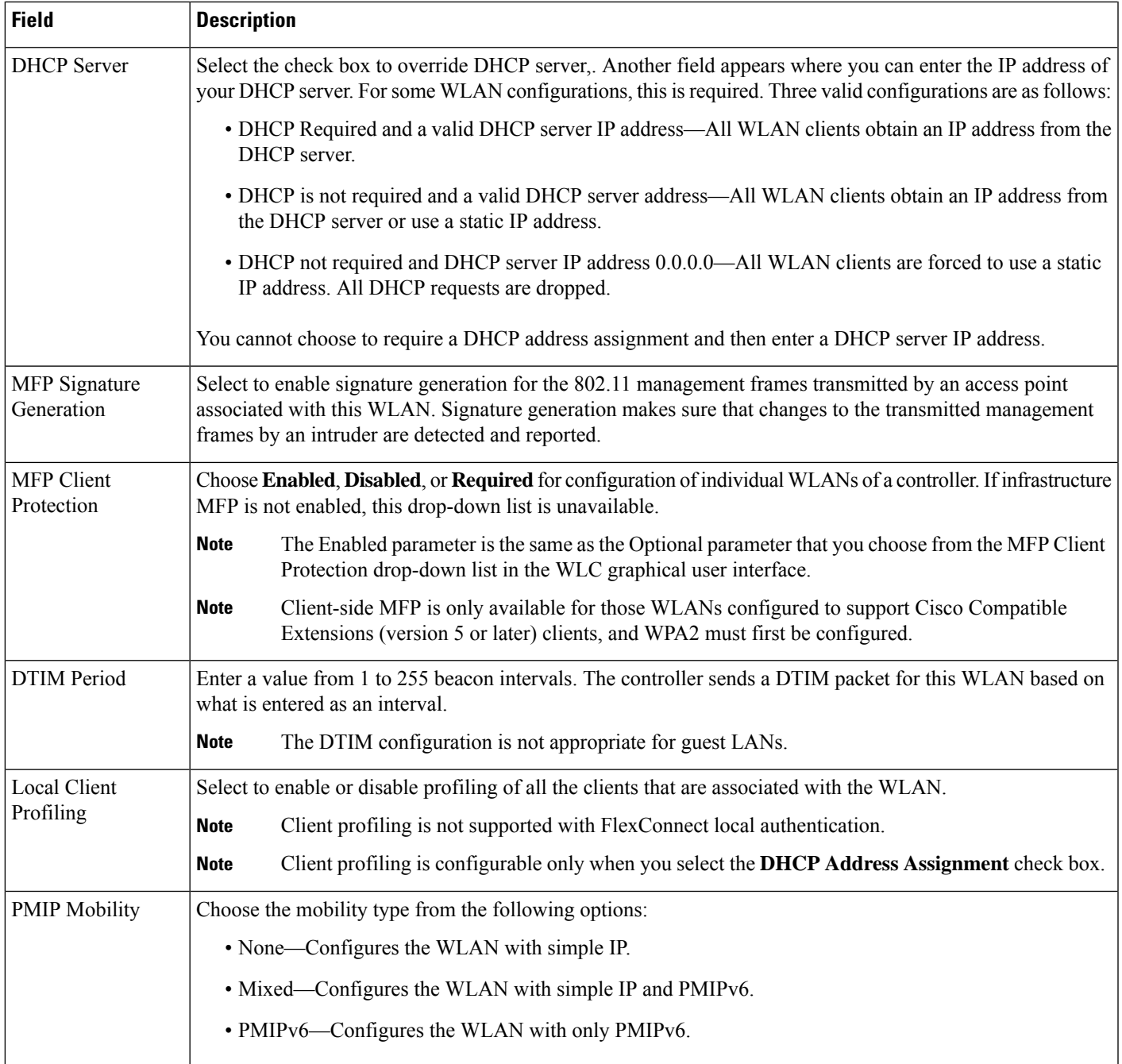

#### **Controller > WLANs > WLAN Configuration > HotSpot**

Mobile Concierge is a solution that enables 802.1X capable clients to interwork with external networks. The Mobile Concierge feature provides service availability information to clients and can help them to associate available networks.

The services offered by the network can be broadly classified into two protocols:

• 802.11u MSAP

• 802.11u HotSpot 2.0

The following guidelines and limitations apply to Mobile Concierge:

- Mobile Concierge is not supported on FlexConnect Access Points.
- 802.11u configuration upload is not supported. If you perform a configuration upgrade and upload a configuration on the controller, the HotSpot configuration on the WLANs is lost.

To create Mobile Concierge (802.11u) Groups, choose **Configuration > Templates > Features and Technologies > Controller> WLANs > WLAN Configuration** > **Hot Spot**.

The following table describes the Template Detail fields in **Configuration > Templates > Features and Technologies > Controller > WLANs > WLAN Configuration > HotSpot**.

**Table 73: Controller <sup>&</sup>gt; WLANs <sup>&</sup>gt; WLAN Configuration <sup>&</sup>gt; HotSpot**

| <b>Field</b>               | <b>Description</b>                                                                                                    |
|----------------------------|----------------------------------------------------------------------------------------------------|
| 802.11u Configurations     |                                                                                                    |
| 802.11u General Parameters |                                                                                                    |
| 802.11u Status             | Select to enable 802.11u on the WLAN.                                                                                                    |
|                            | • From the drop-down list, in the HESSID field, enter the Homogenous Extended Service Set<br>Identifier value. The HESSID is a 6-octet MAC address that identifies the homogeneous ESS. |
| <b>Internet Access</b>     | Select to enable this WLAN to provide Internet services.                                                                                                    |
| Network Type               | Choose one of the following network types that best describes the 802.11u you want to configure on<br>this WLAN:                                                                        |
|                            | • Private Network                                                                                                    |
|                            | • Private Network with Guest Access                                                                                                    |
|                            | • Chargeable Public Network                                                                                                    |
|                            | • Free Public Network                                                                                                    |
|                            | • Emergency Services Only Network                                                                                                    |
|                            | • Personal Device Network                                                                                                    |
|                            | • Test or Experimental                                                                                                    |
|                            | • Wildcard                                                                                                    |
| Network Auth Type          | Choose the authentication type that you want to configure for the 802.11u parameters on this network:                                                                                   |
|                            | • Not configured                                                                                                    |
|                            | • Acceptance of Terms and Conditions                                                                                                    |
|                            | • Online Enrollment                                                                                                    |
|                            | • HTTP/HTTPS Redirection                                                                                                    |
| IPv4 Address Type          | Choose the IPv4 address type from the drop-down list.                                                                                                    |
| IPv6 Address Type          | Choose the IPv6 address type from the drop-down list.                                                                                                    |
| <b>Others</b>              |                                                                                                    |

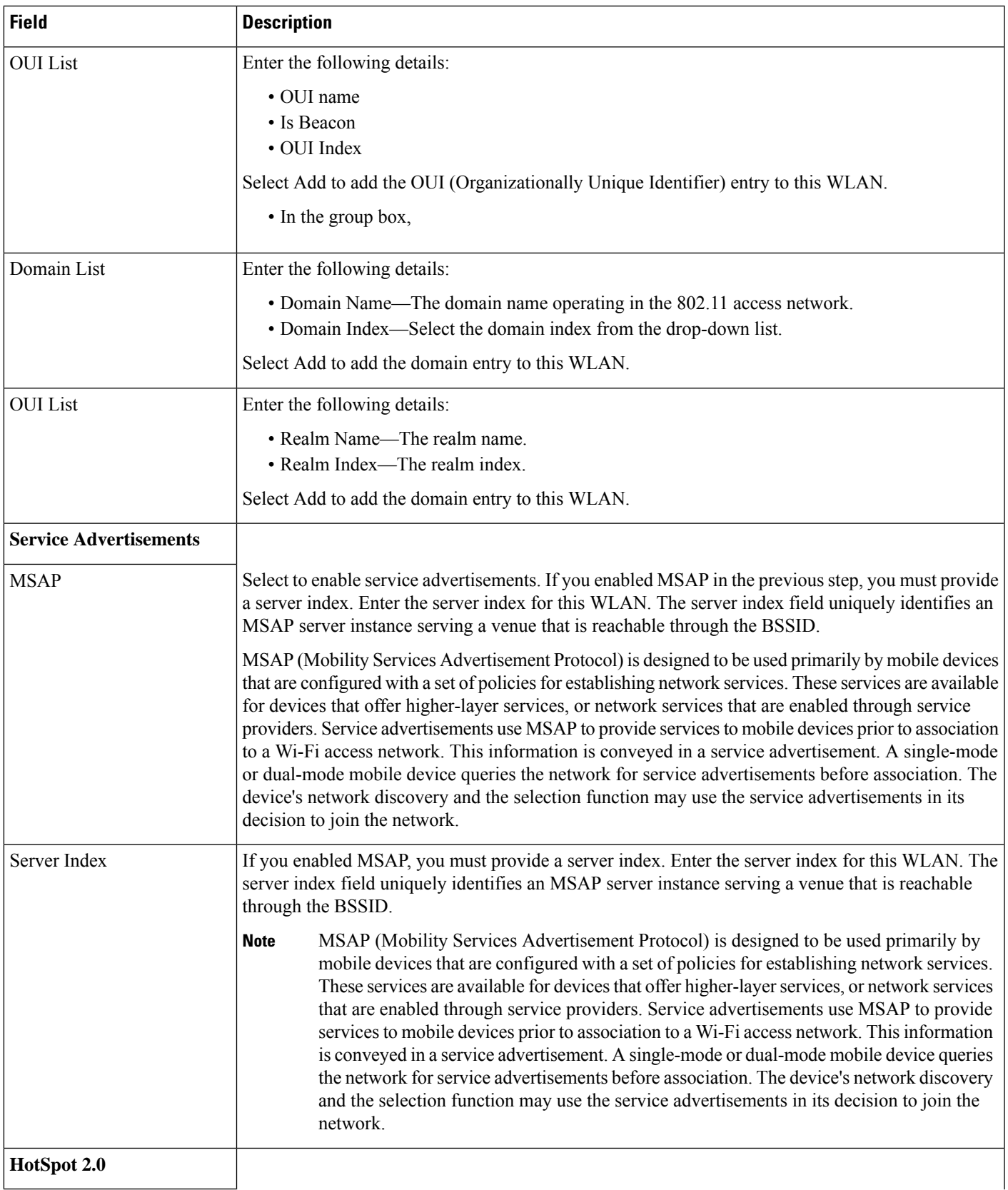

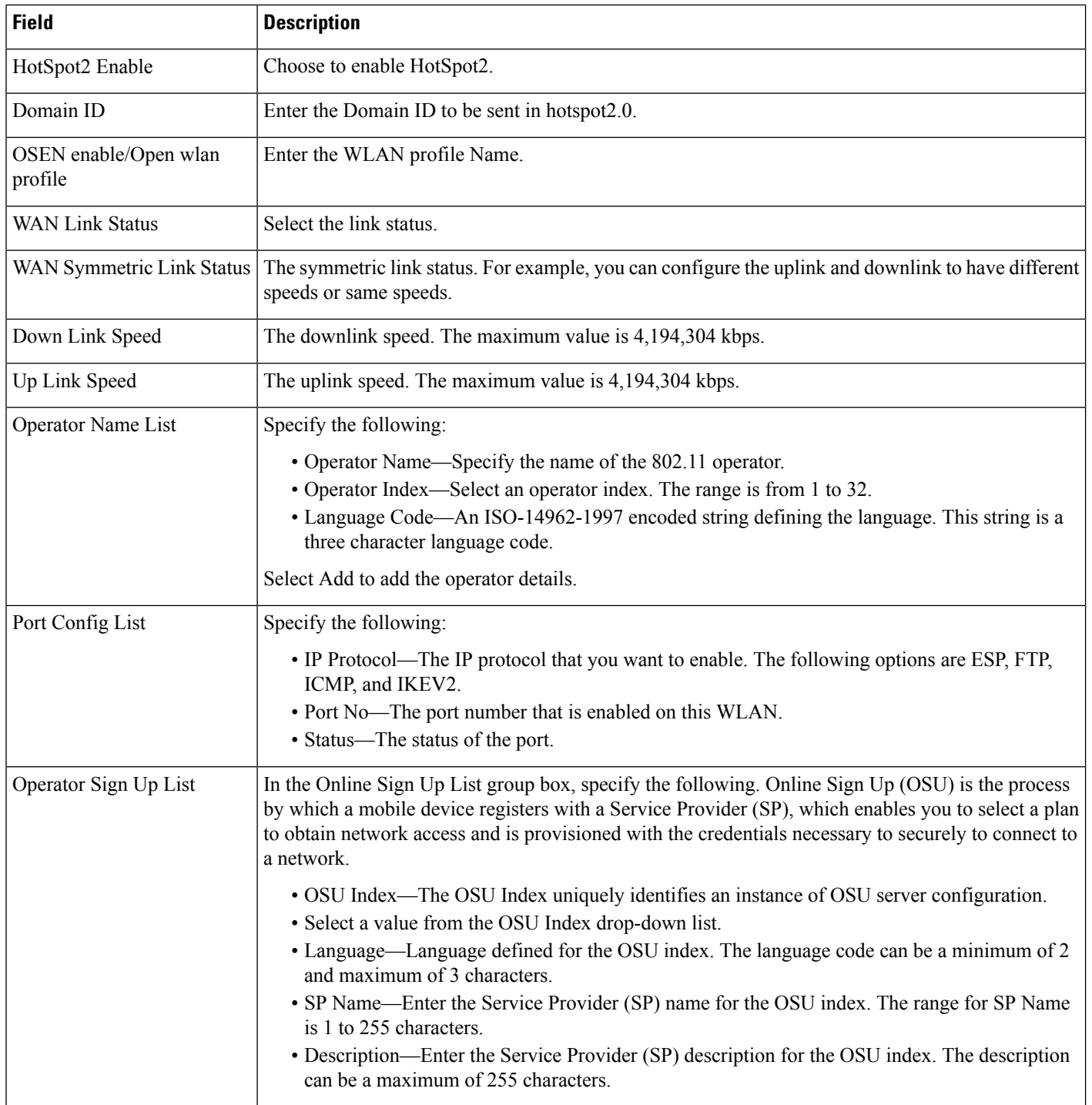

i.

Ш

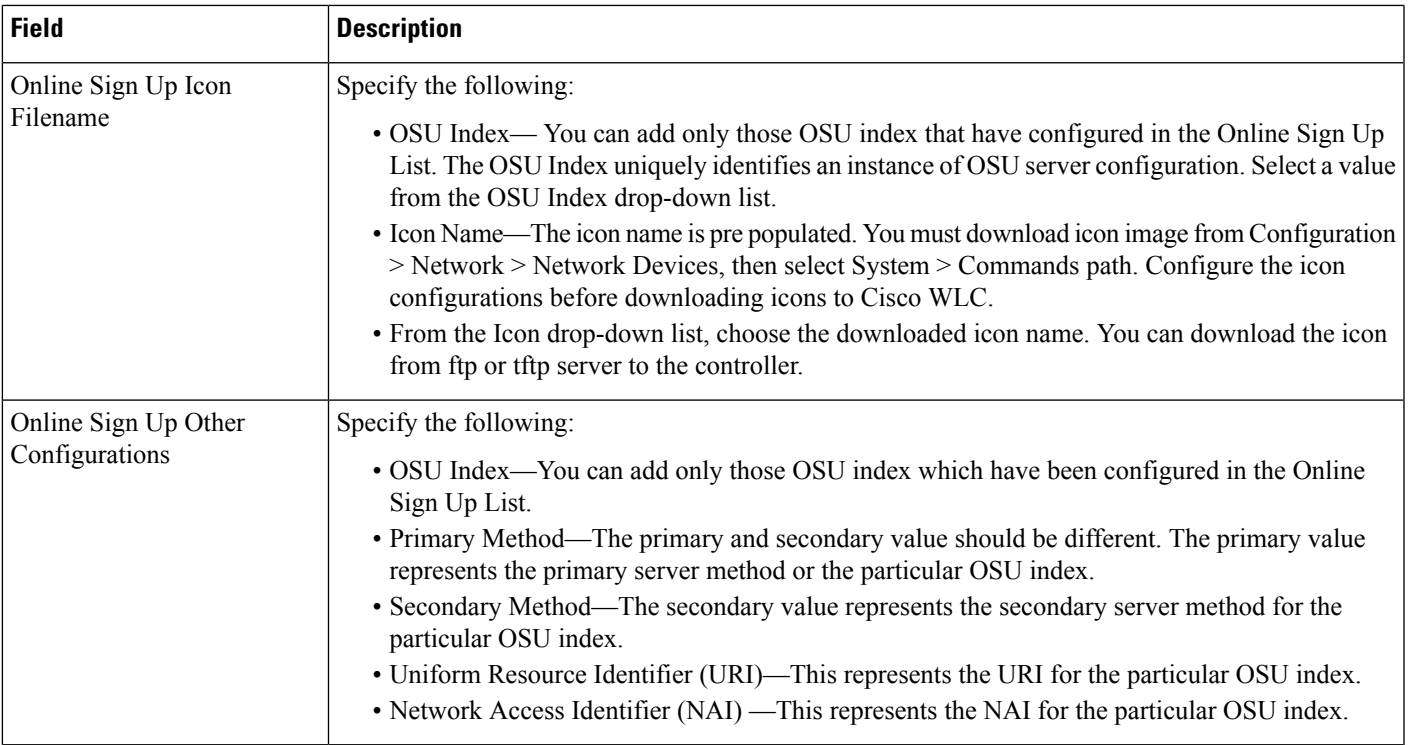

### **Controller > mDNS**

Multicast DNS (mDNS) service discovery provides a way to announce and discover services on the local network. mDNS performs DNS queries over IP multicast. mDNS supports zero configuration IP networking.

Follow these guidelines and limitations when creating mDNS templates:

- You cannot delete an mDNS service when it is mapped to one or more profiles.
- The length of the profile name and the services name can be a maximum 31 characters.
- The length of the service string can be a maximum 255 characters.
- You cannot delete the default profile (default-mdns-profile).
- You cannot delete profiles when they are mapped to interfaces, interface-groups, or WLANs.
- You cannot remove mDNS services from a profile when they are mapped to an interface, interface-groups, or WLANs. You can add new services.
- Whenever you create and apply any mDNS template, it overwrites existing configuration on controller.
- You cannot enable mDNS snooping for WLAN when FlexConnect local switching is enabled.
- You cannot attach mDNS profiles to interfaces when AP Management is enabled.

The following table describes the Template Detail fields on **Configuration > Templates > Features and Technologies > Controller > mDNS > mDNS**.

#### **Table 74: Controller > mDNS > mDNS**

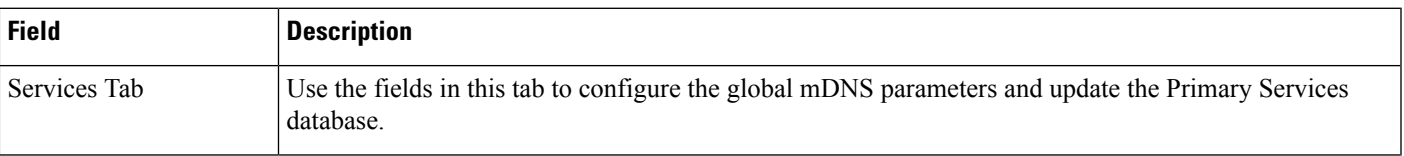

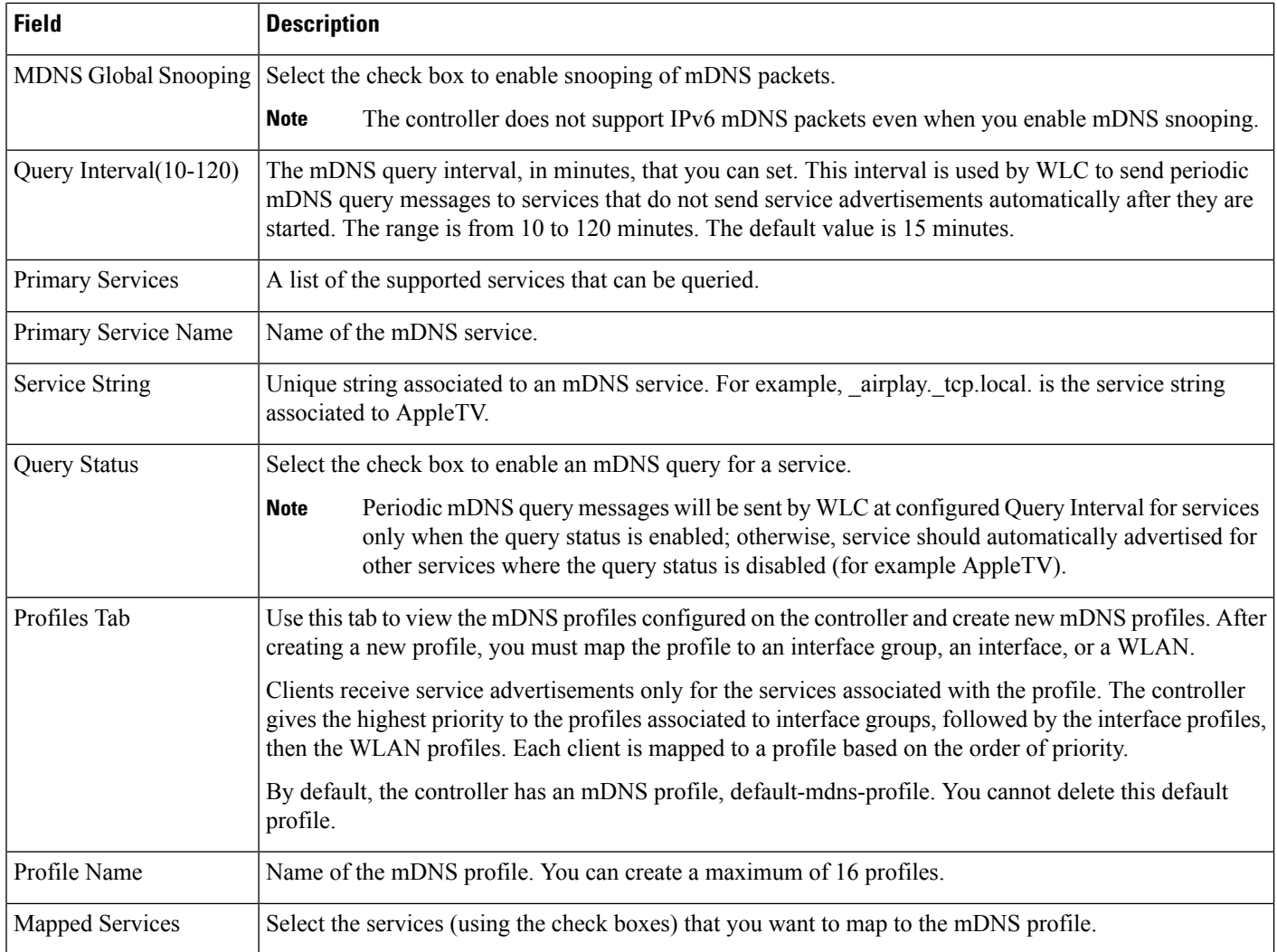

# <span id="page-83-0"></span>**Interfaces Templates Field Descriptions**

The following topics contain field descriptions for pages found in **Configuration > Templates > Features and Technologies > Interfaces > Cellular**:

- [Interfaces](#page-83-0) > Cellular Profile
- [Interfaces](#page-85-0) > GSM Profile

### **Interfaces > Cellular Profile**

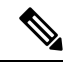

To deploy the cellular profile template on any UMTS, GSM, HSPA, HSPA+R7 modem, you should have the GSM profile [Interfaces](#page-85-0) > GSM Profile on the router. **Note**

The following table describes the Template Detail fields on **Configuration > Templates > Features and Technologies > Interfaces > Cellular > Cellular Profile**.

#### **Table 75: Interfaces > Cellular > Cellular Profile**

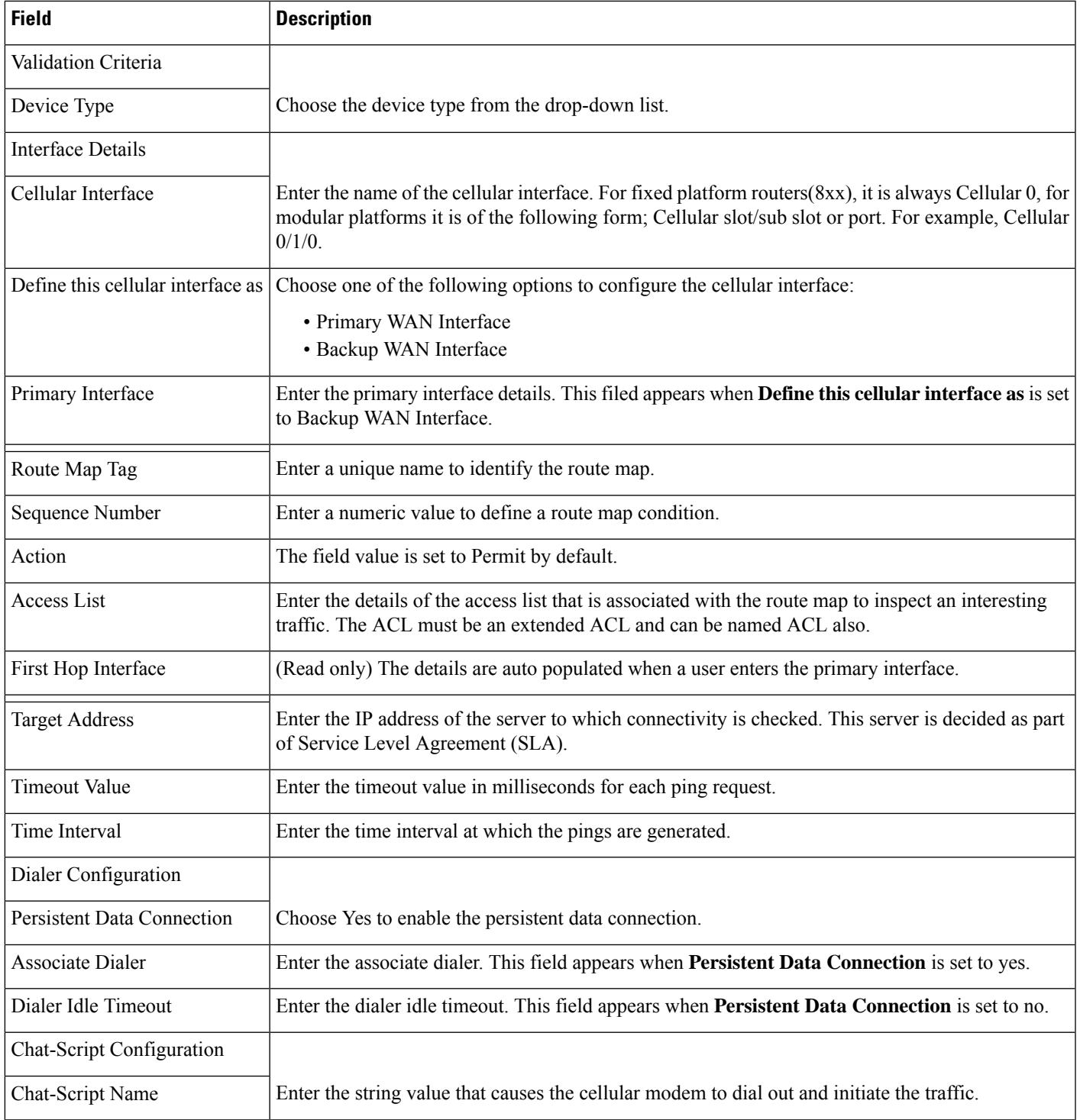

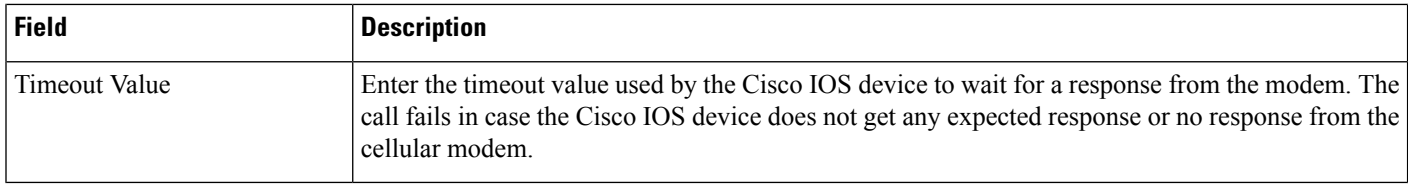

### <span id="page-85-0"></span>**Interfaces > GSM Profile**

The following table describes the Template Detail fields on **Configuration > Templates > Features and Technologies > Interfaces > Cellular > GSM Profile**.

**Table 76: Interfaces > Cellular > GSM Profile**

| <b>Field</b>            | <b>Description</b>                                                                                                    |
|-------------------------|----------------------------------------------------------------------------------------------------|
| Device Type             | Choose device type from the drop-down list.                                                                                                    |
| Template Detail         |                                                                                                    |
| Cellular Interface      | Enter the Cisco wireless WAN interface that support up to 16 profiles, but only one can be active at a<br>time. Generally profile number 1 is selected by default.                                                                |
| Access Point Name (APN) | Enter the name that identifies the packet data network (PDN), that a mobile data user wants to<br>communicate with. Generally the APN is shared by the service provider, when a user buys a particular<br>cellular modem.         |
| Profile Number          | Select the profile number from the drop-down list.                                                                                                    |
| PDP Type                | Choose the Packet Data Protocol (PDP) type from the drop-down list. PDP offers a packet data connection<br>over which the user equipment such as mobiles and the network can exchange IP packets.<br>The PDP types available are: |
|                         | • IPv4 (Default)<br>$\cdot$ PPP                                                                                                    |
| Authentication          | Choose the type of authentication that is used by your service provider. CHAP authentication is more<br>secure than PAP authentication.                                                                                           |
| <b>UsernamePassword</b> | For CHAP or PAP authentication, enter the username given to you by your Internet service provider<br>or network administrator.                                                                                                    |

# **Security Templates Field Descriptions**

The following topics contain field descriptions for pages found in **Configuration > Templates > Features and Technologies > Security**.

- Security > VPN [Components](#page-86-0)
- [Security](#page-90-0) > Zone Based Firewall
- Security > [DMVPN](#page-91-0)
- [Security](#page-95-0) > Easy VPN Remote
- [Security](#page-98-0) > Easy VPN Server
- [Security](#page-101-0) > Easy VPN Server Proxy Setting
- Security > [GETVPN-GroupMember](#page-102-0)
- Security > [GETVPN-KeyServer](#page-104-0)
- Security > [ScanSafe](#page-106-0)

### <span id="page-86-0"></span>**Security > VPN Components**

The following topics contain descriptions of the fields found in **Configuration > Templates > Features and Technologies > Security > VPN Components**:

- Security VPN [Components](#page-86-1) IKE Policies
- Security > VPN [Components](#page-87-0) > IKE Settings
- Security > VPN [Components](#page-88-0) > IPSec Profile
- Security > VPN [Components](#page-88-1) > Pre-shared Keys
- Security > VPN [Components](#page-89-0) > RSA-Keys
- Security > VPN [Components](#page-89-1) > Transform Sets

#### <span id="page-86-1"></span>**Security VPN Components IKE Policies**

The following table describes the Template Detail fields on **Configuration > Templates > Features and Technologies > Security > VPN Components > IKE Policies**.

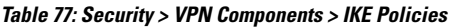

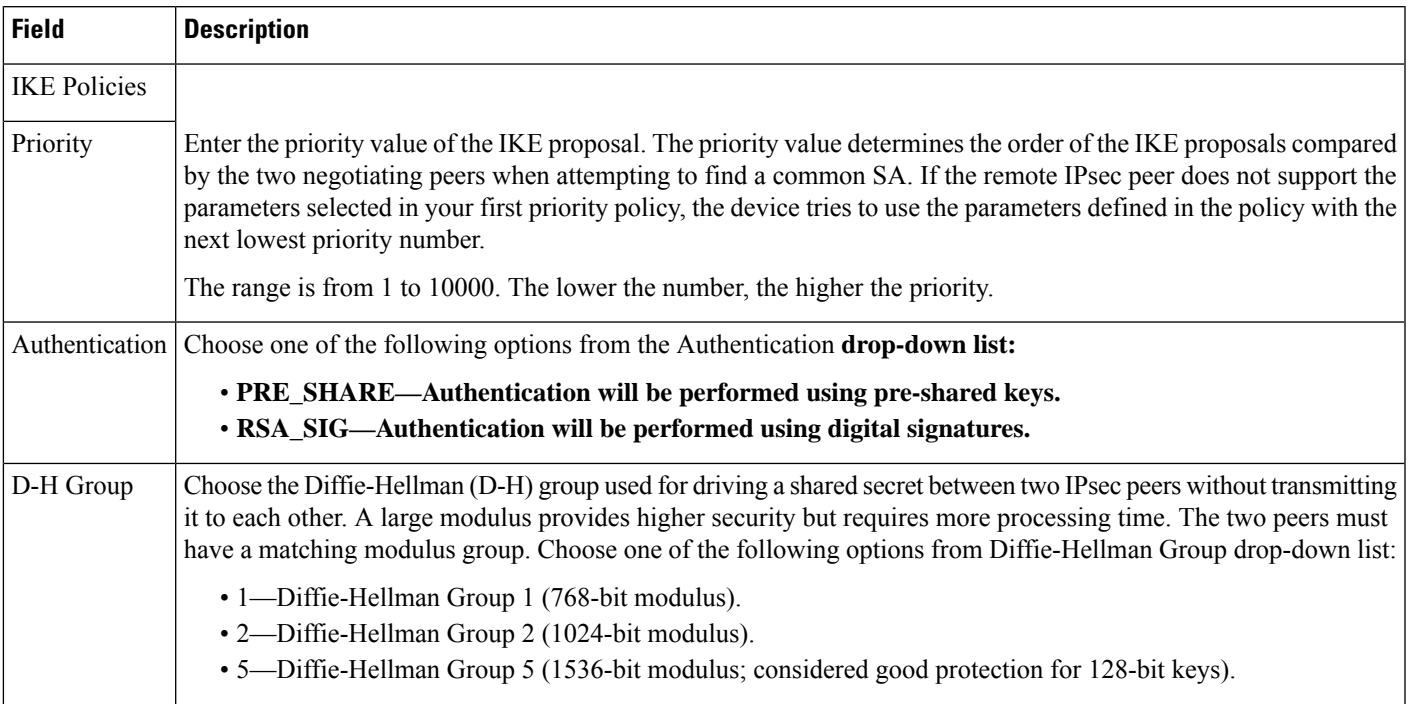

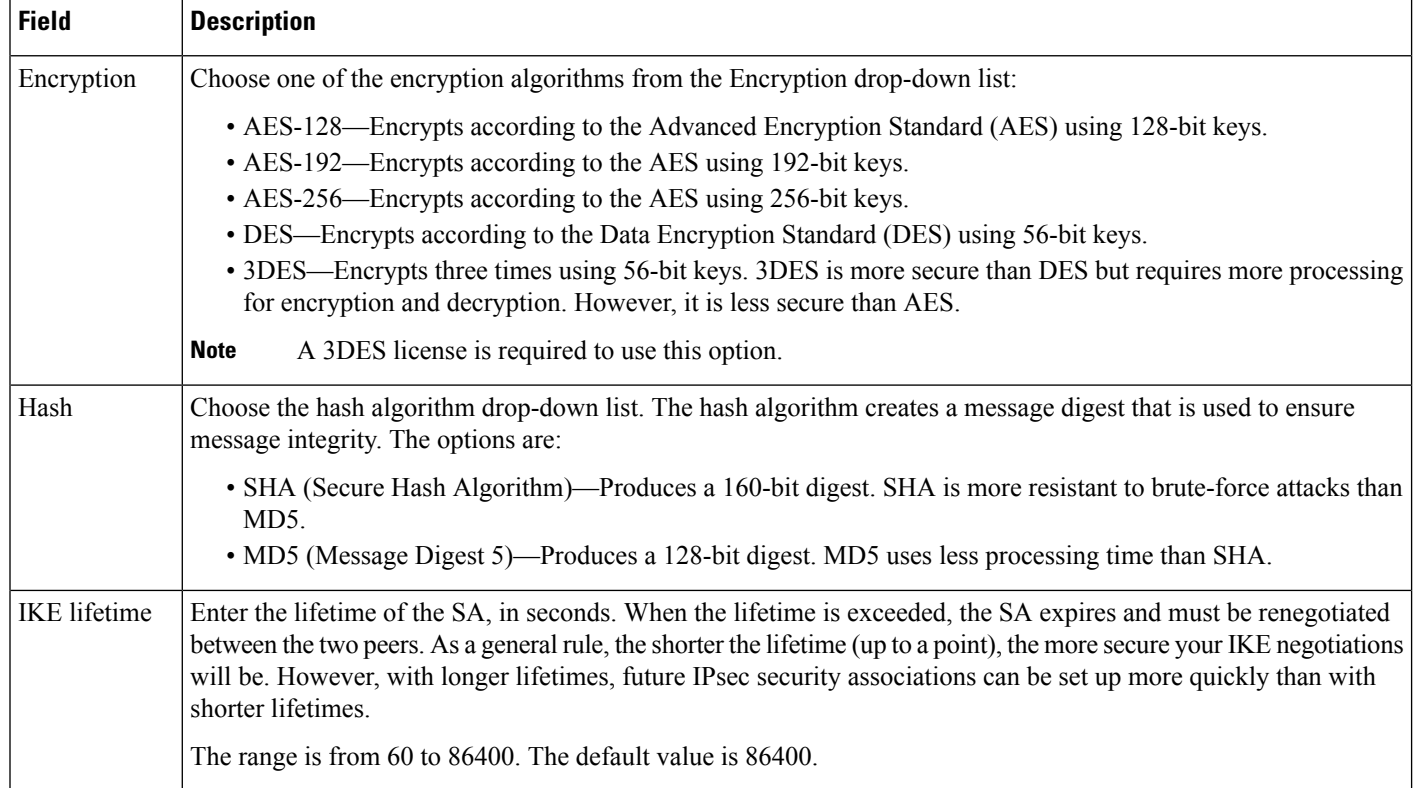

#### <span id="page-87-0"></span>**Security > VPN Components > IKE Settings**

The following table describes the Template Detail fields on **Configuration > Templates > Features and Technologies > Security > VPN Components > IKE Settings**.

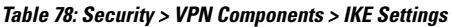

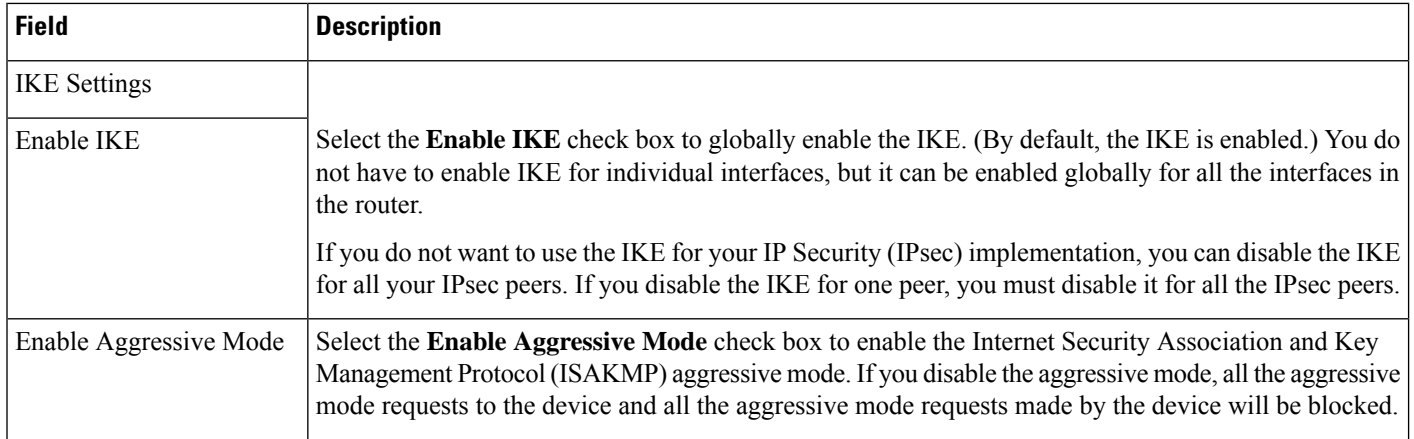

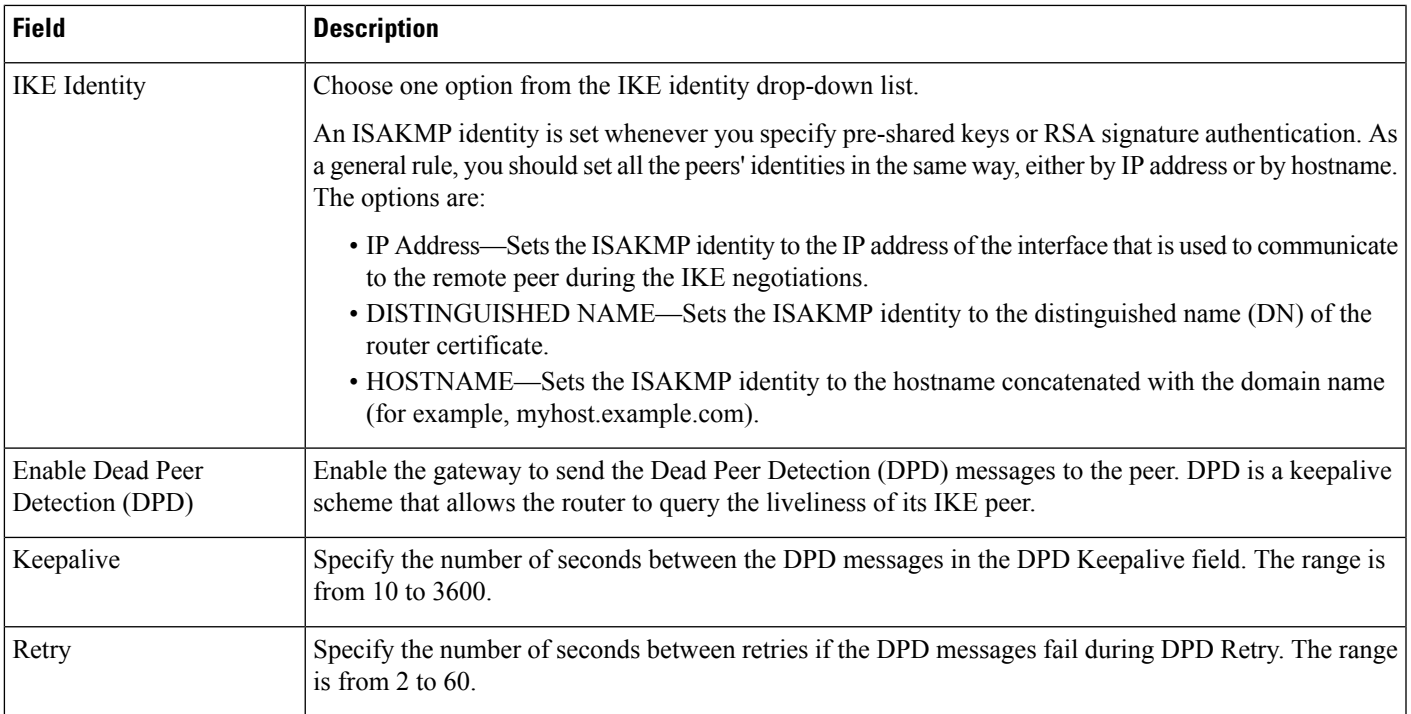

#### <span id="page-88-0"></span>**Security > VPN Components > IPSec Profile**

The following table describes the Template Detail fields on **Configuration > Templates > Features and Technologies > Security > VPN Components > IPSec Profile**.

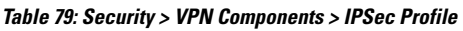

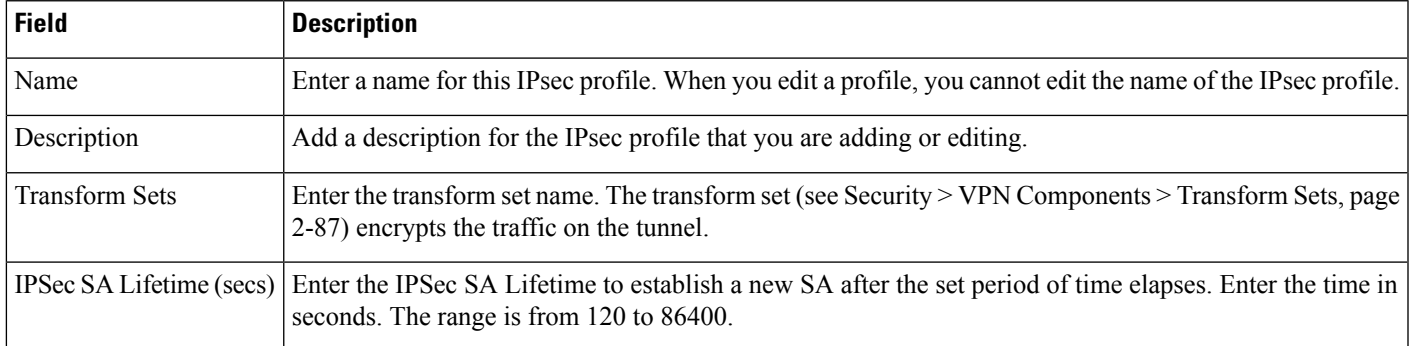

#### <span id="page-88-1"></span>**Security > VPN Components > Pre-shared Keys**

The following table describes the Template Detail fields on **Configuration > Templates > Features and Technologies > Security > VPN Components > Pre-shared Keys.**

#### **Table 80: Security <sup>&</sup>gt; VPN Components <sup>&</sup>gt; Pre-shared Keys**

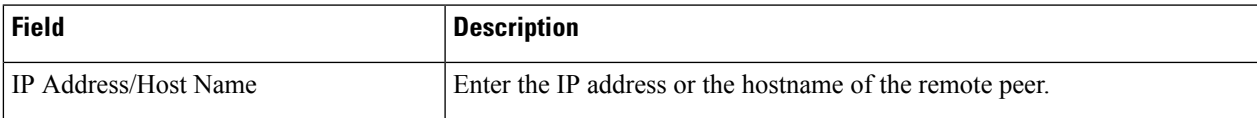

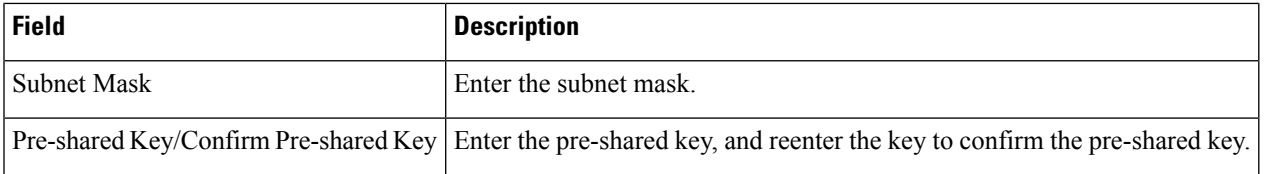

#### <span id="page-89-0"></span>**Security > VPN Components > RSA-Keys**

The following table describes the Template Detail fields on **Configuration > Templates > Features and Technologies > Security > VPN Components > RSA-Keys**.

#### **Table 81: Security <sup>&</sup>gt; VPN Components <sup>&</sup>gt; RSA-Keys**

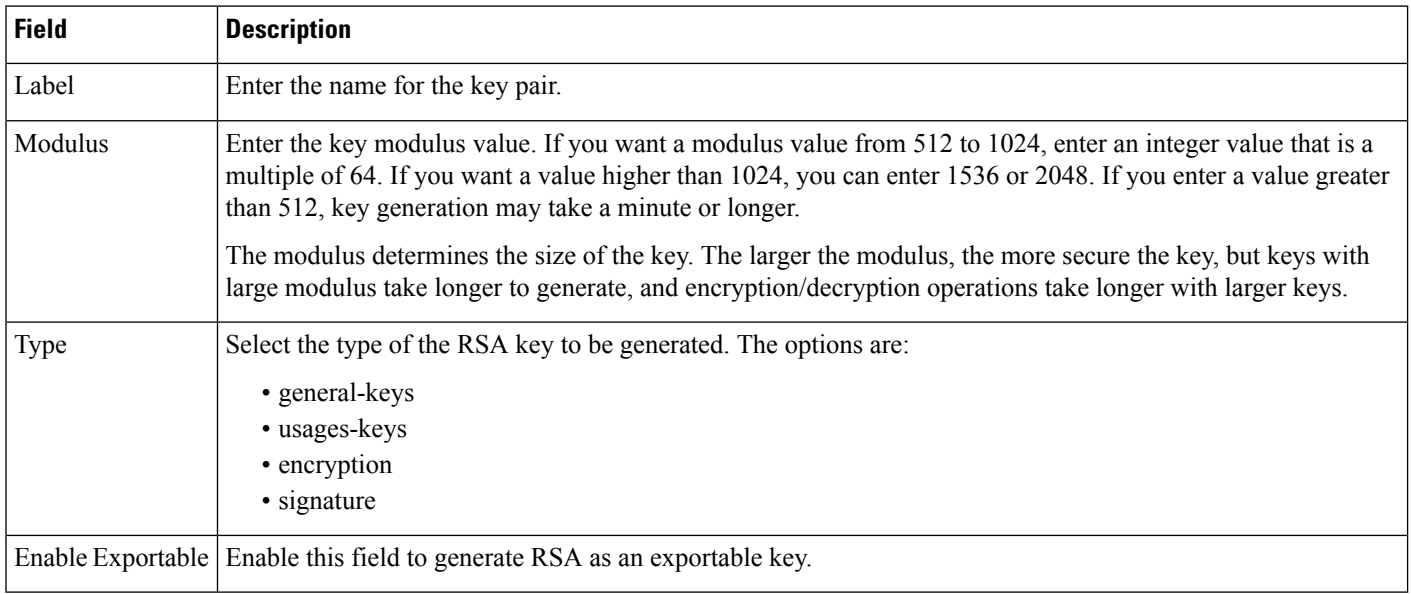

#### <span id="page-89-1"></span>**Security > VPN Components > Transform Sets**

A transform set represents a certain combination of security protocols and algorithms. During the IPsec security association negotiation, the peers agree to use a particular transform set for protecting a particular data flow. A transform set describes a particular security protocol with its corresponding algorithms.

The following table describes the Template Detail fields on **Configuration > Templates > Features and Technologies > Security > VPN Components > Transform Sets**.

#### **Table 82: Security <sup>&</sup>gt; VPN Components <sup>&</sup>gt; Transform Sets**

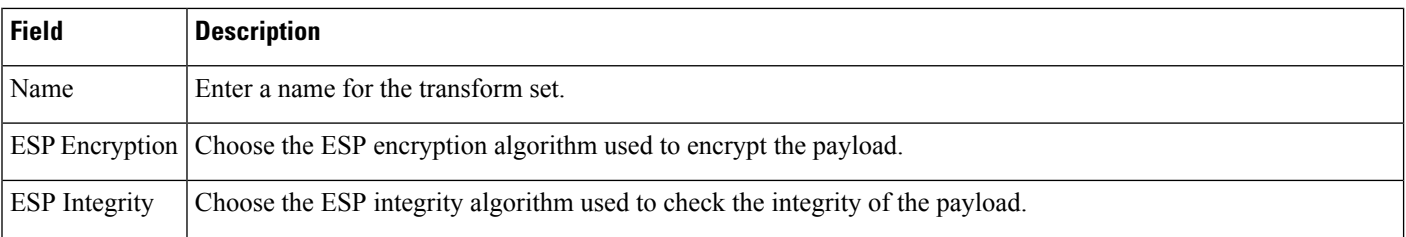

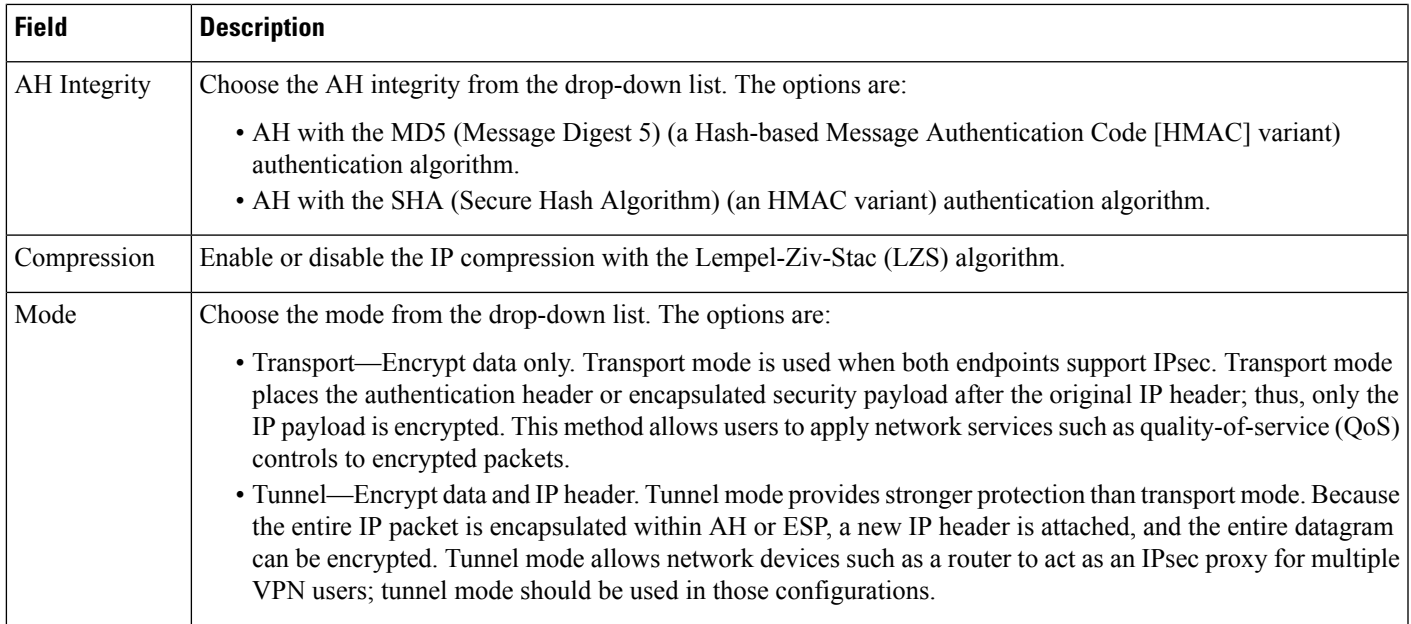

### <span id="page-90-1"></span><span id="page-90-0"></span>**Security > Zone Based Firewall**

The following section contains descriptions of the fields in **Configuration > Templates > Features and Technologies > Security > Zone Based Firewall**:

• Security > Zone Based [Firewall](#page-90-1) > Policy Rules

#### **Security > Zone Based Firewall > Policy Rules**

The following table describes the Template Detail fields on **Configuration > Templates > Features and Technologies > Security > Zone Based FireWall > Policy Rules**.

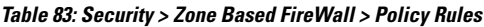

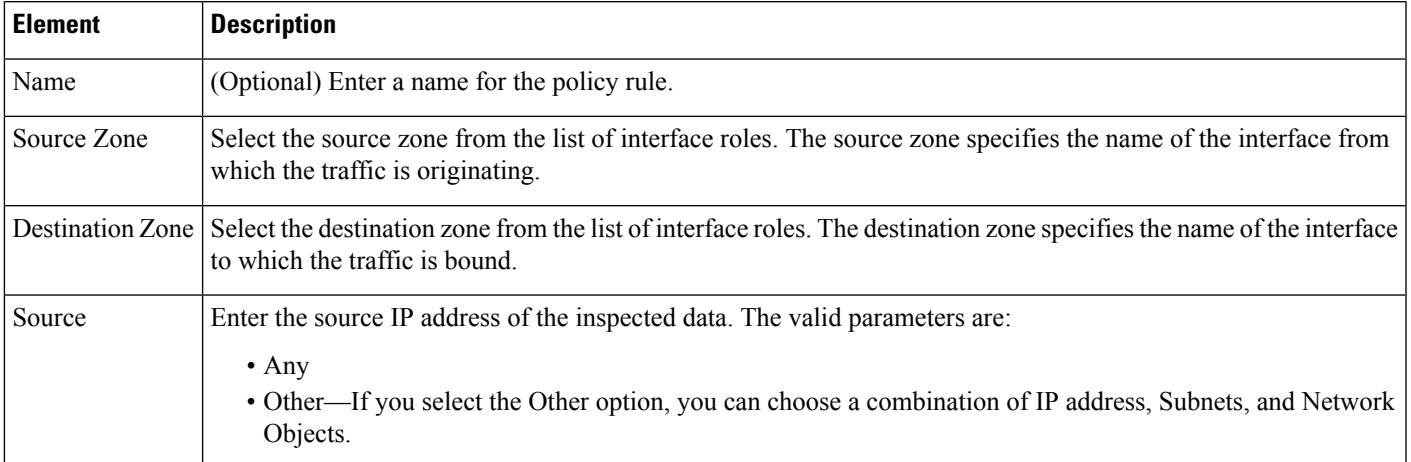

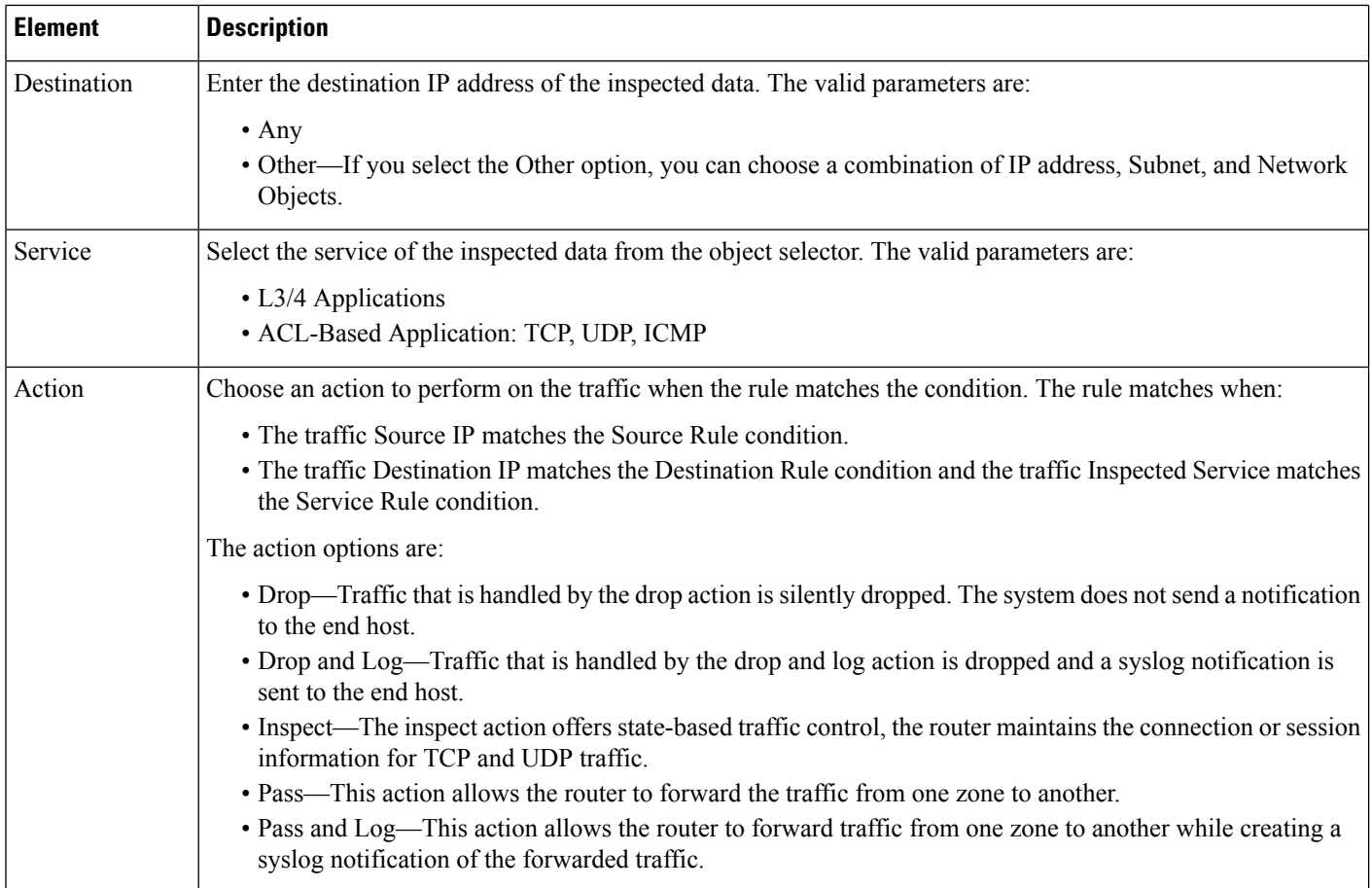

### <span id="page-91-0"></span>**Security > DMVPN**

The following table describes the Template Detail fields on **Configuration > Templates > Features and Technologies > Security > DMVPN**.

#### **Table 84: Security <sup>&</sup>gt; DMVPN**

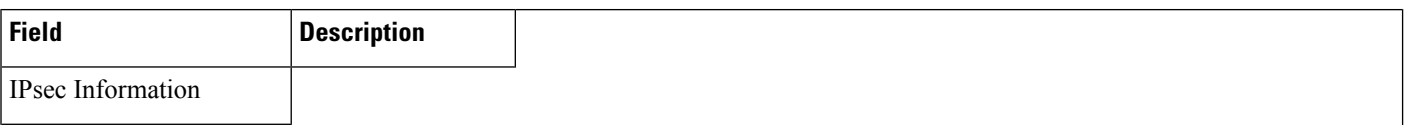

 $\mathbf l$ 

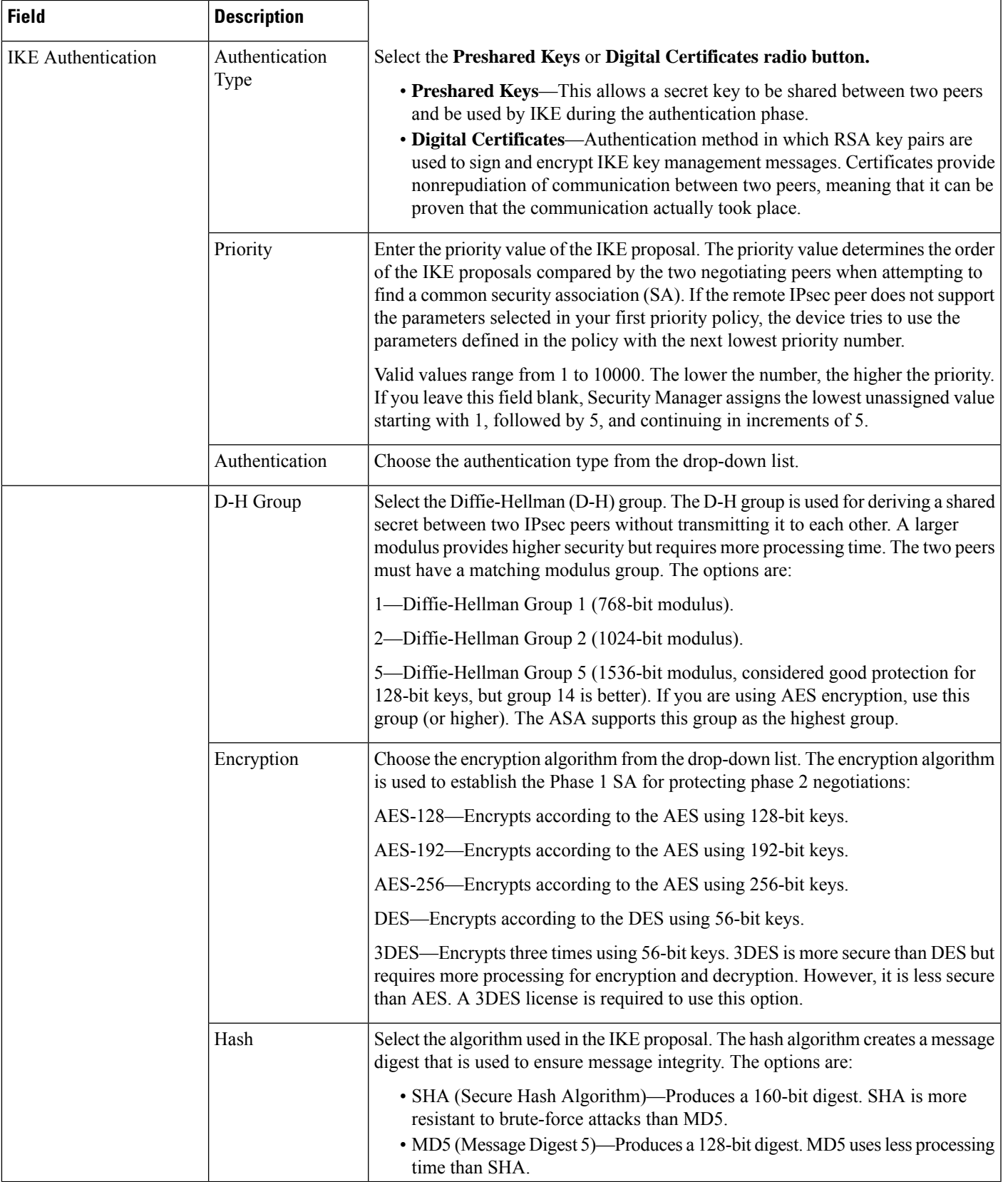

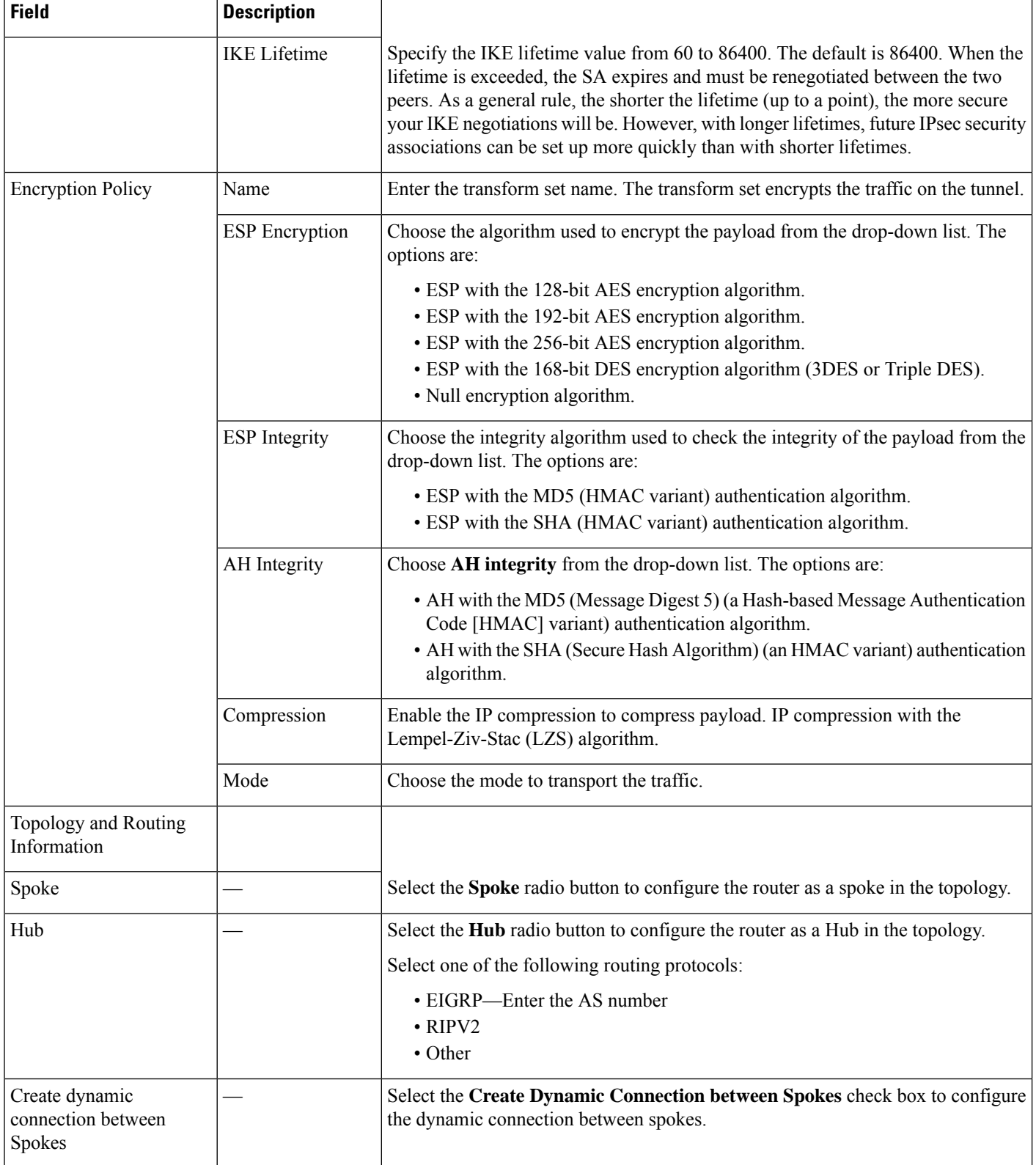

 $\mathbf l$ 

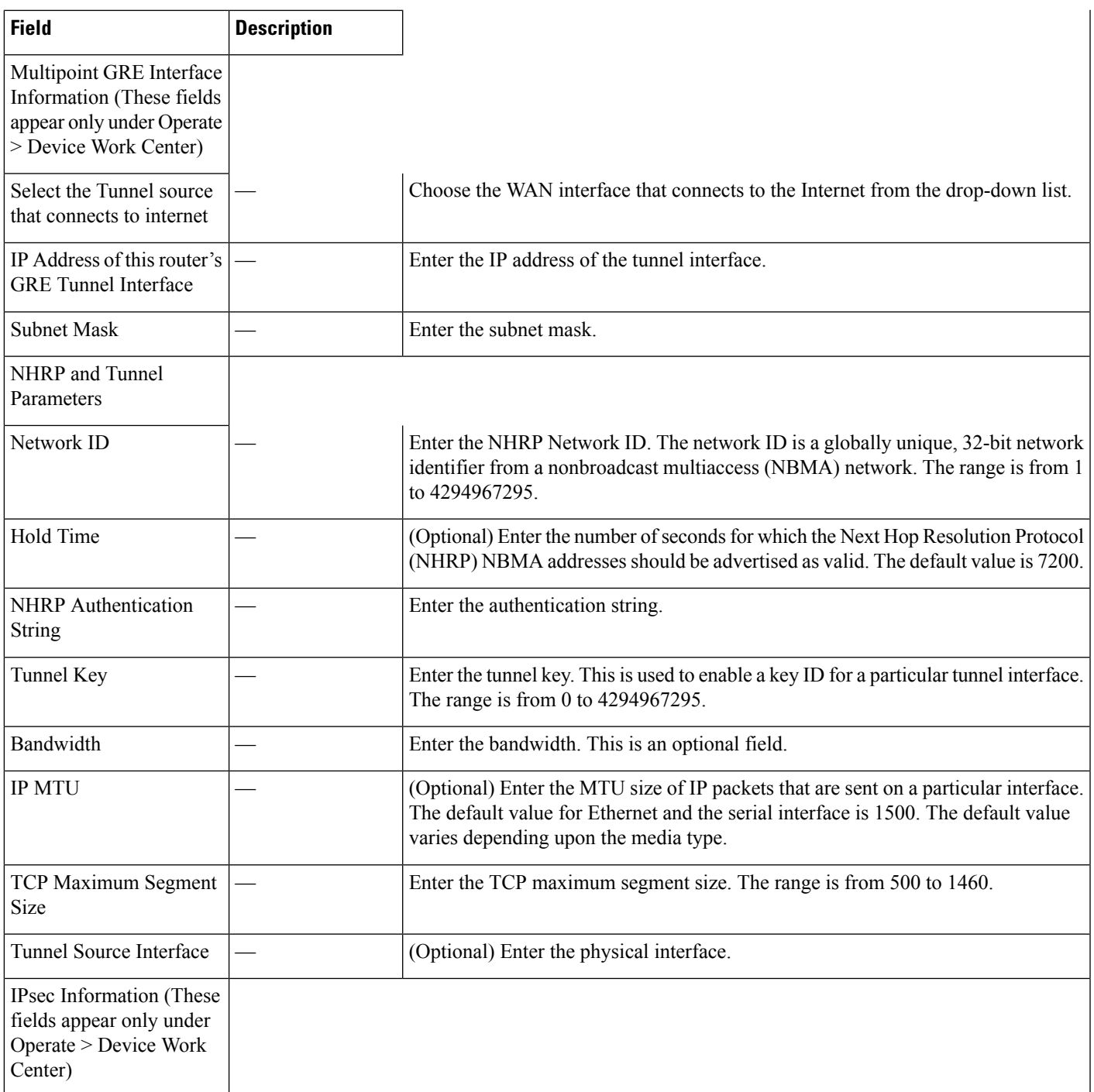

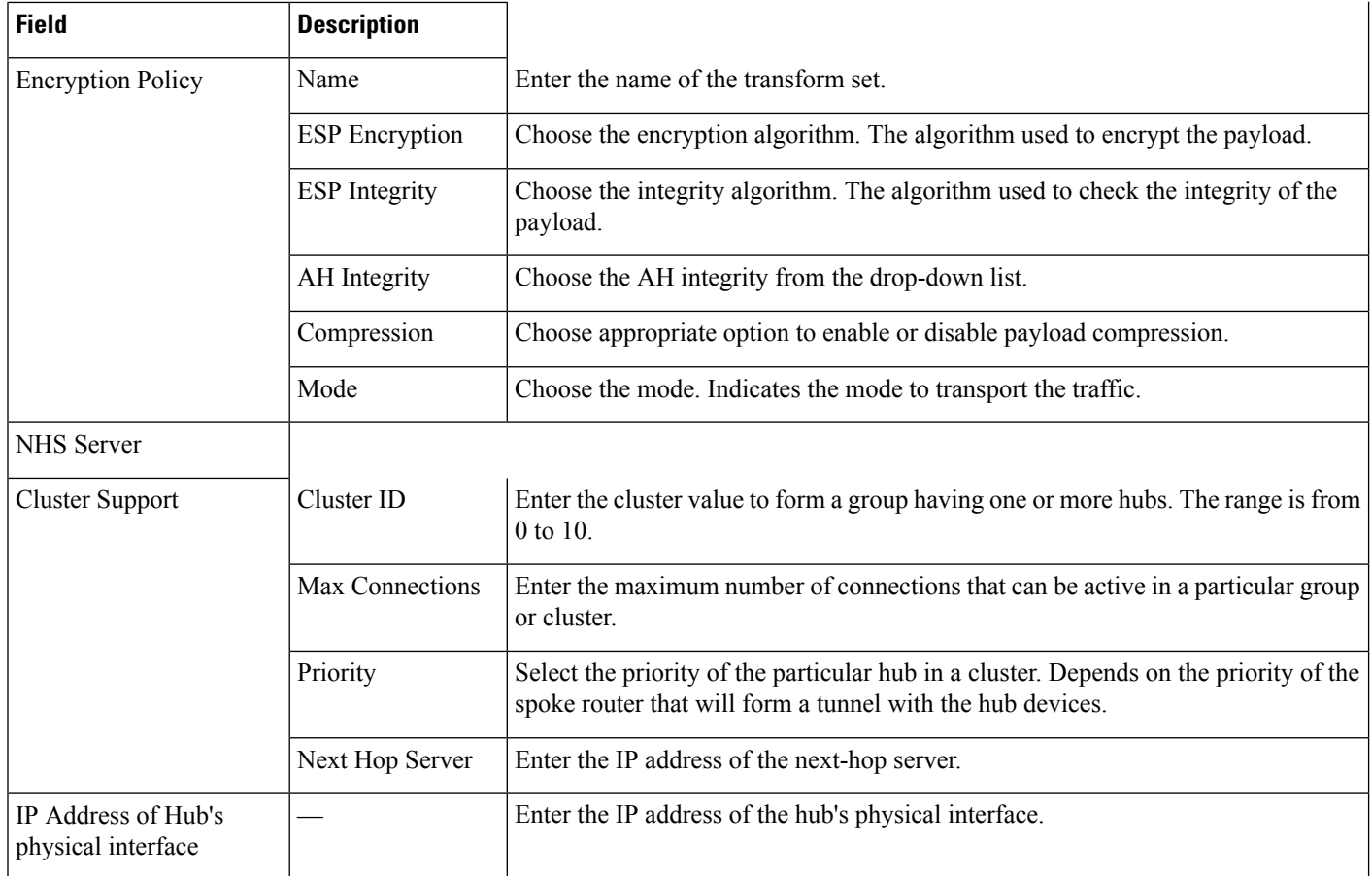

### <span id="page-95-0"></span>**Security > Easy VPN Remote**

Cable modems, xDSL routers, and other forms of broadband access provide high-performance connections to the Internet, but many applications also require the security of VPN connections that perform a high level of authentication and encrypt the data between two endpoints. However, establishing a VPN connection between two routers can be complicated and typically requires tedious coordination between network administrators to configure the VPN parameters of the two routers.

The Cisco Easy VPN Remote feature eliminates much of this tedious work by implementing Cisco Unity Client Protocol, which allows most of the VPN parameters to be defined at a Cisco IOS Easy VPN server. This server can be a dedicated VPN device, such as a Cisco VPN 3000 series concentrator or a Cisco PIX Firewall or a Cisco IOS router that supports the Cisco Unity Client Protocol.

After the Cisco Easy VPN server is configured, VPN connection is created with minimal configuration on a Cisco device. When the Easy VPN remote initiates the VPN tunnel connection, the Cisco Easy VPN server pushes the IPsec policies to the Easy VPN remote and creates the corresponding VPN tunnel connection.

Before you create an Easy VPN Client template, create the necessary ACLs, such as the identical addressing ACL, the interesting traffic ACL, and the protected subnet ACL using the ACL template. For more information, see Cisco Prime [Infrastructure](https://www.cisco.com/c/en/us/support/cloud-systems-management/prime-infrastructure/products-user-guide-list.html) 3.8 User Guide.

The following table describes the Template Detail fields on **Configuration > Templates > Features and Technologies > Security > Easy VPN Remote**.

#### **Table 85: Security <sup>&</sup>gt; Easy VPN Remote**

 $\overline{\phantom{a}}$ 

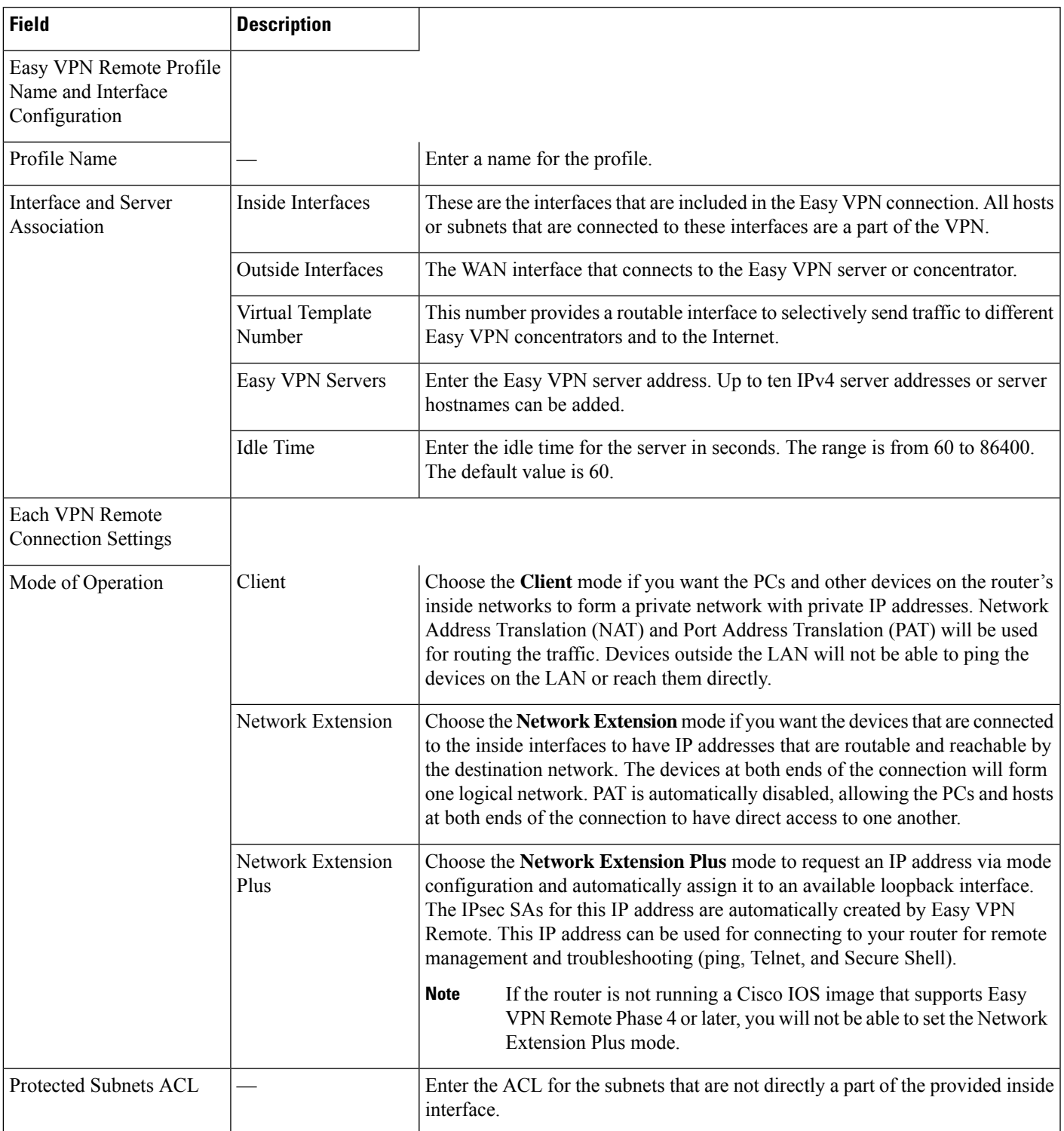

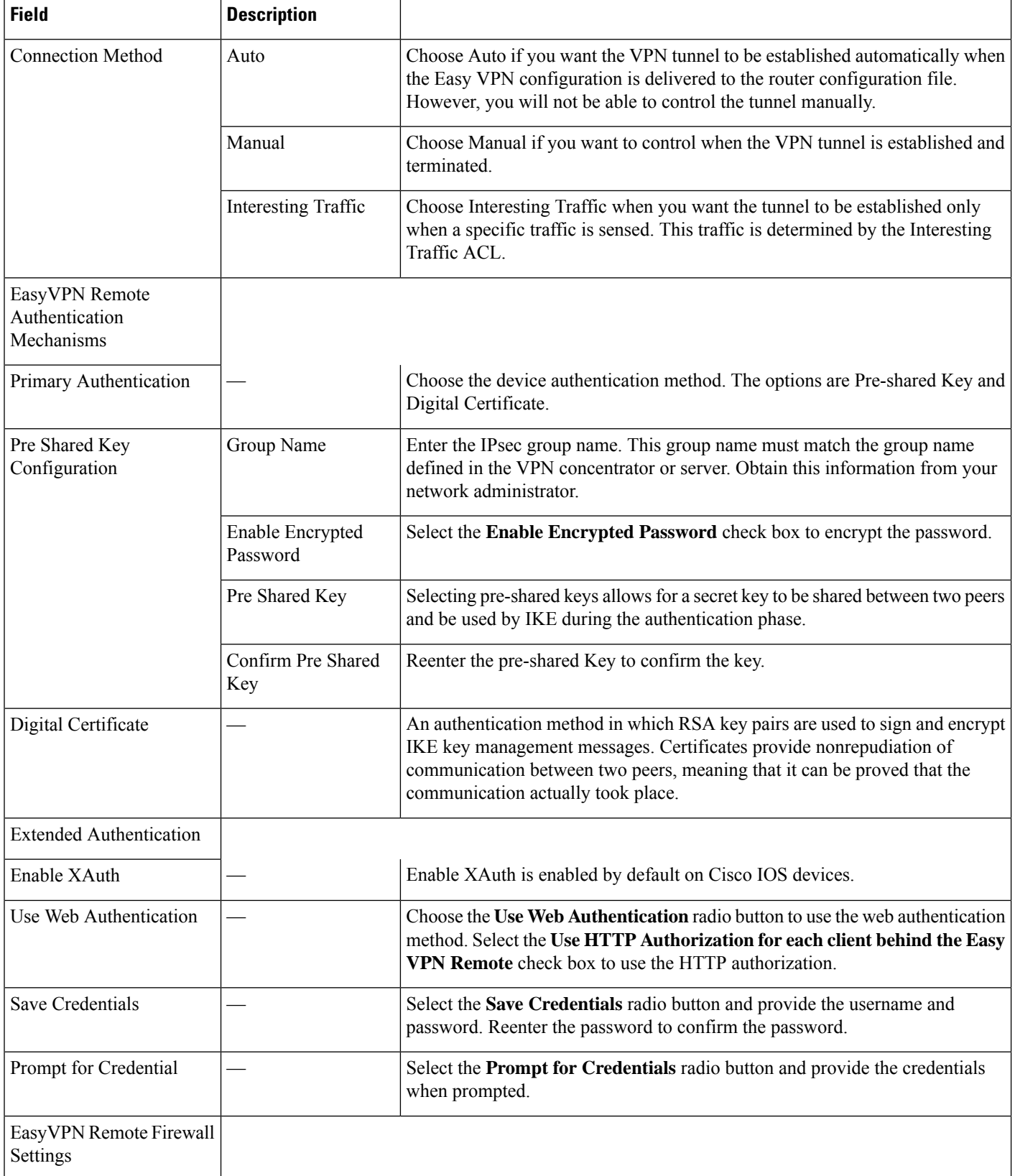

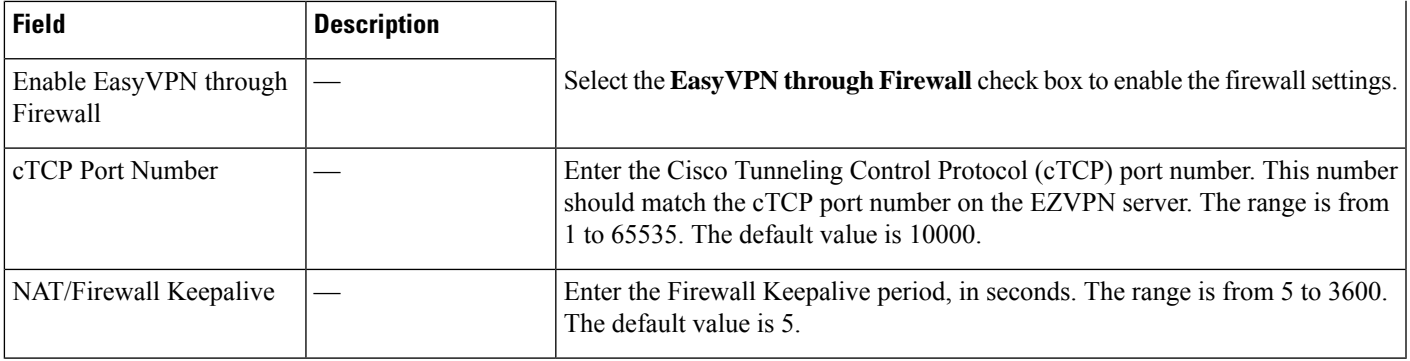

### <span id="page-98-0"></span>**Security > Easy VPN Server**

The Easy VPN Server feature introduces server support for the Cisco VPN Client Release 3.*x* and later and Cisco VPN hardware clients (such as the Cisco Integrated Services Routers and the Cisco Application-Specific Routers). By using IP Security (IPsec), the centrally managed IPsec policies are pushed to the client device by the server and helps end users minimize the configuration.

You can use the Dynamic Virtual Tunnel Interface or Dynamic Crypto Map method to configure an Easy VPN server.

The following table describes the Template Detail fields on **Configuration > Templates > Features and Technologies > Security > Easy VPN Server**.

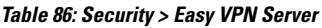

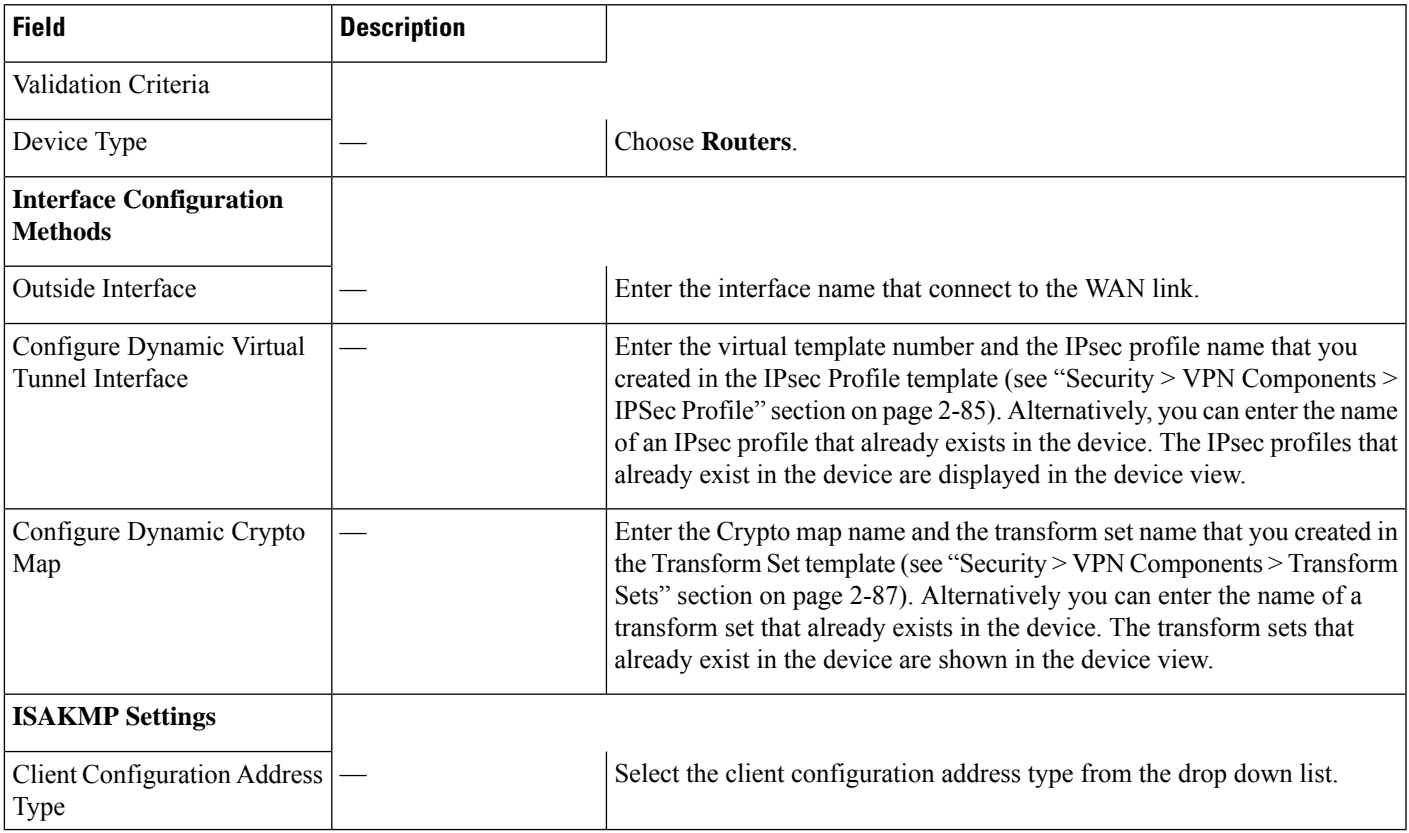

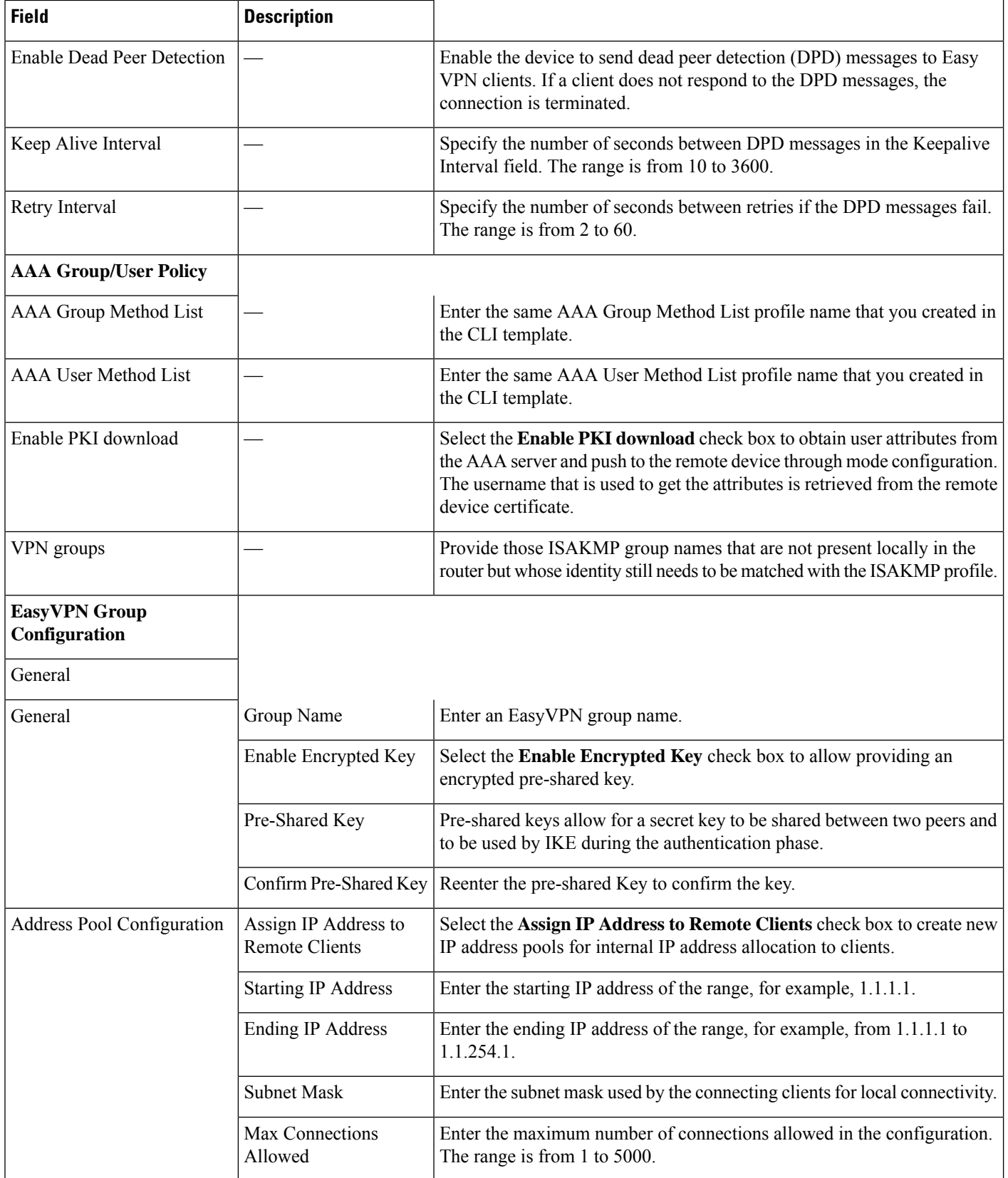

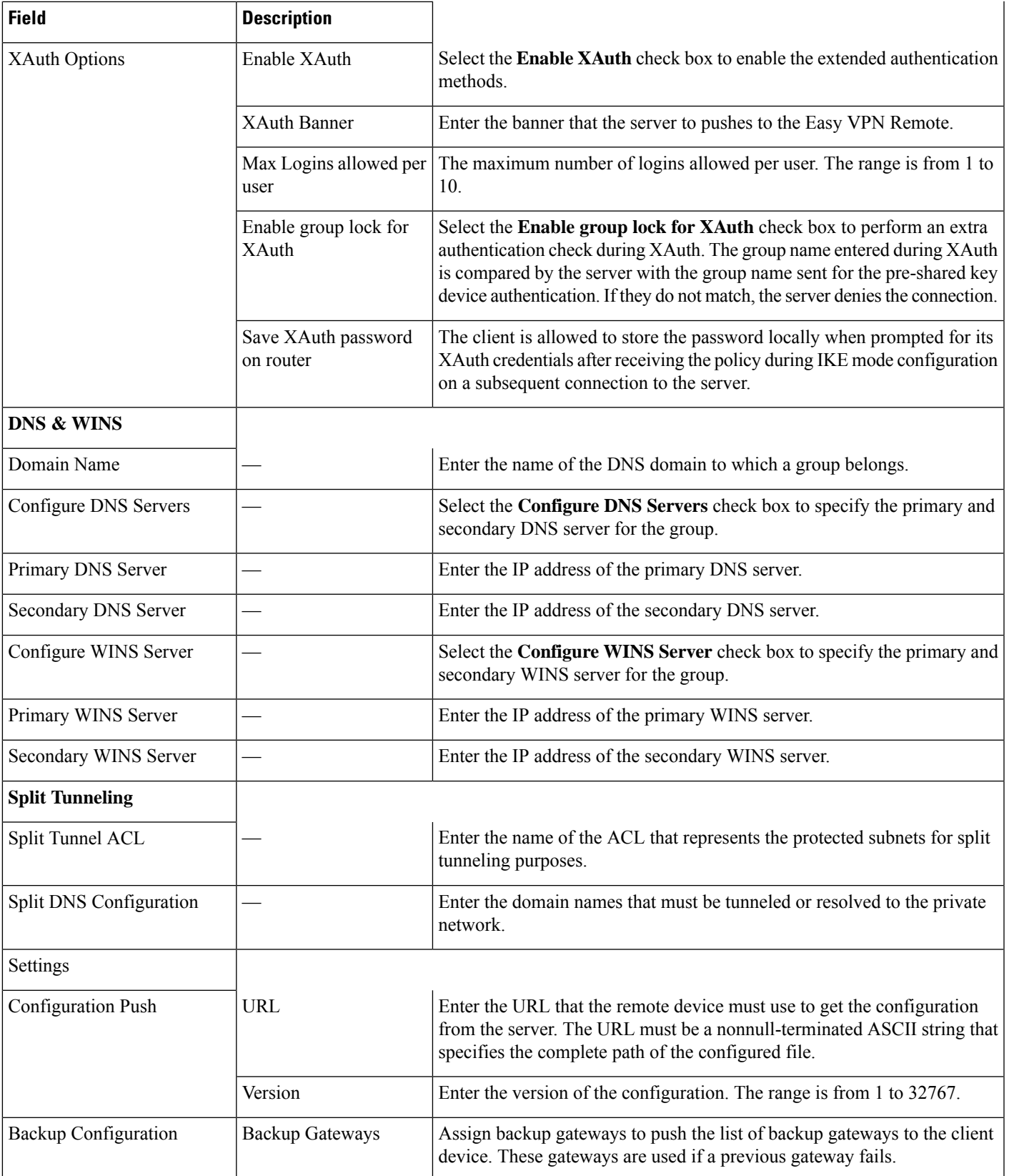

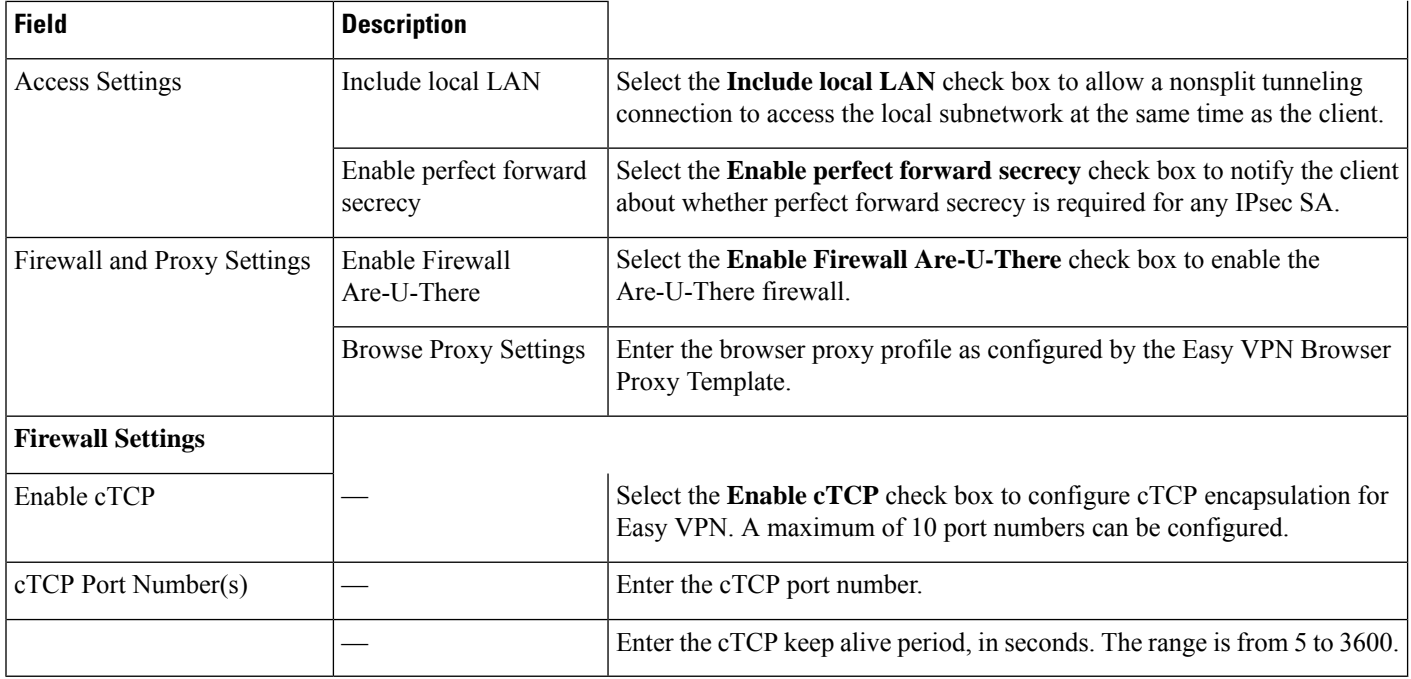

### <span id="page-101-0"></span>**Security > Easy VPN Server Proxy Setting**

The Easy VPN Server Proxy Setting feature allows you to specify the browser proxy settings that will be pushed by the Easy VPN server to the EasyVPN remote and the Easy VPN clients. When you use the Easy VPN Server Proxy Setting feature, you do not have to manually modify the proxy settings of the web browser when you connect to the corporate network using the Cisco IOS VPN client or manually revert the proxy settings when you disconnect from the network.

The following table describes the Template Detail fields on **Configuration > Templates > Features and Technologies > Security > Easy VPN Server Proxy Setting**.

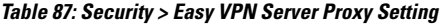

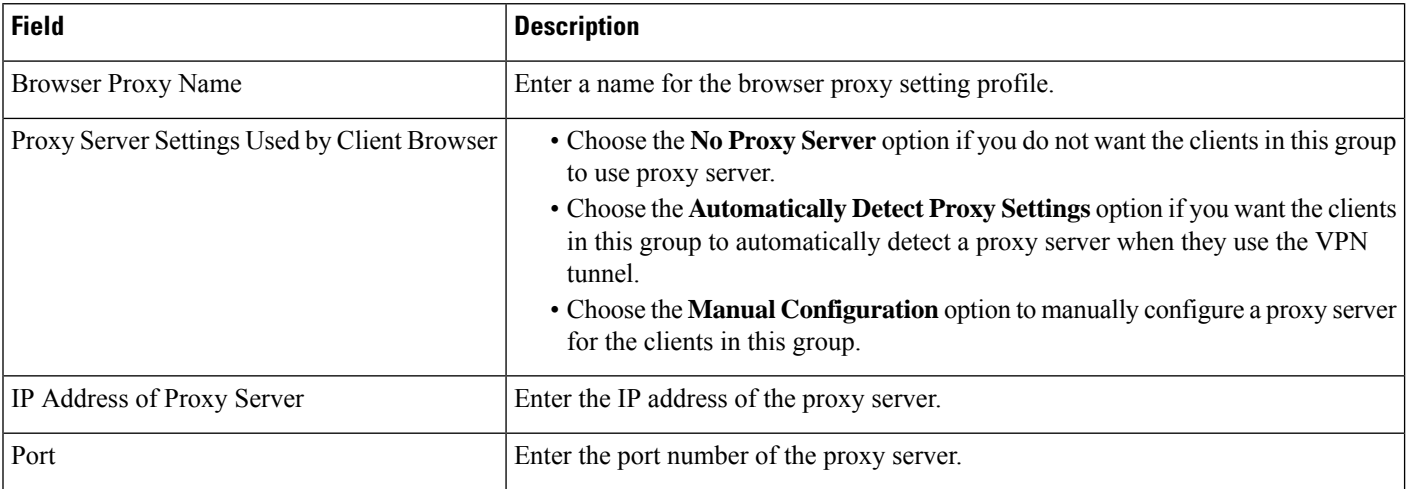

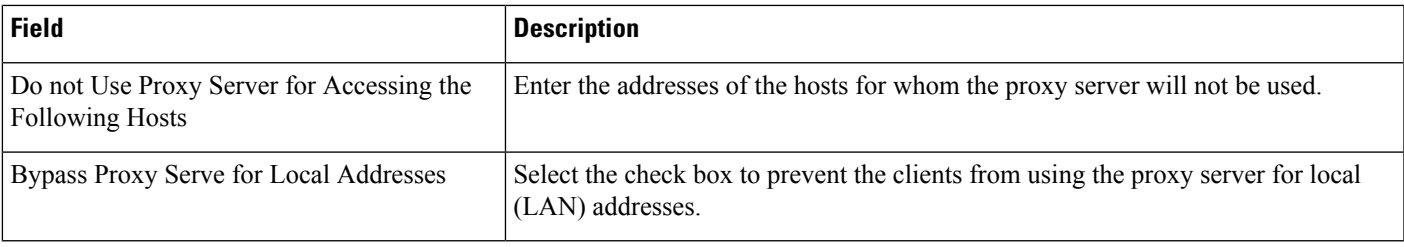

### <span id="page-102-0"></span>**Security > GETVPN-GroupMember**

The following table describes the Template Detail fields on **Configuration > Templates > Features and Technologies > Security > GET VPN Group Member**.

#### **Table 88: Security <sup>&</sup>gt; GET VPN Group Member**

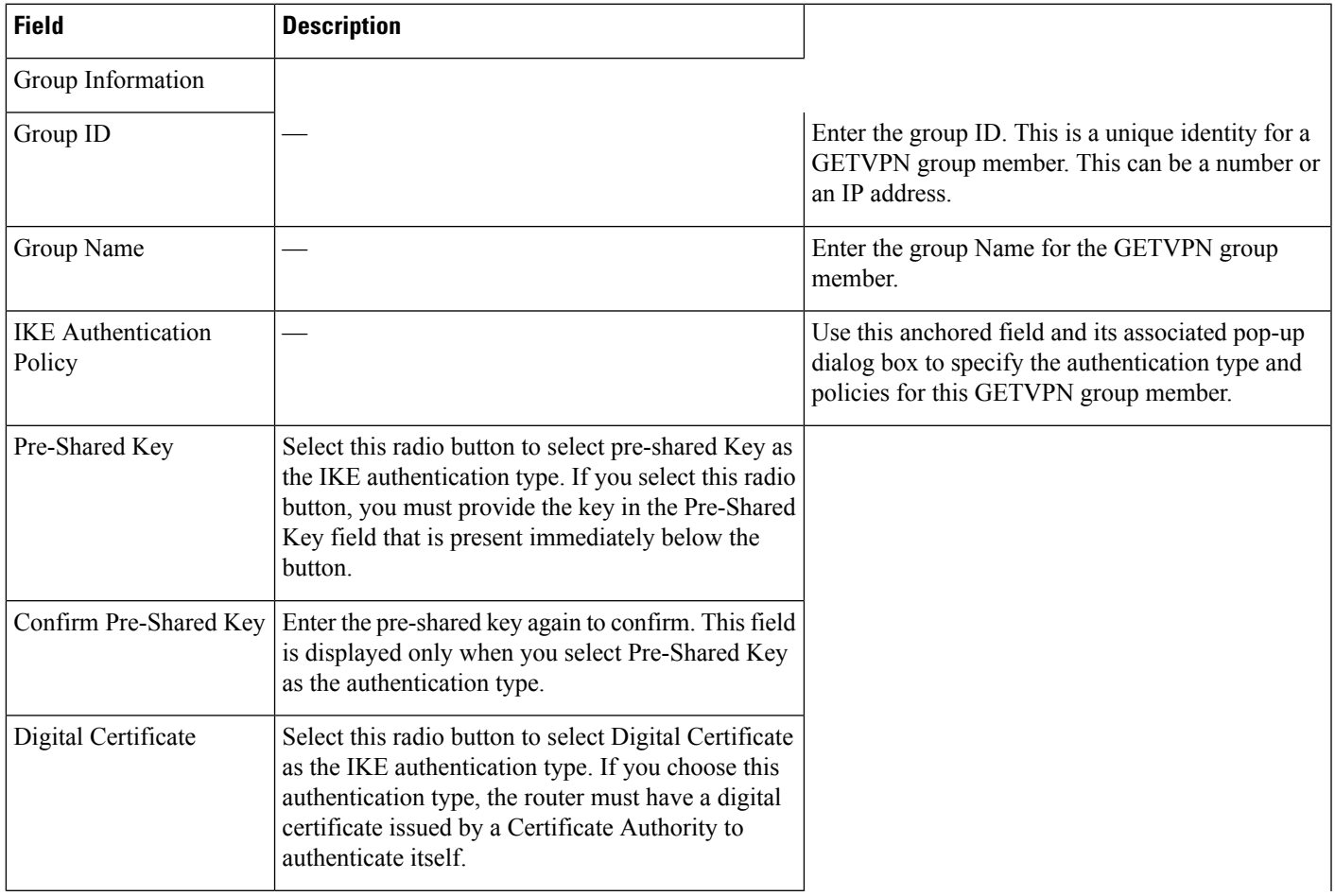

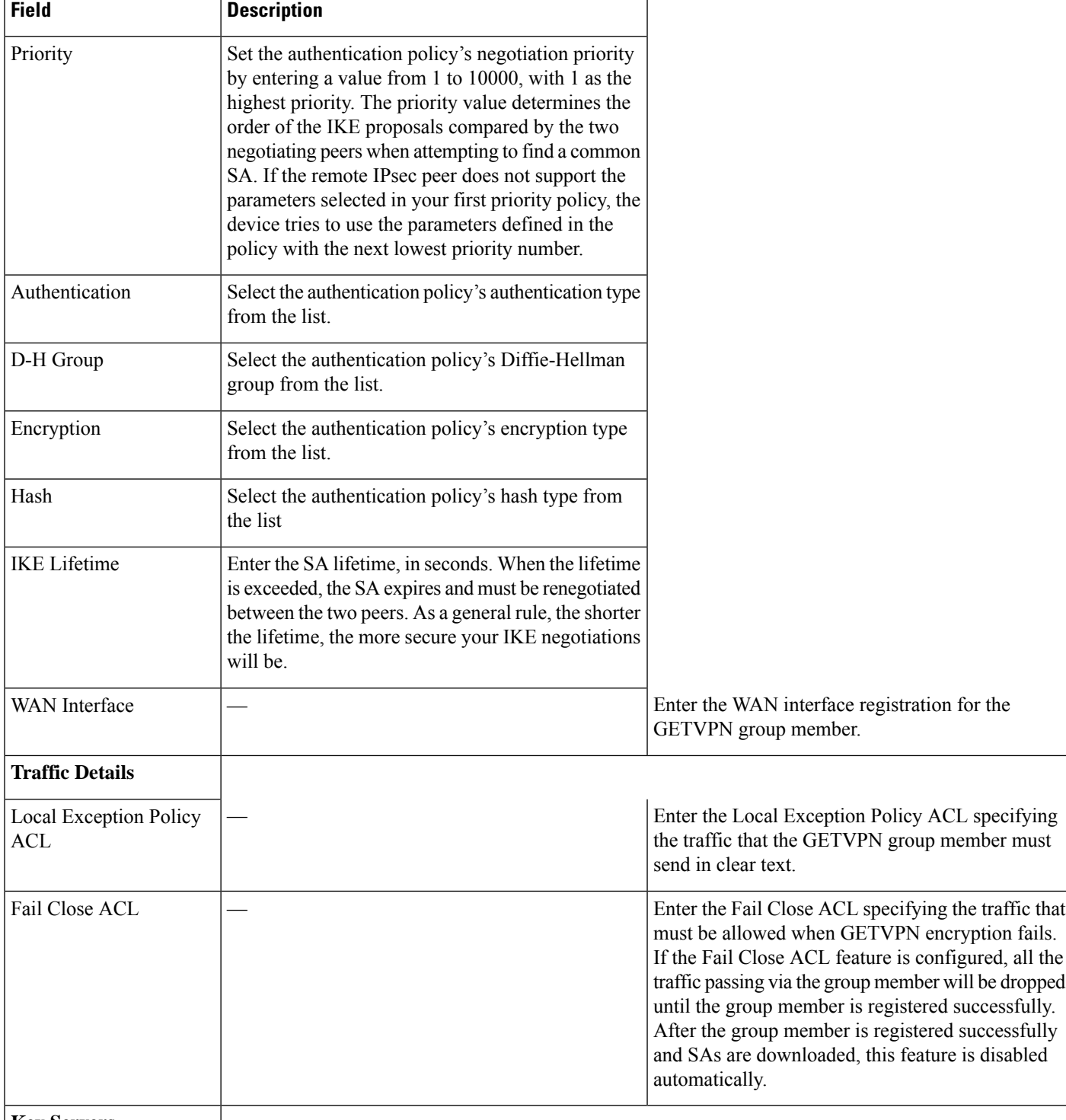

**Key Servers**

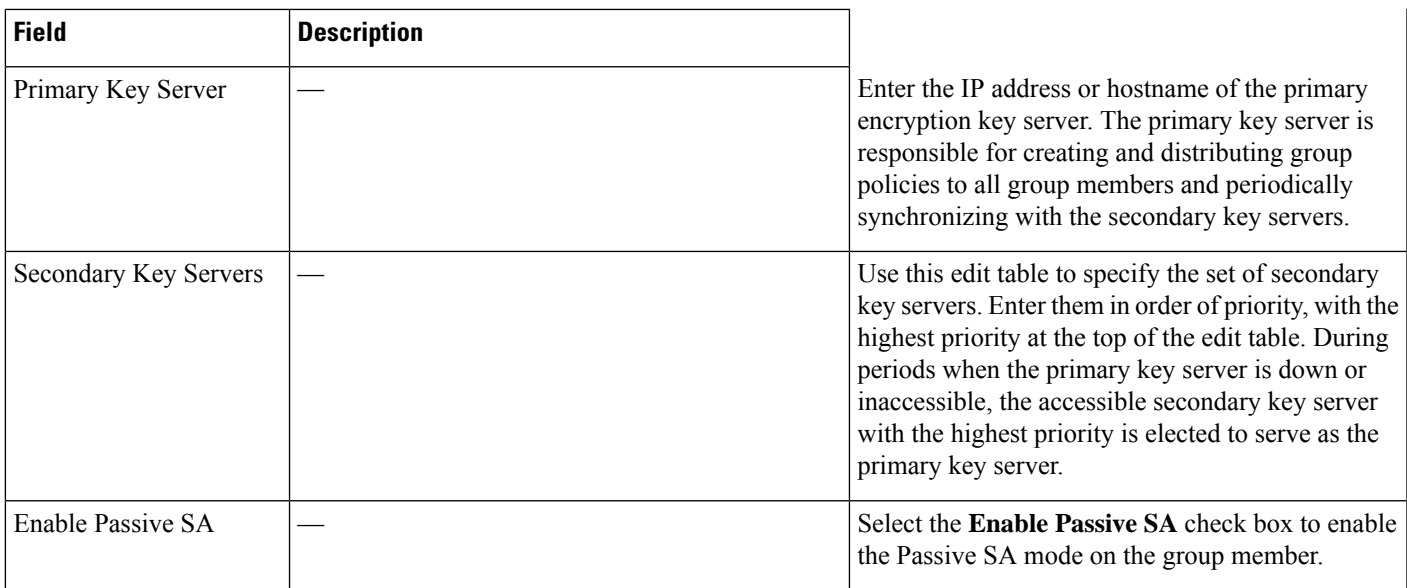

## <span id="page-104-0"></span>**Security > GETVPN-KeyServer**

The following table describes the Template Detail fields on **Configuration > Templates > Features and Technologies > Security > GET VPN Key Server**.

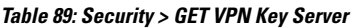

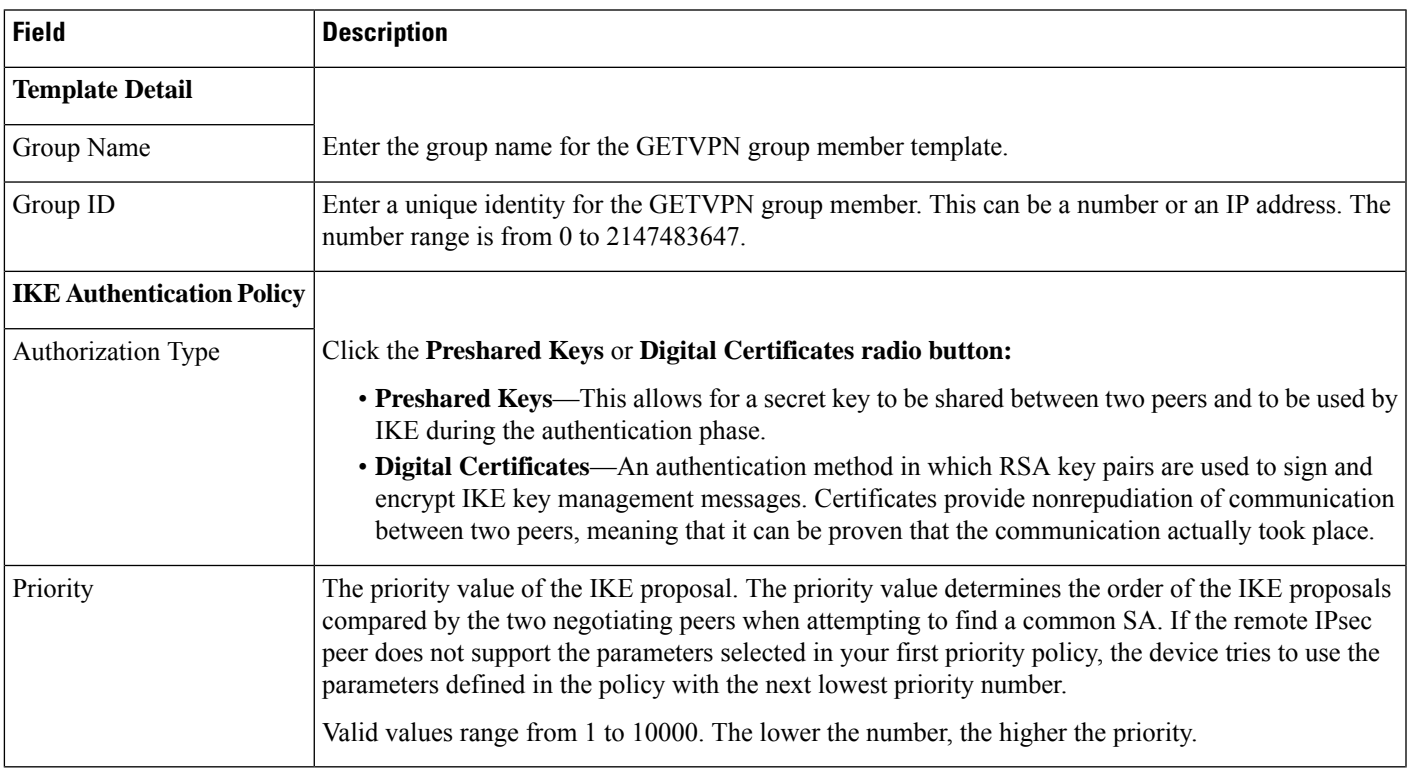

L

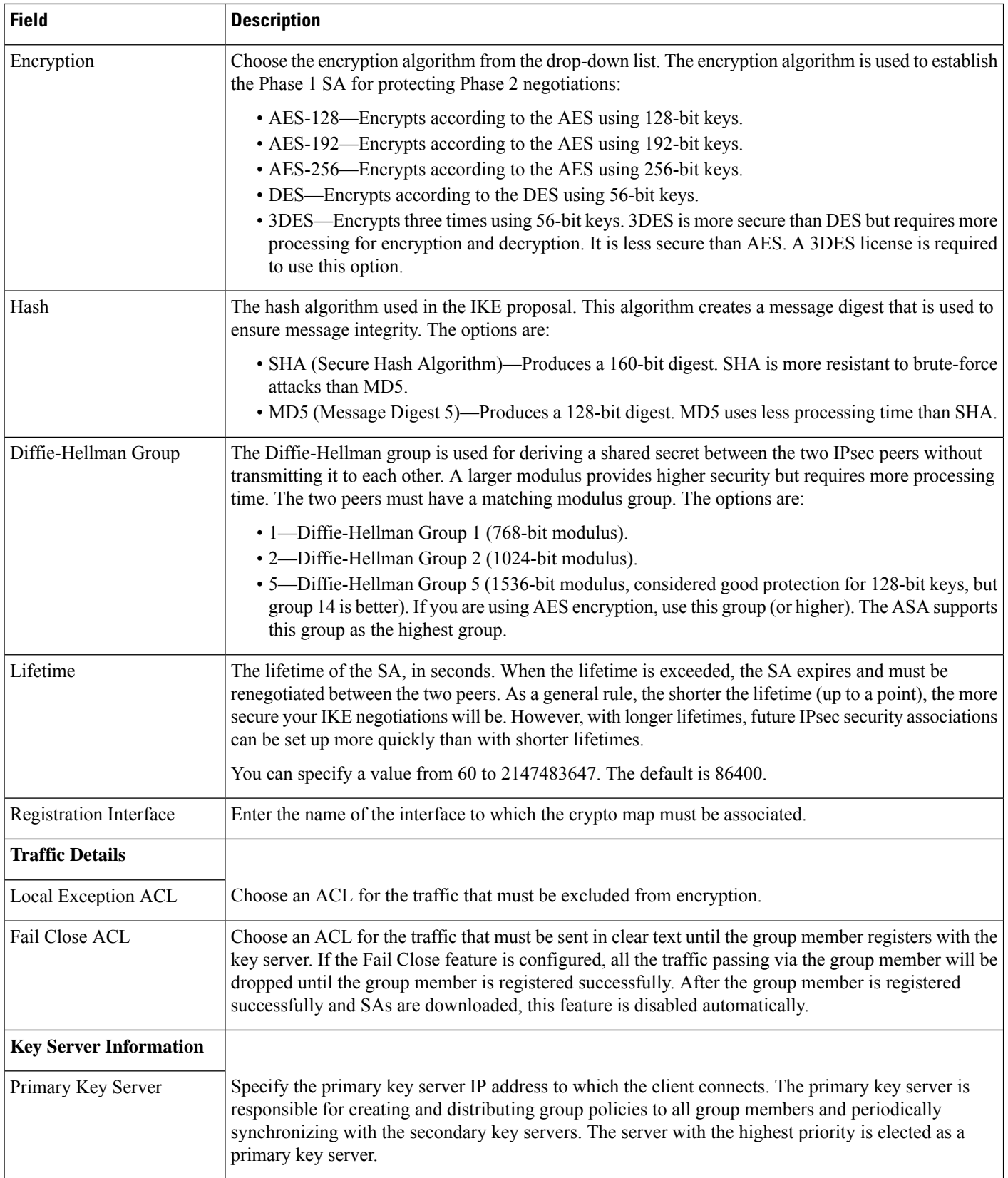

Ш

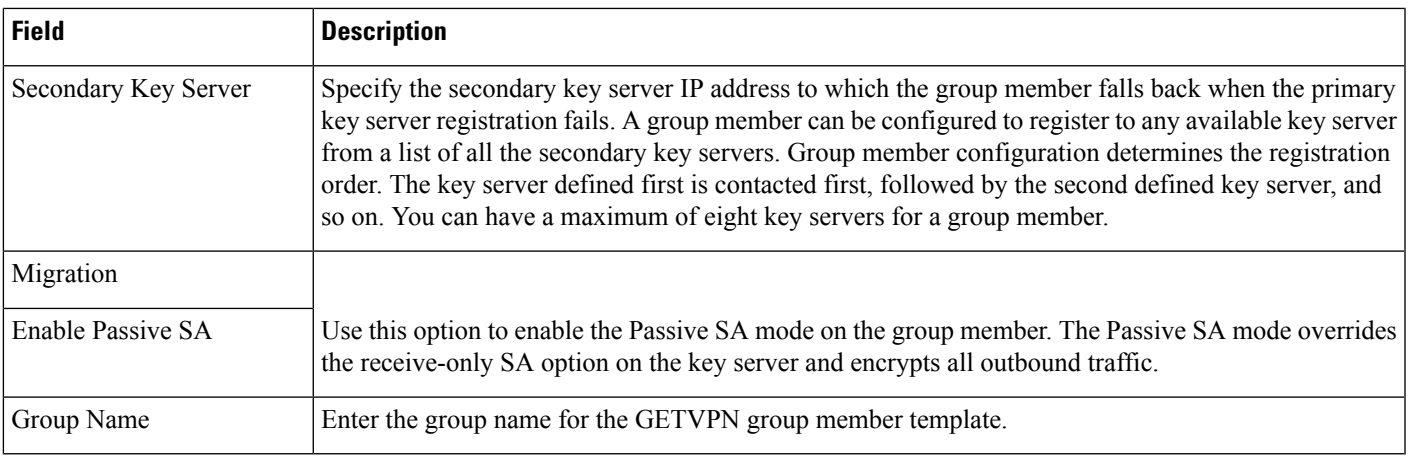

### <span id="page-106-0"></span>**Security > ScanSafe**

Cisco ISR Web Security with Cisco Scansafe is a cloud-based Security as a Service (SaaS) that allows you to scan the content of the HTTP and HTTPs traffic. When Cisco ISR Web Security with Cisco ScanSafe is integrated with a router, the selected HTTP and HTTPS traffic is redirected to the ScanSafe cloud for content scanning and malware detection.

When Cisco ISR Web Security with Cisco ScanSafe is enabled and the ISR is configured to redirect web traffic to Cisco ISR Web Security with Cisco ScanSafe, the ISR transparently redirects HTTP and HTTPS traffic to the ScanSafe proxy server based on the IP address and port. You can configure the ISR to relay web traffic directly to the originally requested web server without being scanned by Cisco ISR Web Security with Cisco ScanSafe.

#### **Allowed List Traffic**

You can configure the ISR so that approved web traffic is not redirected to Cisco ISR Web Security with Cisco ScanSafe for scanning. When you bypass this scanning, the ISR retrieves the content directly from the originally requested web server without contacting Cisco ISR Web Security with Cisco ScanSafe. When it receives the response from the web server, it sends the data to the client. This is called *Allowed Listing* traffic.

For more information on ScanSafe see Security [Configuration](http://www.cisco.com/c/en/us/td/docs/ios-xml/ios/sec_data_zbf/configuration/15-mt/sec-data-zbf-15-mt-book/scansafe-web-sec.html) Guide

The following table describes the Template Detail fields on **Configuration > Templates > Features and Technologies > Security > ScanSafe**.

#### **Table 90: Security ScanSafe**

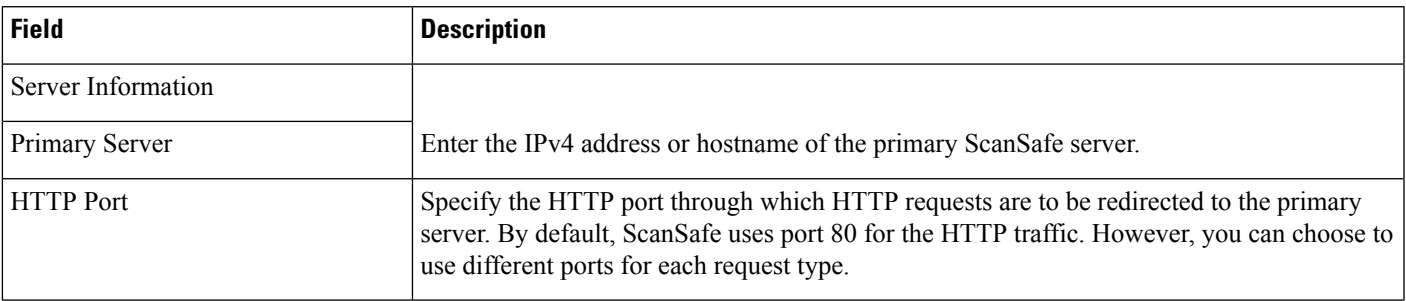

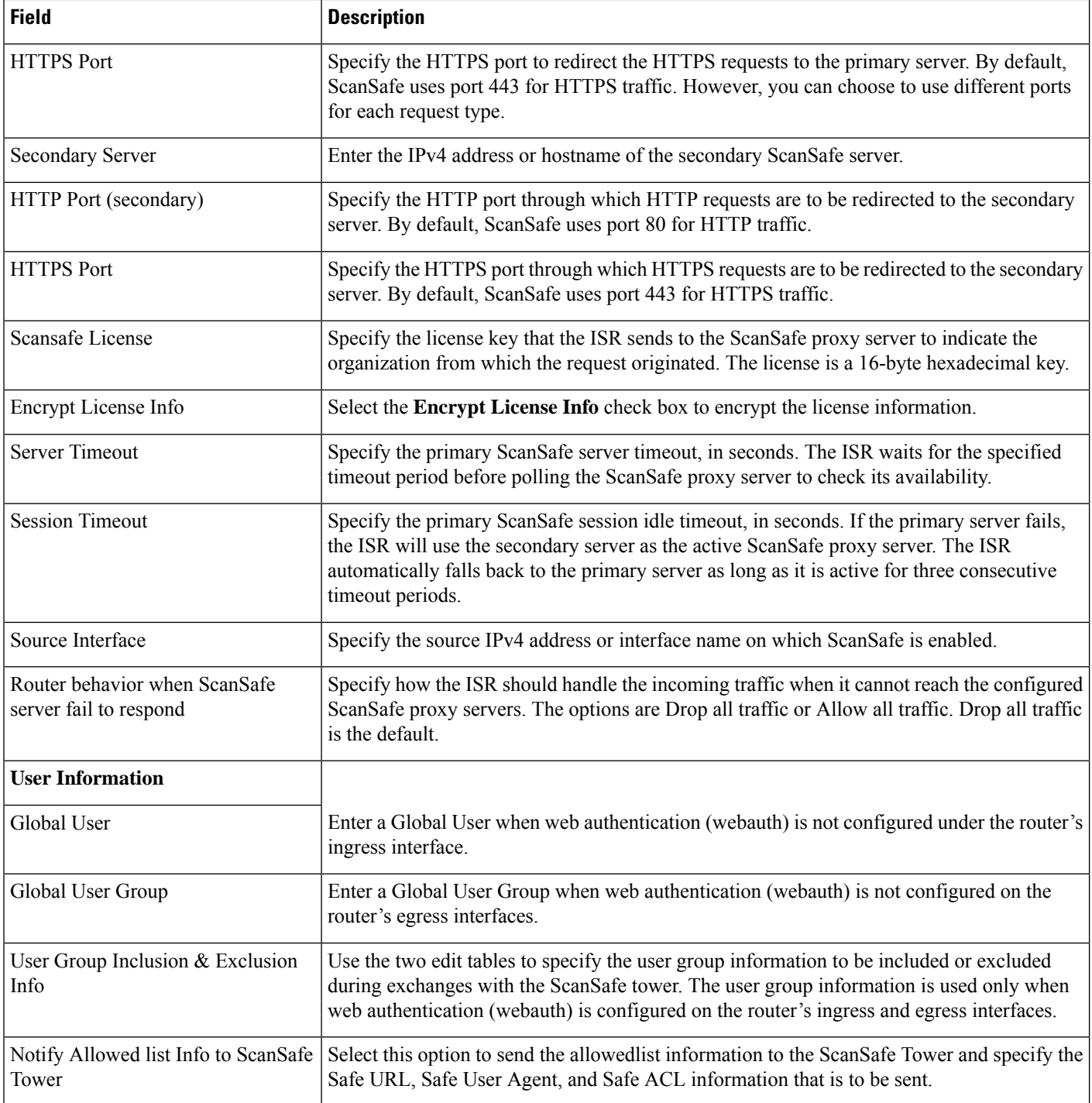

# **CLI Templates Field Descriptions**

The following topics describe the fields used in the system CLI templates.
Ш

- 802.1X Change of [Authorization-IOS](#page-108-0)
- Access [Layer-IOS](#page-109-0)
- [Authentication](#page-111-0) Proxy-IOS
- Banner [Configuration-IOS](#page-112-0)
- Certificate [Authority-IOS](#page-113-0)
- Core [Layer-IOS](#page-114-0)
- Crypto Map [Configuration-IOS](#page-116-0)
- DNS [Configuration-IOS](#page-117-0)
- DNS [Configuration-NAM](#page-118-0)
- DNS [Configuration-Nexus](#page-118-1)
- [Distribution](#page-119-0) Layer-IOS
- EEM [Environmental](#page-122-0) Variables-IOS
- Embedded Event Manager [Configuration-IOS](#page-122-1)
- Enable [Password-IOS](#page-123-0)
- GOLD Boot Level and Monitoring Test for Cat6k [Devices-IOS](#page-124-0)
- GOLD Monitoring Test for Non Stack [Devices-IOS](#page-125-0)
- GOLD Monitoring Test for Stack Enabled [Devices-IOS](#page-126-0)
- [Guest](#page-126-1) Users
- HTTP-HTTPS Server and WSMA [Configuration-IOS](#page-127-0)
- MAC Trap [Configuration](#page-128-0)
- [Mediatrace-Responder-Configuration](#page-129-0)
- [Medianet-PerfMon](#page-129-1)
- RADIUS [Configuration-IOS](#page-130-0)
- Reload [Configuration-IOS](#page-132-0)
- Reload [Configuration-NAM](#page-132-1)
- Web User [Configuration-NAM](#page-132-2)
- User Defined Protocol [Configuration-NAM](#page-133-0)

#### <span id="page-108-0"></span>**802.1X Change of Authorization-IOS**

Use this option to support RADIUS client configuration for dynamic authorization for switches.

The following table describes the Template Detail fields in Configuration > Templates > Features and Technologies > **Templates > CLI Templates > System Templates - CLI > 802.1X Change of Authorization-IOS**.

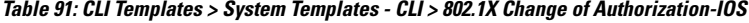

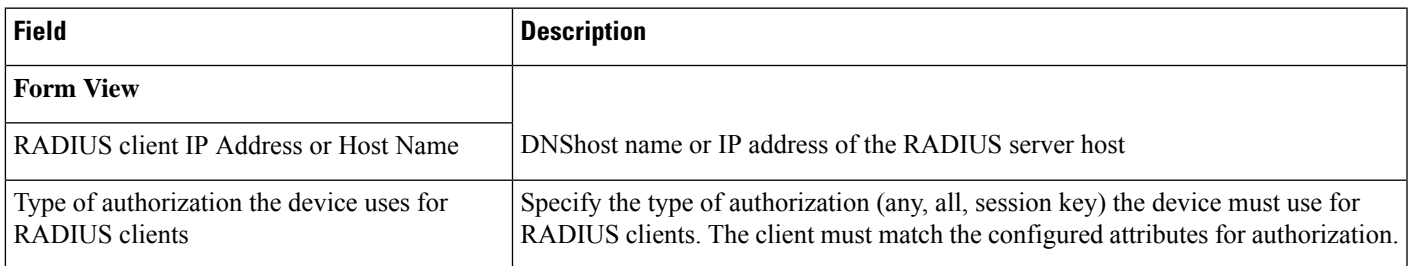

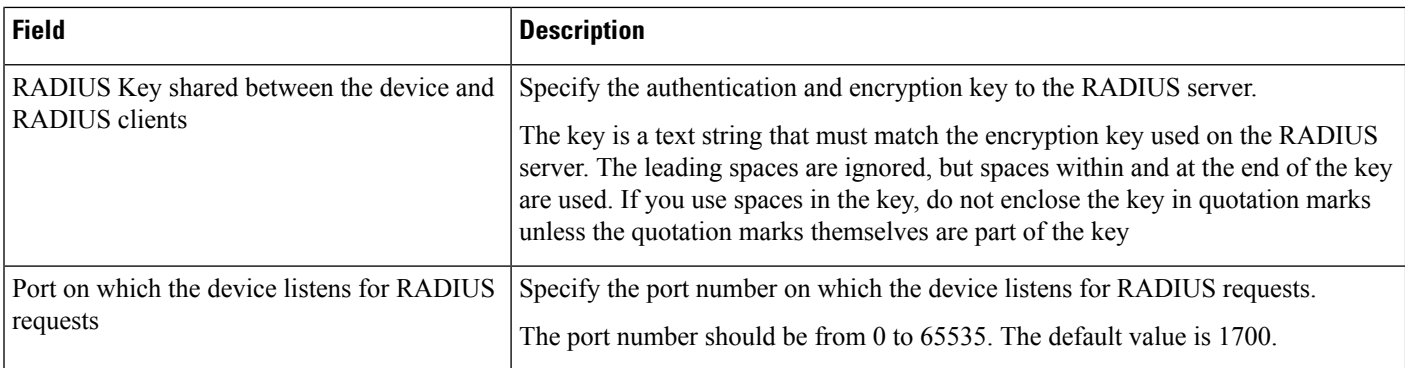

## <span id="page-109-0"></span>**Access Layer-IOS**

Use this option to configure the platform, LAN Switch Universal Settings, Access Switch Global Settings, Client Connectivity, and connect the devices to Distribution or WAN Router.

The following table describes the Template Detail fields in **Configuration > Templates > Features and Technologies > Templates > CLI Templates > System Templates - CLI > Access Layer-IOS**.

**Table 92: CLI Templates <sup>&</sup>gt; System Templates - CLI <sup>&</sup>gt; Access Layer-IOS**

| <b>Field</b>                              | <b>Description</b>                                                                                                    |
|-------------------------------------------|----------------------------------------------------------------------------------------------------|
| <b>Form View tab</b>                      |                                                                                                    |
| Device Type                               | Deploys the template only on the selected device type.                                                                                                    |
|                                           | To avoid deployment issues, do not edit this field.<br><b>Note</b>                                                                                                    |
| Device OID                                | Deploys the template only on the selected device OID.                                                                                                    |
|                                           | To avoid deployment issues, do not edit this field.<br><b>Note</b>                                                                                                    |
| <b>Switch Number</b>                      | Enter the Switch number for Catalyst 2960-S and 3750-X Platform.                                                                                                    |
| <b>LAN Switch Universal Configuration</b> |                                                                                                    |
| Host name                                 | Enter the hostname for the device to be configured.                                                                                                    |
| IP Domain-name                            | Enter the default domain name that the Cisco IOS software uses to complete<br>unqualified hostnames (names without a dotted-decimal domain name). Do not<br>include the initial period that separates an unqualified name from the domain name. |
| SNMP-server community RO                  | Enter the SNMP-server community read-only access (RO) to set up the community<br>access string to permit access to the Simple Network Management Protocol<br>(SNMP).                                                                            |
| SNMP-server community RW                  | Enter the SNMP-server community read-write access (RW) to set up the community<br>access string to permit access to the Simple Network Management Protocol<br>(SNMP).                                                                           |
| <b>Enable Secret Password</b>             | Enter the Enable Secret Password command to provide encryption automatically.                                                                                                    |

 $\mathbf I$ 

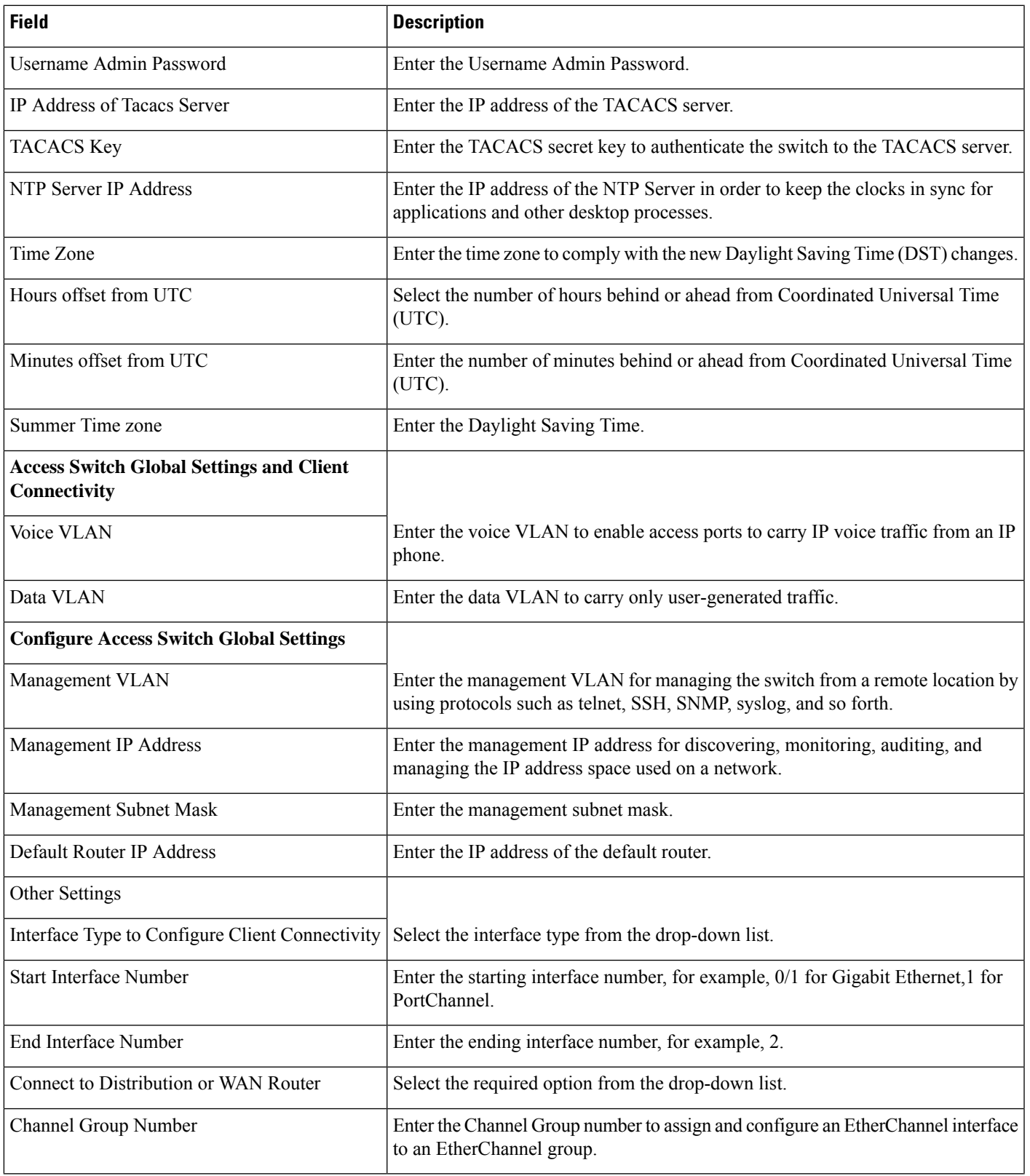

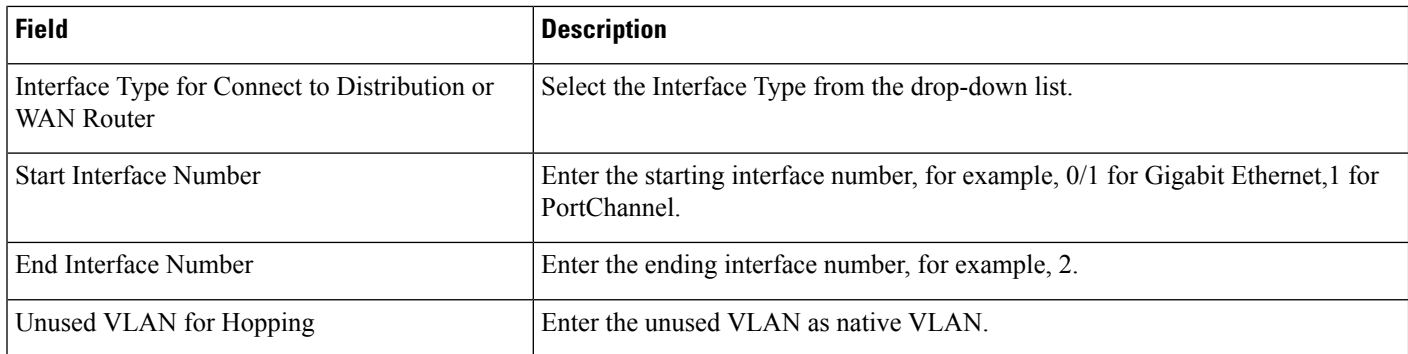

# <span id="page-111-0"></span>**Authentication Proxy-IOS**

Use this option to log in to the network or access the Internet using HTTP and helps you to deploy the Authentication Proxy system-defined configuration template on Cisco IOS devices that have been configured for VPN functionality.

The following table describes the Template Detail fields on **Configuration > Templates > Features and Technologies > Templates > CLI Templates > System Templates - CLI > Authentication Proxy-IOS**.

**Table 93: CLI Templates <sup>&</sup>gt; System Templates - CLI <sup>&</sup>gt; Authentication Proxy-IOS**

| <b>Field</b>             | <b>Description</b>                                                                                                    |
|--------------------------|----------------------------------------------------------------------------------------------------|
| <b>AAA</b> Action        | Select the required option to enable, disable. If you do not want to make any change, select<br>No Change.                                                                                                    |
| AAA Method1              | Select either TACACS+ or RADIUS as your first method of authorization. Select None if<br>you do not want to configure.                                                                                                    |
| AAA Method2              | Select either TACACS+ or RADIUS as your second method of authorization, based on your<br>selection in the first method. Select <b>None</b> if you do not want to configure.                                                                                                    |
| Cache Timeout in Minutes | Timeout value. The default timeout value can be in the range from 1 to 2147483647. The<br>default value is 60.                                                                                                    |
| <b>Banner Action</b>     | Select Enable or Disable to set or reset Banner display in the login page.<br>• If you select Enable, the router name is displayed in the login page.<br>• If you select Disable, then the router name is not displayed.<br>If you do not want to make any changes to the banner, select No Change. |
| <b>Banner Text</b>       | Enter the text that you want displayed in the banner. If you enter the banner text, then this<br>text is displayed instead of the router name in the login page.<br>This is an optional field.                                                                                                    |

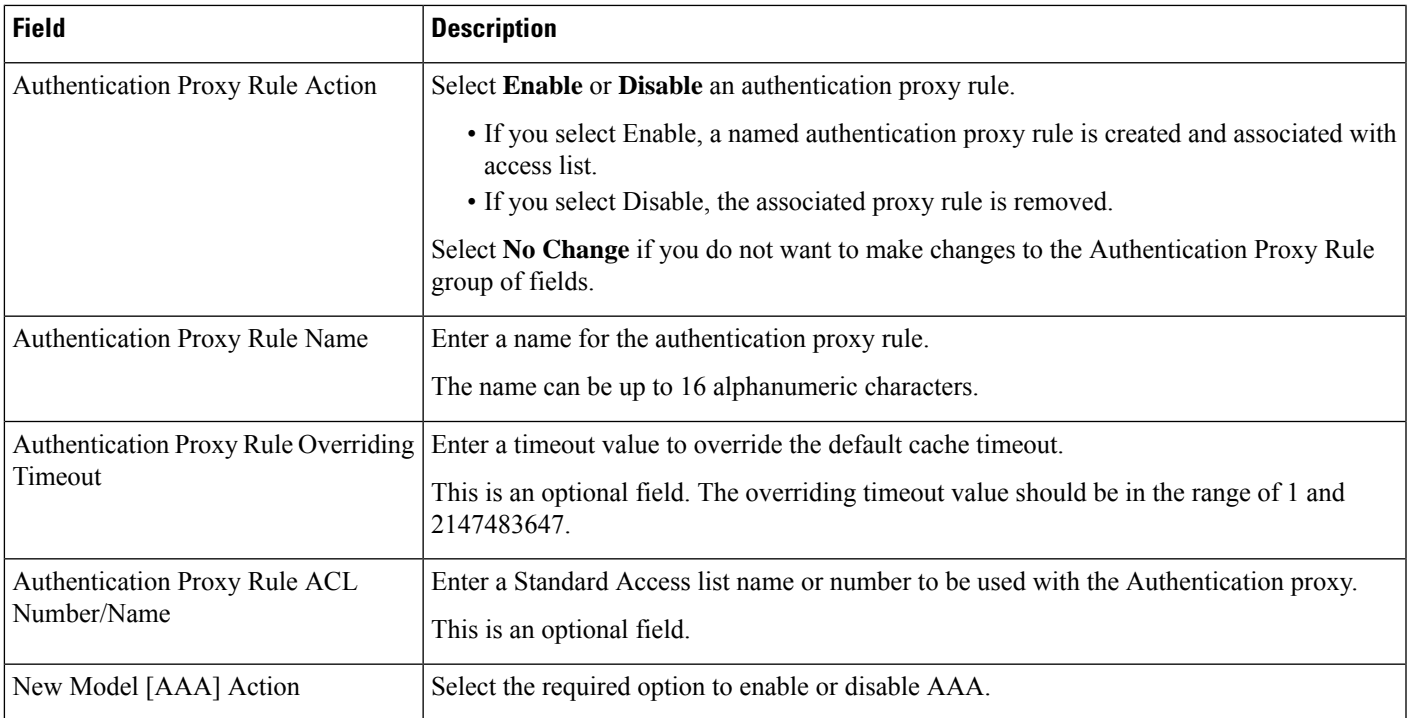

# <span id="page-112-0"></span>**Banner Configuration-IOS**

The following table describes the Template Detail fields on **Configuration > Templates > Features and Technologies > Templates > CLI Templates > System Templates - CLI > Banner Configuration-IOS**.

**Table 94: CLI Templates <sup>&</sup>gt; System Templates - CLI <sup>&</sup>gt; Banner Configuration-IOS**

| <b>Field</b>            | <b>Description</b>                                                                                                    |
|-------------------------|----------------------------------------------------------------------------------------------------|
| Form View tab           |                                                                                                    |
| Motd Action             | Select the appropriate option to add or remove a message of the day banner. Select <b>No Change</b> if you are not<br>modifying an existing task, and you do not want to change the value in this field. |
| Motd Message            | Enter message, if you select Add in Action field. When a user connects to the router, the message-of-the-day<br>(Motd) banner appears before the login prompt.                                           |
| Exec Action             | Select the appropriate option to add or remove an Exec banner. Select <b>No Change</b> if you are not modifying an<br>existing task, and you do not want to change the value in this field.              |
| Exec Message            | Enter message, if you select Add in Action field. After the user logs in to the router, the Exec banner or the<br>incoming banner will be displayed.                                                     |
| Incoming Action         | Select the appropriate option to add or remove an Incoming banner. Select No Change if you are not modifying<br>an existing task, and you do not want to change the value in this field.                 |
| <b>Incoming Message</b> | Enter message, if you select Add in Action field. After the user successfully logs in to the router, the Exec banner<br>or the incoming banner will be displayed.                                        |

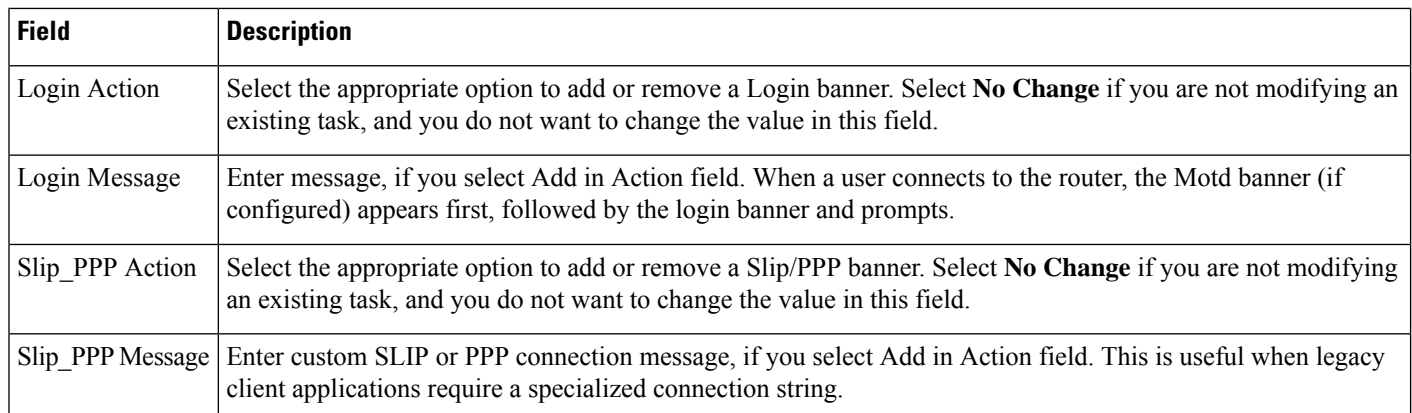

# <span id="page-113-0"></span>**Certificate Authority-IOS**

This template provides manageability and scalability for IP security standards on VPN devices.

The following table describes the Template Detail fields on **Configuration > Templates > Features and Technologies > Templates > CLI Templates > System Templates - CLI > Certificate Authority-IOS**.

**Table 95: CLI Templates <sup>&</sup>gt; System Templates - CLI <sup>&</sup>gt; Certificate Authority-IOS**

| <b>Field</b>                       | <b>Description</b>                                                                                   |
|------------------------------------|----------------------------------------------------------------------------------------------------|
| Form View tab                      |                                                                                                    |
| Certificate Authority Action       | Select Enable or Disable to activate/deactivate Certificate Authority (CA).                          |
|                                    | • If you select Enable you can create or modify CA.                                                  |
|                                    | • If you select Disable, you can delete the CA.                                                      |
| Certificate Authority Name         | Enter the CA name. This name is used to identify the Certificate Authority to be configured.         |
|                                    | This name is the CA domain name.                                                                     |
| <b>Enrollment URL Action</b>       | • Select Enable to allow router to connect to the CA, using the URL specified in the Value<br>field. |
|                                    | • Select Disable, if you do not want to connect to the CA.                                           |
|                                    | • Select No Change to leave the Enrollment URL field unchanged.                                      |
| Enrollment URL Value               | Enter the URL of the CA.                                                                             |
|                                    | The URL should include any available nonstandard cgi-bin script location.                            |
| <b>Enrollment Mode Action</b>      | • Select Enable if the CA provides a Registration Authority (RA).                                    |
|                                    | • Select Disable to disable the specified LDAP Server.                                               |
|                                    | · Select No Change to leave the Enrollment Mode field unchanged.                                     |
| <b>Enrollment Mode LDAP Server</b> | Enter the LDAP server of the CA, if your CA system provides an RA.                                   |
|                                    | LDAP server contains the location of CRLs (certification revocation lists) and certificates.         |

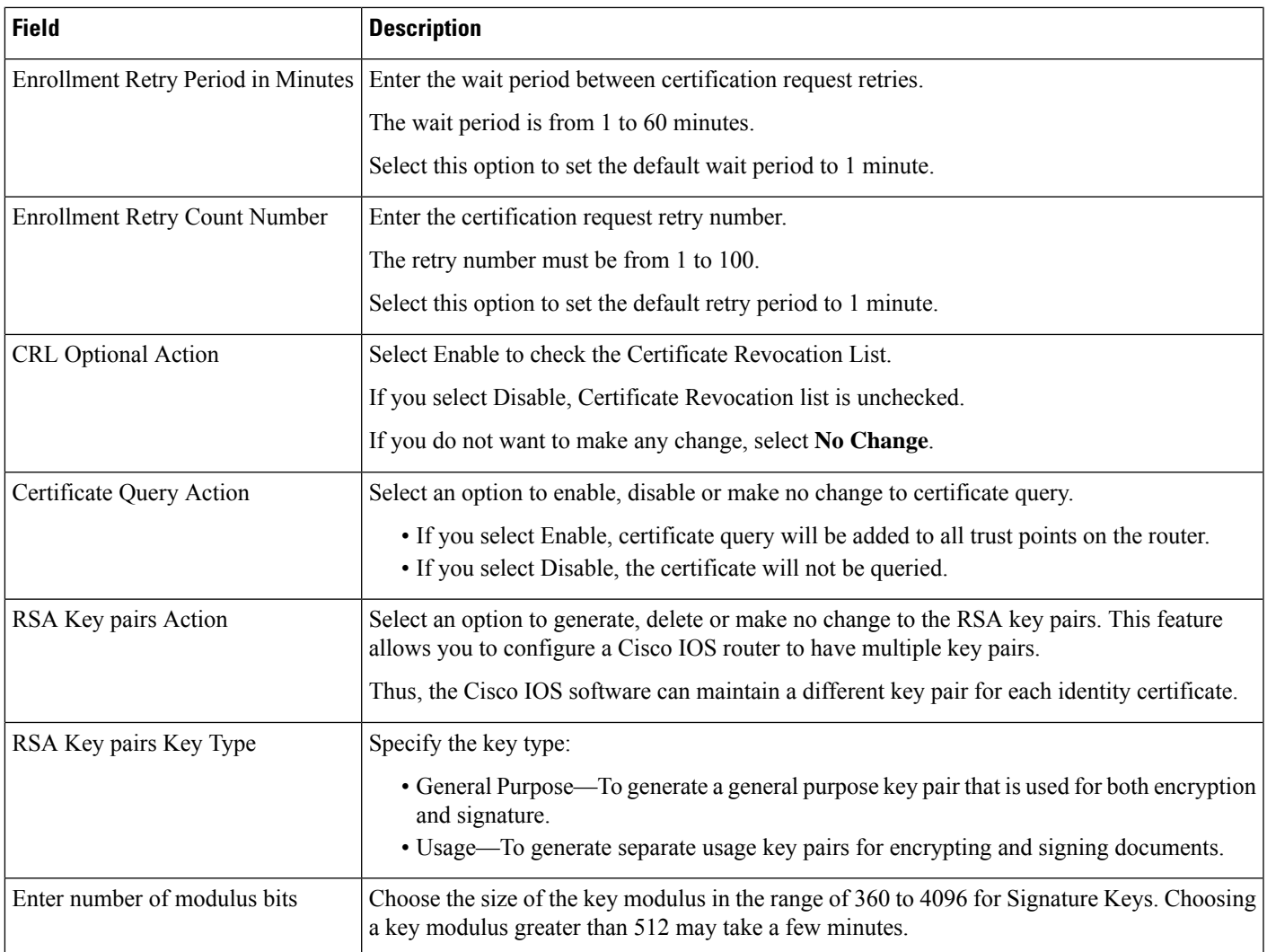

### <span id="page-114-0"></span>**Core Layer-IOS**

Use this option to configure the Platform, LAN Switch Universal Settings, Core Switch Global Settings, IP Multicast Routing, and connect the devices to Distribution Layer.

The following table describes the Template Detail fields on **Configuration > Templates > Features and Technologies > Templates > CLI Templates > System Templates - CLI > Core Layer-IOS**.

**Table 96: CLI Templates <sup>&</sup>gt; System Templates - CLI <sup>&</sup>gt; Core Layer-IOS**

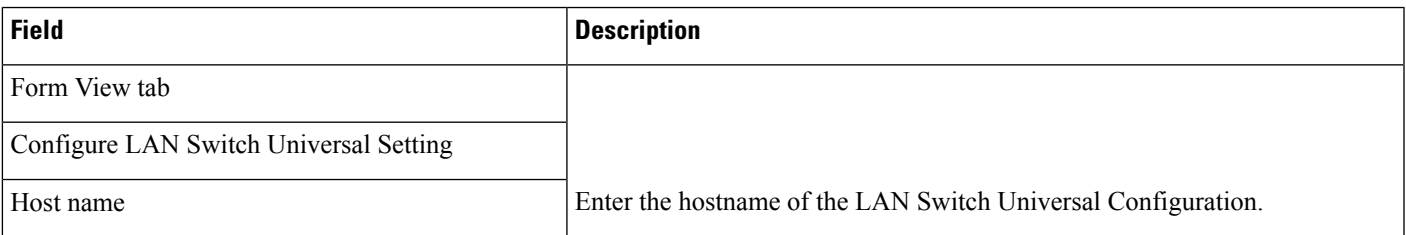

I

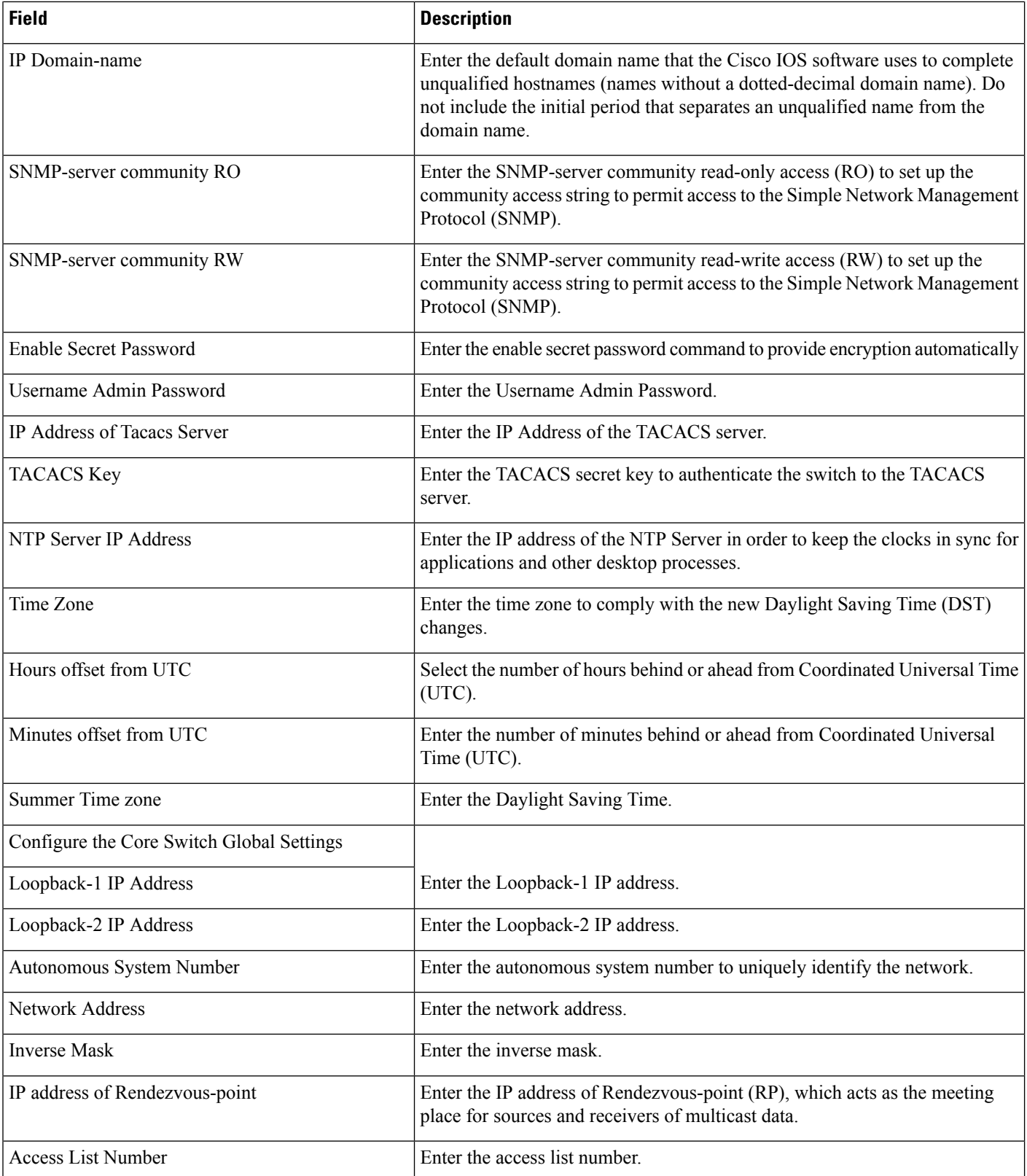

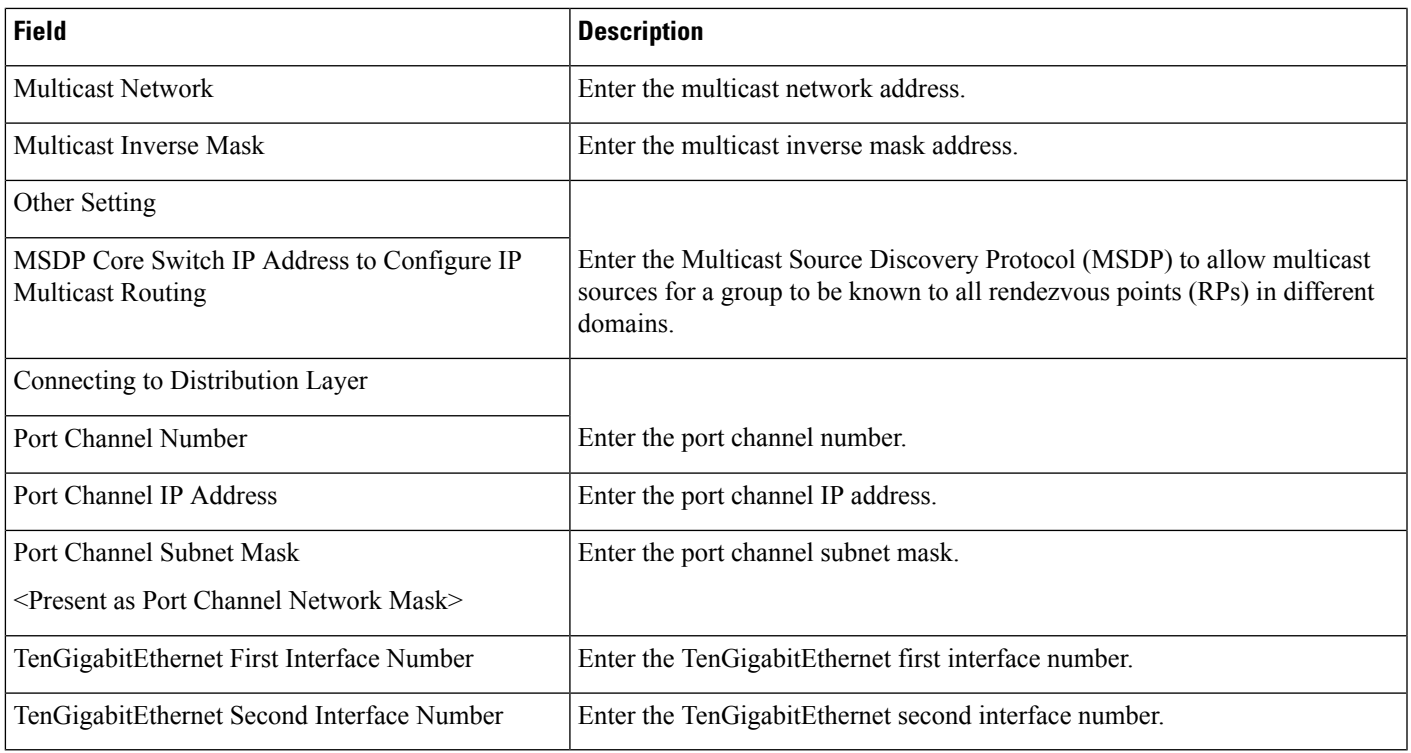

# <span id="page-116-0"></span>**Crypto Map Configuration-IOS**

Use this option to configure IPSec on devices. You must configure the IKE and Transform configuration before configuring this template, and it can be downloaded only to VPN-enabled devices

The following table describes the Template Detail fields on **Configuration > Templates > Features and Technologies > Templates > CLI Templates > System Templates- CLI > Crypto Map Configuration-IOS**.

**Table 97: CLI Templates <sup>&</sup>gt; System Templates - CLI <sup>&</sup>gt; Crypto Map Configuration-IOS**

| <b>Field</b>      | <b>Description</b>                                                                                                    |
|-------------------|----------------------------------------------------------------------------------------------------|
| Form View tab     |                                                                                                    |
| Crypto Map Action | Select an option to add or remove the Cisco IOS configuration.                                                                                                    |
| Crypto Map Name   | Enter the name for the crypto map.                                                                                                    |
| Map Number        | Enter the number for the crypto map.                                                                                                    |
|                   | The value must be from 1 to 65535.                                                                                                    |
| Map Type          | Select the map type (manual or isakmp) for the crypto map.                                                                                                    |
|                   | • Manual - Manual keying is usually only necessary when a Cisco device is configured to encrypt traffic<br>to another vendor's device that does not support Internet Key Exchange (IKE). |
|                   | • ISAKMP - The ISAKMP provides a framework for Internet key management and provides the specific<br>protocol support for negotiation of security attributes.                             |

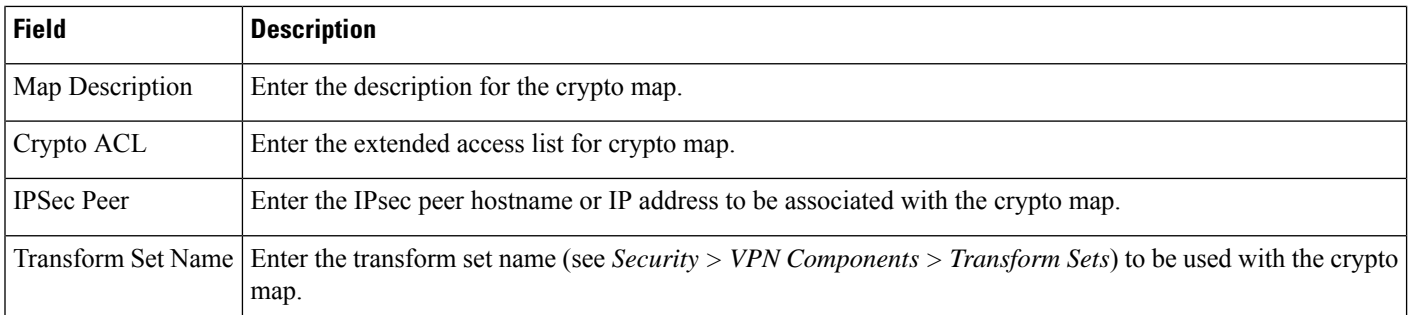

# <span id="page-117-0"></span>**DNS Configuration-IOS**

Use this option to configure Domain Name System (DNS) on Cisco IOS devices.

The following table describes the Template Detail fields on **Configuration > Templates > Features and Technologies > Templates > CLI Templates > System Templates - CLI > DNS Configuration-IOS**.

**Table 98: CLI Templates <sup>&</sup>gt; System Templates - CLI <sup>&</sup>gt; DNS Configuration-IOS**

| <b>Field</b>              | <b>Description</b>                                                                                                    |
|---------------------------|----------------------------------------------------------------------------------------------------|
| Form View tab             |                                                                                                    |
| <b>Add DNS Servers</b>    | Enter the IPv4 Address/IPv6 Address of DNS name server(s) that you want to add.                                                                                                    |
|                           | Separate multiple addresses with commas.                                                                                                    |
|                           | If the device accepts only one DNS server, then the first address will be considered.                                                                                                    |
| <b>Remove DNS Servers</b> | Enter the IPv4 Address/IPv6 Address of DNS name server(s) that you want to remove.                                                                                                    |
|                           | Separate multiple addresses with commas.                                                                                                    |
|                           | Remove Domain Name Select this option to remove the domain names.                                                                                                    |
|                           | If you do not want to make any change, select No Change.                                                                                                    |
| Domain Name               | Enter the IP addresses of DNS name server(s) that you want to remove.                                                                                                    |
|                           | Separate multiple addresses with commas.                                                                                                    |
| Domain Lookup             | Select to enable or disable IP DNS-based hostname-to-address translation.                                                                                                    |
|                           | If you do not want to make any change, select No Change.                                                                                                    |
| <b>CLNS NSAP</b>          | Select to enable or disable or make no change to the CLNS NSAP option. If this option is enabled, any<br>packet with the specified CLNS NSAP prefix causes CLNS (Connectionless Network Service) protocol to<br>behave as if no route were found. |
|                           | If you do not want to make any change, select No Change.                                                                                                    |
| <b>OSPF</b>               | Select to enable or disable or make no change to the OSPF (Open Shortest Path First) protocol option.                                                                                                    |
|                           | If you do not want to make any change, select No Change.                                                                                                    |

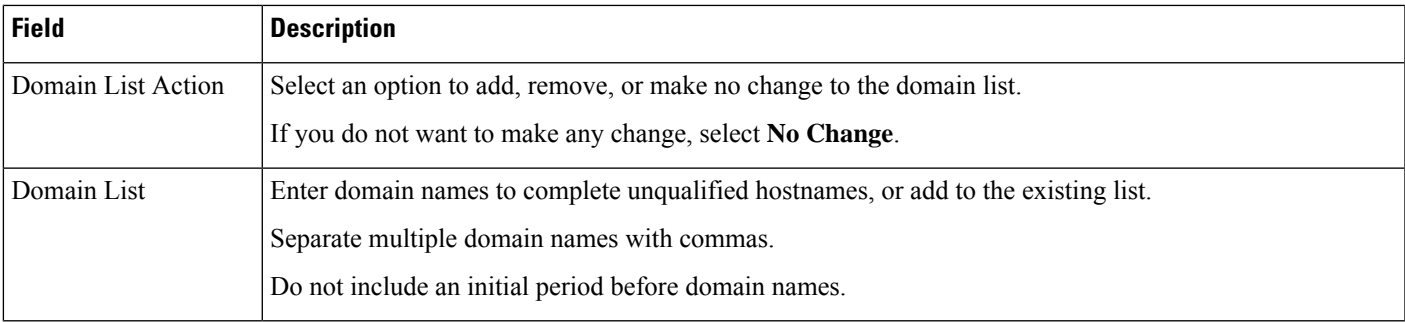

# <span id="page-118-0"></span>**DNS Configuration-NAM**

Use this option to configure Domain Name System (DNS) on NAM category devices.

The following table describes the Template Detail fields on Configuration > Templates > Features and Technologies > **Templates > CLI Templates > System Templates - CLI > DNS Configuration-NAM**.

**Table 99: CLI Templates <sup>&</sup>gt; System Templates - CLI <sup>&</sup>gt; DNS Configuration-NAM**

| <b>Field</b>       | <b>Description</b>                                                                    |
|--------------------|---------------------------------------------------------------------------------------|
| Form View tab      |                                                                                       |
| Add DNS Servers    | Enter the IPv4 Address addresses of DNS name server(s) that you want to add.          |
|                    | Separate multiple addresses with commas.                                              |
|                    | If the device accepts only one DNS server, then the first address will be considered. |
| Remove Domain Name | Select this option to remove the domain names.                                        |
| Domain Name        | Enter the IP addresses of DNS name server(s) that you want to remove.                 |
|                    | Separate multiple addresses with commas.                                              |
|                    | Disable Name Servers   Select to disable domain name servers.                         |

# <span id="page-118-1"></span>**DNS Configuration-Nexus**

Use this option to configure Domain Name System - DNS on Nexus devices.

The following table describes the Template Detail fields on **Configuration > Templates > Features and Technologies >Templates > CLI Templates > System Templates - CLI > DNS Configuration-Nexus**.

**Table 100: CLI Templates <sup>&</sup>gt; System Templates - CLI <sup>&</sup>gt; DNS Configuration-Nexus**

| <b>Field</b>  | <b>Description</b> |
|---------------|--------------------|
| Form View tab |                    |

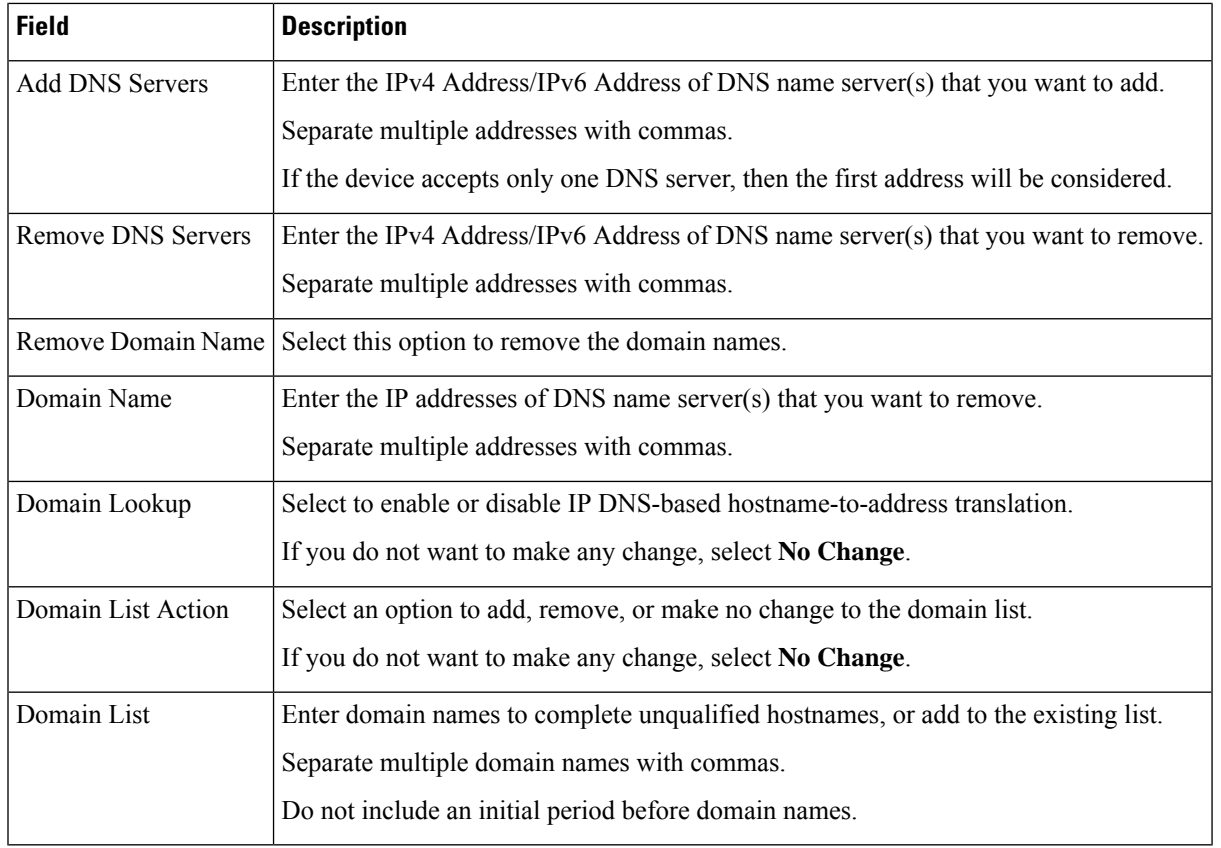

# <span id="page-119-0"></span>**Distribution Layer-IOS**

Use this option to configure the Platform, LAN Switch Universal Settings, Distribution Global Settings, and connect the devices to Access Layer and LAN Core or WAN Router.

The following table describes the Template Detail fields on **Configuration > Templates > Features and Technologies > Templates > CLI Templates > System Templates - CLI > Distribution Layer-IOS**.

**Table 101: CLI Templates <sup>&</sup>gt; System Templates - CLI <sup>&</sup>gt; Distribution Layer-IOS**

| <b>Field</b>                              | <b>Description</b>                                                |
|-------------------------------------------|-------------------------------------------------------------------|
| <b>Form View tab</b>                      |                                                                   |
| Device Type                               | Deploys the template only on the selected device type.            |
|                                           | Do not edit this field to avoid deployment issues.<br><b>Note</b> |
| Device OID                                | Deploys the template only on the selected device OID.             |
|                                           | Do not edit this field to avoid deployment issues.<br><b>Note</b> |
| <b>Switch Number</b>                      | Enter the Switch number.                                          |
| <b>LAN Switch Universal Configuration</b> |                                                                   |

 $\mathbf I$ 

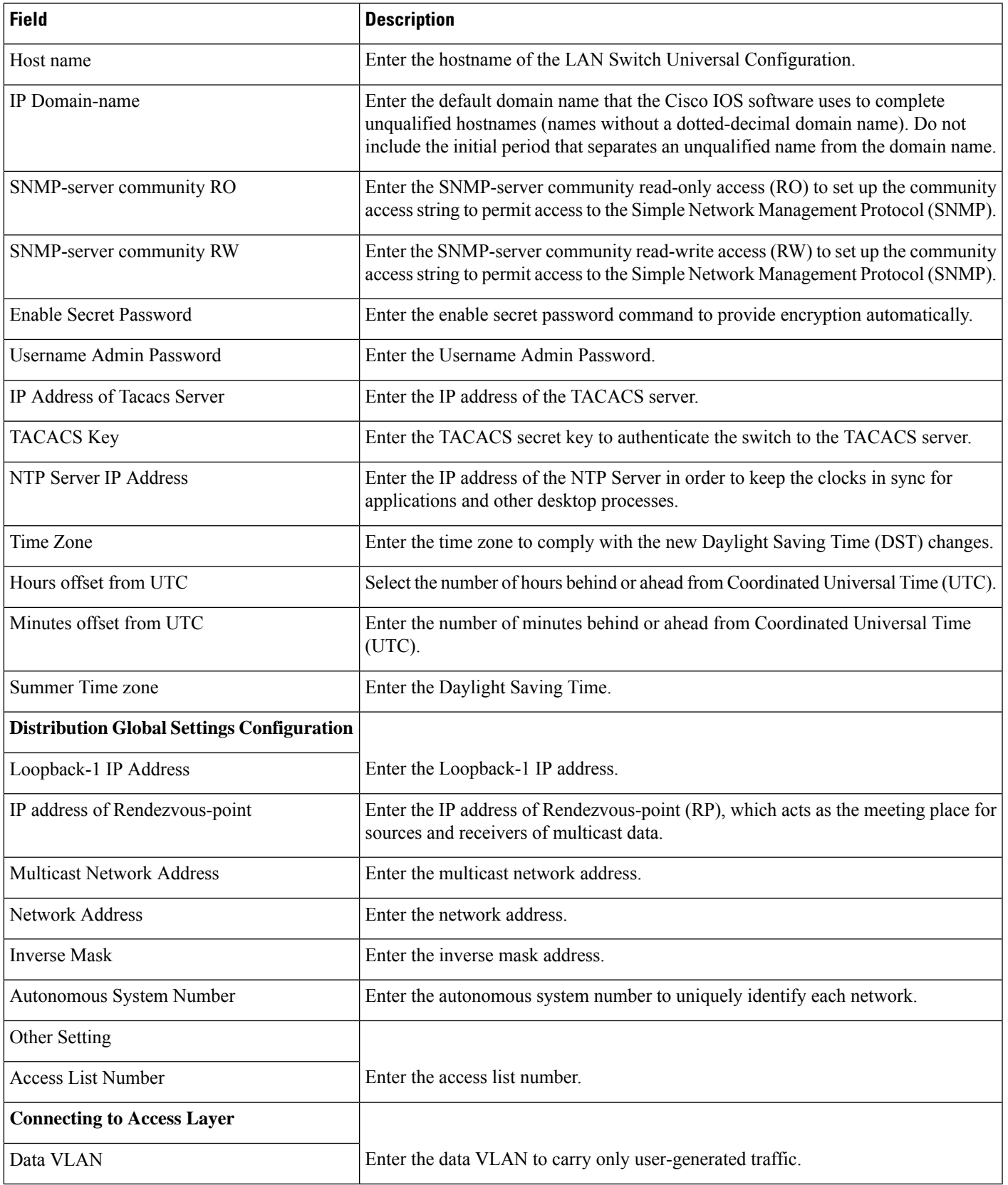

I

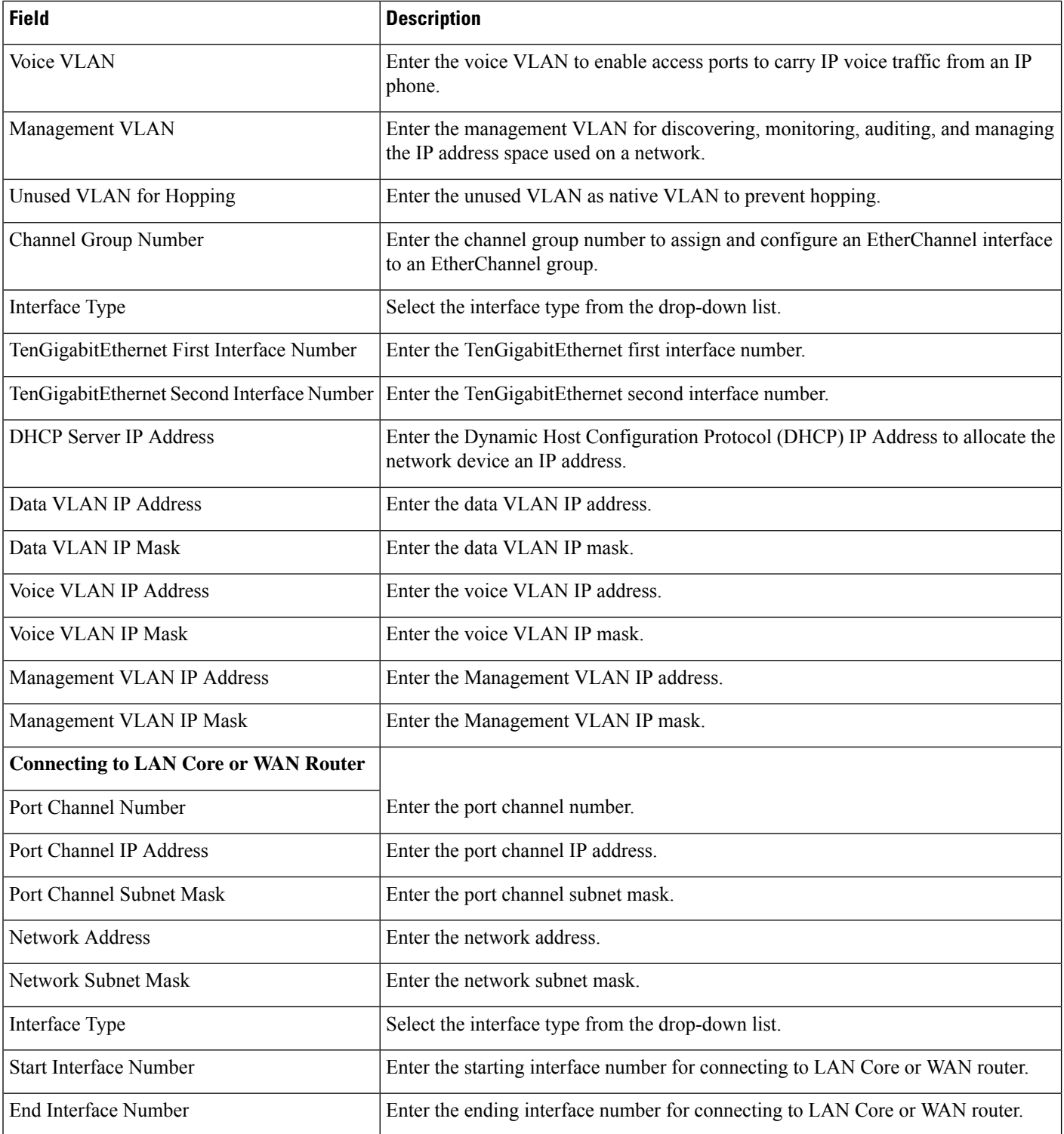

П

## <span id="page-122-0"></span>**EEM Environmental Variables-IOS**

Use this option to configure Embedded Event Manager (EEM) Environmental variables used by the EEM TCL script policies on Cisco IOS devices.

The following table describes the Template Detail fields on **Configuration > Templates > Features and Technologies > Templates > CLI Templates > System Templates - CLI > EEM Environmental Variables-IOS**.

**Table 102: CLI Templates <sup>&</sup>gt; System Templates - CLI <sup>&</sup>gt; EEM Environmental Variables-IOS**

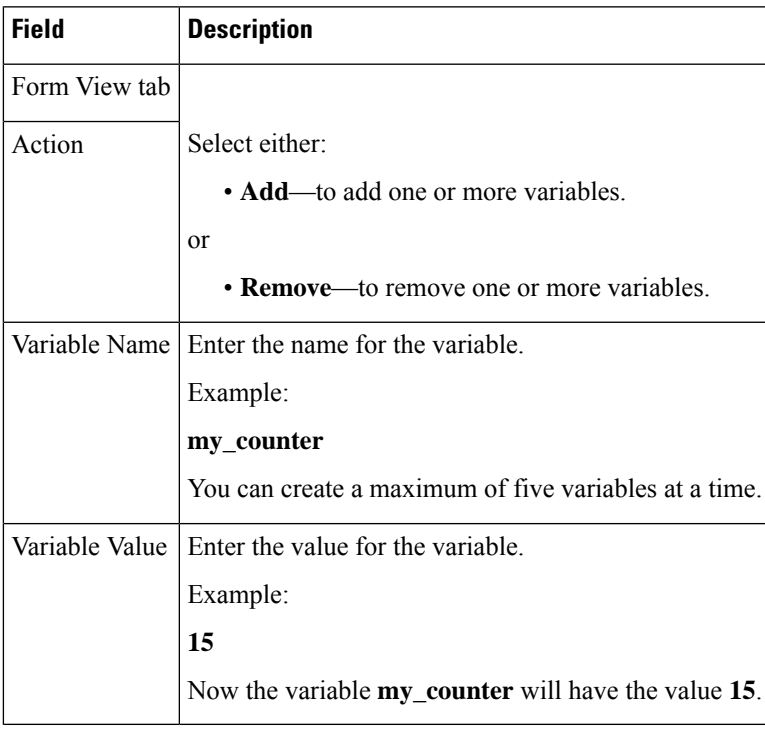

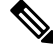

**Note**

Five variable names and variable values can be entered at one time. To enter more than five variable names and values, the template must be redeployed.

### <span id="page-122-1"></span>**Embedded Event Manager Configuration-IOS**

Use this option to configure Embedded Event Manager (EEM) scripts or applets on the Cisco IOS devices.

The following table describes the Template Detail fields on **Configuration > Templates > Features and Technologies > Templates > CLI Templates > System Templates - CLI > Embedded Event Manager Configuration-IOS**.

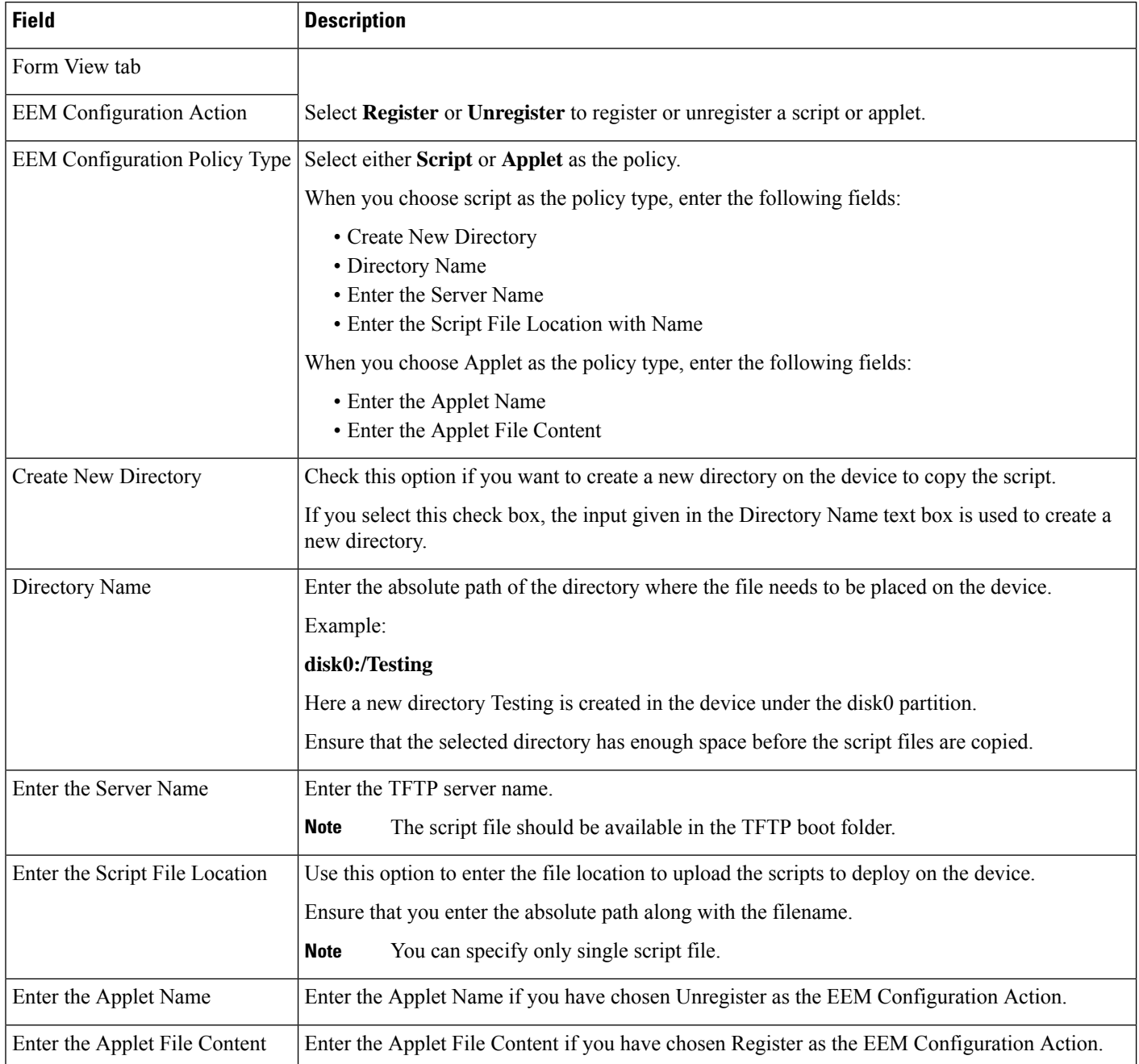

#### **Table 103: CLI Templates <sup>&</sup>gt; System Templates - CLI <sup>&</sup>gt; Embedded Event Manager Configuration-IOS**

#### <span id="page-123-0"></span>**Enable Password-IOS**

Use this option to configure the enable or secret password and enter into the enable mode on Cisco IOS devices.

The following table describes the Template Detail fields on **Configuration > Templates > Features and Technologies > Templates > CLI Templates > System Templates - CLI > Enable Password-IOS**.

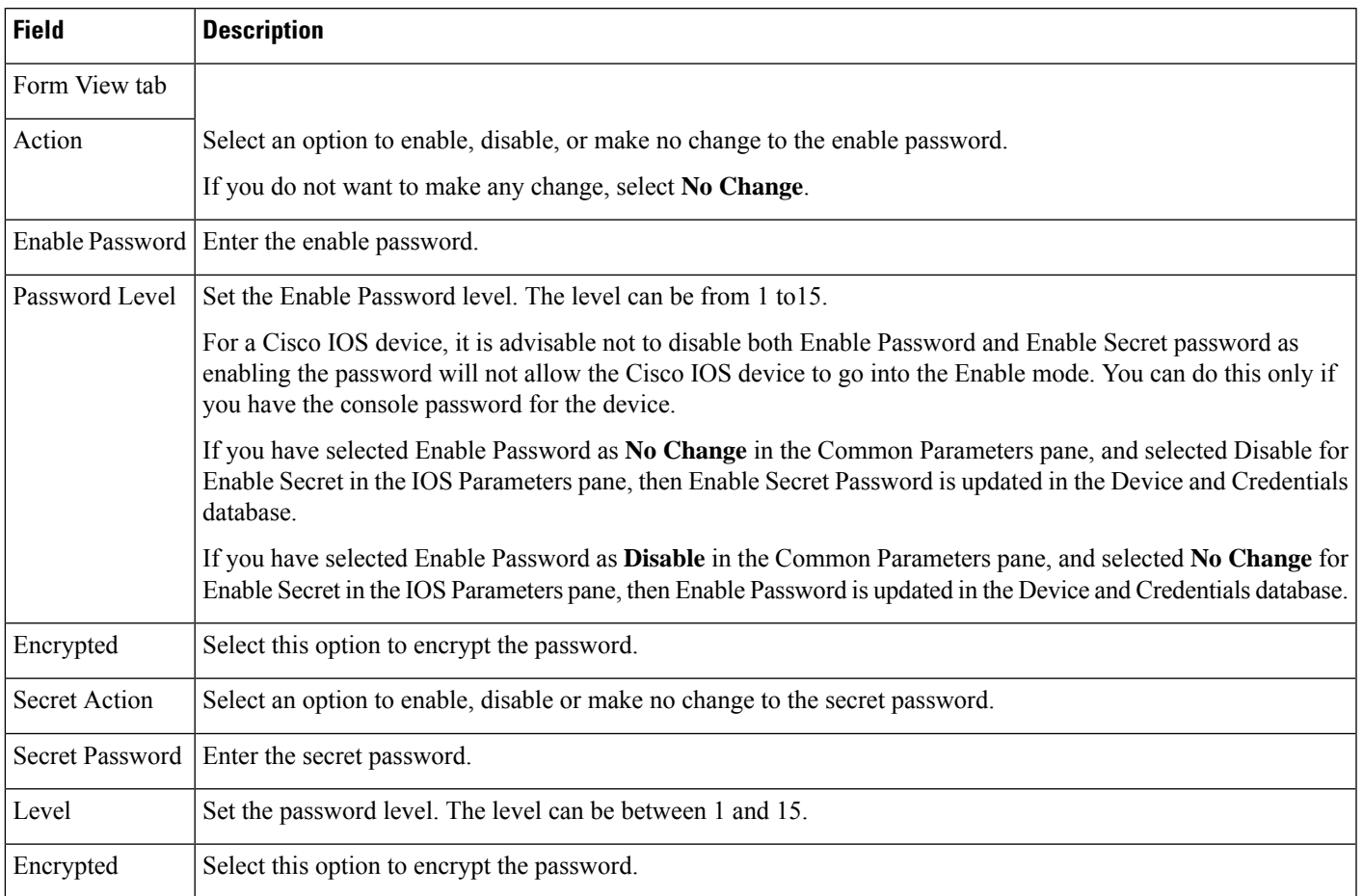

#### **Table 104: CLI Templates System Templates - CLI Enable Password-IOS**

### <span id="page-124-0"></span>**GOLD Boot Level and Monitoring Test for Cat6k Devices-IOS**

Use this option to configure GOLD Boot Level and Monitoring tests on Cat6k devices.

The following table describes the Template Detail fields on **Configuration > Templates > Features and Technologies > Templates > CLI Templates > System Templates - CLI > GOLD Boot Level And Monitoring Test for Cat6k Devices-IOS**.

Table 105: CLI Templates > System Templates-CLI > GOLD Boot Level and Monitoring Test for Cat6k Devices-IOS

| <b>Field</b>                         | <b>Description</b>                                                                                       |
|--------------------------------------|----------------------------------------------------------------------------------------------------|
| Gold Boot Level Configuration Action | Select either Enable to enable the actions or Disable to disable the actions.                            |
| Gold Bootup Level                    | Select either Complete to set the boot level to Complete or Minimal to set the boot<br>level to Minimal. |

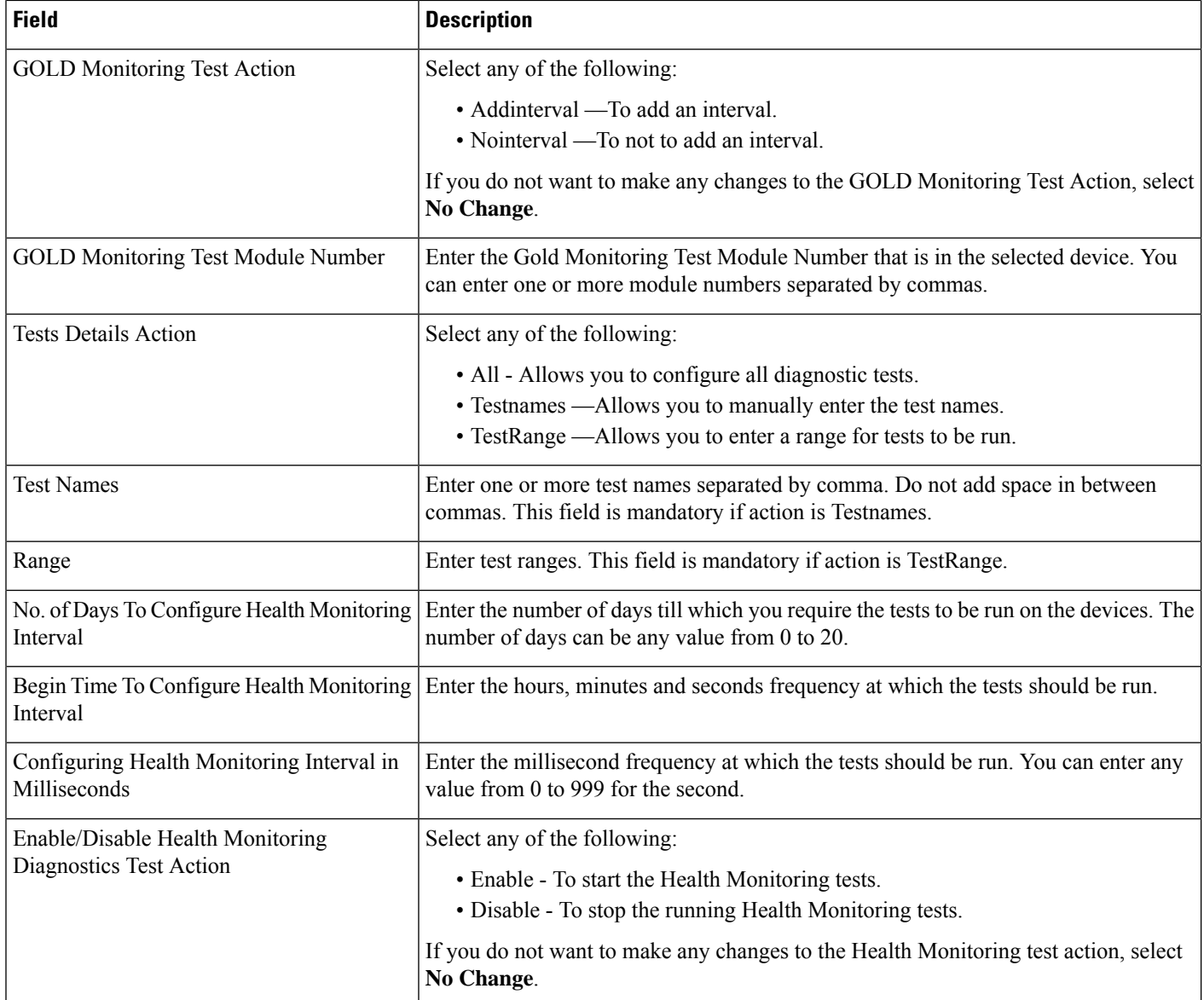

## <span id="page-125-0"></span>**GOLD Monitoring Test for Non Stack Devices-IOS**

Use this option to configure GOLD monitoring tests on nonstack devices.

The following table describes the Template Detail fields on **Configuration > Templates > Features and Technologies > Templates > CLI Templates > System Templates - CLI > GOLD Monitoring Test for Non Stack Devices-IOS**.

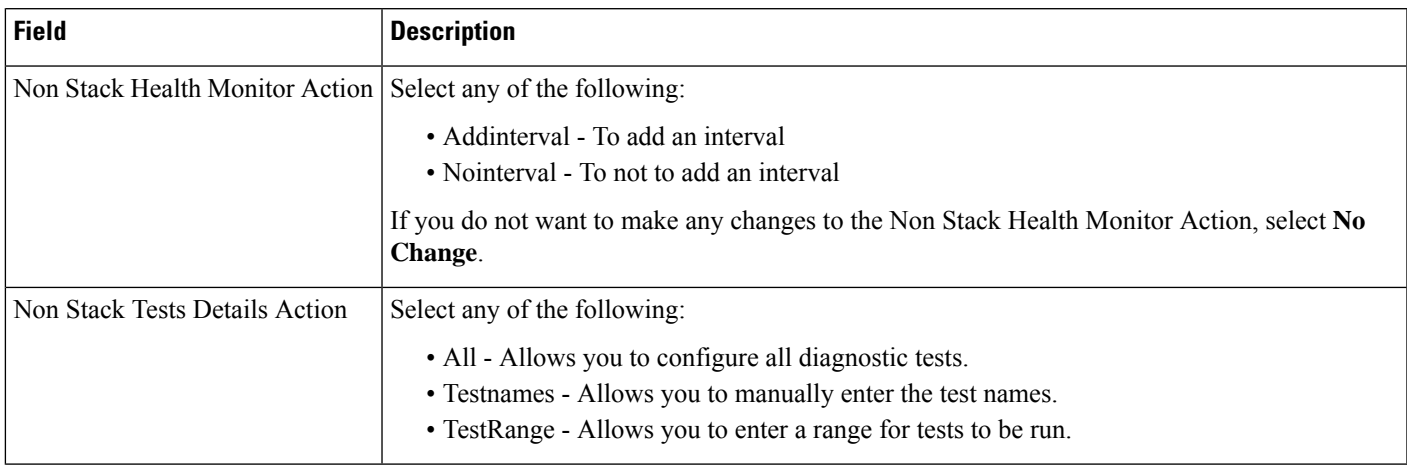

#### **Table 106: CLI Templates <sup>&</sup>gt; System Templates - CLI <sup>&</sup>gt; GOLD Monitoring Test for Non Stack Devices-IOS**

### <span id="page-126-0"></span>**GOLD Monitoring Test for Stack Enabled Devices-IOS**

Use this option to configure GOLD Monitoring tests on stack-enabled devices.

The following table describes the Template Detail fields on **Configuration > Templates > Features and Technologies > Templates > CLI Templates > System Templates - CLI > GOLD Monitoring Test for Stack Enabled Devices-IOS**.

**Table 107: CLI Templates <sup>&</sup>gt; System Templates - CLI <sup>&</sup>gt; GOLD Monitoring Test for Stack Enabled Devices-IOS**

| Field                              | <b>Description</b>                                                                                                    |
|------------------------------------|----------------------------------------------------------------------------------------------------|
| <b>Stack Health Monitor Action</b> | Select any of the following:                                                                                                    |
|                                    | • Addinterval - To add an interval                                                                                                    |
|                                    | • Nointerval - To not to add an interval                                                                                                    |
|                                    | If you do not want to make any changes to the Stack Health Monitor Action, select No Change.                                                                                                    |
| Stack Health Monitor Switch Id(s)  | Enter the Switch ID. You can enter a single switch ID or a number of switch IDs separated by<br>comma. Example 1: Enter 2 if you want to include switch with ID 2. Example 2: Enter 3, 6 if<br>you want to include switches with IDs 3 and 6. |
| <b>Stack Tests Details Action</b>  | Select any of the following:                                                                                                    |
|                                    | • All - Allows you to configure all diagnostic tests.                                                                                                    |
|                                    | • Testnames - Allows you to manually enter the test names.                                                                                                    |
|                                    | • TestRange - Allows you to enter a range for tests to be run.                                                                                                    |

#### <span id="page-126-1"></span>**Guest Users**

The purpose of a guest user account is to provide a user account for a limited amount of time. A Lobby Ambassador is able to configure a specific time frame for the guest user account to be active. After the specified time period, the guest user account automatically expires. Choose **Configuration > Templates > Features**

**& Technologies > CLI Templates > System Templates - CLI > Guest Users** to access the Guest Users template page.

#### **Table 108: CLI Templates <sup>&</sup>gt; System Templates - CLI <sup>&</sup>gt; Guest Users**

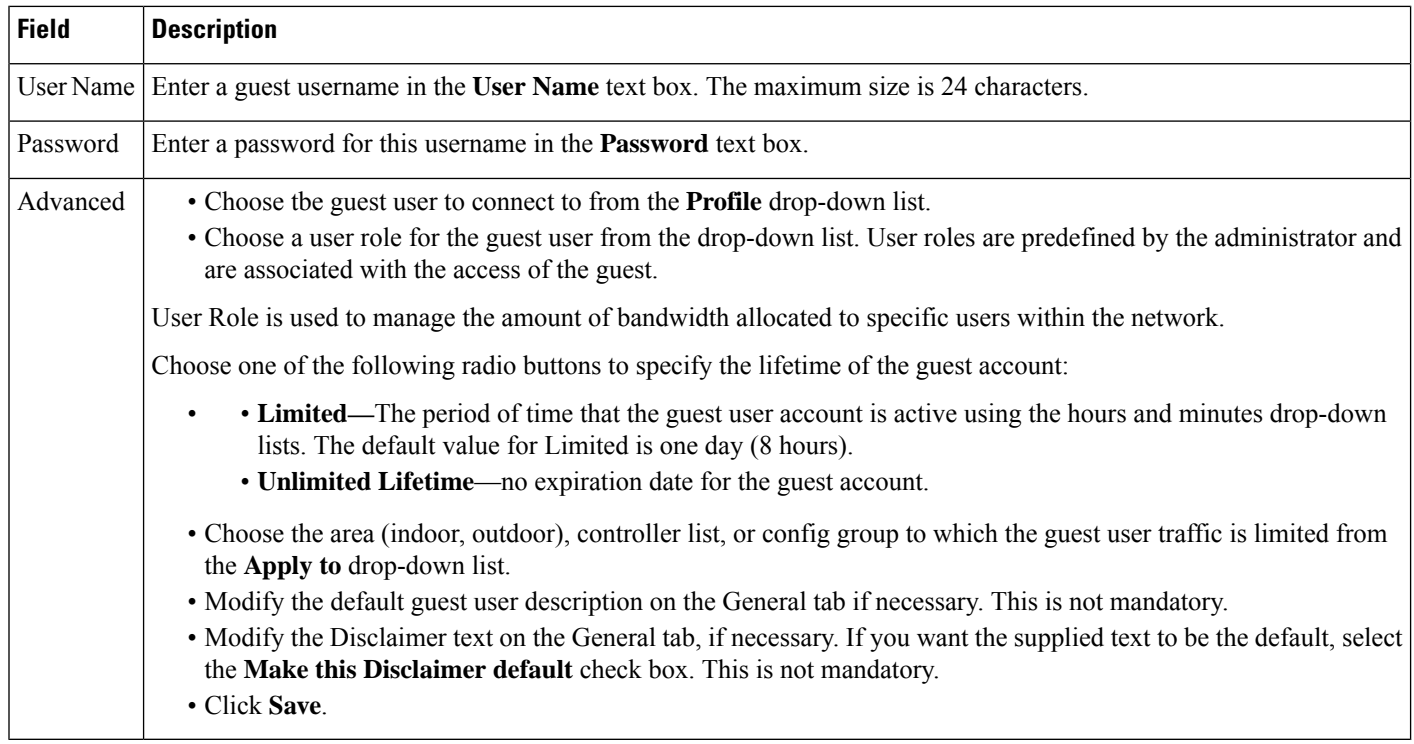

## <span id="page-127-0"></span>**HTTP-HTTPS Server and WSMA Configuration-IOS**

Use this option to configure HTTP access on devices that, in turn, configure WSMA and VPN functionality.

The following table describes the Template Detail fields on **Configuration > Templates > Features and Technologies > Templates > CLI Templates > System Templates - CLI > HTTP-HTTPS Server and WSMA Configuration-IOS**.

#### **Table 109: CLI Templates <sup>&</sup>gt; System Templates - CLI <sup>&</sup>gt; HTTP-HTTPS Server and WSMA Configuration-IOS**

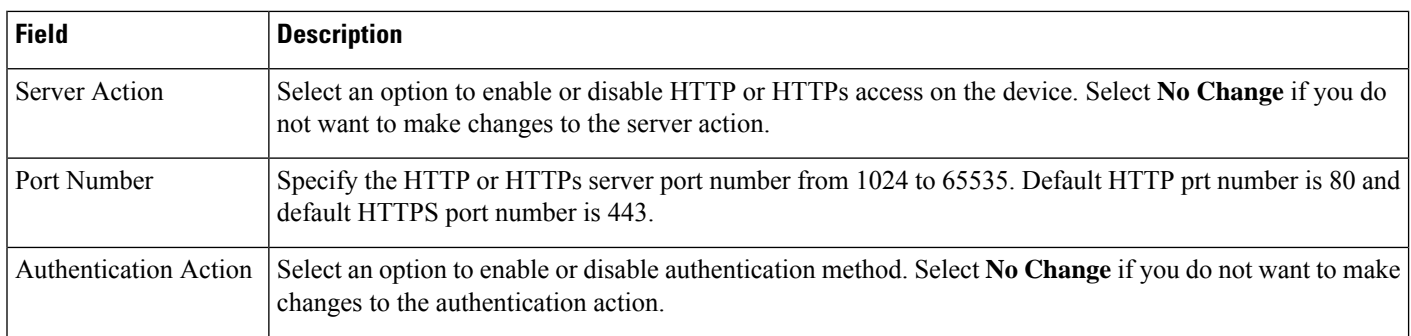

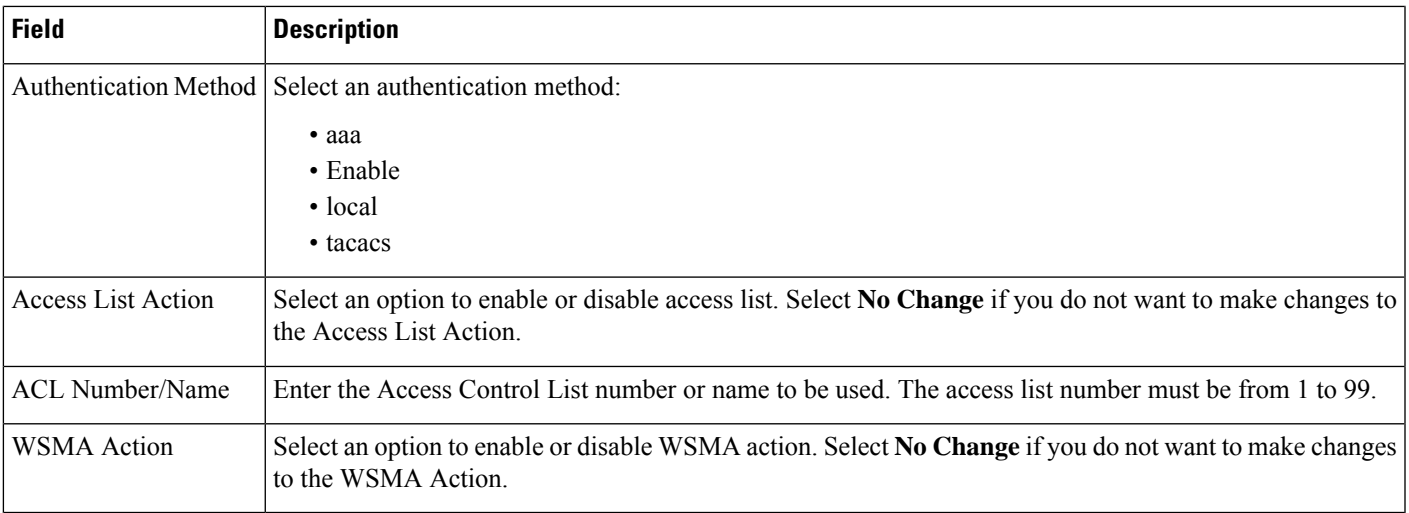

To apply HTTP-HTTPS Server and WSMA Configuration-IOS template for Cisco IOS devices, do the following:

Create two instances for the template, that is, you can edit the given template and save the template as HTTP-WSMA-For-ISR-ASR-Series (with WSMA as enable/disable) and then again edit the given template and save the template with a different name.

 $\label{eq:1} \bigotimes_{\mathbb{Z}} \mathbb{Z}_{\mathbb{Z}}$ 

You must enable the WSMA option for ISR, ISR-G2 and ASR series of routers. Keep the WSMA option as "No Change" for other routers.

#### <span id="page-128-0"></span>**MAC Trap Configuration**

Use this option to enable SNMPv1 or SNMPv2 MAC Notification Traps on switches.

The following table describes the Template Detail fields on **Configuration > Templates > Features and Technologies > Templates > CLI Templates > System Templates - CLI > MAC Trap Configuration**.

**Table 110: CLI Templates <sup>&</sup>gt; System Templates - CLI <sup>&</sup>gt; MAC Trap Configuration**

| <b>Field</b>          | <b>Description</b>                                                           |  |
|-----------------------|------------------------------------------------------------------------------|--|
| Device OID            | Deploys the template only on the selected device OID.                        |  |
|                       | <b>Note</b><br>Do not edit this field to avoid deployment issues.            |  |
| Notification Interval | Enter the time interval between traps from 0 to 2147483647 seconds.          |  |
| Host Name/IP Address  | Enter the hostname or IP address of the trap receiver.                       |  |
| <b>SNMP Community</b> | Enter the SNMP $v1/v2c$ community string.                                    |  |
| <b>UDP</b> Port       | Enter the UDP port number on which the trap is received from 0 to 65535.     |  |
| Interface Range       | Enter the interface or interface range on which the trap must be configured. |  |

**Note**

## <span id="page-129-0"></span>**Mediatrace-Responder-Configuration**

The following table describes the Template Detail fields on **Configuration > Templates > Features and Technologies > Templates > CLI Templates > System Templates - CLI > -Responder-Configuration**.

**Table 111: CLI Templates <sup>&</sup>gt; System Templates - CLI <sup>&</sup>gt; Mediatrace-Responder-Configuration**

| <b>Field</b>      | <b>Description</b>                                                                                                    |
|-------------------|----------------------------------------------------------------------------------------------------|
|                   | NameDescription   Enter a name for the template and an optional description.                                                                                                    |
| Tags              | Enter one or more tags.                                                                                                    |
|                   | Tags are used to group templates. There are two ways you can tag a template:                                                                                                    |
|                   | • Create the tags when you create the template.                                                                                                    |
|                   | • Use the Tag icon located under the Templates search bar.                                                                                                    |
| Device Type       | <b>Choose Routers.</b>                                                                                                    |
| <b>OS</b> Version | Enter the OS Version for the selected device type. This must be at least the minimum Cisco IOS version shown<br>in the following table. If this field is left empty, all available types for the chosen device type category<br>(Family/Series/Type) will be displayed. |

### <span id="page-129-1"></span>**Medianet-PerfMon**

Use this option to configure performance monitoring for Medianet. In the Form View tab, you cannot edit the fields since they act as variables for the CLI Template.

The following table describes the Template Detail fields on **Configuration > Templates > Features and Technologies > Templates > CLI Templates > System Templates - CLI > Medianet-PerfMon**.

**Table 112: CLI Templates <sup>&</sup>gt; System Templates - CLI <sup>&</sup>gt; Medianet-PerfMon**

| <b>Field</b>       | <b>Description</b>                                                                                                    |
|--------------------|----------------------------------------------------------------------------------------------------|
| NameDescription    | Indicates the name for the template and an optional description.                                                                                                    |
| Tags               | Enter one or more tags.                                                                                                    |
|                    | Tags are used to group templates. There are two ways you can tag a template:                                                                                                    |
|                    | • Create the tags when you create the template.                                                                                                    |
|                    | • Use the Tag icon located under the Templates search bar.                                                                                                    |
| Device Type        | Select one of the Medianet PerfMon-compatible device types from the drop-down list.                                                                                                    |
| <b>OS</b> Version  | Enter the OS Version for the selected device type. This must be at least the minimum Cisco IOS<br>version shown in the following table. If this field is left empty, all available types for the chosen device<br>type category (Family/Series/Type) will be displayed. |
| Flow Exporter Name | A name for the NetFlow exporter on the device types you selected. This can be any collection of<br>characters (for example: EXPORTER-1).                                                                                                    |

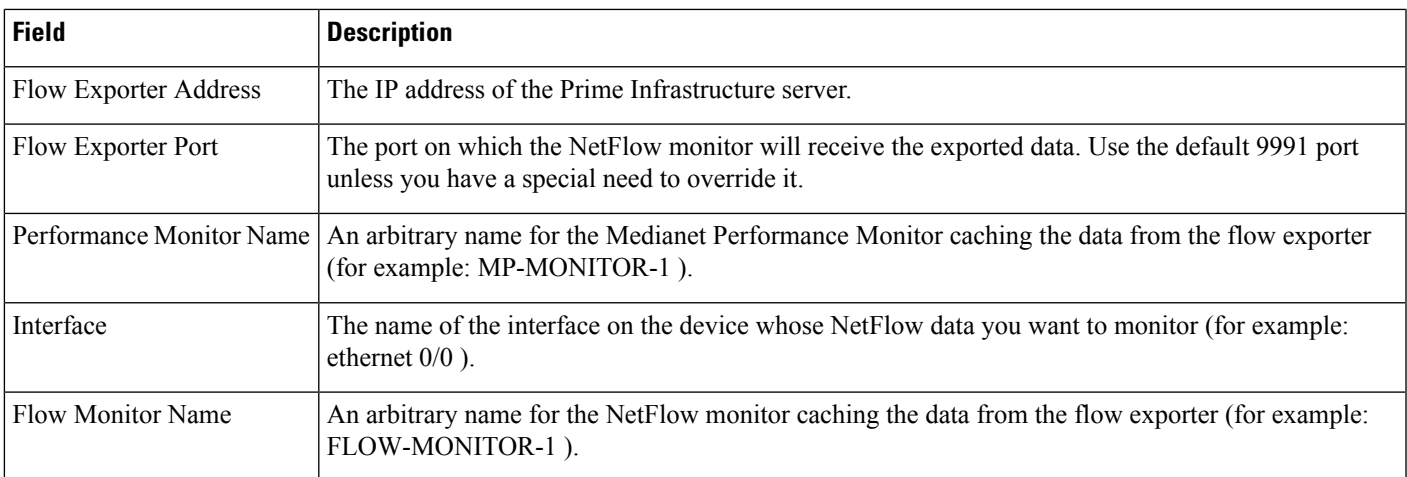

# <span id="page-130-0"></span>**RADIUS Configuration-IOS**

Use this option to configure Single Radius Host and Radius Group for IOS devices.

The following table describes the Template Detail fields on **Configuration > Templates > Features and Technologies > Templates > CLI Templates > System Templates - CLI > Radius Configuration-IOS**.

**Table 113: CLI Templates <sup>&</sup>gt; System Templates - CLI <sup>&</sup>gt; Radius Configuration-IOS**

| <b>Field</b>                                       | <b>Description</b>                                                                                                    |
|----------------------------------------------------|----------------------------------------------------------------------------------------------------|
| Radius Group Name                                  | Enter the RADIUS group name.                                                                                                    |
| Shared Key                                         | Specify the authentication and encryption key to the RADIUS server.                                                                                                    |
| Verify Shared Key                                  | Specify the key for verification.                                                                                                    |
| Server name or IP Address for Radius<br>Group/Host | DNS name or IP address of the RADIUS server group/host.<br>If you are entering a single RADIUS host, only the following fields must be entered:<br>• Shared Key<br>• Verify Shared Key<br>• Server name or IP address for Radius Group/Host<br>• Authentication Port<br>• Accounting Port<br>• Enable for 802.1X / MAB AAA<br>• Enable AAA for Web Authentication |
| <b>Authentication Port</b>                         | Specify the port number for authentication requests. Authentication and Accounting port<br>numbers cannot be the same. The host is not used for authentication if port number is set<br>to 0. The default authorization port number is 1645.                                                                                                    |
| <b>Accounting Port</b>                             | Specify the port number for accounting requests. Authentication and Accounting port<br>numbers cannot be the same. The host is not used for accounting if the port number is set<br>to 0. The default accounting port number is 1646.                                                                                                    |

I

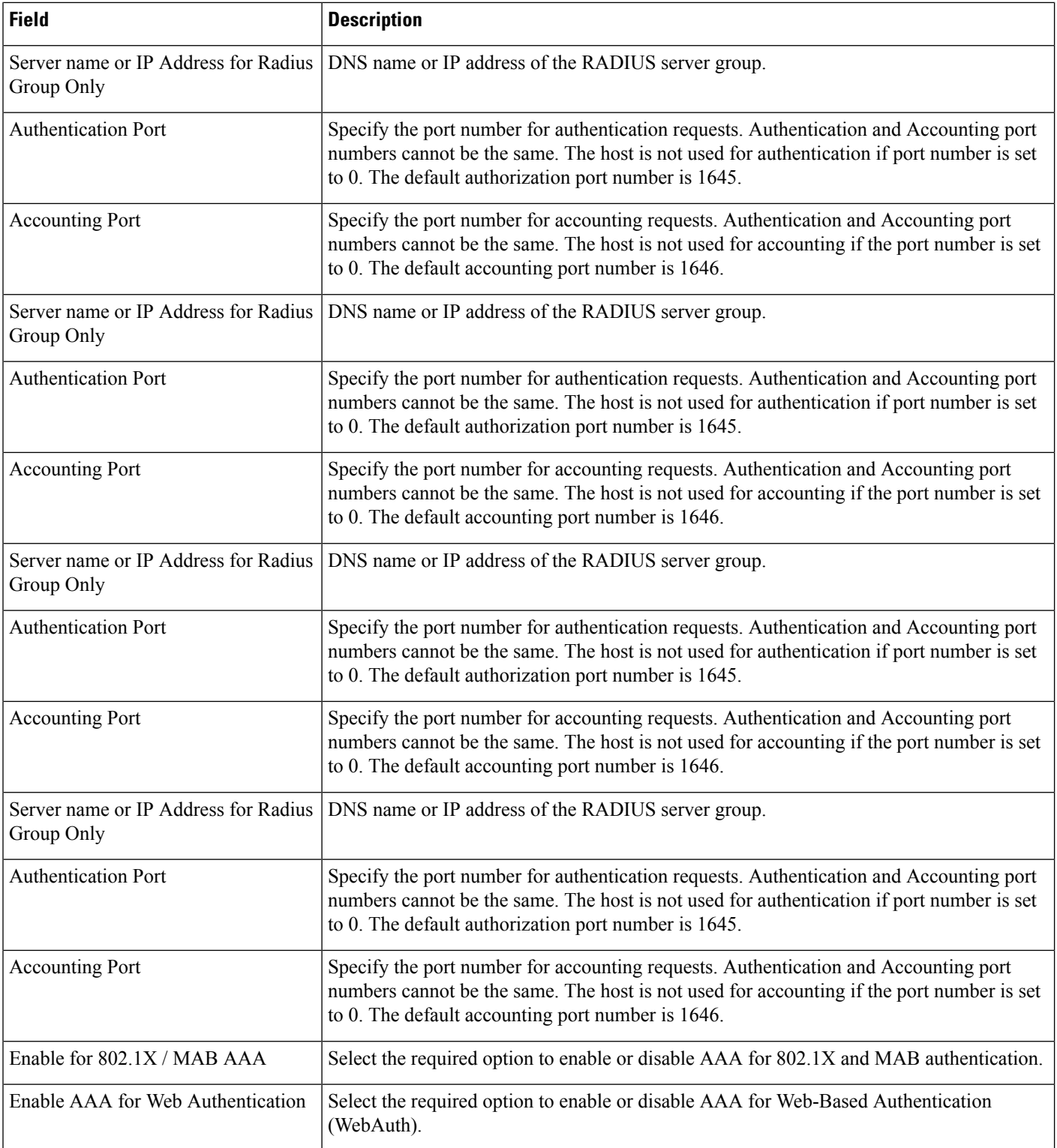

П

## <span id="page-132-0"></span>**Reload Configuration-IOS**

Use this option to reload the Cisco IOS devices.

The following table describes the Template Detail fields on Configuration > Templates > Features and Technologies > **Templates > CLI Templates > System Templates - CLI > Reload Configuration-IOS**.

**Table 114: CLI Templates <sup>&</sup>gt; System Templates - CLI <sup>&</sup>gt; Reload Configuration-IOS**

| <b>Field</b>                    | <b>Description</b>                                                                                                 |
|---------------------------------|----------------------------------------------------------------------------------------------------|
|                                 | Do not Save config before reload Check this option if you do not want to save the configurations before reloading. |
| Enter time to wait after reload | Enter the duration to wait after reload in minutes.                                                                |

### <span id="page-132-1"></span>**Reload Configuration-NAM**

Use this option to reload the NAM devices.

The following table describes the Template Detail fields on **Configuration > Templates > Features and Technologies > Templates > CLI Templates > System Templates - CLI > Reload Configuration-NAM**.

**Table 115: CLI Templates <sup>&</sup>gt; System Templates - CLI <sup>&</sup>gt; Reload Configuration-NAM**

<span id="page-132-2"></span>

| <b>Field</b> | <b>Description</b>                                                                  |
|--------------|-------------------------------------------------------------------------------------|
|              | Enter time to wait after reload Enter the duration to wait after reload in minutes. |

# **Web User Configuration-NAM**

Use this option to create, edit, and remove a local web user for NAM devices.

The following table describes the Template Detail fields on **Configuration > Templates > Features and Technologies > Templates > CLI Templates > System Templates- CLI > Web User Configuration-NAM**.

**Table 116: CLI Templates <sup>&</sup>gt; System Templates - CLI <sup>&</sup>gt; Web User Configuration-NAM**

| <b>Field</b>                            | <b>Description</b>                                                                                                    |
|-----------------------------------------|----------------------------------------------------------------------------------------------------|
| Action                                  | Select an option to add or remove web user group of fields. Select No Change, if you do not<br>want to make changes to the action.                     |
| Username                                | Enter the username of the web user.                                                                                                    |
| Enter DES encrypted WebUser<br>Password | Enter the DES password for the username.                                                                                                    |
| <b>Account Management</b>               | Select the required option to enable or disable account management. Select No Change, if<br>you do not want to make changes to account management.     |
| System Config                           | Select the required option to enable or disable system configuration. Select No Change, if<br>you do not want to make changes to system configuration. |

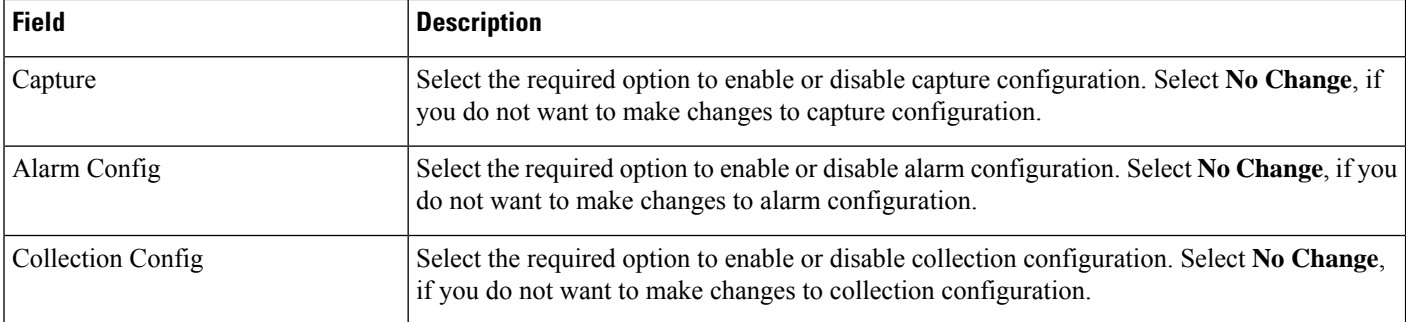

## <span id="page-133-0"></span>**User Defined Protocol Configuration-NAM**

The following table describes the Template Detail fields on **Configuration > Templates > Features and Technologies > Templates > CLI Templates > System Templates - CLI > User Defined Protocol Configuration-NAM**.

#### **Table 117: User Defined Protocol Configuration-NAM Template Page Field Descriptions**

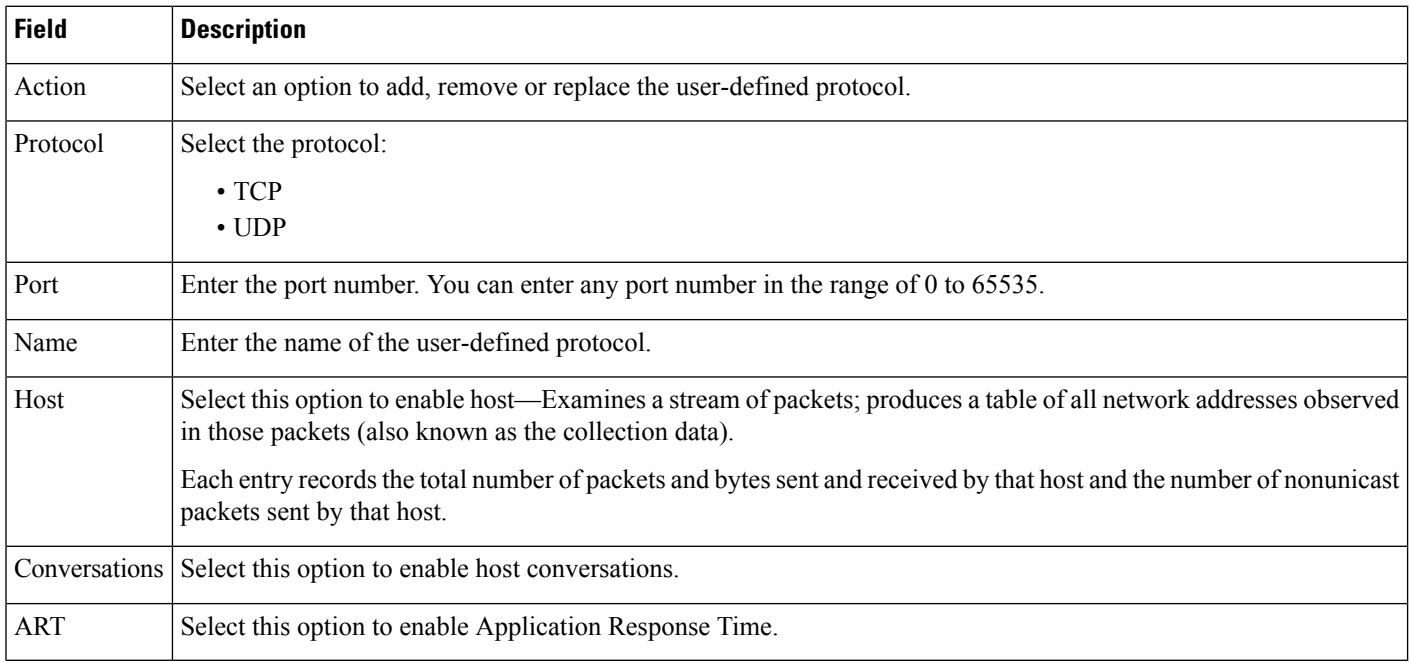

### **Network Analysis Module Field Descriptions**

The following topics contain field descriptions for pages found in **Configuration > Templates > Features and Technologies >Network Analysis Module**

- Network Analysis Module > [Monitoring](#page-134-0)
- [Network](#page-134-1) Analysis Module > System

#### <span id="page-134-0"></span>**Network Analysis Module > Monitoring**

The following table describes the fields in **Configuration > Templates > Features and Technologies > Network Analysis Module > Monitoring**.

#### **Table 118: Network Analysis Module <sup>&</sup>gt; Monitoring**

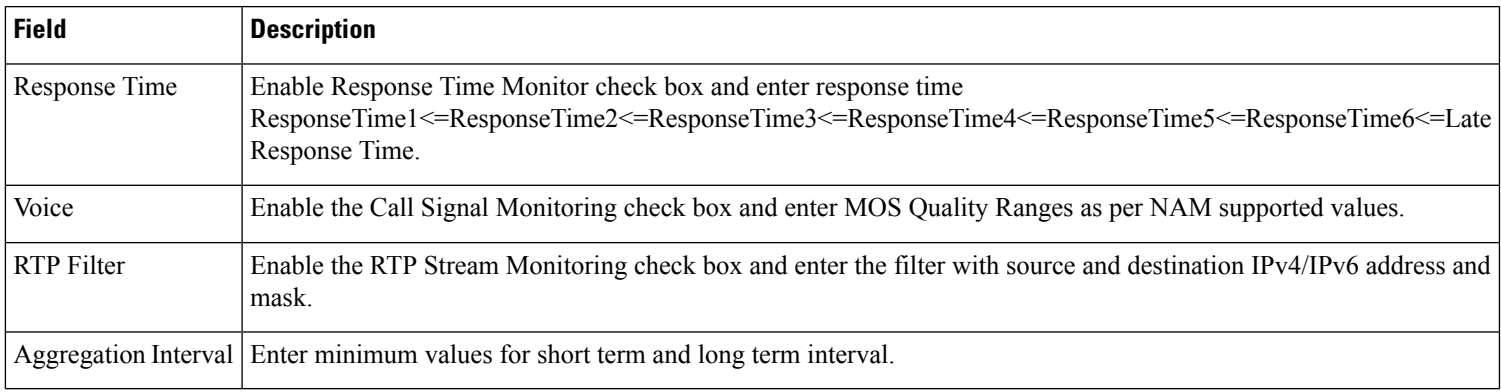

#### <span id="page-134-1"></span>**Network Analysis Module > System**

The following table describes the T fields in **Configuration > Templates > Features and Technologies > Network Analysis Module > System**.

#### **Table 119: NAM Analysis Module <sup>&</sup>gt; System**

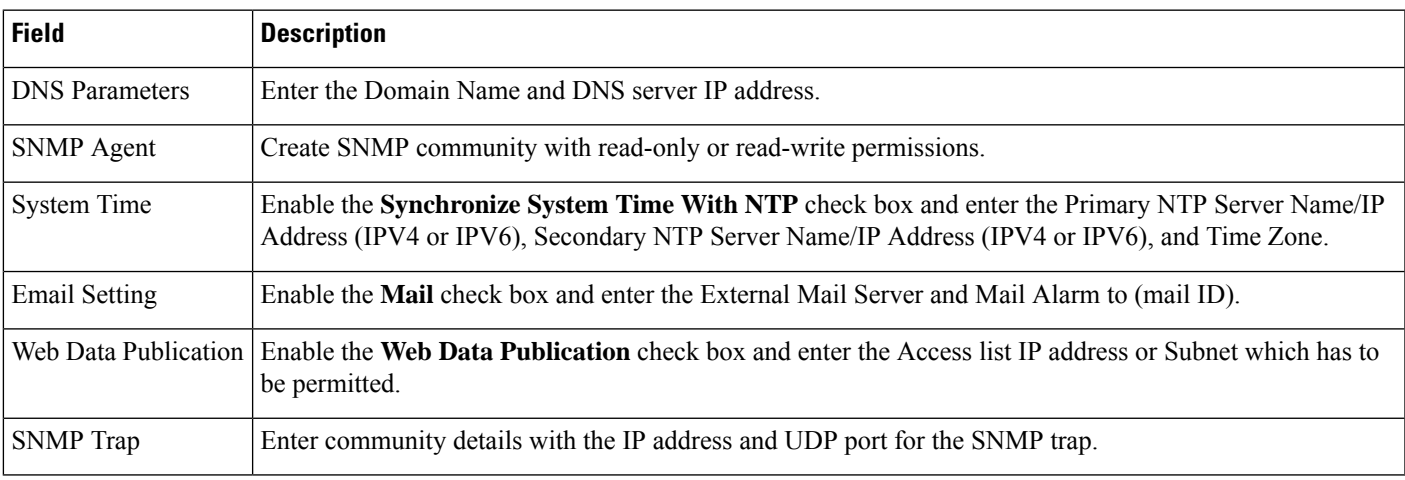

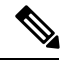

**Note** Job status of the system template deploy for NAM3 displays failure, but changes happen on the NAM device.

# **Wireless Configuration Field Descriptions**

The following topics contain field descriptions for pages found on **Design > Configuration > Wireless Configuration**.

- [FlexConnect](#page-135-0) Parameters
- Lightweight AP [Configuration](#page-136-0) Templates
- Switch Location [Configuration](#page-147-0) Template
- [Autonomous](#page-148-0) AP Migration Templates
- Controller [Configuration](#page-149-0) Groups

### <span id="page-135-0"></span>**FlexConnect Parameters**

The following table describestheFlexConnect fields when you choose **Configuration > Network > Network Devices**, select **Device Type > Wireless Controller**, click a Device Name of a controller, then select **FlexConnect**.

**Table 120: Wireless Controller > FlexConnect Parameters**

| <b>Field</b>              | <b>Description</b>                                                                                                    |
|---------------------------|----------------------------------------------------------------------------------------------------|
| <b>General</b> tab        |                                                                                                    |
| Template Name             | Name of the template applied to this controller.                                                                                                    |
| Primary Radius            | From the drop-down list, choose the primary radius authentication server present on the controller.<br>If the selected or configured Radius Authentication Server is not present on the controller with<br>version less than 7.4, the template will fail. |
|                           | You must configure the RADIUS server configuration on the controller before you apply<br>FlexConnect RADIUS server configuration from the Prime Infrastructure.                                                                                           |
| Secondary Radius          | From the drop-down list, choose the secondary radius authentication server present on the<br>controller. If a RADIUS authentication server is not present on the controller, the Prime<br>Infrastructure configured RADIUS server does not apply.         |
| <b>FlexConnect AP tab</b> |                                                                                                    |
| Ethernet MAC              | Select the check box to apply to the FlexConnect group.                                                                                                    |
|                           | An AP Ethernet MAC address cannot exist in more than one FlexConnect group on the same<br>controller. The controller does not allow you to set an AP Ethernet MAC in a FlexConnect group<br>if it is already present in another FlexConnect group.        |
| Add AP                    | Click to add an additional FlexConnect AP (present in the Prime Infrastructure) to an existing<br>FlexConnect group. When you click Add AP, only those access points that are part of this<br>FlexConnect group is listed.                                |
|                           | To enable local authentication for a FlexConnect group, click the FlexConnect Configuration<br>tab. Make sure that the Primary RADIUS Server and Secondary RADIUS Server parameters are<br>set to None on the General tab.                                |

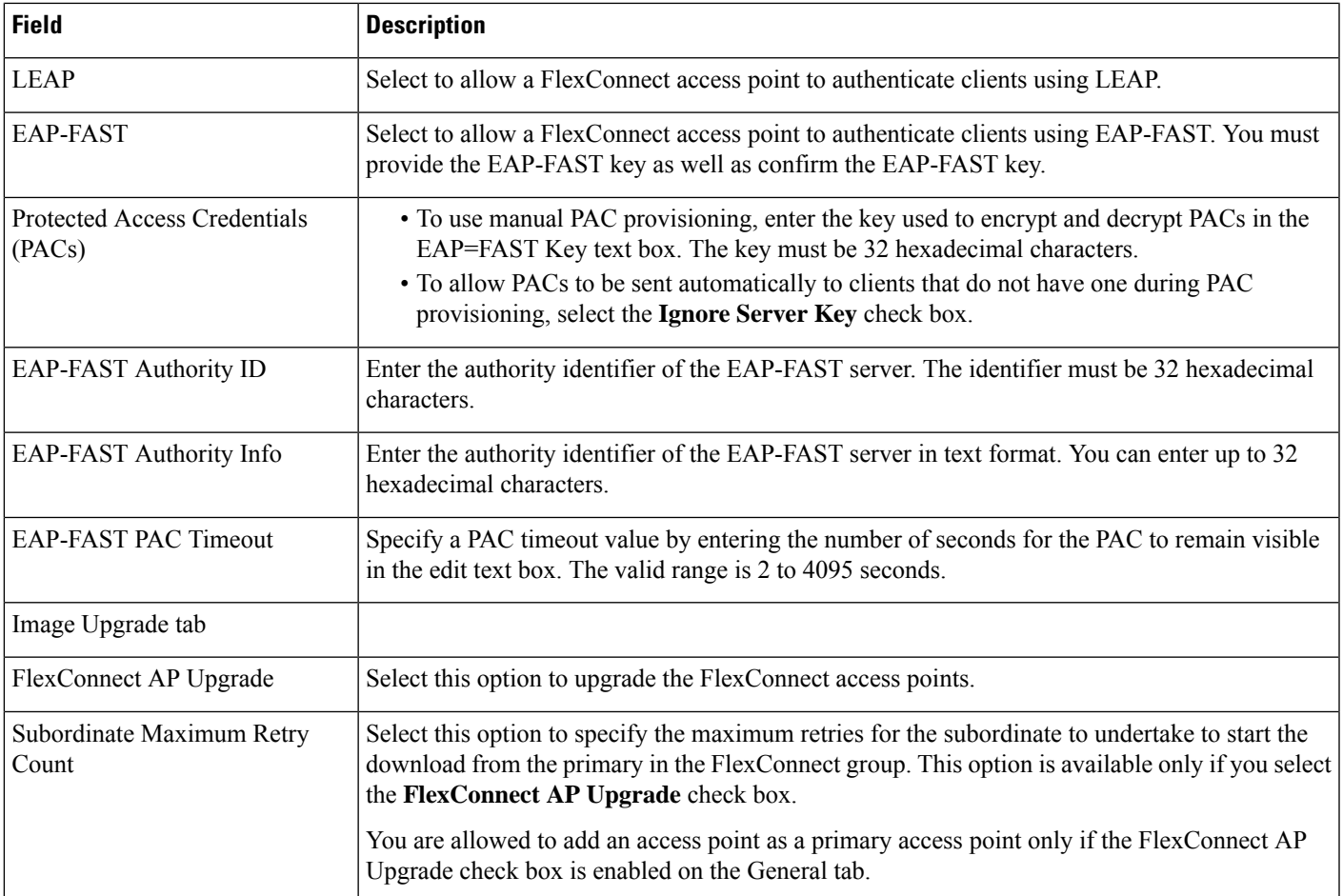

# <span id="page-136-0"></span>**Lightweight AP Configuration Templates**

- Lightweight AP [Configuration](#page-137-0) Templates > Template Basic
- Lightweight AP [Configuration](#page-137-1) Templates > AP Parameters
- Lightweight AP [Configuration](#page-141-0) Templates > Mesh
- Lightweight AP [Configuration](#page-142-0) Templates > 802.11a/n/ac
- Lightweight AP [Configuration](#page-142-1) Templates 802.11a > SubBand
- Lightweight AP [Configuration](#page-143-0) Templates > 802.11b/g/n
- Lightweight AP [Configuration](#page-144-0) Templates > 802.11a/b/g/n
- Lightweight AP [Configuration](#page-145-0) Templates > CDP
- Lightweight AP [Configuration](#page-146-0) Templates > FlexConnect
- Lightweight AP [Configuration](#page-147-1) Templates > Schedule

#### <span id="page-137-0"></span>**Lightweight AP Configuration Templates > Template Basic**

The following table describesthe fieldsin the Template Basic tab in **Configuration > Templates > Lightweight Access Points**.

**Table 121: Lightweight AP Configuration Templates <sup>&</sup>gt; Template Basic**

| <b>Field</b>     | <b>Description</b>                                         |
|------------------|------------------------------------------------------------|
| Template<br>Name | Name of the Lightweight AP Configuration template.         |
| Description      | Description for the Lightweight AP Configuration template. |

#### <span id="page-137-1"></span>**Lightweight AP Configuration Templates > AP Parameters**

The following table describesthe fieldsin the APParameterstab in **Configuration > Templates > Lightweight Access Points**.

**Table 122: Lightweight AP Configuration Templates <sup>&</sup>gt; AP Parameters**

| <b>Field</b>   | <b>Description</b>                                                                                                    |
|----------------|----------------------------------------------------------------------------------------------------|
| <b>General</b> |                                                                                                    |
| Location       | Enter the location in the Location text box.                                                                                                    |
| Admin Status   | Select the <b>Admin and Enabled</b> check box to enable administrative status.                                                                                                    |
|                | To conserve energy, access points can be turned off at specified times during nonworking<br>hours. Select the Enabled check box to allow access points to be enabled or disabled. |

 $\mathbf I$ 

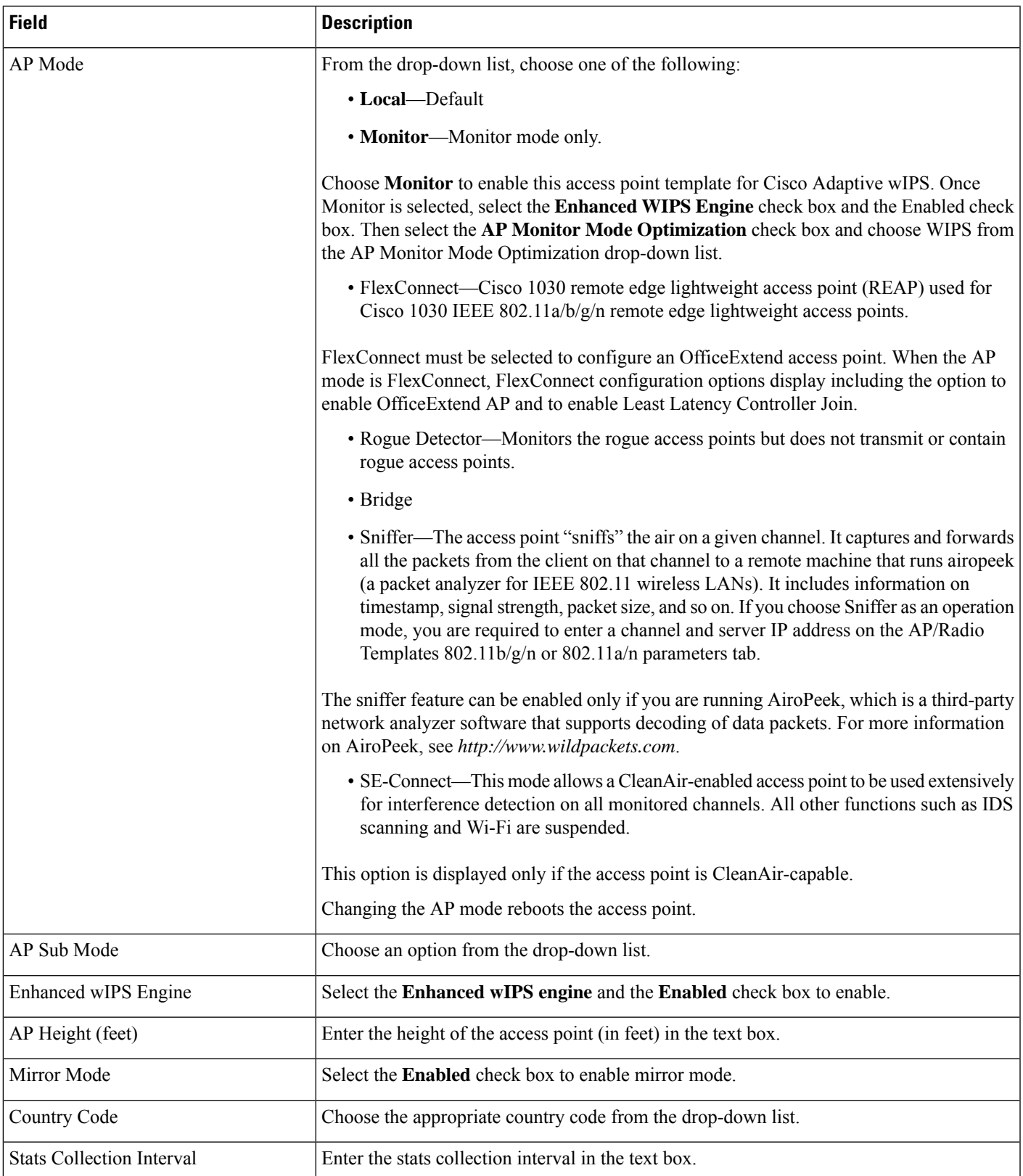

L

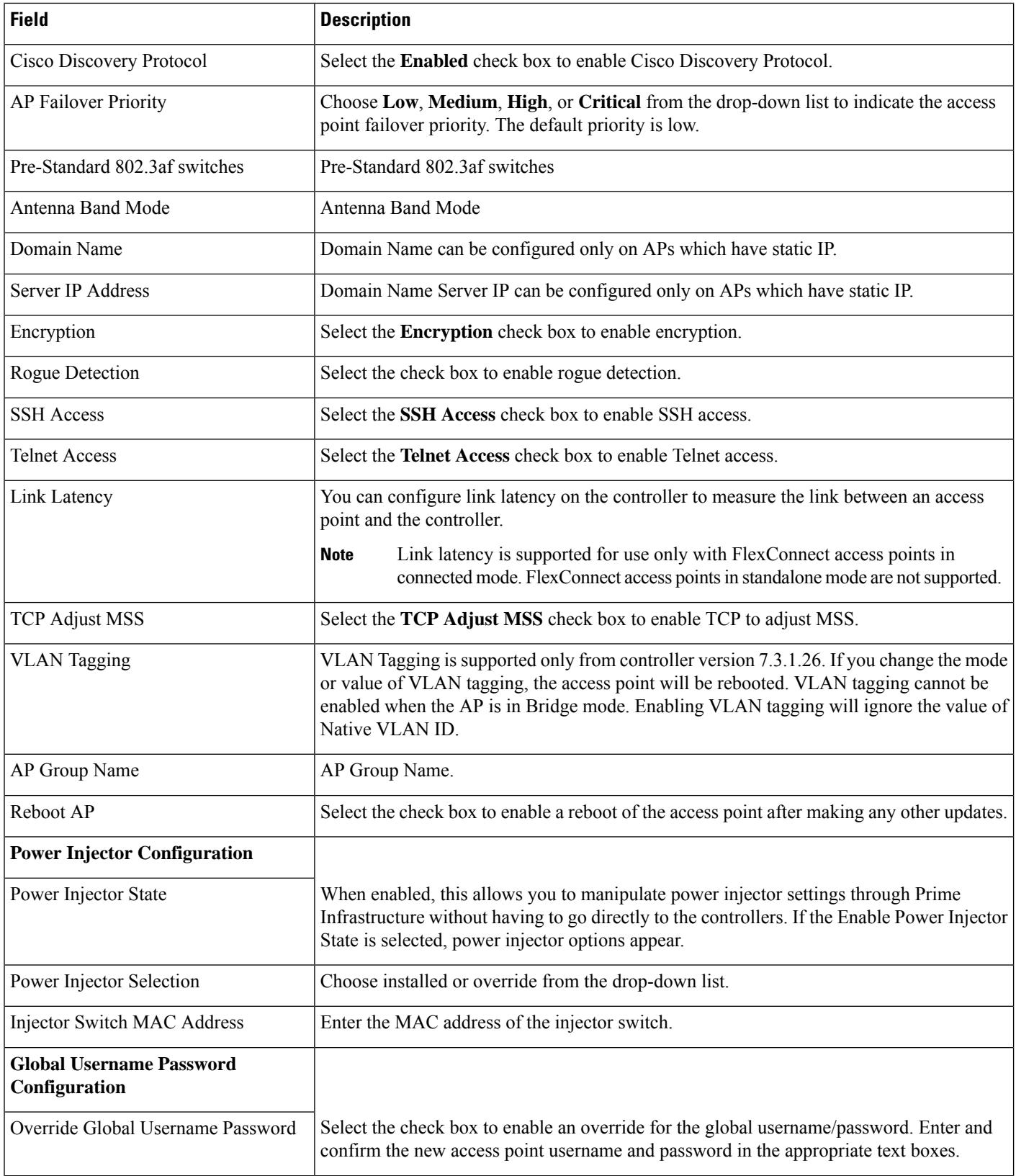

I

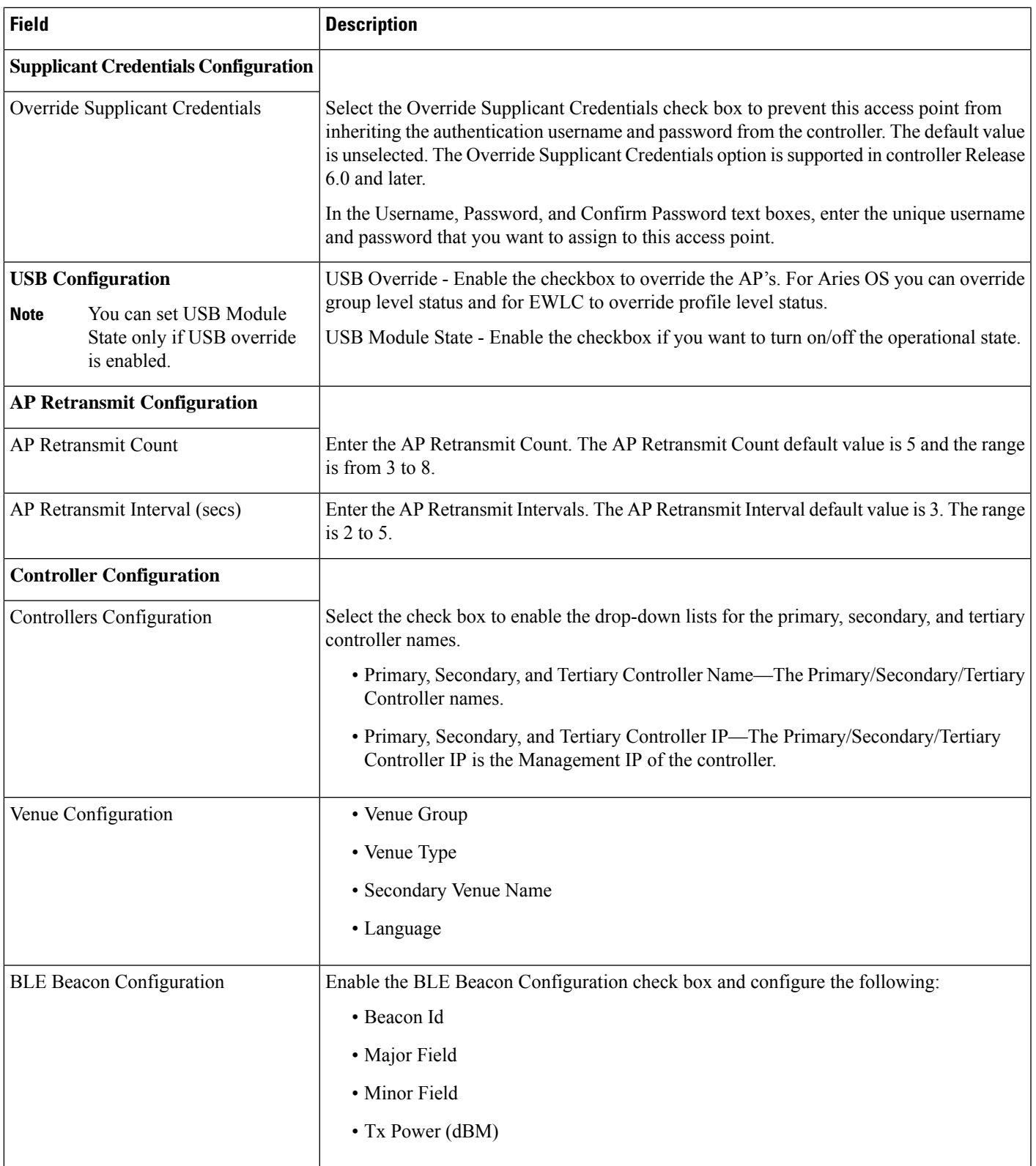

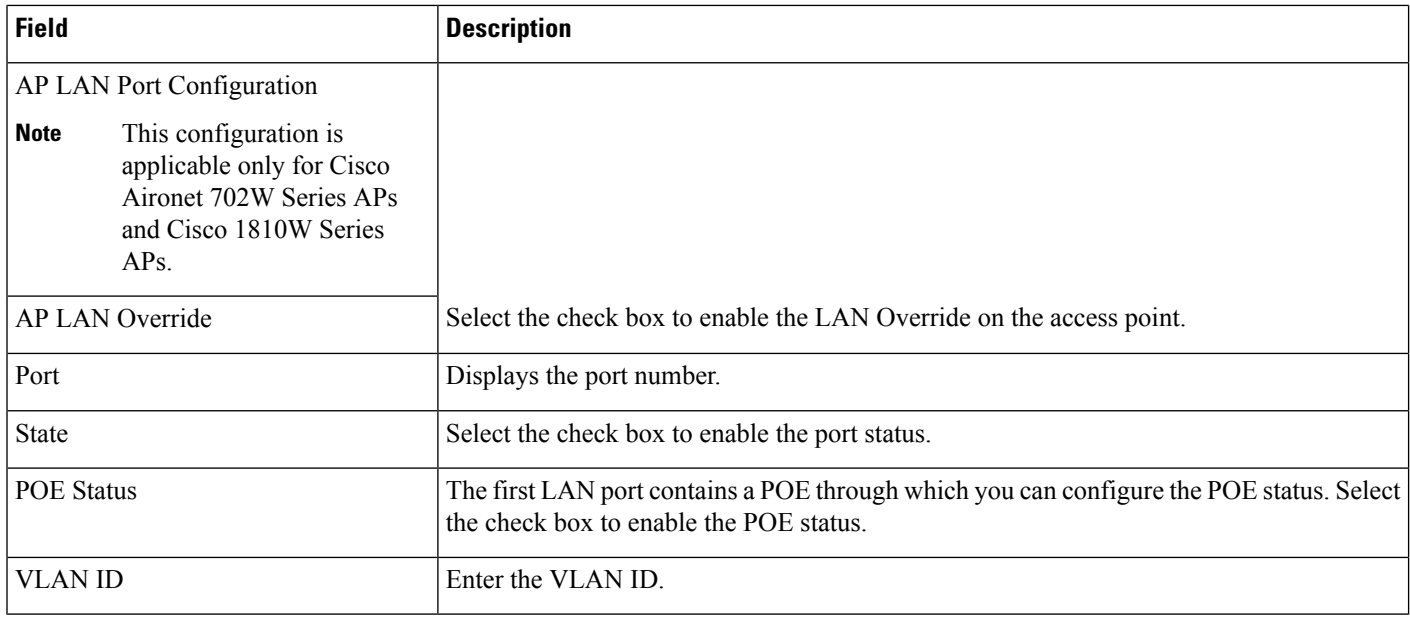

#### <span id="page-141-0"></span>**Lightweight AP Configuration Templates > Mesh**

The following table describesthe fieldsin the Mesh tab in **Configuration > Templates > Lightweight Access Points**.

#### **Table 123: Lightweight AP Configuration Templates <sup>&</sup>gt; Mesh**

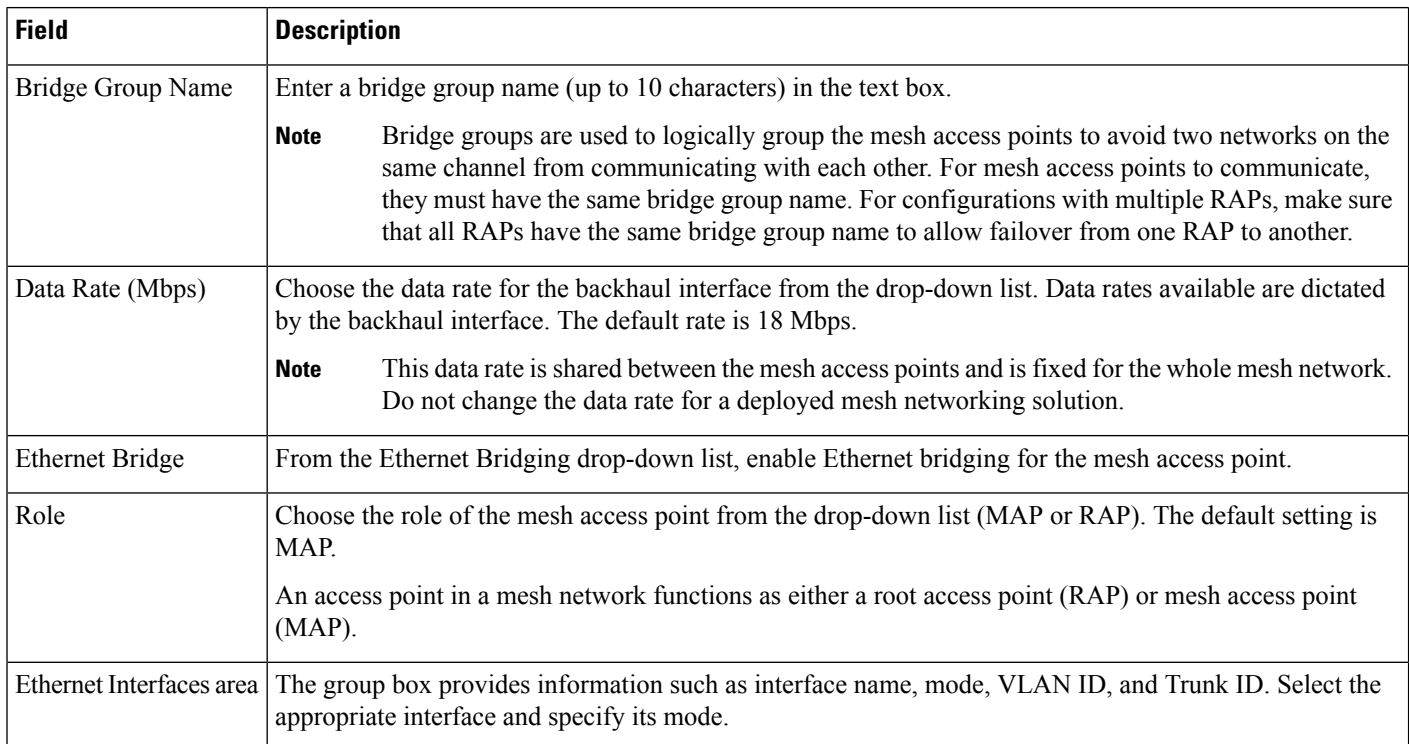

#### <span id="page-142-0"></span>**Lightweight AP Configuration Templates > 802.11a/n/ac**

The following table describesthe fieldsin the 802.11a/n/ac tab in **Configuration > Templates > Lightweight Access Points**.

**Table 124: Lightweight AP Configuration Templates <sup>&</sup>gt; 802.11a/n/ac**

| <b>Field</b>        | <b>Descriptions</b>                                                                                                    |
|---------------------|----------------------------------------------------------------------------------------------------|
| 802.11a parameters  | Select the check boxes of the 802.11a parameters that must be applied:                                                                                                    |
|                     | • Channel Assignment                                                                                                    |
|                     | • Channel Width                                                                                                    |
|                     | · Admin Status                                                                                                    |
| 802.11ac parameters | Select the check boxes of the 802.11ac parameters that must be applied. 802.11ac parameters are only                                                                                         |
|                     | applicable for 11ac modules.                                                                                                    |
|                     | • Channel Width                                                                                                    |
|                     | • Admin Status                                                                                                    |
| Power Assignment    | Select the Power Assignment check box to choose the appropriate power level.                                                                                                    |
| Antenna Selection   | Select the Antenna Selection check box to select any of the 11n Antenna Selection parameters.                                                                                                |
| CleanAir            | Select the CleanAir check box to enable CleanAir functionality. CleanAir is supported from the WLC<br>Release 7.0 for CleanAir-supported APs.                                                |
|                     | Antenna Configuration Select the check boxes of the configuration that must be applied:                                                                                                    |
|                     | • Antenna Mode—Choose an antenna mode.                                                                                                    |
|                     | • Antenna Diversity—Choose enabled or disabled. Antenna diversity refers to the access point sampling<br>the radio signal from two integrated antenna ports to choose the preferred antenna. |
|                     | • Antenna Type—Indicate an external or internal antenna.                                                                                                    |
|                     | • Antenna Name—Select the Antenna Type check box, then choose the applicable antenna name from<br>the drop-down list.                                                                        |
|                     | • Antenna Gain-Enter a value for antenna gain.                                                                                                    |
|                     | • Azimuth—Configure each access point with the custom Azimuth in degrees. Azimuth and Elevation<br>are the angle used to define the apparent position of the access point.                   |
|                     | · Elevation-Configure each access point with the custom Elevation in degrees.                                                                                                    |
|                     | • Up / Down—Select Up or Down from the drop-down list.                                                                                                    |

#### <span id="page-142-1"></span>**Lightweight AP Configuration Templates 802.11a > SubBand**

The following table describes the fields in the 802.11a SubBand tab in **Configuration > Templates > Lightweight Access Points**. In the 802.11a SubBand tab, select the 802.11a Sub Band options (for either 4.9 or 5.8 parameters) that must be applied. The SubBand options are disabled unless the check box to the left of the field is selected.c

#### **Table 125: Lightweight AP Configuration Templates 802.11a <sup>&</sup>gt; SubBand**

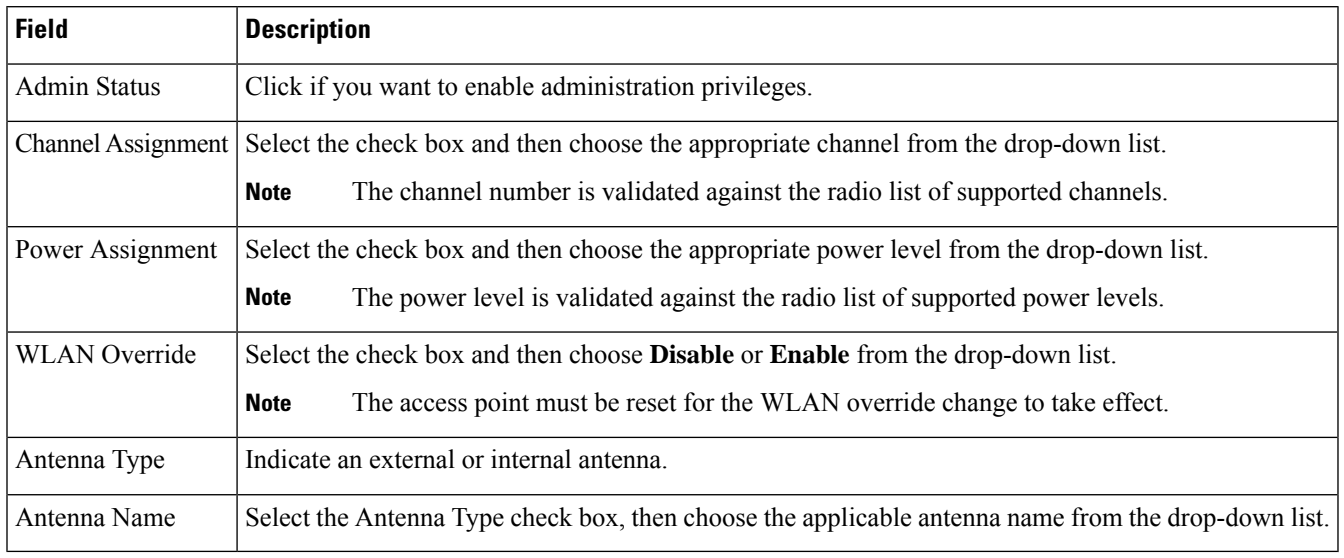

#### <span id="page-143-0"></span>**Lightweight AP Configuration Templates > 802.11b/g/n**

The following table describes the fields in the 802.11b/g/n tab in **Configuration > Templates > Lightweight Access Points**.

#### **Table 126: Lightweight AP Configuration Templates <sup>&</sup>gt; 802.11b/g/n**

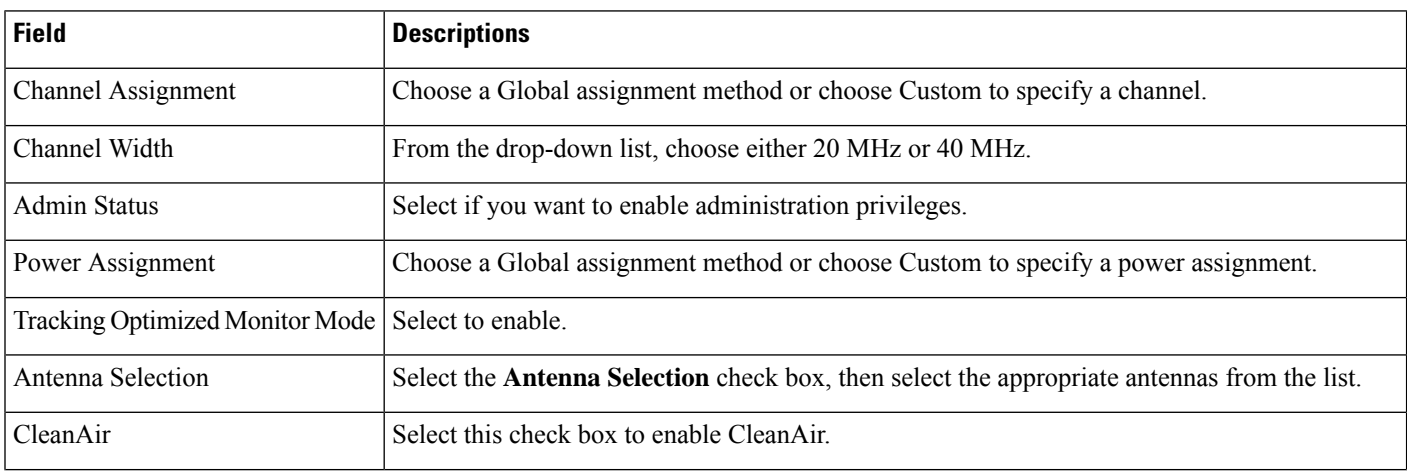
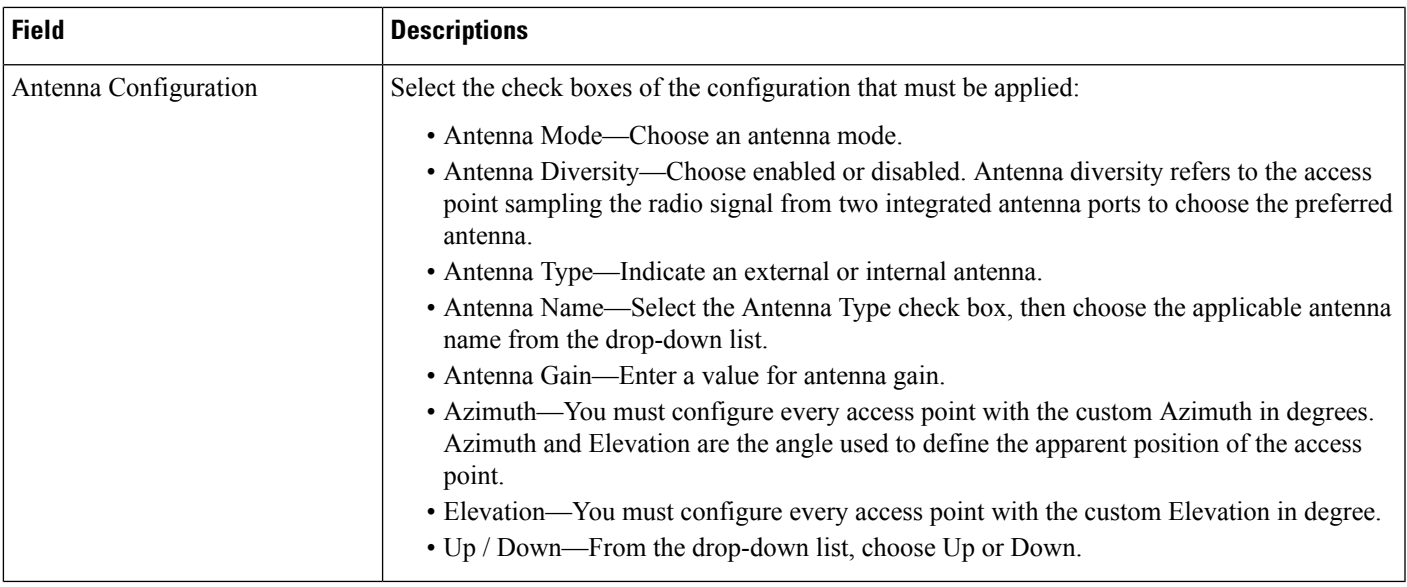

### **Lightweight AP Configuration Templates > 802.11a/b/g/n**

The following table describesthe fieldsin the 802.11a/b/g/n tab in **Configuration > Templates > Lightweight Access Points**.

Use this tab to configure Hyper Location, WSM, and Monitor Mode AP module radios.

**Table 127: Lightweight AP Configuration Templates <sup>&</sup>gt; 802.11a/b/g/n**

| <b>Field</b>          | <b>Descriptions</b>                                                                                                    |
|-----------------------|----------------------------------------------------------------------------------------------------|
| Radio Role Assignment | This configuration is supported only for XOR Radios. Select the checkbox to configure the radio assignment<br>methods.                                                                                                    |
|                       | The assignment methods are Auto, Serving, or Monitor.                                                                                                    |
|                       | Choose either 2.4 GHz or 5 GHz radio for Serving radio role assignment.                                                                                                    |
| <b>Admin Status</b>   | Select the check box if you want to enable administration privileges.                                                                                                    |
| Channel Assignment    | (Only for Serving radio role assignment). Select this check box to configure one of the following:<br>• Global—Use this setting if the channel of the access point is set globally by the controller.<br>• Custom—Use this setting if the channel of the access point is set locally. Select a channel from the<br>Custom drop-down list. The values in the drop-down varies for 2.4 GHz and 5 GHz radios. |
| Channel Width         | (Only for Serving radio role assignment). Channel width is supported only for 11n supported APs. Only<br>radios with 20 MHz is supported for a 2.4 GHz radio. For 5 GHZ, from the Channel Width drop-down<br>list, choose 20 MHz, 40 MHz, 80 MHz or 160 MHZ.                                                                                                    |
| Antenna Mode          | (Only for Serving radio role assignment). Choose an antenna mode from the drop-down list.                                                                                                    |
| Antenna Diversity     | (Only for Serving radio role assignment). Select Right/Side A, Left/Side B, or Enabled.                                                                                                    |
| Antenna Type          | Select the Antenna Type check box and then choose an applicable antenna name from the drop-down list.                                                                                                    |

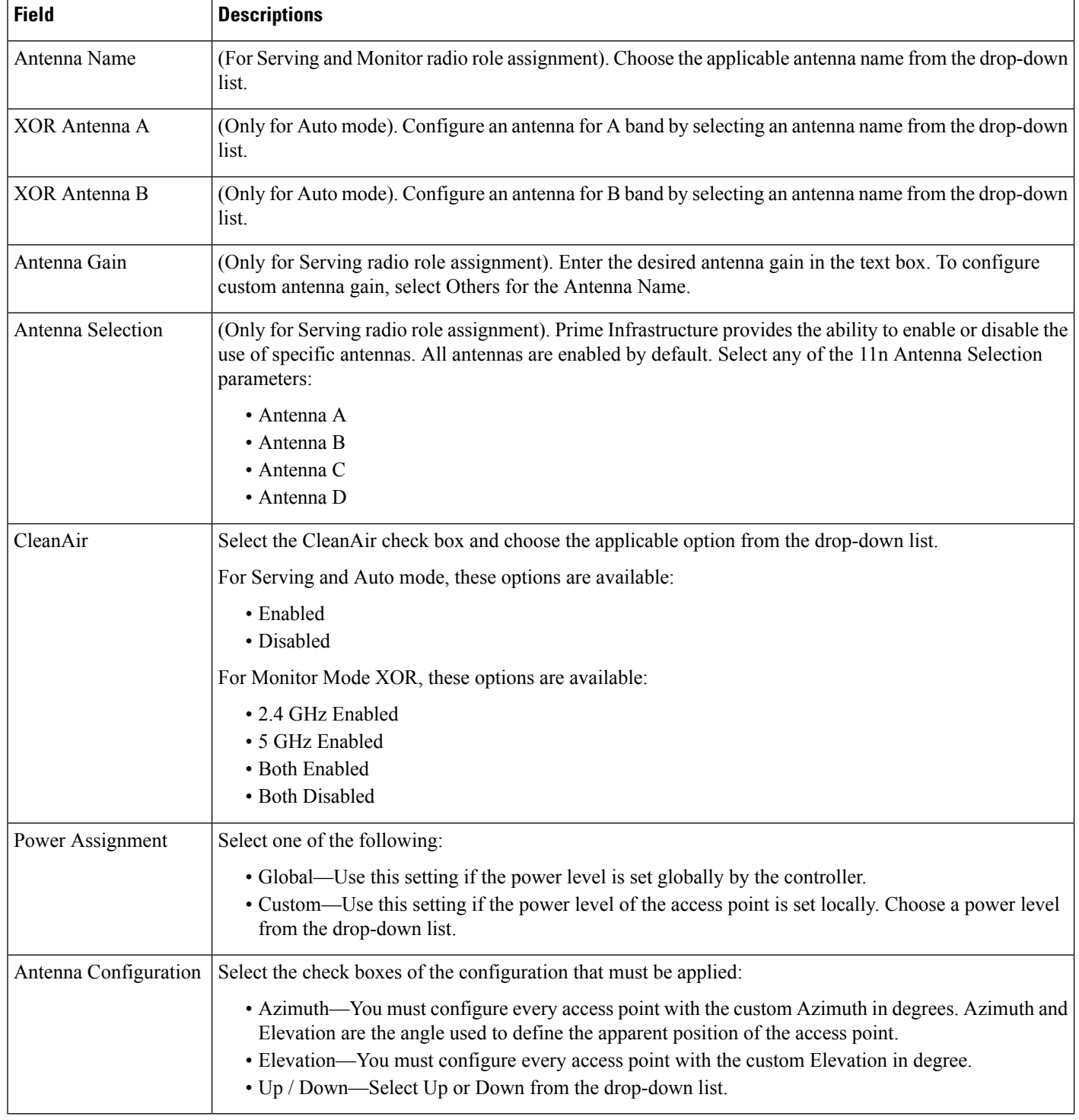

### **Lightweight AP Configuration Templates > CDP**

The following table describes the fields in the CDPtab in **Configuration > Templates > Lightweight Access Points**.

#### **Table 128: Lightweight AP Configuration Templates <sup>&</sup>gt; CDP**

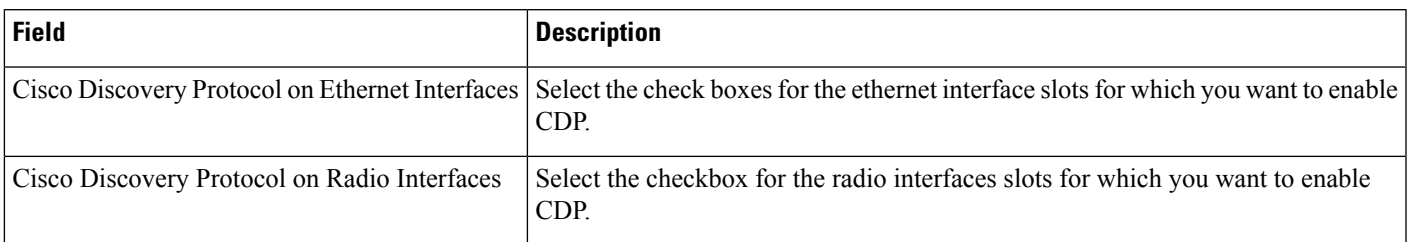

### **Lightweight AP Configuration Templates > FlexConnect**

The following table describesthe fieldsin theFlexConnect tab in **Configuration > Templates > Lightweight Access Points**.

#### **Table 129: Lightweight AP Configuration Templates <sup>&</sup>gt; FlexConnect**

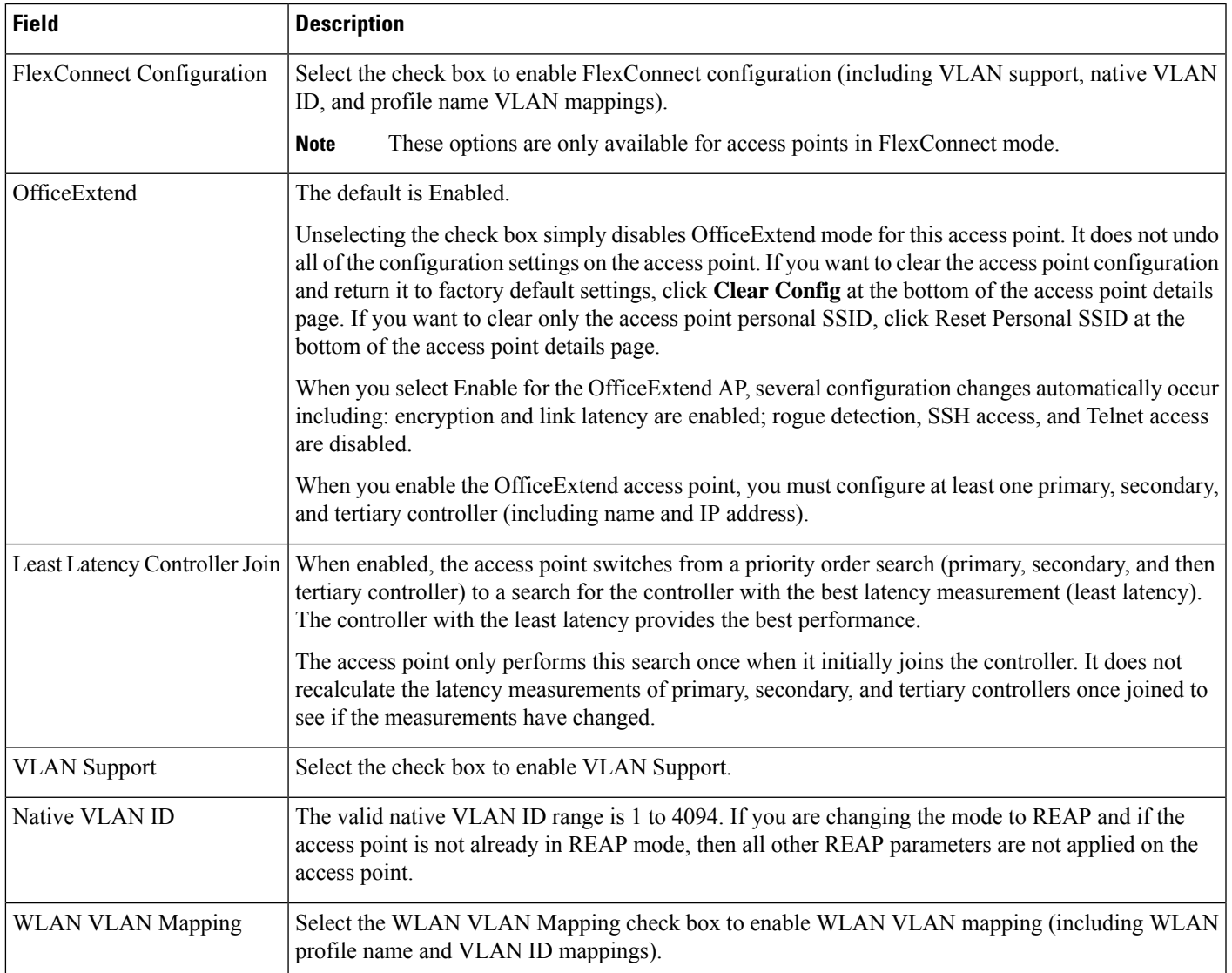

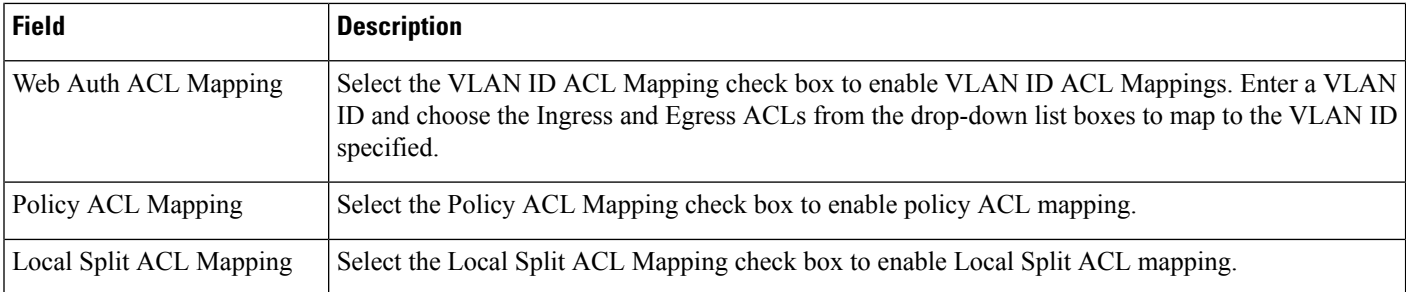

### **Lightweight AP Configuration Templates > Schedule**

The following table describes the fields in the Schedule page in Lightweight AP [Configuration](#page-136-0) Templates.

**Table 130: Lightweight AP Configuration Templates Schedule**

| <b>Field</b>      | <b>Description</b>                                                                                   |  |
|-------------------|----------------------------------------------------------------------------------------------------|--|
| <b>Start Time</b> | Allows you to configure and start the template deployment at a scheduled time.                       |  |
|                   | Now—Deploys the template right away.                                                                 |  |
|                   | Date—Enter a date in the text box or use the calendar icon to select a start date.                   |  |
|                   | Recurrence Select from none, hourly, daily, or weekly to determine how often this scheduling occurs. |  |
|                   | You can deploy the template using the AP Selection or Schedule tabs.                                 |  |

# **Switch Location Configuration Template**

The following table describes the Template Detail fields on **Design > Wireless Configuration > Switch Location Configuration**.

| <b>Field</b>                   | <b>Description</b>                                                          |
|--------------------------------|-----------------------------------------------------------------------------|
| Map Location                   |                                                                             |
| Campus                         | Choose a campus for the map location for a switch/switch port.              |
| <b>Building</b>                | Choose a building for the map location for a switch/switch port.            |
| Floor                          | Choose a floor for the map location for a switch/switch port.               |
| Import                         | Imports the civic information for the campus, building, and floor selected. |
| <b>ELIN</b> and Civic Location |                                                                             |
| <b>ELIN</b>                    | The Emergency Location Identification Number.                               |
| Civic Address tab              | The available civic address information for the switch/switch port.         |

**Table 131: Design <sup>&</sup>gt; Wireless Configuration <sup>&</sup>gt; Switch Location Configuration**

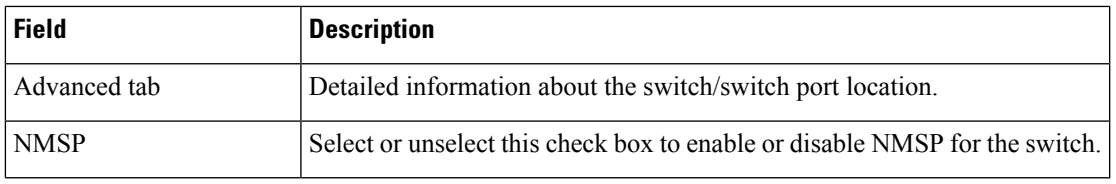

## **Autonomous AP Migration Templates**

The following table describesthe Template Detail fieldsin **Design > Configuration > Wireless Configuration > Autonomous AP Migration Templates**.

**Table 132: Autonomous AP Migration Template Page**

| <b>Field</b>  | <b>Description</b>                                                                                                    |
|---------------|----------------------------------------------------------------------------------------------------|
| Name          | Template name.                                                                                                    |
| Description   | Template description.                                                                                                    |
| AP Count      | Number of APs.                                                                                                    |
|               | Schedule Run   Scheduled run time.                                                                                                    |
| <b>Status</b> | Indicates one of the following:<br>• Not initiated—The template is yet to start the migration and starts at the scheduled time.<br>• Disabled—The template is disabled and does not run at the scheduled time. This is the default state for a template<br>when it is created without selecting any autonomous access points.<br>• Expired—The template did not run at the scheduled time (this might be due to the Prime Infrastructure server<br>being down).<br>• Enabled—The template is yet to start the migration and starts at the scheduled time.                                                                      |
|               | • In progress—The template is currently converting the selected autonomous access points to CAPWAP.<br>• Success—The template has completed the migration of autonomous access point to CAPWAP successfully.<br>• Failure—The template failed to migrate all the selected autonomous access point to CAPWAP. You can check<br>the detailed status about the failures by using the View Migration Status page.<br>• Partial Success—The template failed to migrate a subset of the selected autonomous access point to CAPWAP.<br>You can check the detailed status about the failures by using the View Migration Status page. |

### **Autonomous AP Migration Templates Add Template**

The following table describesthe Template Detail fieldsin **Design > Configuration > Wireless Configuration > Autonomous AP Migration Templates**.

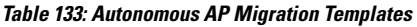

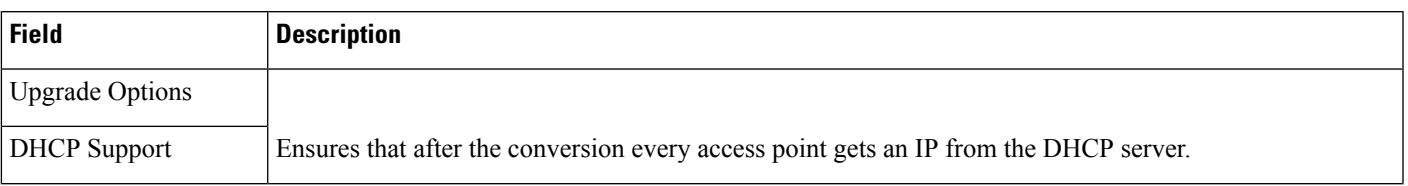

I

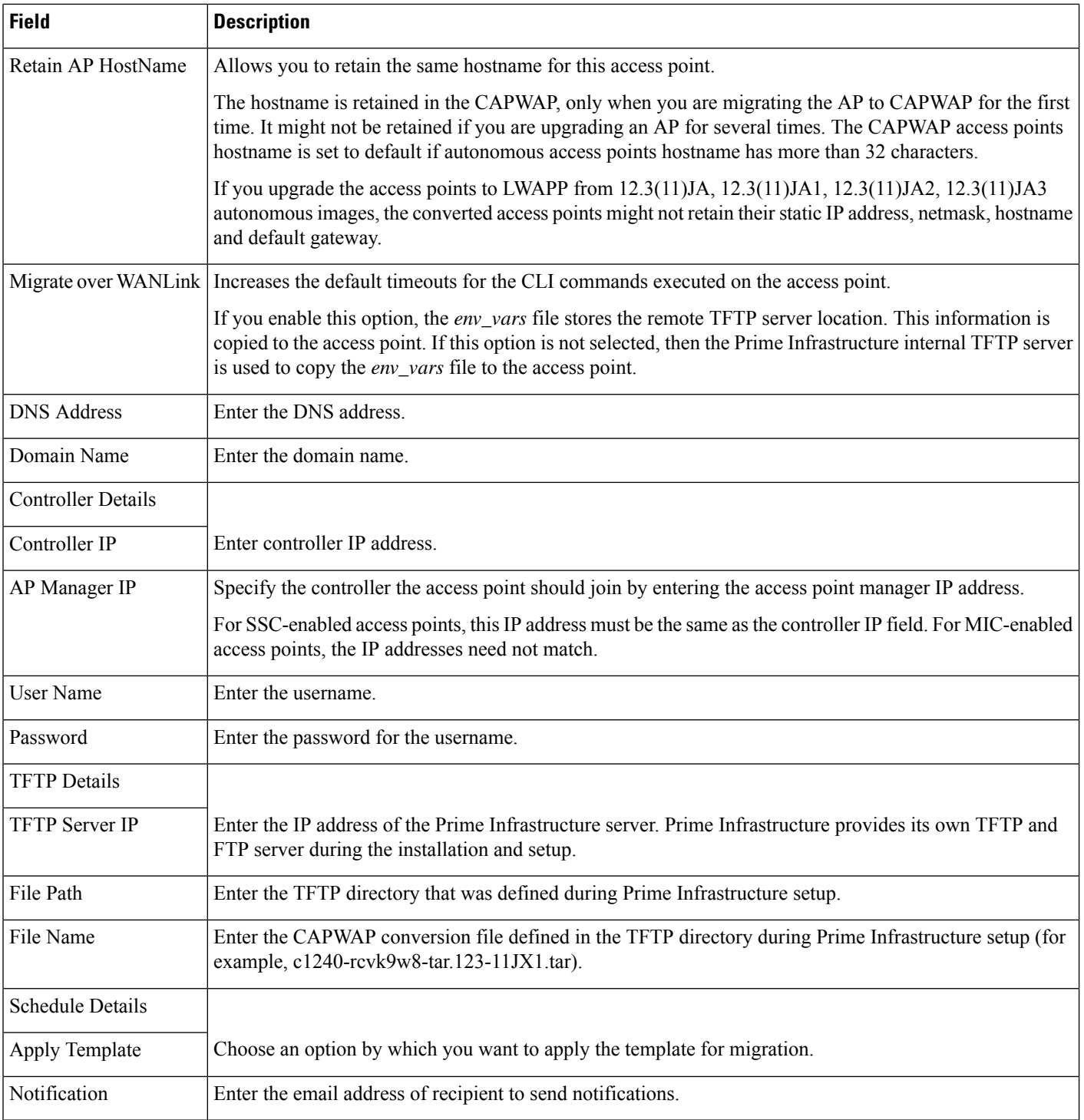

# **Controller Configuration Groups**

The following topics describe the fields in **Design > Wireless Configuration > Wireless Configuration > Controller Configuration Groups**.

- Controller [Configuration](#page-150-0) Groups > Add Config Group
- Controller [Configuration](#page-150-1) Groups > General
- Controller [Configuration](#page-151-0) Groups > Apply Schedule

### <span id="page-150-0"></span>**Controller Configuration Groups > Add Config Group**

The following table describes the Template Detail fields in **Controller Configuration Groups > Add Config Group**.

#### **Table 134: Wireless Configuration <sup>&</sup>gt; Controller Configuration Groups**

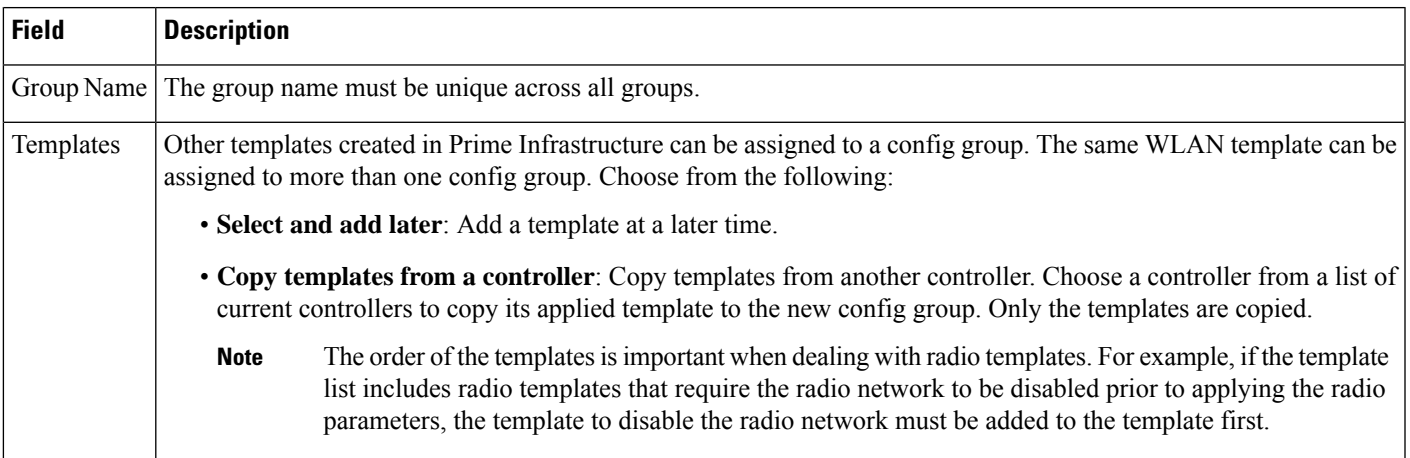

#### <span id="page-150-1"></span>**Controller Configuration Groups > General**

The following table describes the Template Detail fields in **Controller Configuration Groups > General**.

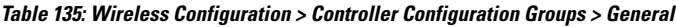

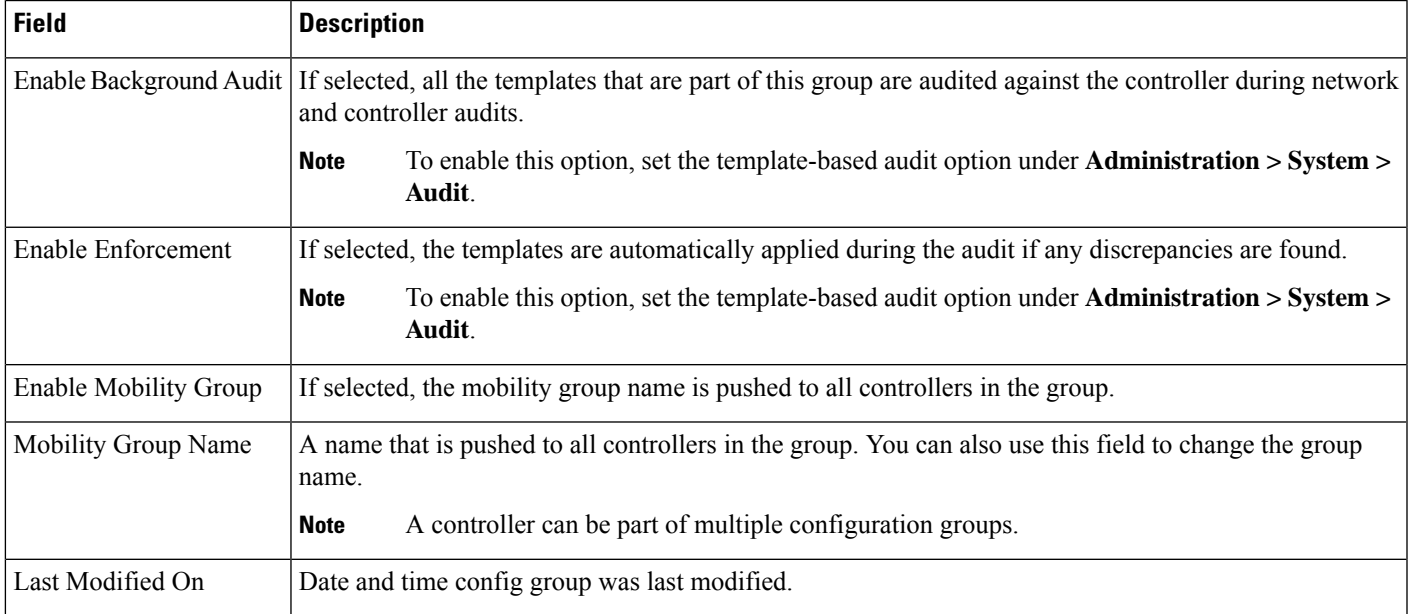

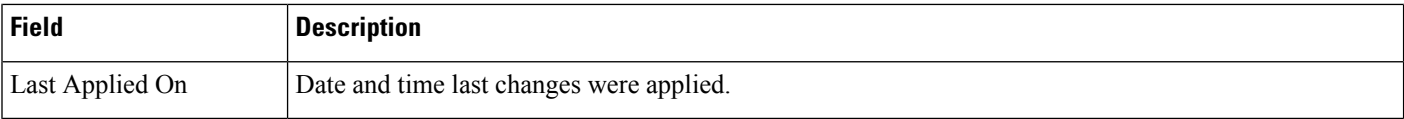

### <span id="page-151-0"></span>**Controller Configuration Groups > Apply Schedule**

The following table describes the Template Detail fields in **Controller Configuration Groups > Apply Schedule**.

**Table 136: Wireless Configuration <sup>&</sup>gt; Controller Config Groups <sup>&</sup>gt; Apply Schedule**

| <b>Field</b>         | <b>Description</b>                                                                                                    |  |
|----------------------|----------------------------------------------------------------------------------------------------|--|
| Apply                | This option is available only when the <b>Schedule</b> option is <i>not</i> enabled.<br><b>Note</b>                                                                                                    |  |
|                      | Click Apply to start the provisioning of mobility groups, mobility members, and templates to all the controllers<br>in the config group. After you apply, you can leave this page or log out of Prime Infrastructure. The process<br>continues, and you can return later to this page to view a report. |  |
|                      | Do not perform any other configuration group functions during the apply provisioning.<br><b>Note</b>                                                                                                    |  |
|                      | The report appears in the <b>Recent Apply Report</b> page. It shows which mobility groups, mobility members, or<br>templates were successfully applied to each of the controllers.                                                                                                    |  |
| Schedule             | Enabling the <b>Schedule</b> option disables the <b>Apply</b> option.                                                                                                    |  |
| Start DateStart Time | Enter a starting date and time, then click <b>Schedule</b> .                                                                                                    |  |

# <span id="page-151-1"></span>**Compliance Field Descriptions**

The following topics contain field descriptions for Compliance:

- [Configuration](#page-151-1) > Compliance > Policies
- [Configuration](#page-155-0) > Compliance > Profiles
- [Configuration](#page-156-0) > Compliance > Violation Summary

## **Configuration > Compliance > Policies**

**Table 137: Configuration <sup>&</sup>gt; Compliance <sup>&</sup>gt; Policies <sup>&</sup>gt; New Rule Fields**

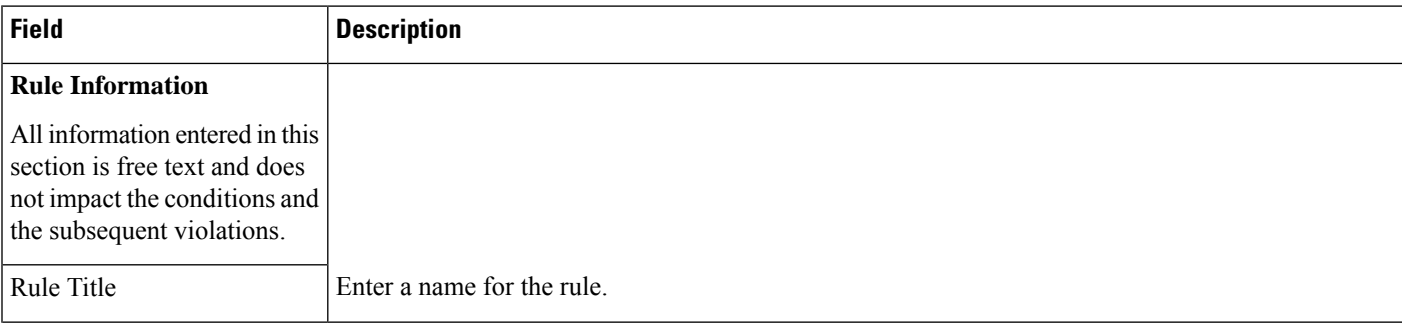

 $\mathbf l$ 

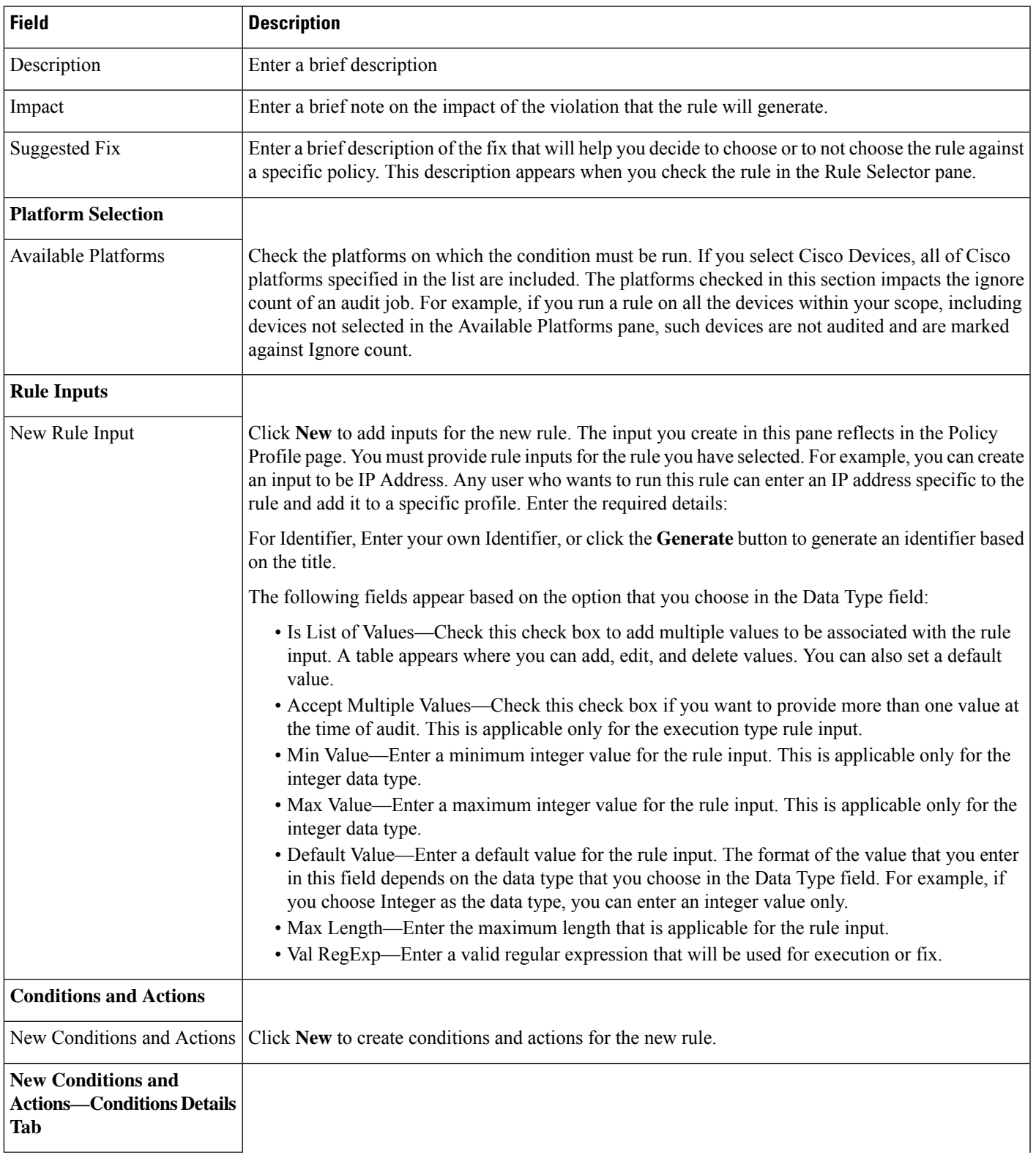

I

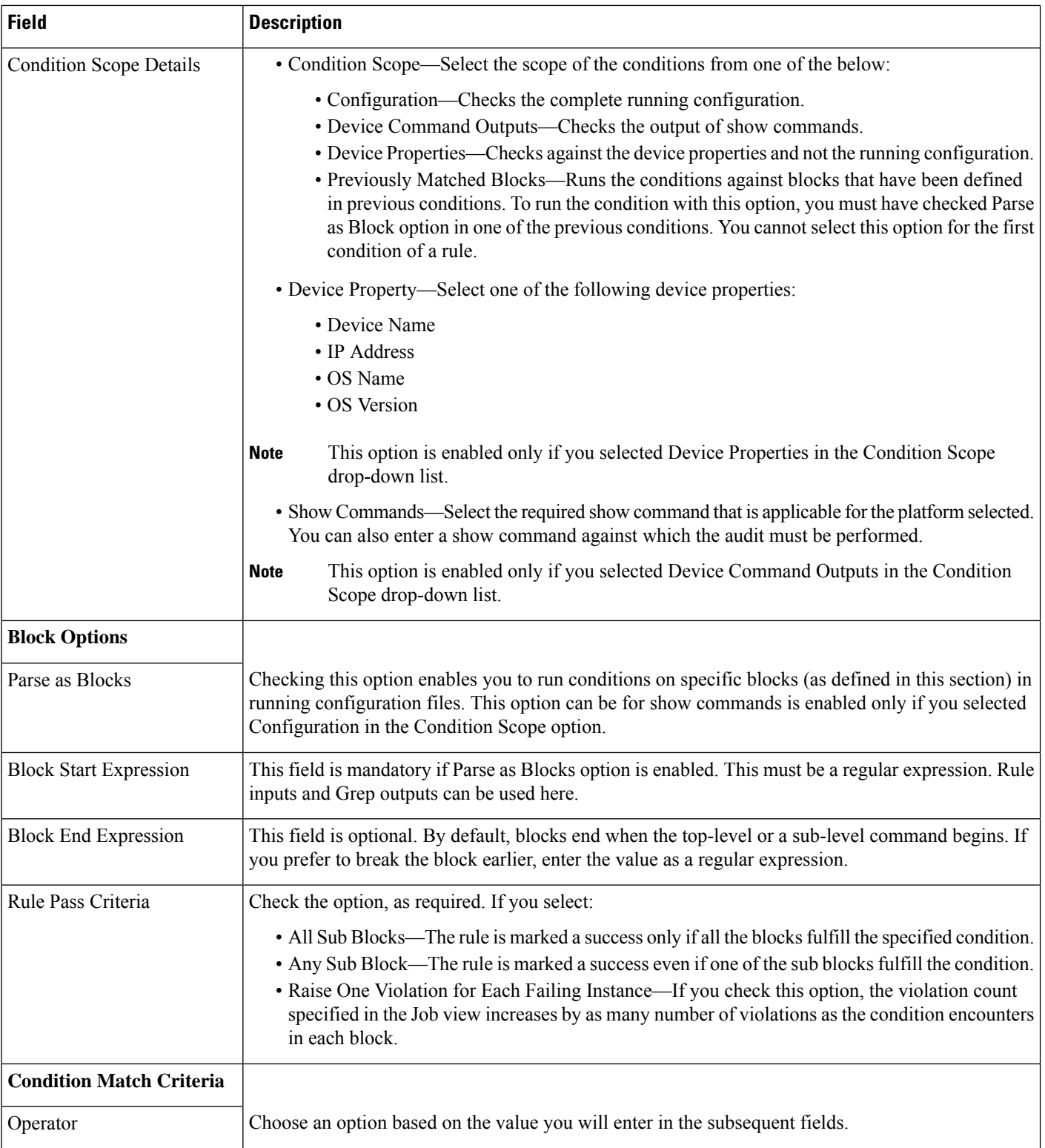

 $\mathbf l$ 

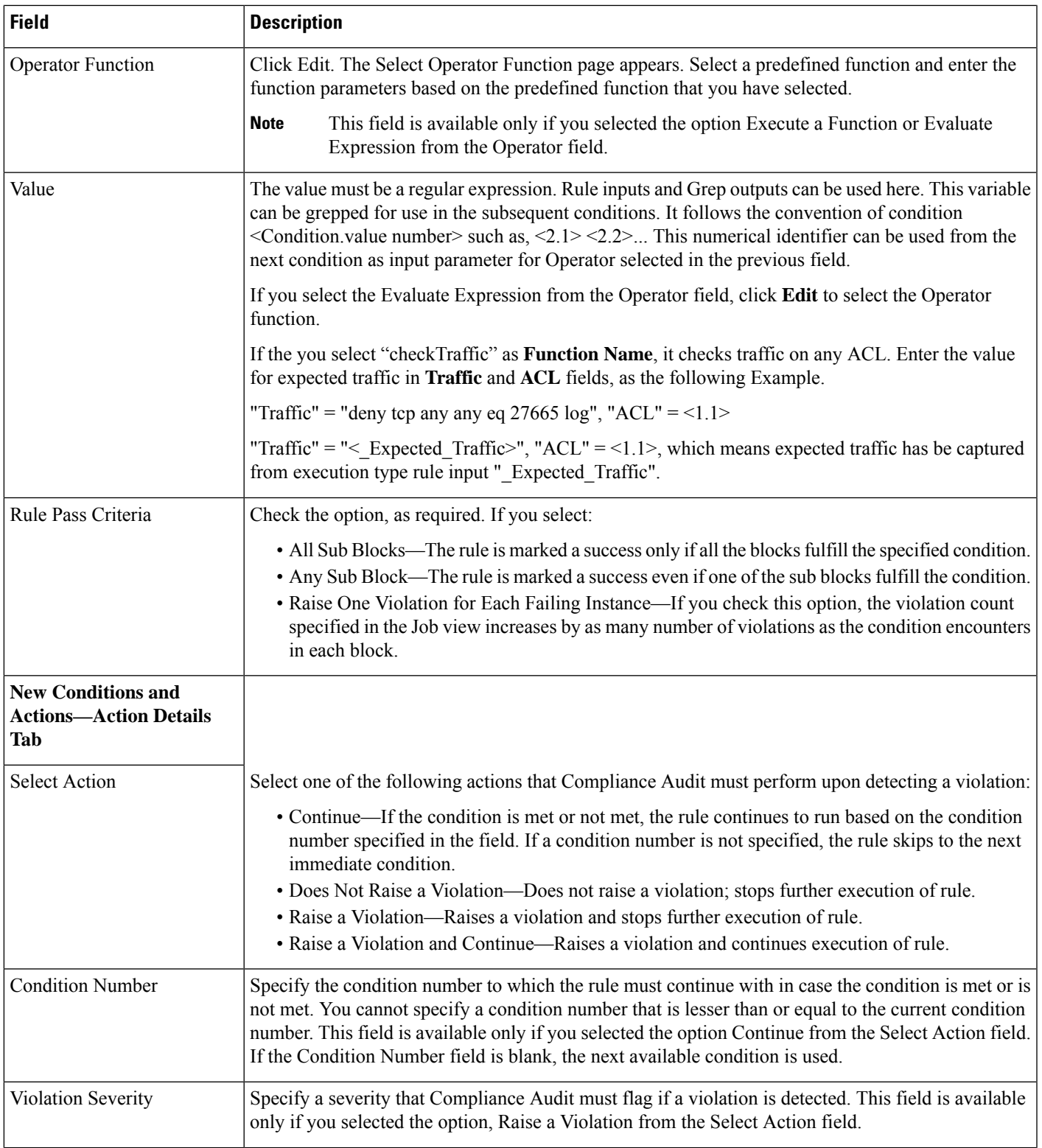

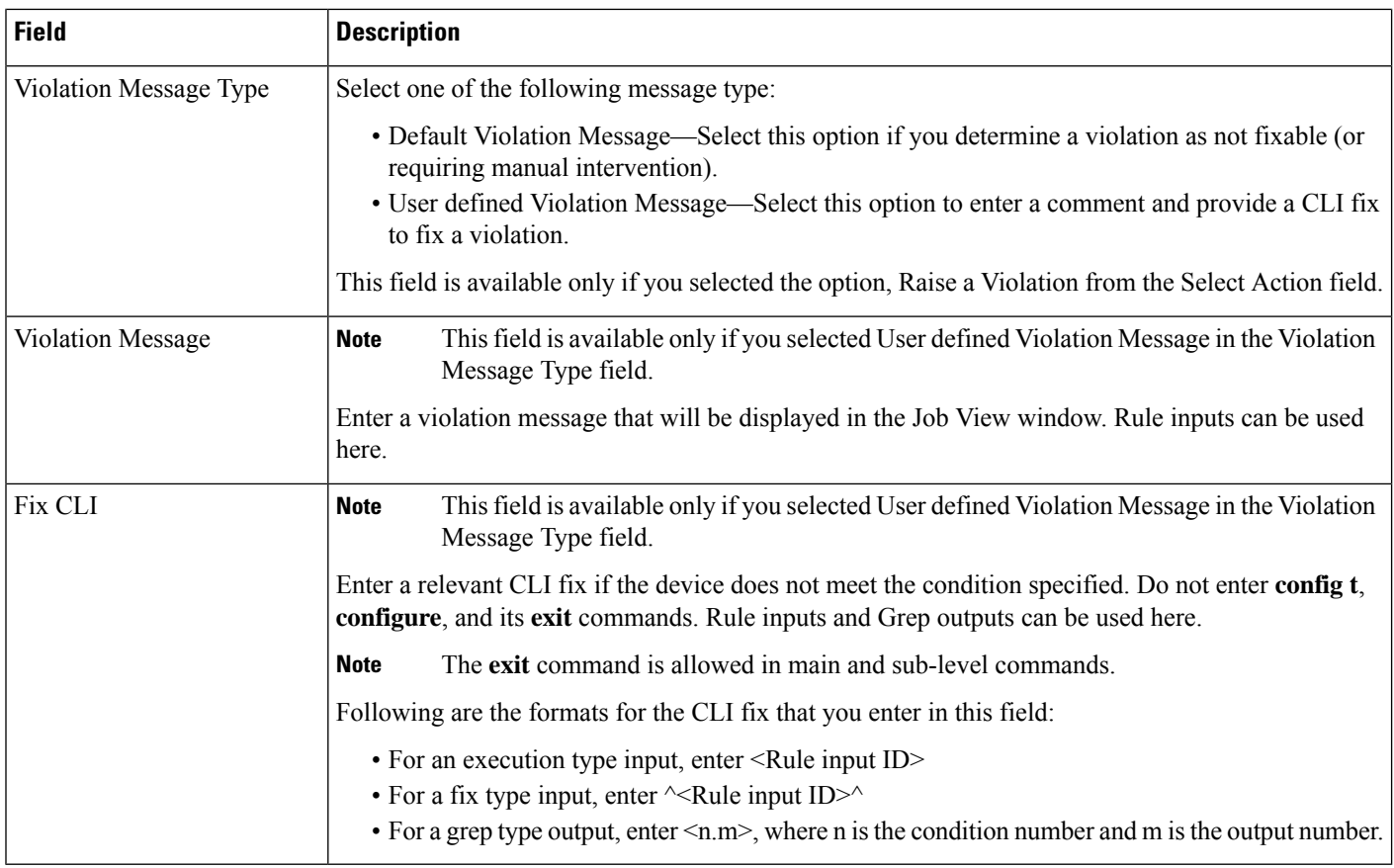

# <span id="page-155-0"></span>**Configuration > Compliance > Profiles**

**Table 138: Configuration <sup>&</sup>gt; Compliance <sup>&</sup>gt; Profiles**

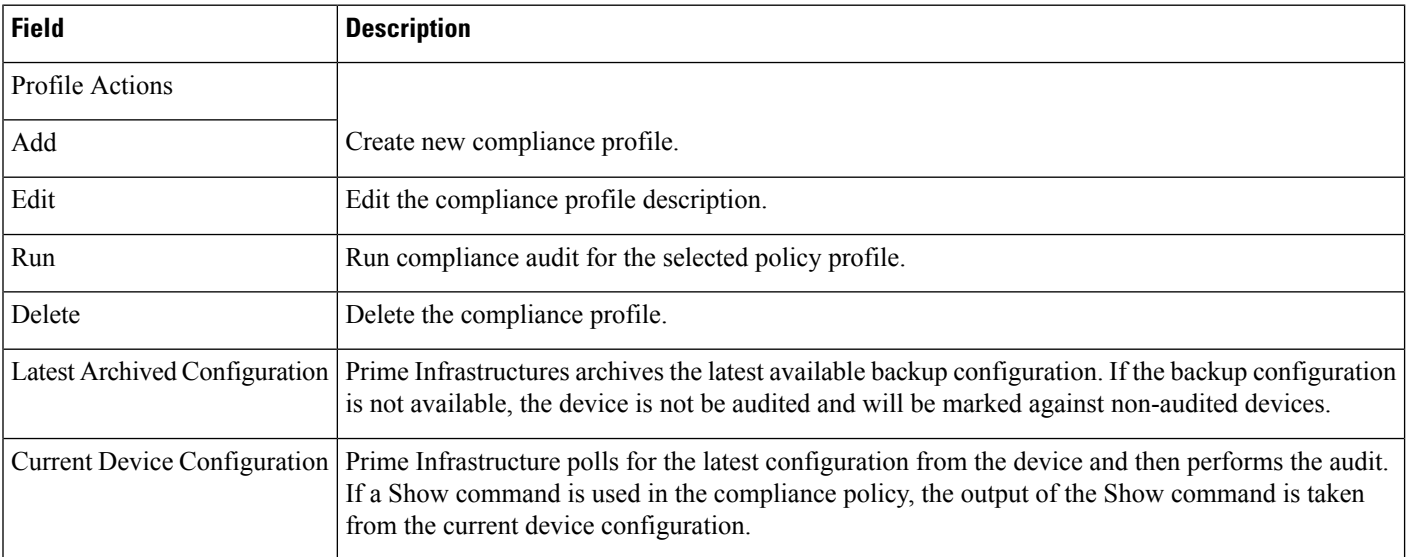

## <span id="page-156-0"></span>**Configuration > Compliance > Violation Summary**

The following table displays the information about the rules that you selected for the compliance audit, violation count, instance count, highest severity and ignore count.

**Table 139: Configuration <sup>&</sup>gt; Compliance <sup>&</sup>gt; Violations Summary Fields**

| <b>Field</b>          | <b>Description</b>                                                                                                    |
|-----------------------|----------------------------------------------------------------------------------------------------|
| <b>Selected Rules</b> | Number of rules selected in a policy at the time the policy profile was created. This may be subset of the total<br>number of rules defined for the policy.                                                                                         |
|                       | Violation Count This lists the number of distinct violations (for a particular policy, for the number of devices) that were observed<br>in each job. For example, if a particular policy is violated in 100 devices, the violation count is only 1. |
| <b>Instance Count</b> | Summation of the violation count for all the device. For example, if a particular policy is violated in 100 devices,<br>the instance count is 100.                                                                                                  |
| Highest<br>Severity   | The highest severity of the various rules comprising the policy. The highest (as decided at the time of creating<br>rules) is shown. This overrides the lower severity items.                                                                       |
| Ignore Count          | This is the count of rules ignored due to devices falling outside the scope of platforms defined against the rule.                                                                                                    |

# **Configure Switches**

The following topics contain field descriptions for configuring switches:

- [Configure](#page-156-1) > Switches
- [Configure](#page-157-0) > Switches > IP Address
- [Configure](#page-158-0) > Switches > Add Switches

### <span id="page-156-1"></span>**Configure > Switches**

The following table diplays the field description in the summary of switches page:

#### **Table 140: View Switches**

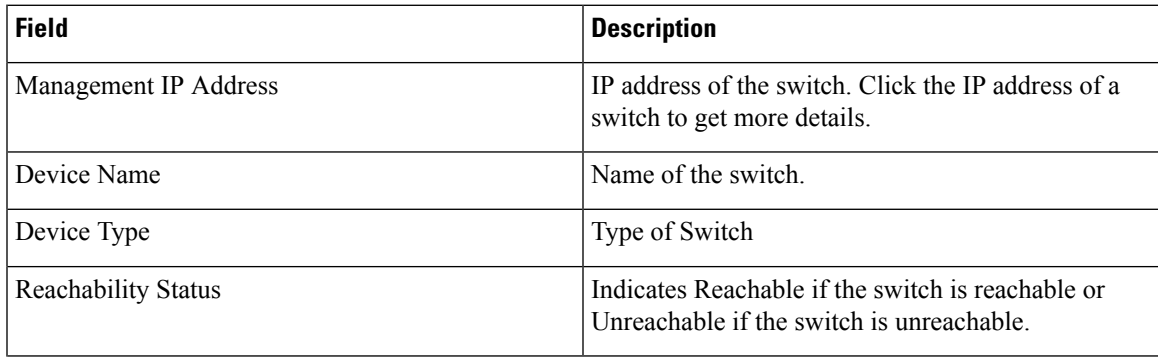

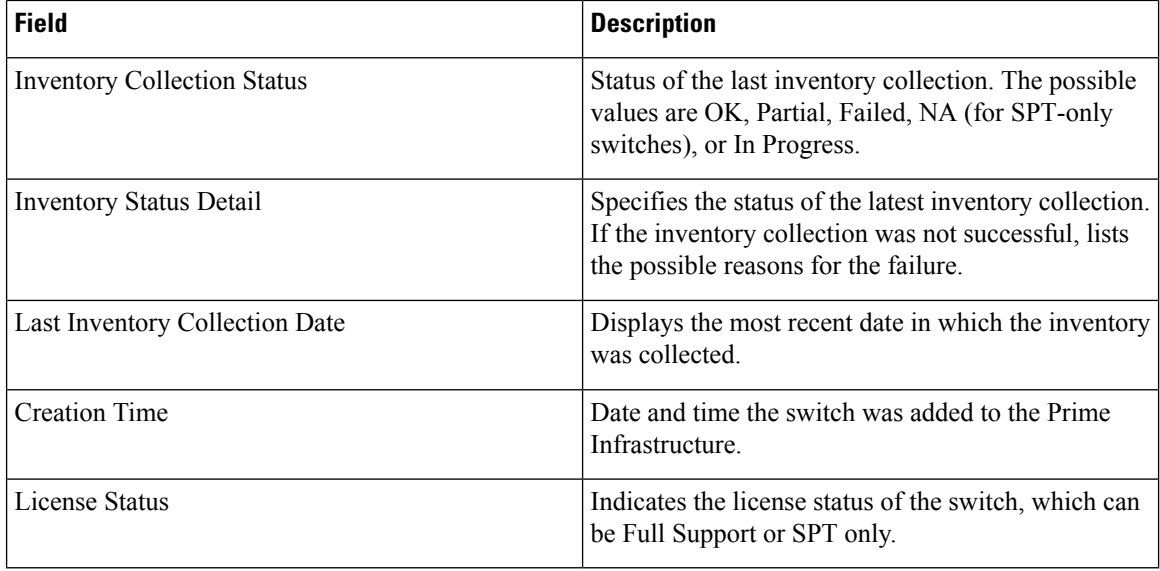

## <span id="page-157-0"></span>**Configure > Switches > IP Address**

The following table displays the field description in the summary information that is displayed while viewing switch details.

**Table 141: Configure <sup>&</sup>gt; Switches Summary Information**

| <b>General Parameters</b>          |                                                                                                    |
|------------------------------------|----------------------------------------------------------------------------------------------------|
| <b>IP</b> Address                  | IP address of the switch                                                                                                    |
| Device Name                        | Name of the switch.                                                                                                    |
| Last Inventory Collection Date     | Date and time of the last inventory collection.                                                                                                    |
| <b>Inventory Collection Status</b> | Status of the last inventory collection. The possible values are OK, Partial, or<br>Failed.                                                                                                    |
| Software Version                   | Version of software running on the switch.                                                                                                    |
| Location                           | Location of the switch.                                                                                                    |
| Contact                            | Contact name for the switch.                                                                                                    |
| Reachability Status                | Indicates <b>Reachable</b> if the switch is reachable or <b>Unreachable</b> if the switch is<br>unreachable.                                                                                                    |
| <b>SNMP Parameters</b>             |                                                                                                    |
| Version                            | SNMP version number, which can be $v1$ , $v2c$ , or $v3$ . For switch port tracing to<br>be successful in switches configured with SNMP v3, the context for the<br>corresponding VLAN must be configured in the switch. |
| Retries                            | Retries (in seconds) allowed before the process stops without success.                                                                                                    |

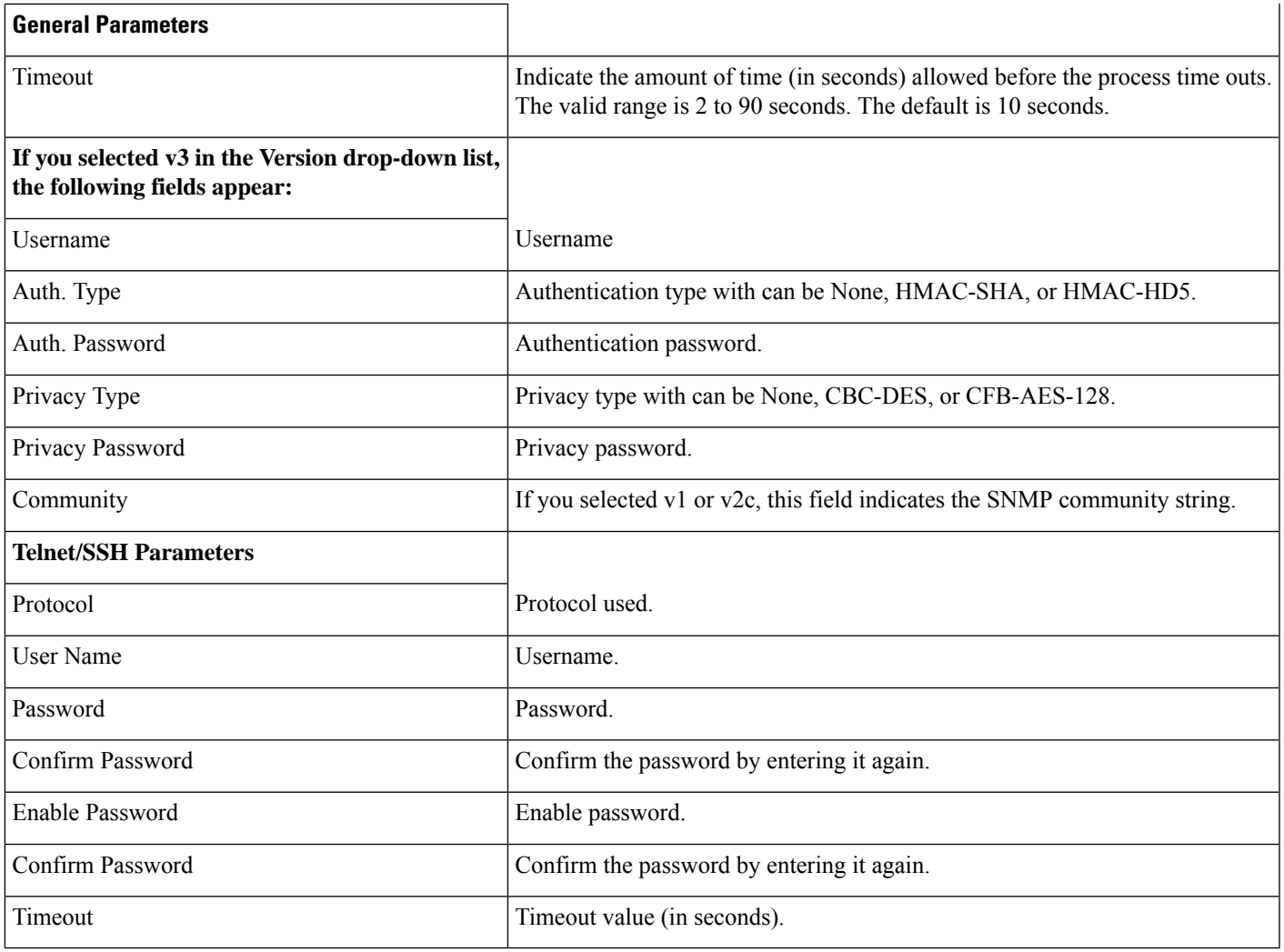

## <span id="page-158-0"></span>**Configure > Switches > Add Switches**

The following table displays the field descriptions in the adding switches page:

#### **Table 142: Adding <sup>a</sup> Switch**

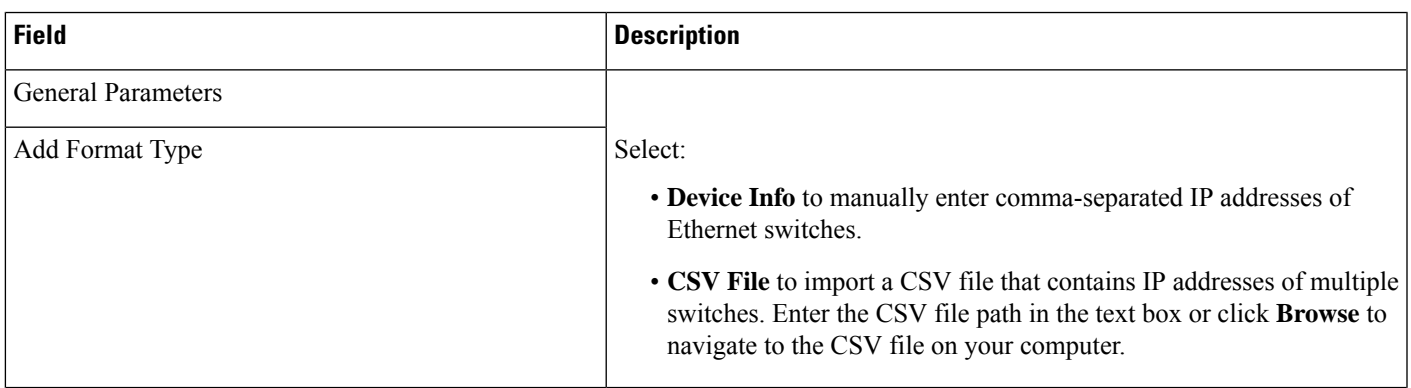

L

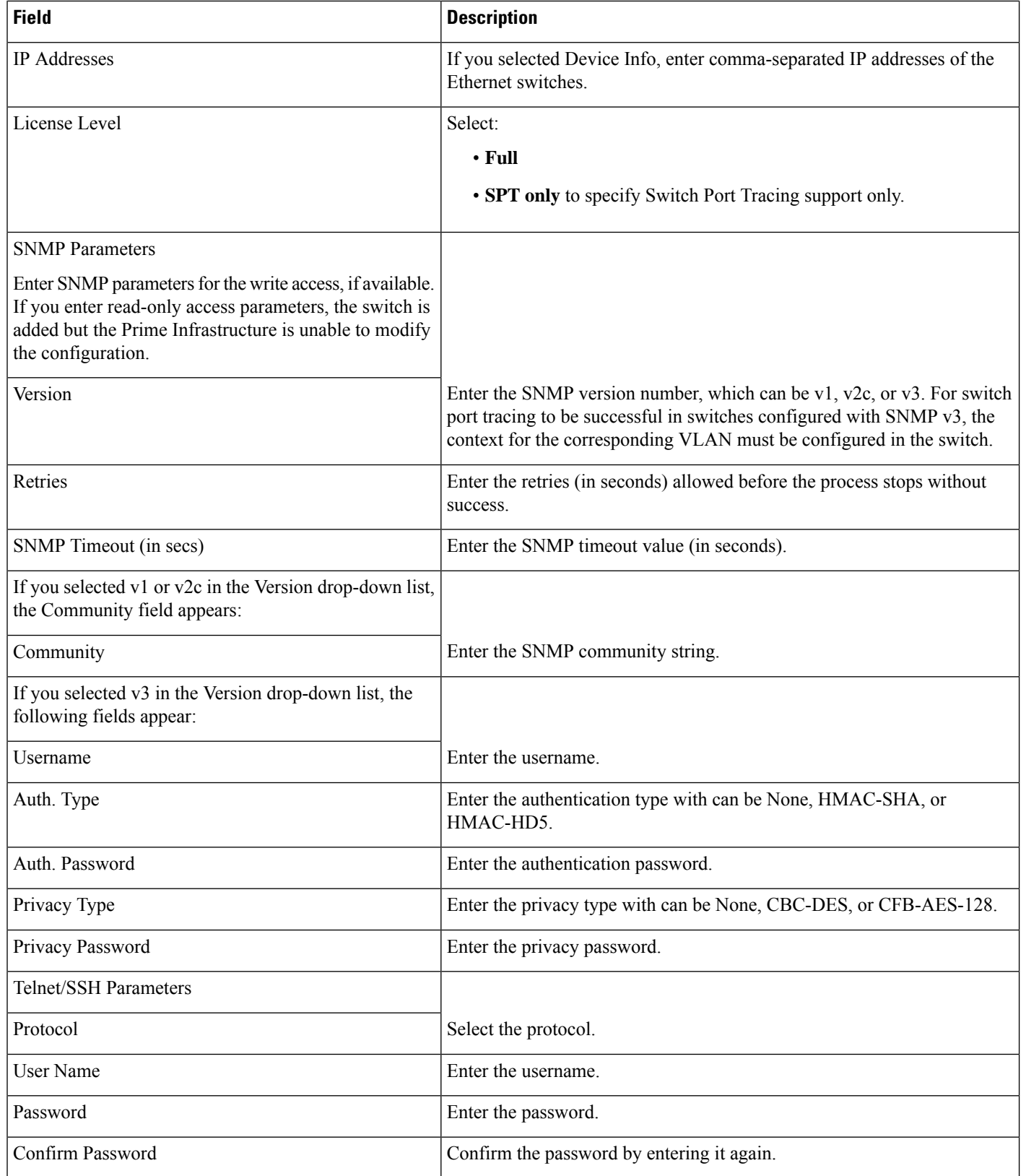

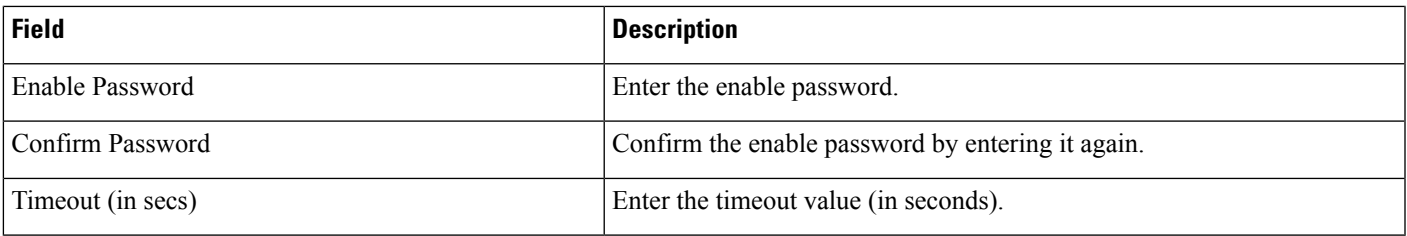

# **CSV File Fields**

The following table displays the field description in the CSV file:

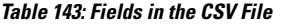

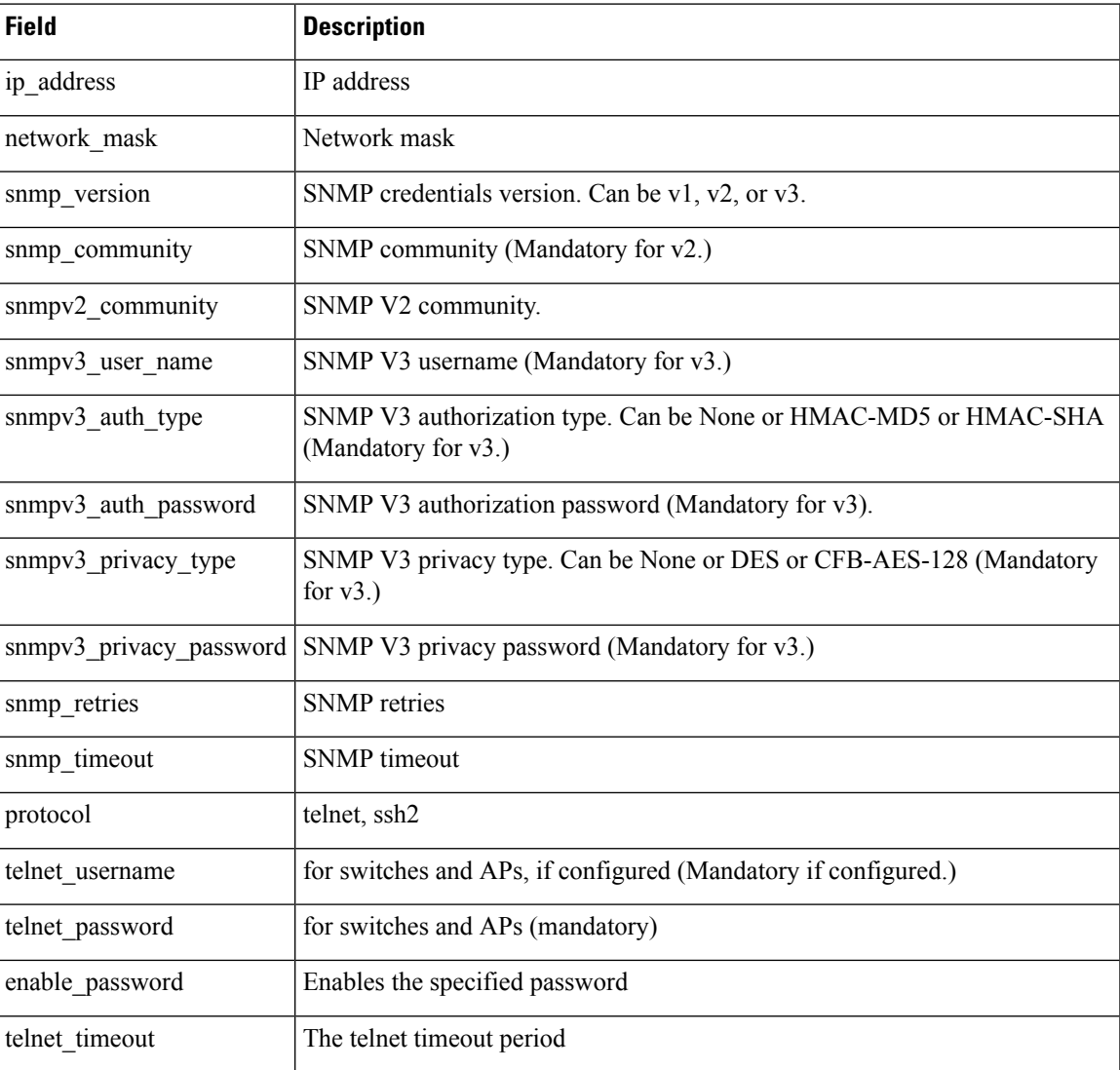

 $\mathbf I$